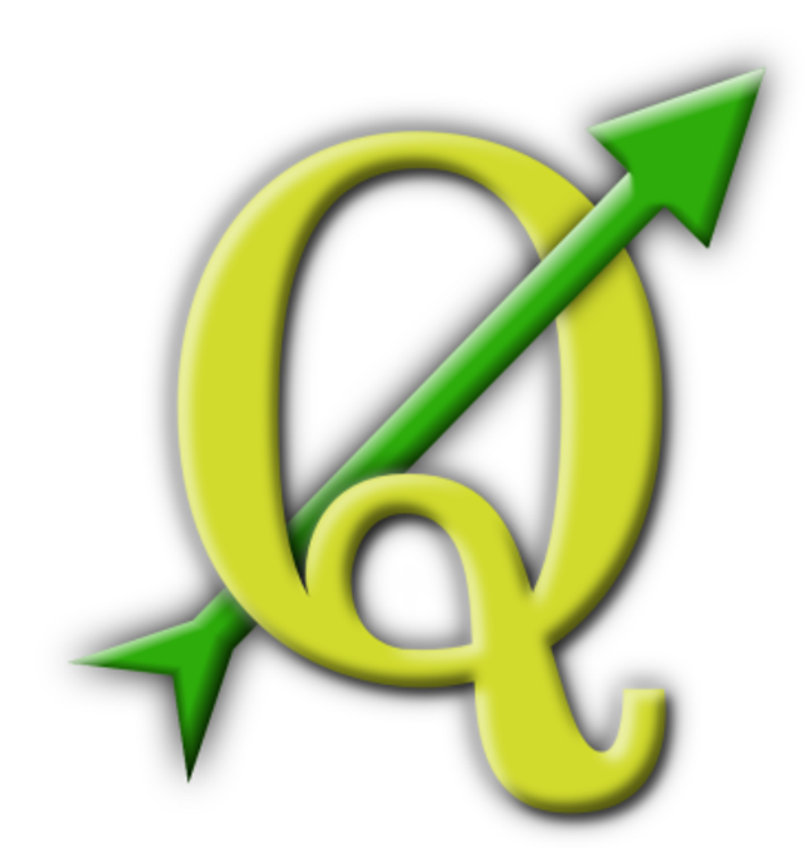

# Quantum GIS

Руководство пользователя

Версия 1.6.0 'Соріаро'

## Преамбула

<span id="page-2-0"></span>Данный документ представляет собой перевод оригинального руководства пользователя Quantum GIS на русский язык. Программное обеспечение и аппаратные средства, описанные в этом документе, в большинстве случаев являются зарегистрированными торговыми марками, и, следовательно, являются субъектами правового регулирования. Исходный код Quantum GIS подлежит лицензированию в соответствии с GNU General Public License. Подробную информацию можно получить на домашней странице Quantum GIS http://www.qgis.org

Подробная информация, данные, результаты и прочее в данном документе были написаны и проверены в меру знаний и ответственности авторов и редакторов. Тем не менее, в содержании документа возможны ошибки.

Таким образом, каких-либо гарантий или обязательств относительно всей представленной здесь информации не предоставляется. Авторы, редакторы и издатели не несут какой-либо ответственности за ошибки и их последствия. Тем не менее, вы всегда можете указать на возможные ошибки.

Этот документ был создан с помощью системы компьютерной верстки РТ-Х. Документ доступен в виде исходных кодов ETEX посредством subversion и как PDF документ на странице http://qgis.osgeo.org/ documentation/manuals.html. Локализованные версии данного документа также можно загрузить со страницы документации проекта QGIS.

Русскоязычную версию руководства в формате PDF можно получить по адресу: http://gis-lab.info/docs/qgis/manual16/qgis-1.6.0\_user\_guide\_ru.pdf

#### Ссылки в этом документе

Этот документ содержит внутренние и внешние ссылки. При нажатии на внутреннюю ссылку перемещение происходит внутри документа, в то время как при нажатии на внешнюю ссылку- открывается адрес в сети Интернет. В документе, представленном в формате PDF, внутренние ссылки показаны синим цветом, тогда как внешние ссылки показаны красным цветом и обрабатываются интернет-браузером, назначенным в системе по умолчанию. В документе, представленном в формате HTML, интернет-браузер отображает и обрабатывает внутренние и внешние ссылки одинаково.

## Руководство пользователя, Руководство по установке и Руководство по программированию авторы и редакторы:

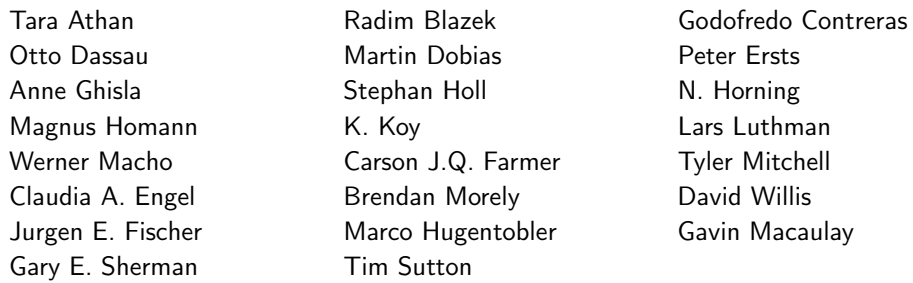

С благодарностями Bertrand Masson за макет, Tisham Dhar за подготовку документации по MSYS (MS Windows), Tom Elwertowski и William Kyngesburye за помощь в разделе «Установка на MAC OSX», Carlos Davila, Paolo Cavallini и Christian Gunning за проверку и исправления. Если мы забыли упомянуть кого-либо из участников, пожалуйста, примите наши извинения за это упущение.

## Copyright C 2004-2010 Quantum GIS Development Team

#### Адрес в сети Интернет : <http://www.qgis.org>

Перевод на русский язык выполнен в рамках [коллективного проекта](http://gis-lab.info/docs/qgis/manual15.html) на ГИС-Лаб. Участники:

- [voltron](http://gis-lab.info/forum/memberlist.php?mode=viewprofile&u=5325) разделы 8, 12-3, общая координация, обновление до версии 1.6.0
- [wickedshark](http://gis-lab.info/forum/memberlist.php?mode=viewprofile&u=7967) Преамбула, Предисловие, Элементы, разделы 1-2, локализованные скриншоты
- [Рябов Ю. В.](http://gis-lab.info/forum/memberlist.php?mode=viewprofile&u=7619) разделы 3.1-3.3, 3.6-3.7
- [Виктор Колесник](http://gis-lab.info/forum/memberlist.php?mode=viewprofile&u=9954) раздел 3.4
- [Евгения Селезнева](http://gis-lab.info/forum/memberlist.php?mode=viewprofile&u=7392) раздел 3.5
- [Ткаченко Павел](http://gis-lab.info/forum/memberlist.php?mode=viewprofile&u=8193) разделы 4 и 9
- [Денис Рыков](http://gis-lab.info/forum/memberlist.php?mode=viewprofile&u=6901) разделы 5, 6, 10.5
- [Александр Мурый](http://gis-lab.info/forum/memberlist.php?mode=viewprofile&u=8430) (amuriy) раздел 7, приложение B, вычитка и общая редакция (все разделы)
- [Сергей Гордин](http://gis-lab.info/forum/memberlist.php?mode=viewprofile&u=9129) (oxch) разделы 10.1-10.4
- [Alexander Manisha](http://gis-lab.info/forum/memberlist.php?mode=viewprofile&u=1394) разделы 10.6-10.7
- [h1-tek\\_deamon](http://gis-lab.info/forum/memberlist.php?mode=viewprofile&u=9850) разделы 10.8-10.13
- [Максим Дубинин](http://gis-lab.info/forum/memberlist.php?mode=viewprofile&u=2) раздел 10.14
- [Хмелевский Андрей](http://gis-lab.info/forum/memberlist.php?mode=viewprofile&u=9719) разделы 10.15-10.16 и 11
- [Mike E. Semenov](http://gis-lab.info/forum/memberlist.php?mode=viewprofile&u=9876) приложение А
- [Артём Попов](http://gis-lab.info/forum/memberlist.php?mode=viewprofile&u=7246) вычитка и редакция (Введение, разделы 1.2-1.5, 2, 4, частично 3)

## Лицензия этого документа

<span id="page-3-0"></span>Разрешается копировать, распространять и/или изменять этот документ в соответствии с условиями GNU Free Documentation License, версии 1.3 или более поздней, опубликованной Free Software Foundation; без какихлибо неизменяемых разделов, текста, помещаемого на первой странице обложки, и без текста, помещаемого на последней странице обложки. Копия текста лицензии представлена в Разделе [E,](#page-218-0) озаглавленном «GNU Free Documentation License».

## Оглавление

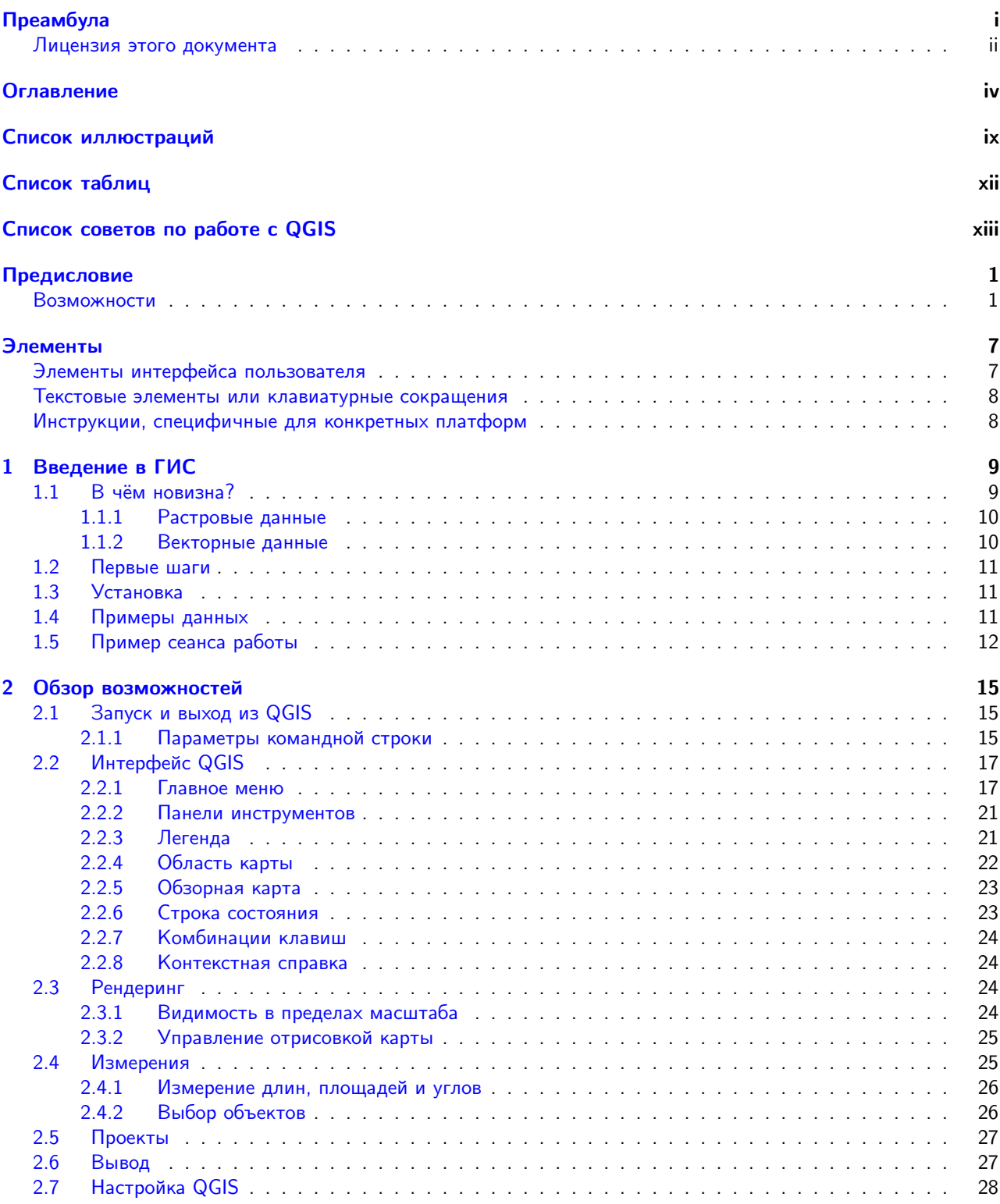

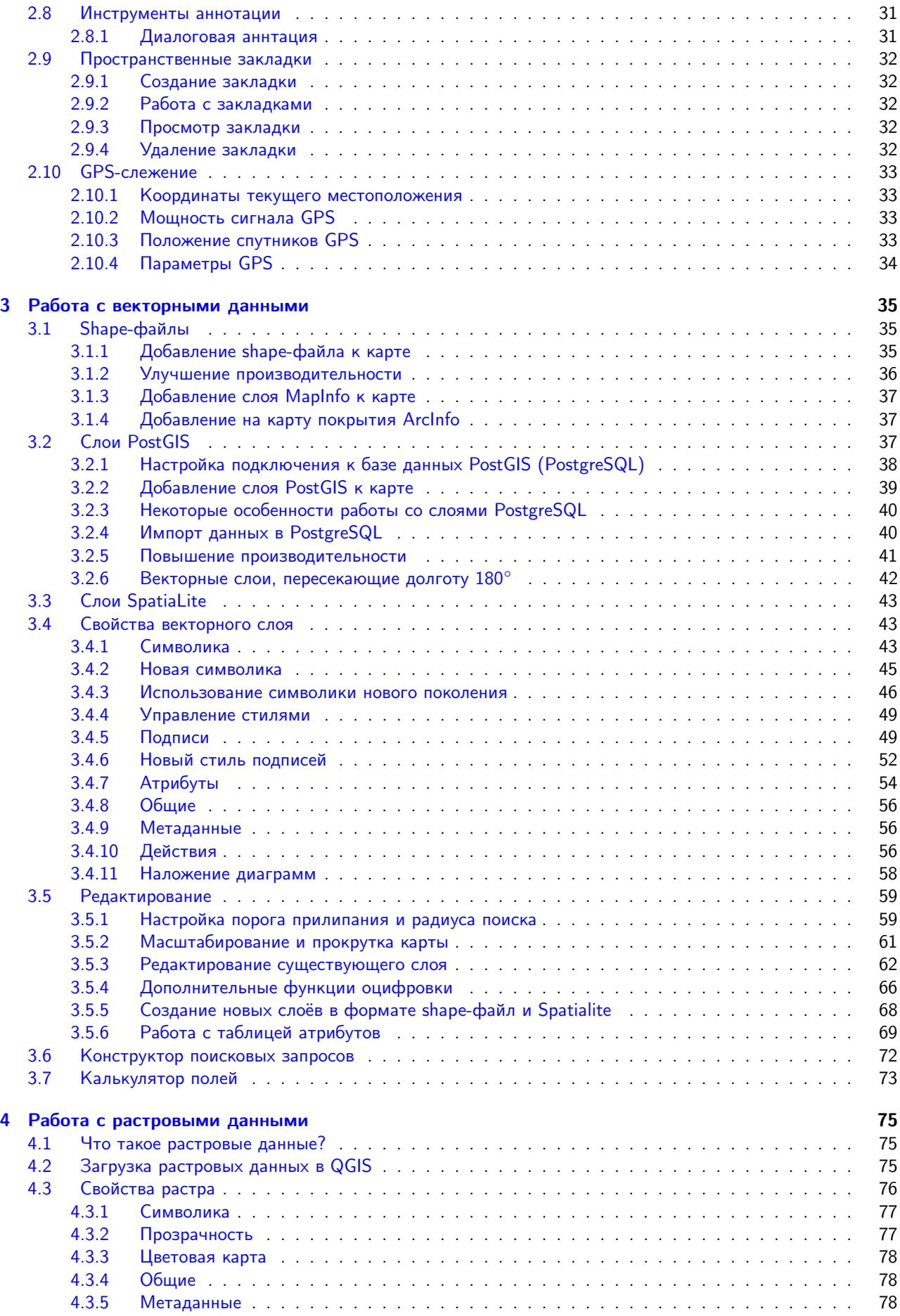

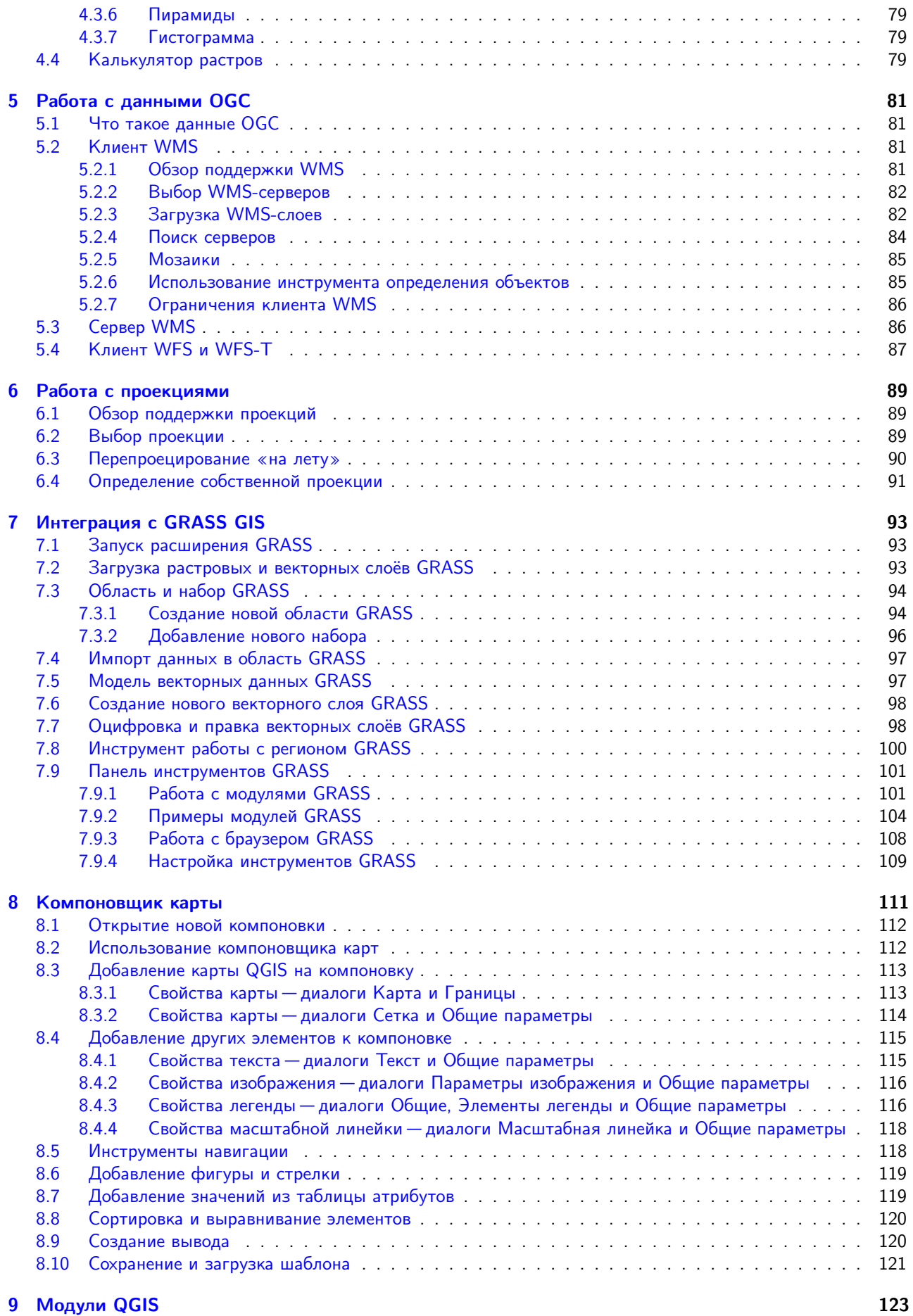

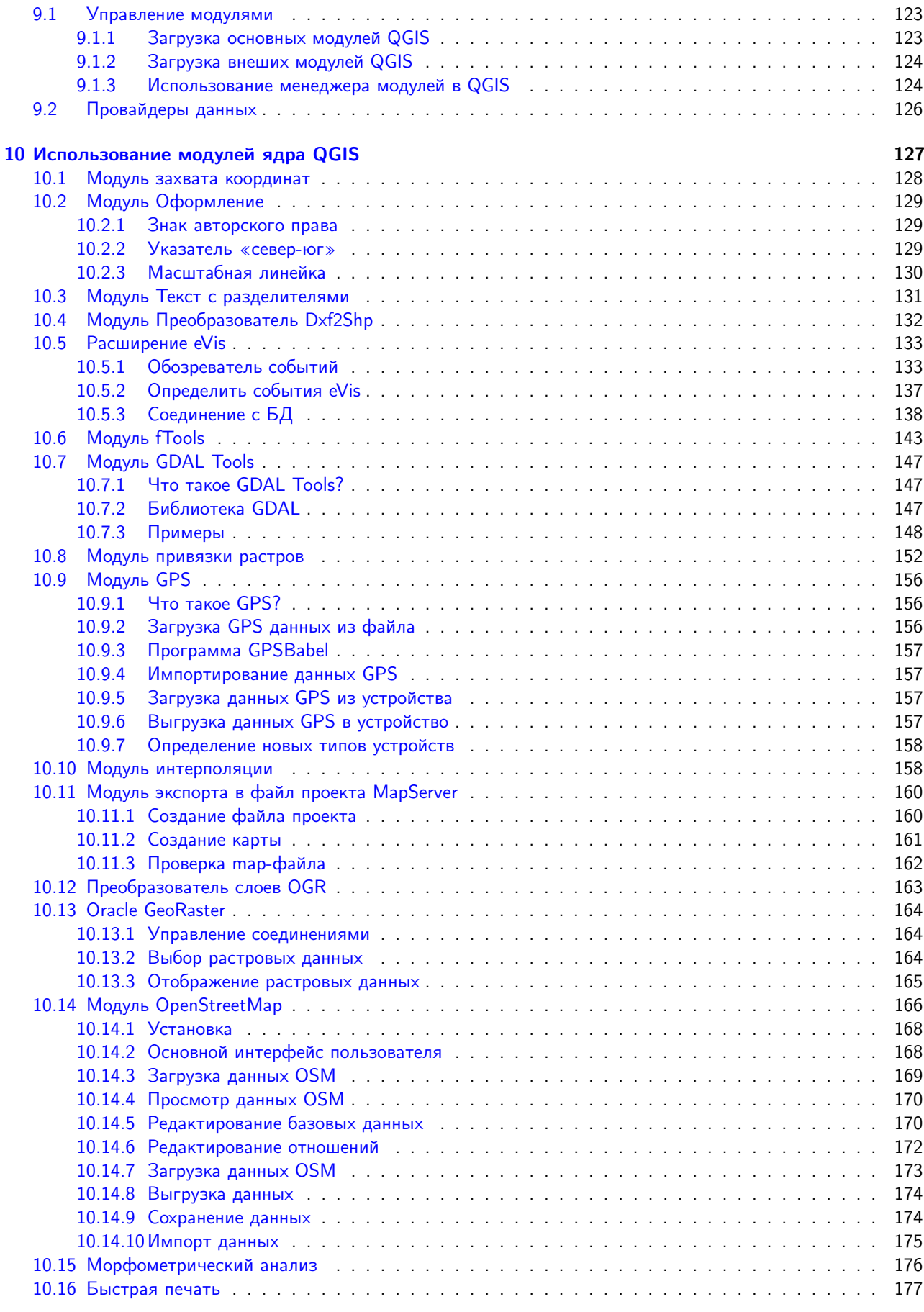

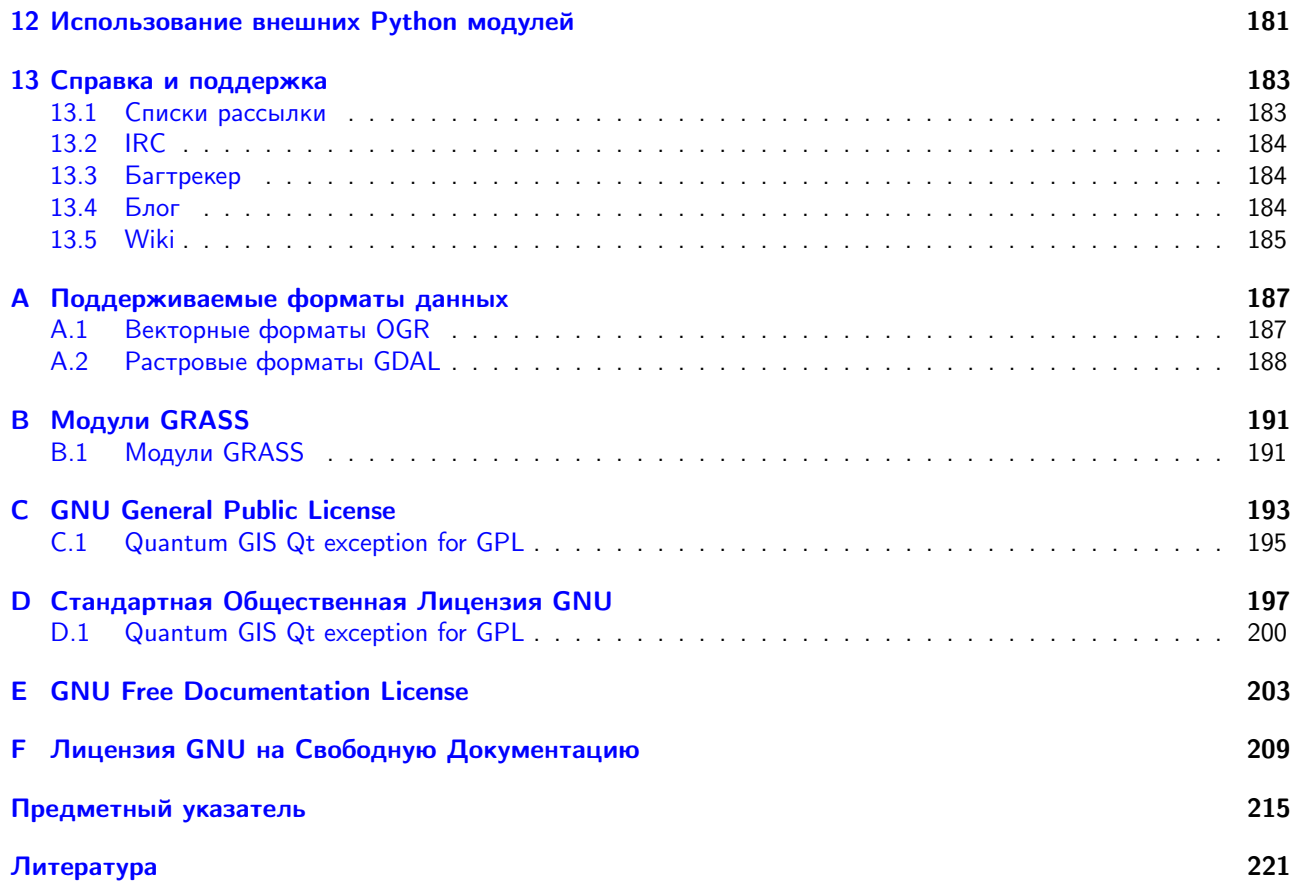

## Список иллюстраций

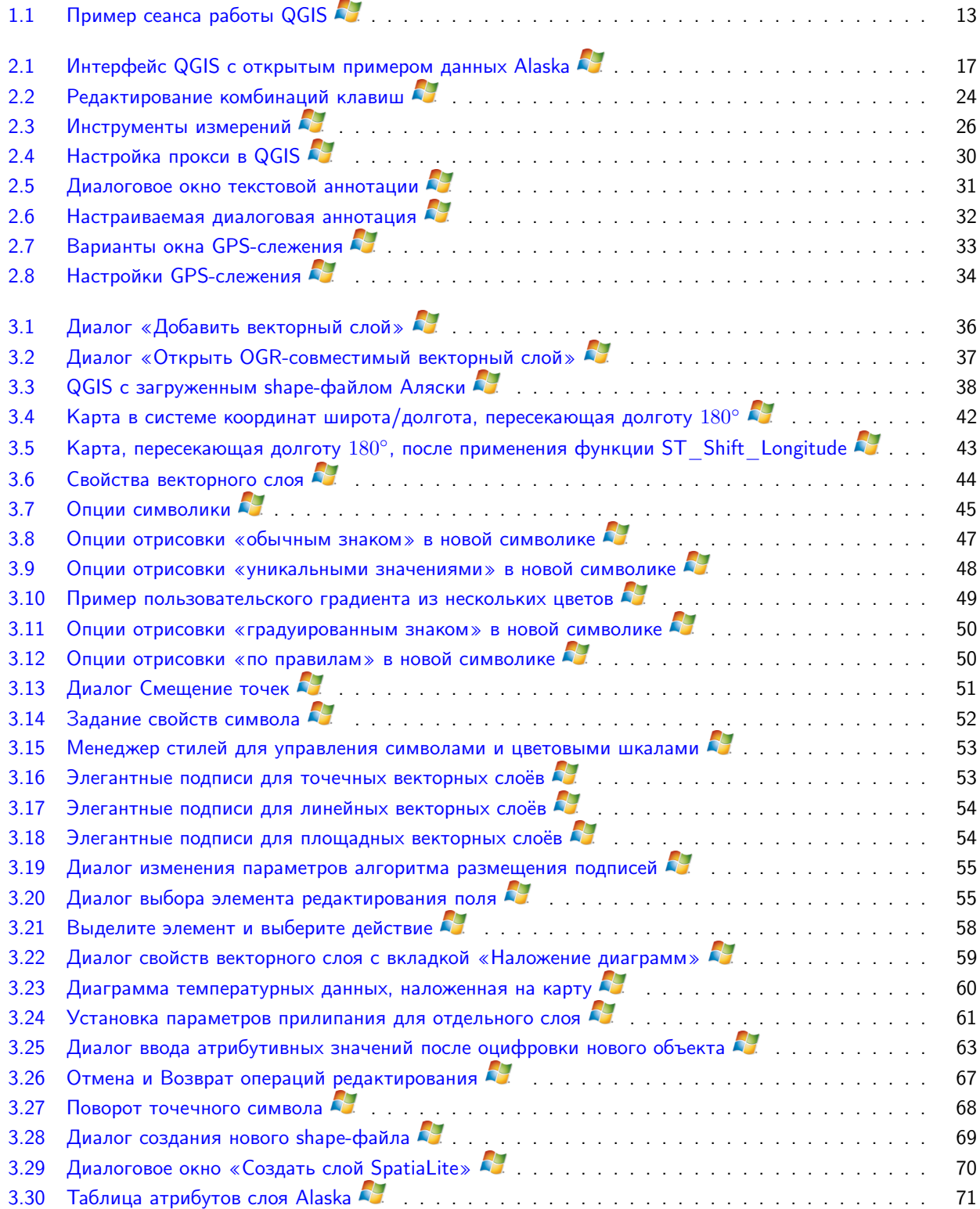

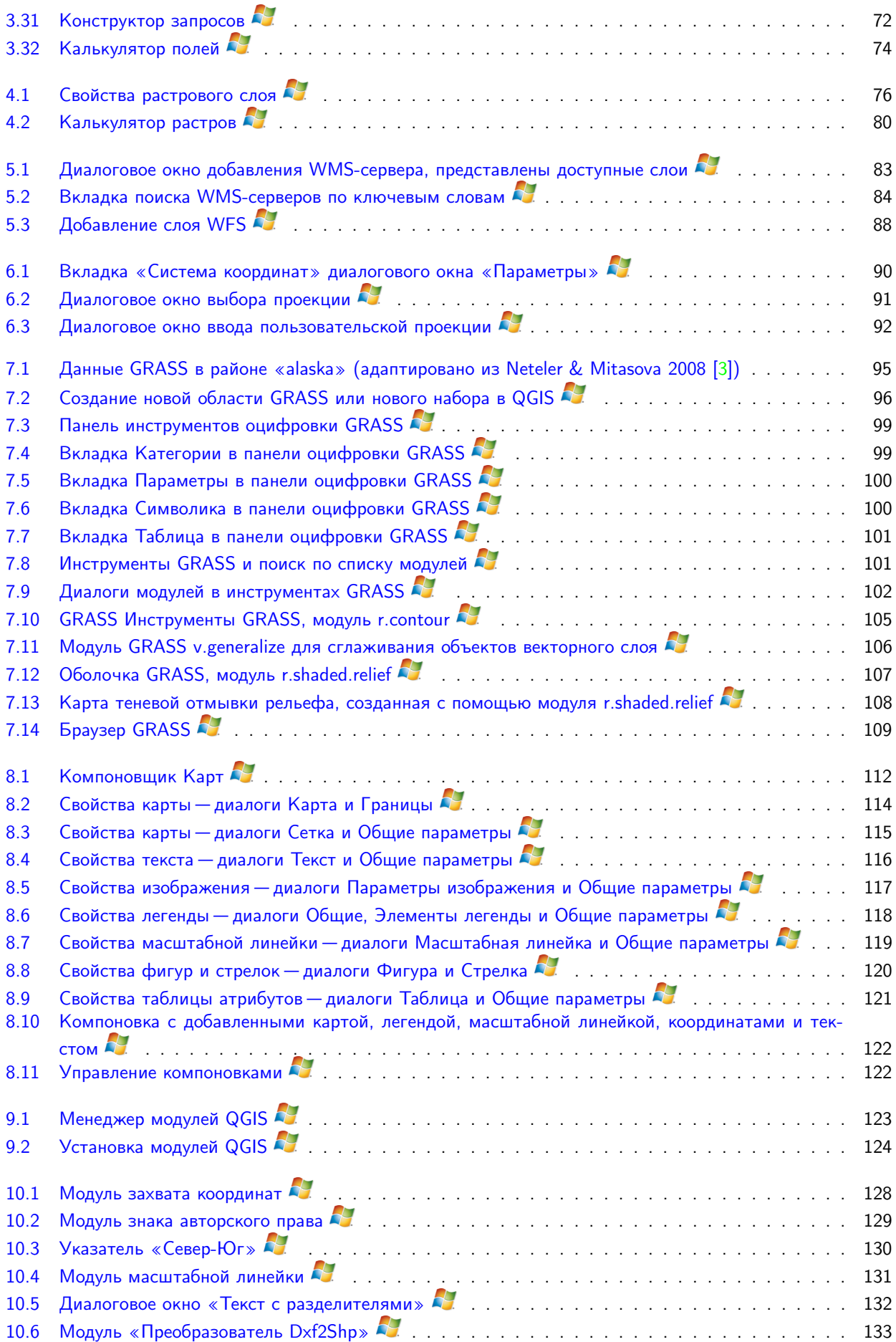

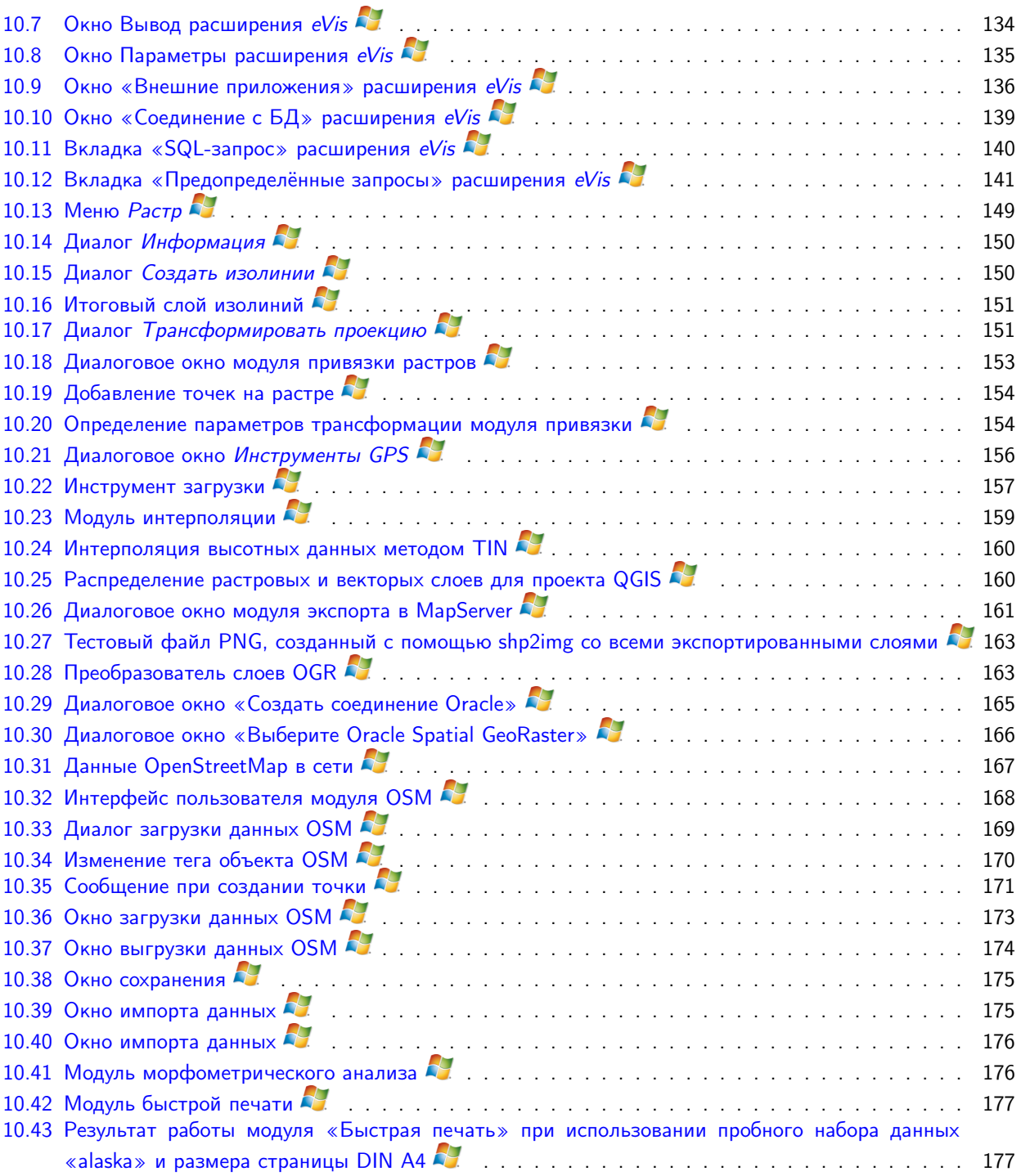

## Список таблиц

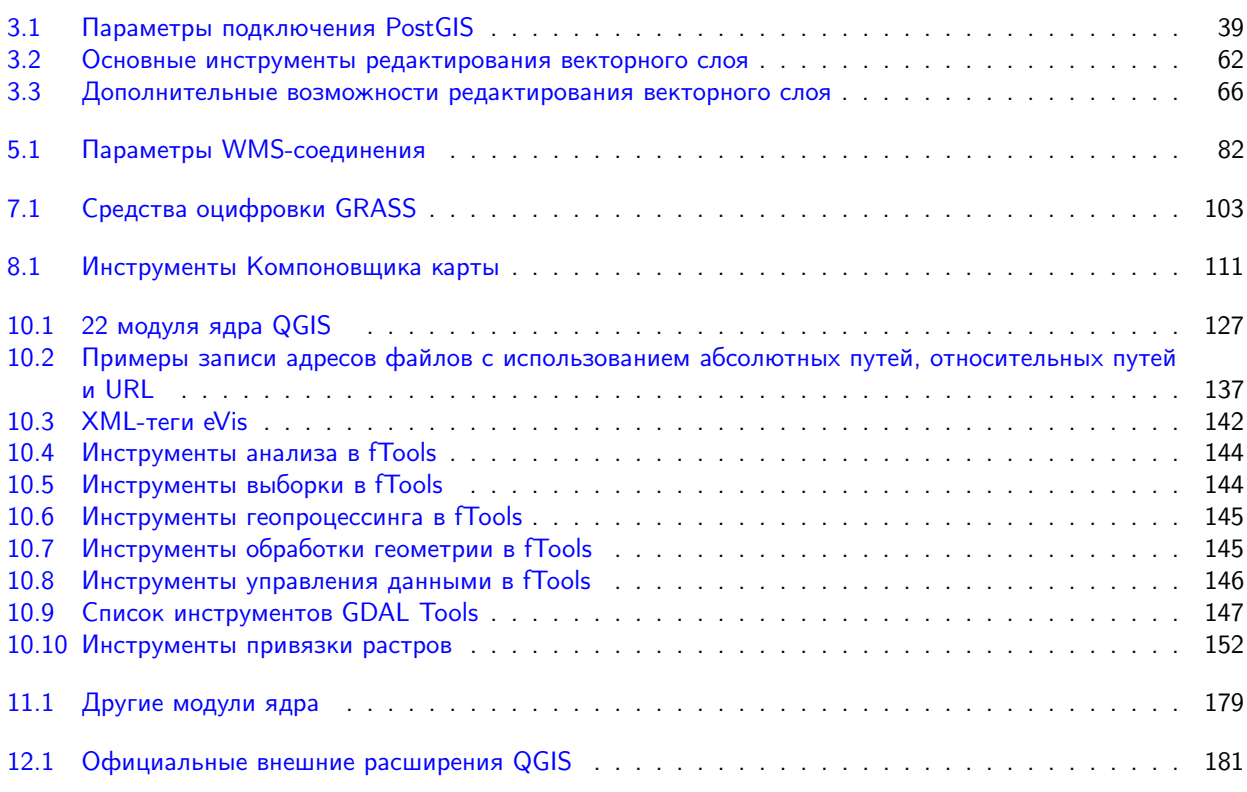

## Советы по работе с QGIS

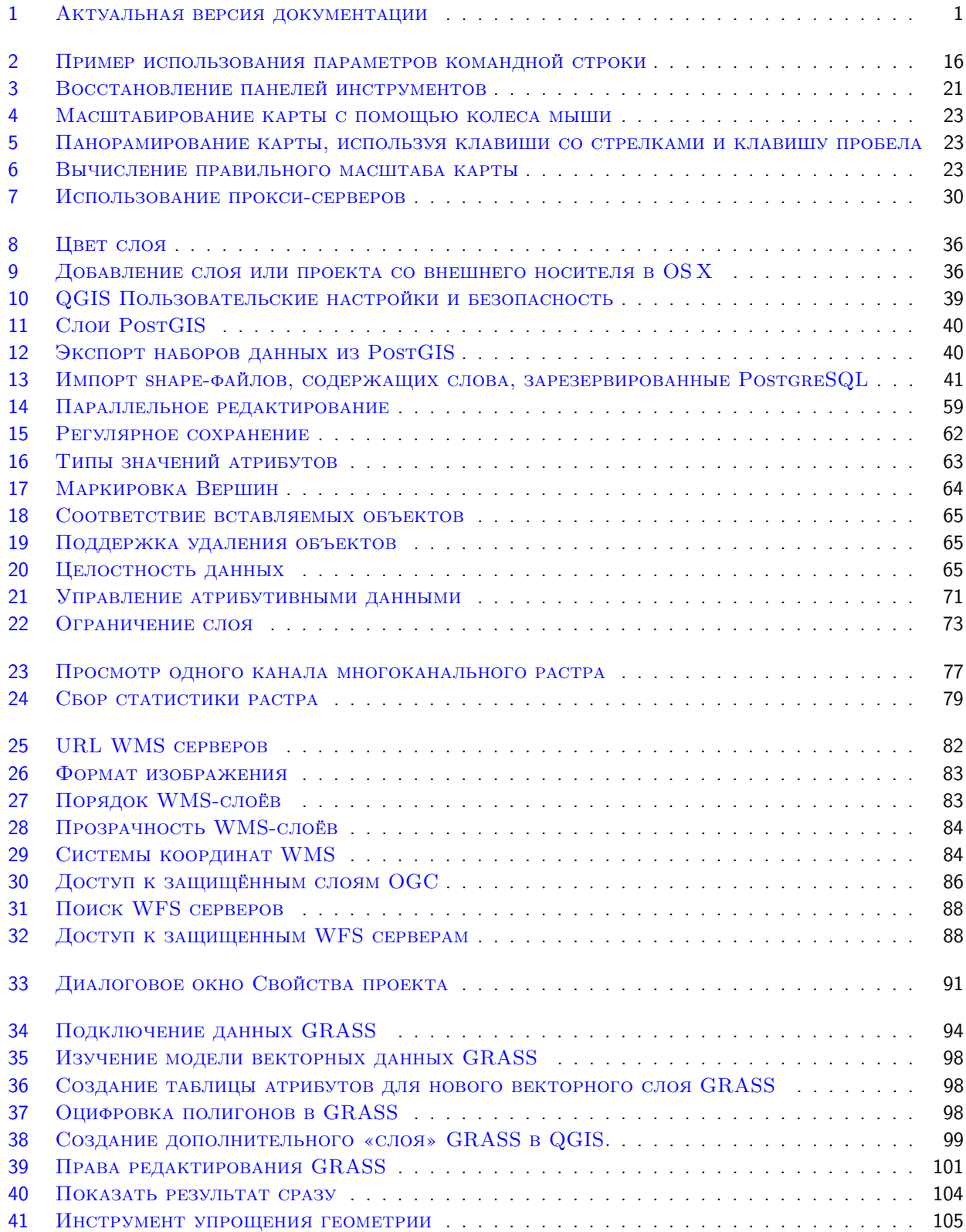

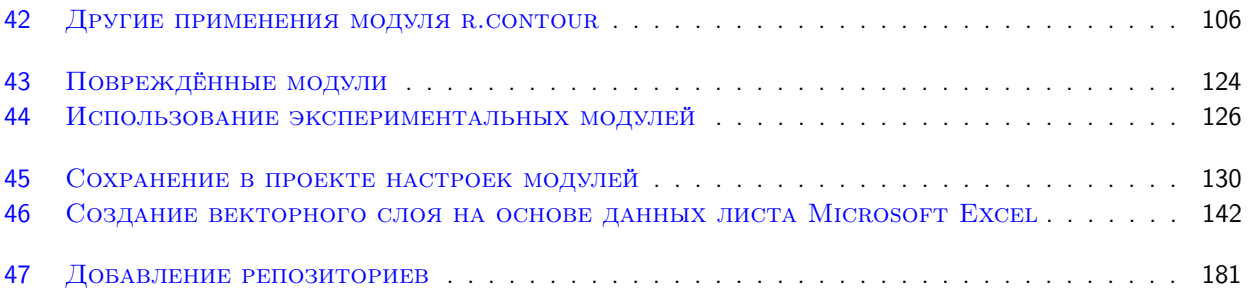

## Предисловие

<span id="page-16-0"></span>Добро пожаловать в удивительный мир географических информационных систем (ГИС)!

Quantum GIS (QGIS) является ГИС с открытым исходным кодом. Работа над QGIS была начата в мае 2002 года, а в июне того же года— создан проект на площадке SourceForge. Мы много работали, чтобы сделать программное обеспечение ГИС (которое традиционно является дорогим проприетарным ПО) доступным любому, кто имеет доступ к персональному компьютеру. В настоящее время QGIS работает на большинстве платформ: Unix, Windows, и OS X. QGIS разработан с использованием инструментария Qt (http://qt.nokia.com) и языка программирования C++. Это означает, что QGIS легок в использовании, имеет приятный и простой графический интерфейс.

QGIS стремится быть легкой в использовании ГИС, предоставляя общую функциональность. Первоначальная цель заключалась в облегчении просмотра геоданных и QGIS достиг той стадии в своем развитии, когда многие используют ее в своих ежедневных задачах просмотра. QGIS поддерживает множество растровых и векторных форматов данных, а поддержка новых форматов реализуется с помощью модулей (полный список поддерживаемых форматов данных см. в Приложении А).

QGIS выпускается на условиях лицензии GNU General Public License (GPL). Разработка QGIS под этой лицензией означает, что вы можете просмотреть и изменить исходный код, и гарантирует, что вы, наш счастливый пользователь, всегда будете иметь доступ к программному обуспечению ГИС, которое является бесплатным и может свободно адаптироваться. Вы должны были получить полную копию лицензии с вашей копией QGIS, лицензию также можете найти в Приложении С.

<span id="page-16-2"></span>**Совет QGIS 1** АКТУАЛЬНАЯ ВЕРСИЯ ДОКУМЕНТАЦИИ

Актуальную версию данного документа всегда можно найти на странице http://download.osgeo.org/qgis/ doc/manual/, или в разделе документации на веб-сайте QGIS http://ggis.osgeo.org/documentation/

Русскоязычную версию руководства, созданную в рамках коллективного проекта GIS-Lab, можно найти по aдресу: http://gis-lab.info/docs/qgis/manual16/qgis-1.6.0\_user\_guide\_ru.pdf. На данный момент доступен перевод версии 1.6 руководства.

## Возможности

<span id="page-16-1"></span>QGIS позволяет использовать большое количество распространенных ГИС функций, обеспечиваемых встроенными инструментами и модулями. Первое представление можно получить из краткого резюме ниже, где функции разбиты на шесть категорий.

## Просмотр данных

Можно просматривать и накладывать друг на друга векторные и растровые данные в различных форматах и проекциях без преобразования во внутренний или общий формат. Поддерживаются следующие основные форматы:

- пространственные таблицы PostgreSQL с использованием PostGIS, векторные форматы, поддерживаемые установленной библиотекой OGR, включая shape-файлы ESRI, MapInfo, SDTS (Spatial Data Transfer Standard) и GML (Geography Markup Language) (полный список см. в Приложении А.1).
- Форматы растров и графики, поддерживаемые библиотекой GDAL (Geospatial Data Abstraction Library), такие, как GeoTIFF, Erdas IMG, ArcInfo ASCII Grid, JPEG, PNG (полный список см. в Приложении А.2).
- $-$  базы данных SpatiaLite (см. Раздел 3.3)
- растровый и векторный форматы GRASS (область/набор данных), см. Раздел 7.
- Пространственные данные, публикуемые в сети Интернет с помощью ОGC-совместимых (Open Geospatial Consortium) сервисов Web Map Service (WMS) или Web Feature Service (WFS), см. Раздел 5,
- данные OpenStreetMap (OSM) (см. Раздел 10.14).

### Исследование данных и компоновка карт

С помощью удобного графического интерфейса можно создавать карты и исследовать пространственные данные. Графический интерфейс включает в себя множество полезных инструментов, например:

- перепроецирование «на лету»
- компоновщик карт
- панель обзора
- пространственные закладки
- определение/выборка объектов
- редактирование/просмотр/поиск атрибутов
- подписывание объектов
- изменение символики векторных и растровых слоев
- добавление слоя координатной сетки- теперь средствами расширения fTools
- добавление к макету карты стрелки на север, линейки масштаба и знака авторского права
- сохранение и загрузка проектов

### Управление данными: создание, редактирование и экспорт

В QGIS можно создавать и редактировать векторные данные, а также экспортировать их в разные форматы. Чтоб иметь возможность редактировать и экпортировать в другие форматы растровые данные, необходимо сначала импортировать их в GRASS. QGIS предоставляет следующие возможности работы с данными, в частности:

- инструменты оцифровки для форматов, поддерживаемых библиотекой OGR, и векторных слоев GRASS
- создание и редактирование shape-файлов и векторных слоев GRASS
- геокодирование изображений с помощью модуля пространственной привязки
- инструменты GPS для импорта и экспорта данных в формате GPX, преобразования прочих форматов GPS в формат GPX или скачивание/загрузка непосредственно в прибор GPS (в Linux usb: был добавлен в список устройств GPS)
- визуализация и редактирование данных OpenStreetMap
- создание слоёв PostGIS из shape-файлов с помощью плагина SPIT
- $-$  обработка слоёв PostGIS
- управление атрибутами векторных данных с помощью новой таблицы атрибутов (см. Раздел 3.5.6) или модуля Table Manager
- сохранение снимков экрана как изображений с пространственной привязкой

## Анализ данных

Вы можете анализировать векторные пространственные данные в PostgreSQL/PostGIS и других форматах, поддерживаемых OGR, используя модуль fTools, написанный на языке программирования Python. В настоящее время QGIS предоставляет возможность использовать инструменты анализа, выборки, геопроцессинга, управления геометрией и базами данных. Также можно использовать интегрированные инструменты GRASS, которые включают в себя функциональность более чем 300 модулей GRASS (см. Раздел 7).

## Публикация карт в сети Интернет

QGIS может использоваться для экспорта данных в тар-файл и публикации его в сети Интернет, используя установленный веб-сервер Mapserver. QGIS может использоваться как клиент WMS/WFS и как сервер WMS.

### Расширение функциональности QGIS с помощью модулей расширения

QGIS может быть адаптирован к особым потребностям с помощью расширяемой архитектуры модулей. QGIS предоставляет библиотеки, которые могут использоваться для создания модулей. Можно создавать отдельные приложения, используя языки программирования C++ или Python.

### Основные модули

- 1. Добавить слой из текста с разделителями (загружает и выводит текстовые файлы, содержащие координаты х,у)
- 2. Захват координат (получает координаты мыши в различных системах координат)
- 3. Оформление (знак авторского права, стрелка на север, масштабная линейка)
- 4. Наложение диаграмм (наложение диаграмм на векторные слои)
- 5. Преобразователь Dxf2Shp (преобразование файлов DXF в shape-файлы)
- 6. Инструменты GPS (загрузка и импорт данных GPS)
- 7. GRASS (Поддержка ГИС GRASS)
- 8. Привязка растров GDAL (географическая привязка растров)
- 9. Модуль интерполяции (интерполяция векторных данных)
- 10. Экспорт в Mapserver (экспорт проекта QGIS в тар-файл Mapserver)
- 11. Преобразователь слоев OGR (преобразование векторных данных в форматы, поддерживаемые библиотекой OGR)
- 12. Модуль OpenStreetMap (просмотр и редактирование данных OpenStreetMap)
- 13. Доступ к данным Oracle Spatial GeoRaster
- 14. Установщик модулей Python (загрузка и установка модулей QGIS)
- 15. Быстрая печать (печать карты с минимумом параметров)
- 16. Морфометрический анализ (морфометрический анализ растровых слоев)
- 17. SPIT (инструмент импорта shape-файлов в PostgreSQL/PostGIS)
- 18. Модуль WFS (загрузка слоёв WFS)
- 19. eVIS (инструмент визуализации событий- показ изображений, связанных с векторными объектами)
- 20. fTools (инструменты для управления векторными данными и их анализа)
- 21. Консоль Python (доступ к среде разработки QGIS из самой программы)
- 22. Инструменты GDAL

### Внешние модули Python

QGIS предлагает постоянно растущее число модулей Python, которые разрабатываются сообществом. Они находятся в официальном репозитории PyQGIS, и могут быть легко установлены с помощью Установщика модулей Python (см. Раздел 9).

### Что нового в версии 1.6.0

Имейте ввиду, что этот выпуск является «нестабильным». Это значит, что помимо новых возможностей в нём, по сравнению с QGIS 1.0. хи QGIS 1.5.0, расширен программный интерфейс. Мы рекомендуем использовать именно эту версию вместо предыдущих.

Этот выпуск содержит свыше 177 исправлений, а также и множество новых возможностей и улучшений.

### Общие улучшения

- добавлена поддержка gpsd дляотслеживания GPS в режиме реального времени.
- добавлен модуль оффлайнового редактирования.
- калькулятор полей вставляет значение NULL, если привычислении выражения возникла ошибка, а не завершает работу и отменяет все изменения, как раньше.
- обновлённая база проекций srs.db.
- встроенный растровый калькулятор (C++), позволяющий эффективно обрабытывать большие изображения
- значения охвата в строке состояния можно копировать и вставлять.
- множество улучшений и новые операторы в калькуляторе полей, включая объединение полей и вставку счетчика записей.
- добавлен параметр командной строки -configpath, который позволяет перекрыть настройки по умолчанию для хранения данных пользователя ( /.ggis). Это позволит пользователям создавать переносимую версию QGIS для USB-дисков.
- экспериментальная поддержка WFS-T. Поддержка WFS переписана с использованием Network Manager.
- множество улучшений в модуле привязки растров.
- Поддержка long int в таблице атрибутов и в редакторе полей.
- QGIS Mapserver включен в состав QGIS и доступен в виде пакетов. QGIS Mapserver позволяет публиковать проекты QGIS в Интернет с использованием протокола OGC WMS.
- расширены функции выбора и измерения.
- добавлена поддержка непространственных таблиц (пока только в провайдерах OGR, текст с разделителями и PostgreSQL). Такие таблицы могут использоваться для поиска полей или же просто просматриваться и редактироваться.
- поддержка поиска объектов по ID (\$id) и другие улучшения поиска.
- в интерфейс слоёв и провайдеров добавлен метод reload. Это позволит кэширующим провайдерам (например, WMS и WFS) синхронизироваться с источником данных.

#### Улучшения в Легенде

- растяжение гистограммы растровых слоёв по минимуму/максимуму используя только текущее окно.
- при сохранении векторных файлов из контекстного меню «Save as» можно указать дополнительные параметры OGR.
- возможность выделять и удалять несколько слоёв одновременно.

#### Подписи (только новая символика)

- определяемое данными положение подписи.
- перенос строк, определяемые данными шрифт и параметры буферизации.

#### Свойства слоя и символика

- три новых режима классификации для градуированного условного знака (новая символика), включая Естественные интервалы (Дженкс), Стандартные отклонения и Наглядные интервалы (на основе алгоритма pretty пакета R).
- улучшена скорость загрузки диалога свойств условного обозначения.
- определяемые данными вращение и размер для градуированных и категорийных условных знаков (новая символика).
- масштабирование условного знака теперь влияет на ширину линии.
- новая реализация растровой гистограммы на основе QWT. Добавлена возможность сохранения гистограммы в файл. По оси Х гистограммы выводятся реальные значения пикселей.
- возможность интерактивно выбирать пиксели с карты для заполнения таблицы прозрачности в диалоге свойств растрового слоя.
- возможность создавать градиенты при выборе градиента для векторного слоя.
- в диалог выбора условных знаков добавлена кнопка «Управление стилями».

### Компоновщик карт

- добавлена возможность изменять ширину и высоту элементов компоновки.

- удаление элементов компоновки клавишей Backspace.
- сортировка полей в таблице атрибутов компоновки (поддерживается несколько колонок и сортировка по возрастанию / убыванию).

## Элементы

<span id="page-22-0"></span>В этом разделе описывается набор стандартных стилистических элементов, принятых в документе. В данном руководстве пользователя используются следующие элементы:

## Элементы интерфейса пользователя

<span id="page-22-1"></span>Элементы интерфейса пользователя используются для имитации внешнего вида интерфейса пользователя. Задача элементов- дать наглядное представление, так, чтобы пользователь мог посмотреть на интерфейс и найти то, что описано в инструкции руководства.

ĸa

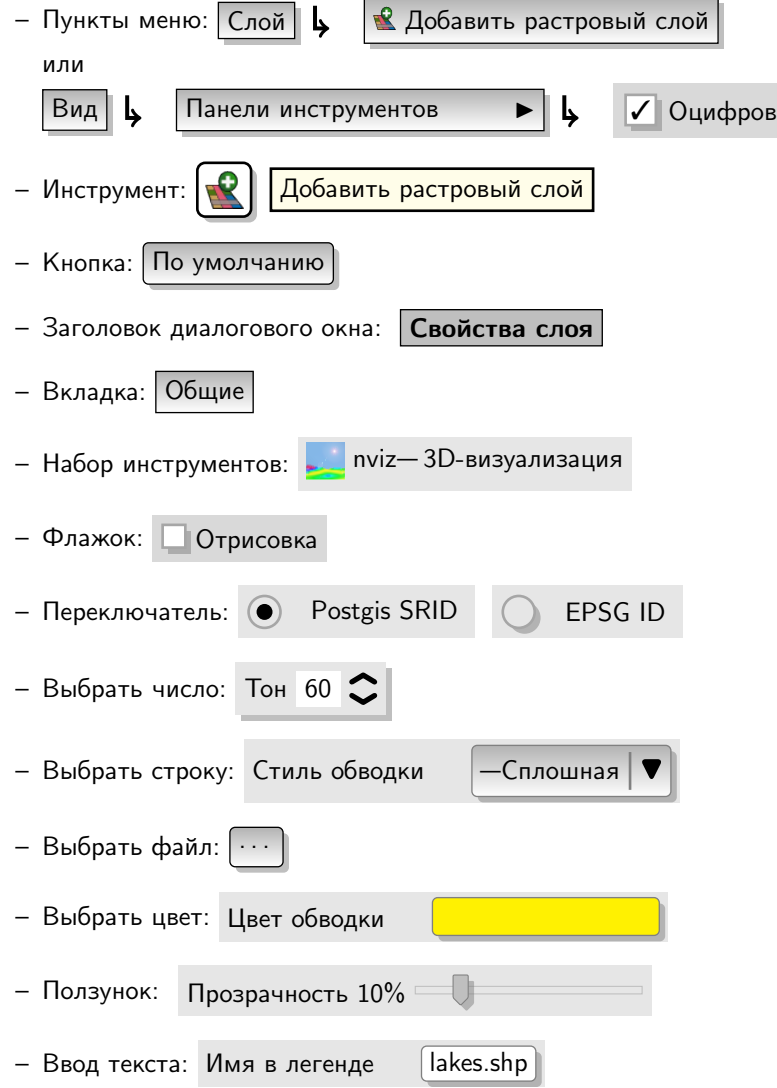

Затенение указывает на интерактивный компонент графического интерфейса.

## Текстовые элементы или клавиатурные сокращения

<span id="page-23-0"></span>Руководство также включает в себя стили, связанные с текстом, клавиатурными сокращениями и примерами кода для обозначения различных сущностей, таких, как классы или методы. Они не обязательно соответствуют каким-либо элементам интерфейса.

- Гиперссылки: http://qgis.org
- Комбинации клавиш: нажать Ctrl+B означает нажать и удерживать клавишу Ctrl, а затем нажать клавишу В.
- Название файла: lakes.shp
- Название класса: NewLayer
- Метод: classFactory
- Имя сервера: myhost.de
- Текст, вводимый пользователем: qgis --help

Примеры кода отображаются с помощью шрифта фиксированной ширины:

```
PROJCS["NAD_1927_Albers",
  GEOGCS["GCS_North_American_1927",
```
## Инструкции, специфичные для конкретных платформ

<span id="page-23-1"></span>Последовательности команд интерфейса пользователя и краткие описания могут быть представлены в виде строки: Нажмите  $\{\Delta F\}$  Файл  $\bm{X}$  QGIS}  $\bm{\mathsf{L}}$  Выход, чтобы закрыть QGIS.

Это означает, что на платформах Linux, Unix и Windows сначала нужно выбрать пункт меню «Файл», а затем в выпадающем меню щелкнуть «Выход», в то время как в Мас OSX сначала нужно выбрать меню QGIS, а затем в выпадающем меню выбрать Выход. Если нужно большее количество текста, оно может быть представлено списком:

- $\Delta$  сделать это;
- $\bullet$   $\bullet$  сделать то;
- $\cdot$  X слелать что-то еще.

или в виде абзацев.

 $\Delta$   $\bm{X}$  Сделать это, и это, и это. И так далее, и тому подобное...

ДУ. Сделать то. И еще то и то. И так далее, и тому подобное...

Снимки экрана, которые встречаются в руководстве пользователя, были созданы на разных платформах; платформа обозначается специальной иконкой в конце подписи к рисунку.

Русскоязычное руководство использует снимки экрана, выполненные в операционной системе Windows.

## <span id="page-24-0"></span>1. Введение в ГИС

Географическая информационная система (ГИС) ([2]) представляет собой пакет программного обеспечения, предназначенный для создания, визуализации, поиска и анализа пространственных данных. <sup>1</sup> Пространственные данные относятся к информации о географическом положении объекта. Зачастую это предполагает использование географических координат, таких как широта и долгота. Наряду с термином «пространственные данные» часто используются другие термины, например: географические данные, ГИС-данные, картографические данные, данные о местоположении, данные о координатах и данные о пространственной геометрии.

Круг задач приложений для работы с пространственными данными достаточно широк. Производство картнаиболее простая для понимании функция геоинформационных приложений. Картографические программы выводят пространственные данные в пригодном для просмотра на экране или распечатки виде. Приложения могут представлять данные в виде статических (простое изображение) или динамических карт, которые предназначены для просмотра посредством настольного приложения или на веб-странице.

Многие люди ошибочно полагают, что геоинформационные системы просто создают карты, но анализ пространственных данных - другая важнейшая задача геоинформационных систем. Примерами подобного анализа могут быть вычисления:

- 1. расстояний между географическими объектами;
- 2. площадей (например, в квадратных метрах) определённой территории;
- 3. количества пересечений одних географических объектов другими;
- 4. плошадей перекрытия объектов:
- 5. количества объектов в пределах определённого расстояния от заданной точки
- 6. и так далее...

Эти функции кажутся очень простыми, однако, они применяются в самых различных направлениях многих областей науки. Результаты анализа могут быть показаны на карте, но зачастую оформляются в виде отчётов для поддержки принятия управленческих решений.

Последние события в сфере услуг на основе определения местоположения предвещают появление новых возможностей, основанных на комбинировании функций карт и анализа. Например, у вас есть телефон, который отслеживает своё местоположение. При наличии соответствующего программного обеспечения, телефон может подсказать вам, какие рестораны находятся в пределах пешей досягаемости. Подобные прикладные реализации геоинформационных технологий по существу выполняют анализ пространственных данных и вывод результатов в удобной для пользователя форме.

## <span id="page-24-1"></span> $1.1$ .  $B$  чём новизна?

Как таковой, новизны в этом нет. Существует множество новых устройств, которые поддерживают мобильные геоинформационные услуги. Также доступны многие геоинформационные приложения с открытым исходным кодом, но в существовании пространственно-ориентированных устройств и приложений нет ничего нового. Приёмники глобальной системы позиционирования (GPS) — обычное явление, они использовались в различных отраслях более десятка лет. Настольные картографические системы и инструменты анализа также были одним из основных коммерческих рынков, особенно в сфере управления природными ресурсами.

Новизна заключается в том, как и кем используется новейшее оборудование и программное обеспечение.

<span id="page-24-2"></span><sup>&</sup>lt;sup>1</sup>Эта глава написана Тайлером Митчеллом (Tyler Mitchell, http://www.oreillynet.com/pub/wlg/7053) и публикуется на условиях лицензии Creative Commons. Т. Митчелл является автором книги Web Mapping Illustrated, опубликованной издательством O'Reilly в 2005 году.

Традиционными пользователями инструментов картирования и анализа были высококвалифицированные инженеры или специалисты в цифровой картографии, подготовленные к работе с САПР и подобными системами. Теперь же вычислительные возможности домашних компьютеров и программного обеспечения с открытым исходным кодом дают возможность работы с пространственными данными любителям, профессионалам, веб-разработчикам и так далее. Кривая обучаемости устремляется вниз. Цены устремляются вниз. Значимость геоинформационных технологий возрастает.

В каком виде хранятся пространственные данные? В дополнение к традиционным табличным данным (которые также широко используются в геоинформационных приложениях), существует два основных тип пространственных данных: растровые и векторные.

## <span id="page-25-0"></span>1.1.1. Растровые данные

Первый тип геоинформационных данных— растровые данные, которые чаще называют просто «растр». Наиболее распространёнными видами растровых данных являются цифровые спутниковые снимки или аэрофотоснимки. Карты свето-теневой отмывки или цифровые модели рельефа также представляются в виде растровых данных. В виде растровых данных могут быть представлены любые объекты карты, но в их применении существуют определённые ограничения.

Растр представляет собой регулярную сетку ячеек, или, в случаях когда говорят об изображении, пикселей. Сетка имеет фиксированное количество строк и столбцов. Каждая ячейка имеет числовое значение и определённое пространственное разрешение (например, 30x30 метров).

Несколько перекрывающихся растров используются для получения изображений с более чем одним значением цвета (то есть, набор растров по одному для каждого значения красного, зеленого и синего комбинируется для создания цветного изображения). Спутниковые изображения также представлены в виде данных, состоящих из нескольких «каналов». Канал по существу являются отдельными растрами, покрывающими одну и ту же область, которые содержат значения определённой длины световой волны.

Очевидно, что большие растры имеют больший размер файла. Растр с меньшим размером ячейки передает более детальное изображение, но занимает больше места. Хитрость заключается в нахождении баланса между размером ячейки для целей хранения, и размером ячейки для исследовательских или картографических целей.

## <span id="page-25-1"></span>1.1.2. Векторные данные

В геоинформационных системах также используются векторные данные. Если вы не прогуливали занятия по геометрии и тригонометрии, то уже знакомы с некоторыми характеристиками векторных данных. В самом простом смысле, вектор— это способ описания местоположения с помощью набора координат. Каждая координата соотносится с географическим местоположением с помощью системы значений X и Y.

Векторные данные можно рассматривать со ссылкой на декартову плоскость— систему координат, образованную двумя осями— X и Y, которую можно встретить, например, в графике снижения пенсионных накоплений или расчета процентов по ипотеке. Система координат — одно из основных понятий в картографии и анализе пространственных данных.

В зависимости от целей, существуют различные способы представления географических координат. Это ещё одна большая область знаний— картографические проекции.

Векторные данные могут быть представлены в трех формах, каждая из которых более сложная и основана на предыдущей.

- 1. Точки— одна пара координат (x y) определяет отдельное географическое местоположение
- 2. Линии— множество пар координат  $(x_1, y_1, x_2, y_2, x_3, y_3, \ldots, x_n, y_n)$ , следующих в определенном порядке, задают линию, проведённую из точки  $(x_1 y_1)$  в точку  $(x_2 y_2)$  и так далее. Части линии между двумя соседними точками называются сегментом линии. Они имеют длину и направление, которое определяется порядком следования точек. Технически, линия представляет собой две пары координат соединённых вместе, в то время как ломаная линия образуется объединением сегментов.

3. Полигоны - если линии образуются последовательностью из более чем двух точек, с последней точкой в том же положении, что и первая, то такая фигура называется полигоном. Треугольник, круг, прямоугольник и т. д. - всё это полигоны. Ключевая особенность любого полигона- это замкнутая область, находящаяся в пределах его границ.

## <span id="page-26-0"></span>1.2. Первые шаги

В этом разделе даётся краткий обзор процесса установки QGIS и пробных данных, а также приводится пример сеанса работы с выводом растровых и векторных слоёв.

## <span id="page-26-1"></span>1.3. Установка

Процесс установки QGIS очень прост. Пакеты для стандартной установки доступны для MS Windows и Mac OSX. Для разнообразных дистрибутивов GNU/Linux существуют репозитории с пакетами в форматах rpm и deb. Самую актуальную информацию по двоичным пакетам можно получить на сайте QGIS  $(http://qgis.osgeo.org/download/).$ 

## Установка из исходного кода

Инструкции по сборке QGIS из исходного кода приведены в «Руководстве по программированию и компиляции», которое можно найти на странице http://ggis.osgeo.org/documentation/ или загрузить вместе с исходным кодом QGIS.

## Установка на внешний носитель

QGIS добавлен параметр командной строки -configpath, который переопределяет каталог, используемый для пользовательских настроек и расширений, по умолчанию (например, /.ggis в Linux). Это позволяет выполнять установку QGIS на сменный носитель, например, USB-диск.

## <span id="page-26-2"></span>1.4. Примеры данных

В данном руководстве приводятся приёмы работы, основанные на примерах данных QGIS.

79. Программа установки для Windows включает параметр, который позволяет загрузить примеры данных QGIS. При активации параметра данные будут загружены в папку GIS DataBase внутри папки Мои документы текущего пользователя. В дальнейшем, эту папку можно переместить в более удобное место. Если во время первичной установки QGIS флажок для загрузки примеров данных не был отмечен, можно поступить следующим образом:

- использовать уже имеющиеся данные;
- загрузить примеры данных с сайта QGIS по адресу http://qgis.osgeo.org/download;
- при невозможности использовать один из вышеописанных способов- удалить QGIS и переустановить её с выбраной опцией загрузки примеров данных.

 $\Delta$   $\bm{\chi}$  Для GNU/Linux и Mac OSX пока нет установочных пакетов примеров данных, доступных в виде rpm, deb или dmg. Для использования примеров данных необходимо загрузить файл QGIS sample data в виде архива ZIP или TAR по адресу http://download.osgeo.org/qgis/data/ и распаковать его. Набор данных Alaska содержит все данные, которые используются в данном руководстве, а также небольшую базу данных GRASS. В примере данных используется проекция Alaska Albers Equal Area с футами в качестве единиц измерения. Код EPSG (European Petroleum Survey Group) данной проекции-2964.

```
PROJCS["Albers Equal Area",
    GEOGCS ["NAD27",
        DATUM ["North_American_Datum_1927",
```

```
SPHEROID["Clarke 1866",6378206.4,294.978698213898,
            AUTHORITY["EPSG","7008"]],
        TOWGS84[-3,142,183,0,0,0,0],
        AUTHORITY["EPSG","6267"]],
   PRIMEM["Greenwich",0,
        AUTHORITY["EPSG","8901"]],
   UNIT["degree",0.0174532925199433,
        AUTHORITY["EPSG","9108"]],
   AUTHORITY["EPSG","4267"]],
PROJECTION["Albers_Conic_Equal_Area"],
PARAMETER["standard_parallel_1",55],
PARAMETER["standard_parallel_2",65],
PARAMETER["latitude_of_center",50],
PARAMETER["longitude_of_center",-154],
PARAMETER["false_easting",0],
PARAMETER["false_northing",0],
UNIT["us_survey_feet",0.3048006096012192]]
```
Если вы собираетесь использовать QGIS как графический интерфейс для GRASS, на официальном вебсайте ГИС GRASS <http://grass.osgeo.org/download/data.php> можно найти примеры «областей» GRASS (например, Spearfish или South Dakota).

## <span id="page-27-0"></span>1.5. Пример сеанса работы

Теперь, когда QGIS установлена и доступны примеры данных, рассмотрим простой пример сеанса работы в QGIS. Мы выведем на экран растровый слой почвенно-растительного покрова

(QGIS\_sample\_data/raster/landcover.img) и векторный слой озёр (QGIS\_sample\_data/gml/lakes.gml).

## Запуск QGIS

- $-\Delta$  Запустите QGIS, набрав: QGIS в командной строке, или из меню Приложений, если вы установили пакет для вашего дистрибутива.
- $\sim$  3апустите QGIS, используя меню Пуск или ярлык на Рабочем столе, или двойным щелчком на файле проекта QGIS.
- Дважды щёлкните на значке QGIS в папке Приложений.

### Загрузка пробных слоёв

- 
- 1. Щёлкните на значке  $\| \mathbf{Q} \|$  Добавить растровый слой
- 2. Откройте папку QGIS \_sample\_data/raster/, выберите файл формата ERDAS Img landcover.img и нажмите Открыть .
- 3. Если нужного файла нет в списке, проверьте, правильно ли указан тип файлов в нижней части диалогового окна, в данном случае «Erdas Imagine Images (\*.img, \*.IMG)»
- 4. Теперь щёлкните на значке  $\| \mathbf{Q} \|$  добавить векторный слой
- 5.  $\circ$  'Файл' должен быть выбран как Тип источника в новом окне |Добавить векторный слой | Теперь нажмите Обзор , чтобы выбрать векторный слой.
- 6. Откройте папку QGIS \_sample\_data/gml/, выберите «GML» в выпадающем списке типа файлов, затем выберите файл GML (Geography Markup Language) lakes.gml и нажмите кнопку  $\sigma$ крыть , затем в окне Добавить векторный слой нажмите кнопку Открыть

<span id="page-28-0"></span>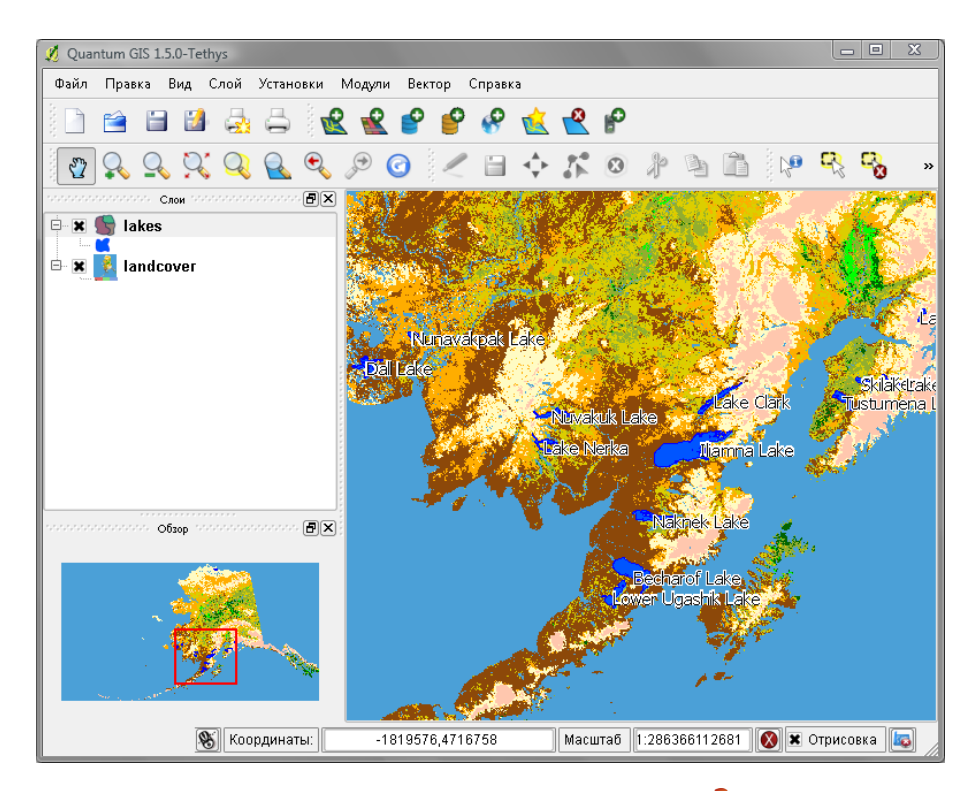

Рис. 1.1.: Пример сеанса работы QGIS

- 7. Немного увеличьте изображение территории с озерами.
- 8. Дважды щёлкните на слое lakes в панели слоёв, чтобы открыть окно **Свойства слоя**
- 9. Перейдите на вкладку Символика и выберите синий в качестве цвета заливки.
- 10. Перейдите на вкладку Подписи и активируйте флажок Включить подписи для вывода подписей. Выберите значение NAMES в выпадающем списке «Поле, содержащее подпись».
- 11. Для улучшения читаемости подписей, можно добавить буфер белого цвета вокруг них, включив флажок Буферизовать подписи и выбрав «Размер буфера» 3.
- 12. Нажмите | Применить |, убедитесь, что вас устраивает результат, и, наконец, нажмите  $\lceil OK \rceil$ .

Как видите, в QGIS очень просто вывести растровые и векторные слои. В следующих главах вы узнаете больше о доступной функциональности, возможностях, настройках, и о том, как всё это использовать.

## <span id="page-30-0"></span>2. Обзор возможностей

В разделе [1.2](#page-26-0) вы познакомились с QGIS и научились некоторым простейшим операциям. В этой главе приводится более детальный обзор возможностей QGIS. Большая часть функций будут объяснены и описаны в руководстве позднее, в соответствующих разделах.

## <span id="page-30-1"></span>2.1. Запуск и выход из QGIS

В разделе [1.5](#page-27-0) вы узнали, как запустить QGIS. Здесь же мы разберём дополнительные параметры командной строки и варианты запуска.

- $\bullet$   $\Omega$  Предполагая, что QGIS установлен в каталог, указанный в PATH, вы можете запустить QGIS, набрав в командной строке: qgis или двойным нажатием на ссылке (или ярлыке) QGIS на Рабочем столе или в меню Приложения.
- $\Box$  Запустите QGIS через меню Пуск или через ярлык на Рабочем столе или дважды нажав на значке файла проекта QGIS.
- Х дважды нажмите значок в вашей папке Приложения. Если необходимо запустить QGIS в оболочке, выполните /path-to-installation-executable/Contents/MacOS/Qgis.

Для выхода из QGIS, нажмите меню  $\{ \Delta N \}$  Файл  $\bf{X}$  QGIS}  $\bf{k}$  Выход,или используйте комбинацию клавиш  $Ctrl + Q$  .

## <span id="page-30-2"></span>2.1.1. Параметры командной строки

 $\, \Omega \,$ При запуске QGIS из командной строки можно указать дополнительные параметры. Для получения полного списка параметров, введите в командной строке qgis –-help. Описание параметров выглядит следующим образом:

```
qgis --help
Quantum GIS - 1.5.0-Tethys 'Tethys' (exported)
Quantum GIS (QGIS) is a viewer for spatial data sets, including
raster and vector data.
Usage: qgis [options] [FILES]
 options:
      [--snapshot filename] emit snapshot of loaded datasets to given file
      [--width width] width of snapshot to emit
      [--height height] height of snapshot to emit
      [--lang language] use language for interface text
      [--project projectfile] load the given QGIS project
      [--extent xmin,ymin,xmax,ymax] set initial map extent
      [--nologo] hide splash screen
      [--noplugins] don't restore plugins on startup
      [--optionspath path] use the given QSettings path
      [--configpath path] use the given path for all user configuration
      [--help] this text
```

```
FILES:
```

```
Files specified on the command line can include rasters,
vectors, and QGIS project files (.qgs):
1. Rasters - Supported formats include GeoTiff, DEM
```
and others supported by GDAL 2. Vectors - Supported formats include ESRI Shapefiles and others supported by OGR and PostgreSQL layers using the PostGIS extension

### <span id="page-31-0"></span>**Совет OGIS 2 ПРИМЕР ИСПОЛЬЗОВАНИЯ ПАРАМЕТРОВ КОМАНДНОЙ СТРОКИ**

Можно запускать QGIS, указав в командной строке один или несколько файлов данных. Например, если вы находитесь в каталоге qgis sample data, можно запустить QGIS с загрузкой векторного и растрового слоёв следующим образом:

qgis ./raster/landcover.img ./gml/lakes.gml

#### Параметр --snapshot

Этот параметр позволяет создавать снимок текущего вида в формате PNG. Данная функция применяется при большом количестве проектов и при необходимости создания снимков имеющихся данных.

По умолчанию создаётся PNG-файл разрешением 800х600 пикселей. Разрешение можно изменить посредством параметров --width и --height. Имя файла указывается после параметра --snapshot.

#### Параметр  $-\text{lang}$

Основываясь на языковых настройках операционной системы, QGIS выбирает соответствующий язык интерфейса пользователя (локализацию). Если вы хотите сменить локализацию интерфейса, этот параметр позволяет задать языковой код. Например: --lang=it запускает QGIS с итальянской локализацией. Список поддерживаемых в настоящее время языков с их кодами и состоянием перевода можно уточнить на веб-странице http://www.qgis.org/wiki/GUI\_Translation\_Progress

#### Параметр -- project

При запуске QGIS можно открыть существующий файл проекта. Просто добавьте параметр --project и укажите файл проекта. QGIS запустится со всеми слоями, указанными в данном файле проекта.

#### Параметр --extent

Используйте этот параметр для запуска с определенным охватом карты. Необходимо добавить прямоугольник охвата, в следующем порядке (значения разделяются запятой):

--extent xmin, ymin, xmax, ymax

#### Параметр -- nologo

Этот параметр командной строки скрывает окно приветствия при запуске QGIS.

#### Параметр -- noplugins

Если из-за какого-то расширения возникли проблемы при запуске, этот параметр позволит отключить их загрузку при старте. При этом все расширения будут по-прежднему доступны в «Менеджере модулей».

#### Параметр --optionspath

Используя этот параметр можно создать несколько конфигураций и указывать нужную при запуске QGIS. Обратитесь к разделу 2.7 чтобы узнать где хранятся файлы настроек в разных операционных системах. Так как не существует способа указать какой файл необходимо использовать для хранения настроек, предварительно необходимо скопировать файл оригинальных настроек.

#### Параметр --configpath

Этот параметр похож на предыдущий, но кроме того он переопределяет путь по умолчанию ( / qgis) для пользовательских настроек и заставляет QSettings использовать этот каталог. Такое поведение позволяет пользователям переносить установку QGIS со всеми настройками и расширениями на внешний носитель, например, USB-диск.

## <span id="page-32-0"></span>2.2. Интерфейс QGIS

<span id="page-32-2"></span>В приложении QGIS, графический интерфейс пользователя разделяется на шесть основных областей, которые перечислены ниже и отмечены соответствующими номерами на рисунке.

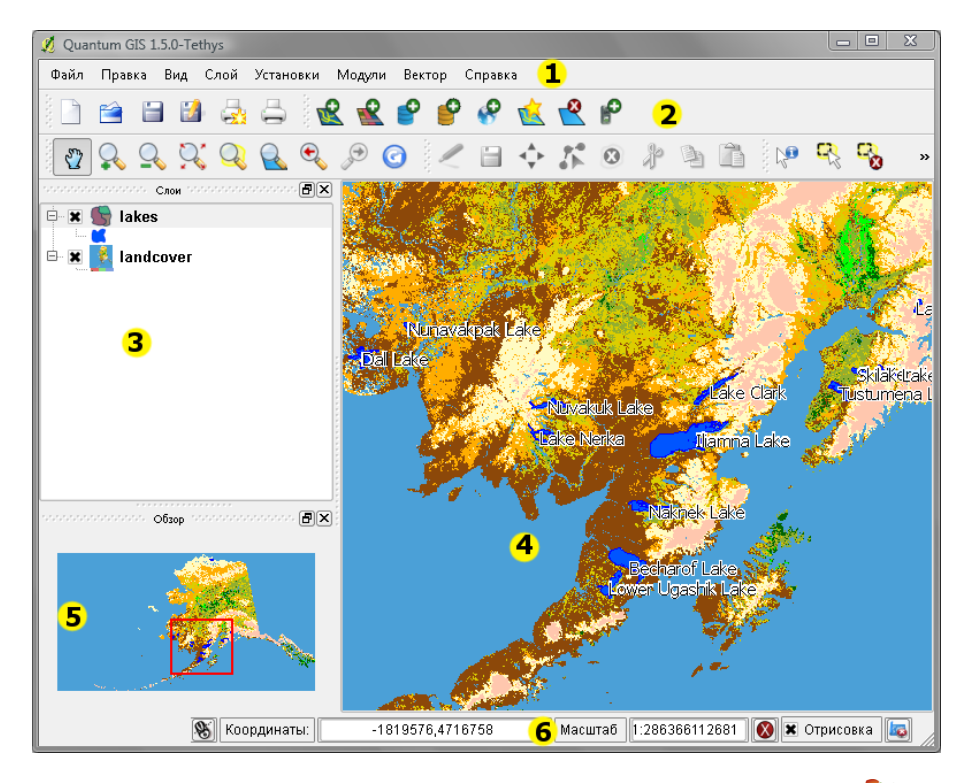

Рис. 2.1.: Интерфейс QGIS с открытым примером данных Alaska

Примечание: Внешний вид элементов интерфейса (заголовки и т. п.) может отличаться, в зависисмости от операционной системы и менеджера окон.

Интерфейс QGIS разделяется на шесть областей:

- 1. Главное меню 4. Область карты
	-
- 2. Панель инструментов 5. Обзорная карта
- 3. Легенда 6. Строка состояния

Компоненты интерфейса QGIS, комбинации клавиш и контекстная справка более подробно описаны в следующих разделах.

## <span id="page-32-1"></span>2.2.1. Главное меню

Главное меню предоставляет доступ ко всем возможностям QGIS в виде стандартного иерархического меню. Ниже показаны меню верхнего уровня и краткое описание их содержимого, а также значки соответствую-щих им инструментов по мере их появления на панели инструментов и комбинации клавиш клавиатуры.<sup>[1](#page-32-3)</sup> Несмотря на то, что большинству пунктов меню соответствует свой инструмент, и наоборот, меню и панели инструментов организованы по-разному. Панель инструментов, в которой находится инструмент, показана после каждого пункта меню в виде флажка. Дополнительную информацию об инструментах и панелях инструментов можно найти в Разделе [2.2.2.](#page-36-0)

Пункт меню Синов Комбинация клавише правка Панель инструментов

• Файл

<span id="page-32-3"></span><sup>1</sup>Комбинации клавиш могут быть настроены вручную (пункт «Комбинации клавиш» в меню «Установки»), приведённые комбинации используются по умолчанию.

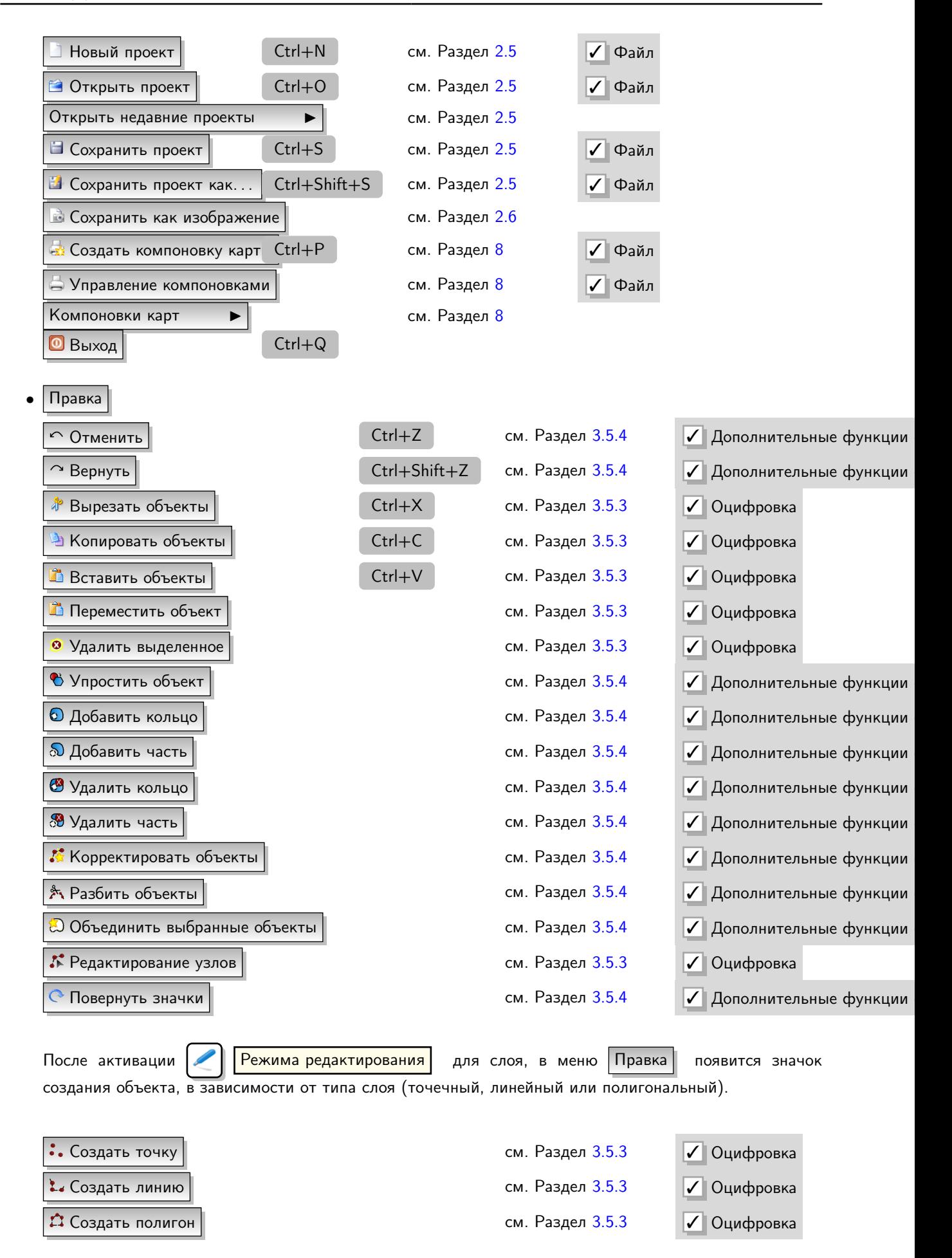

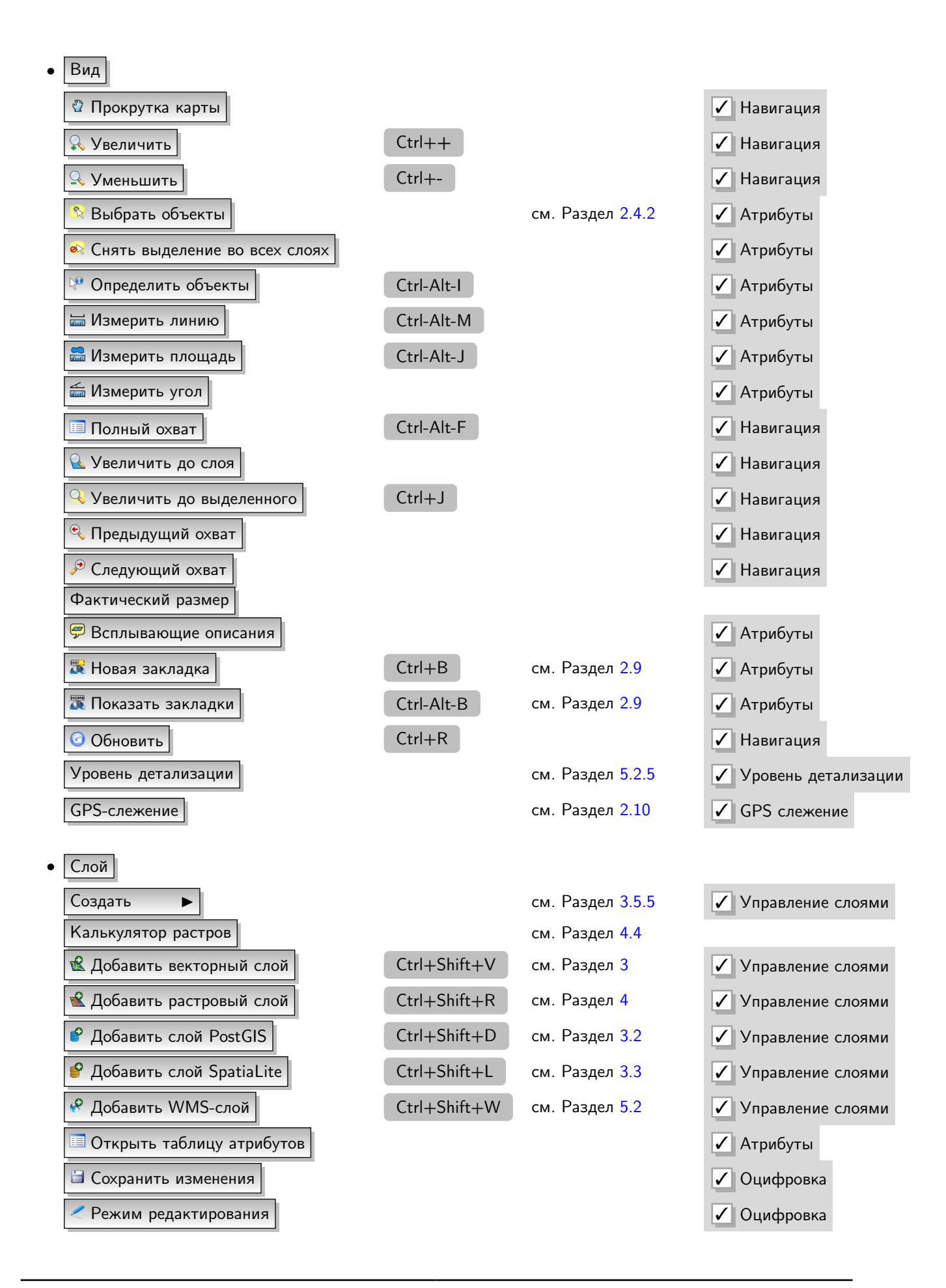

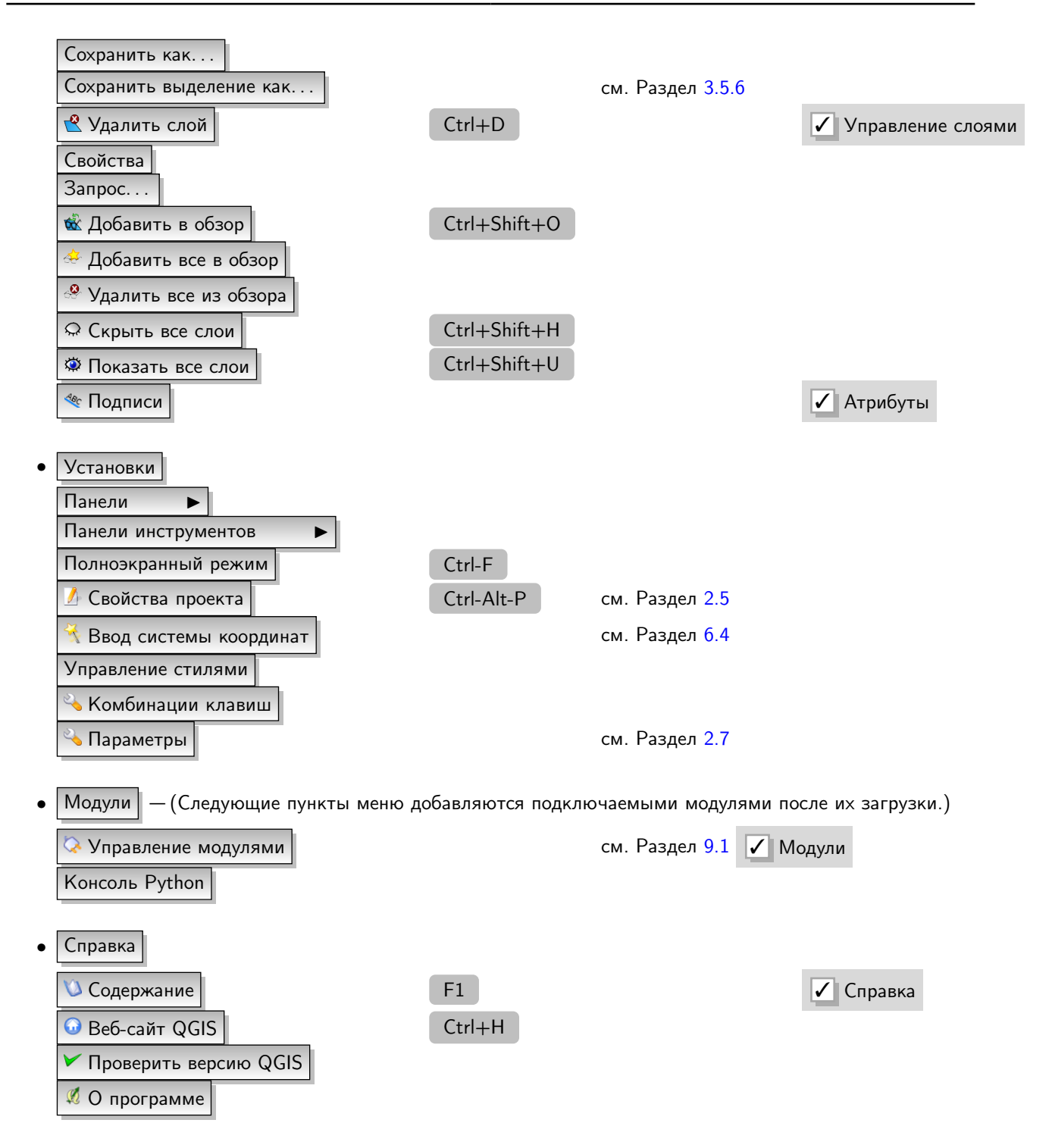

Примечание:  $\Omega$  Пункты главного меню, перечисленные выше, являются стандартными в графической среде KDE. В графической среде GNOME меню «Установки» отсутствует, а его пункты расположены следующим образом:

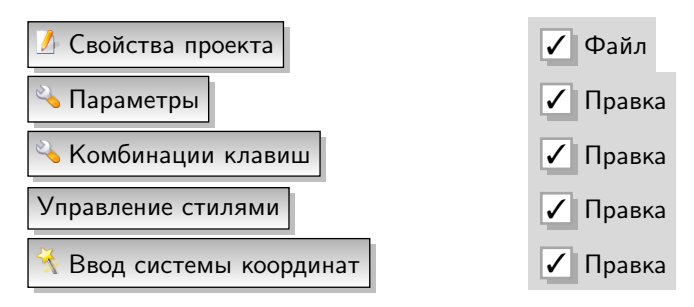
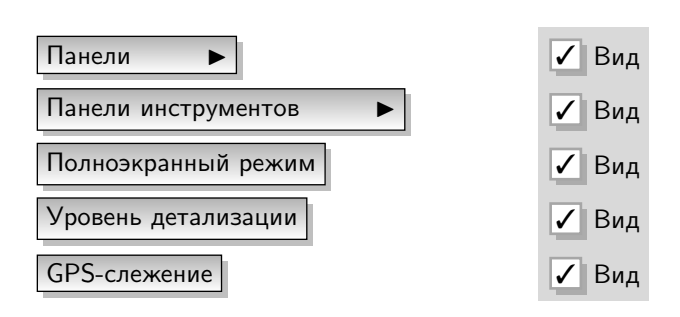

### 2.2.2. Панели инструментов

Панели инструментов обеспечивают доступ к большинству тех же функций, что и меню, а также содержат дополнительные инструменты для работы с картой. Для каждого пункта панели инструментов также доступна всплывающая подсказка (для её получения просто задержите мышь над пунктом панели инструментов).

Каждую панель инструментов можно перемещать в зависимости от ваших потребностей. Кроме того, каждую панель инструментов можно скрыть при помощи контекстного меню, которое вызывается щелчком правой кнопкой мыши на соответствующей панели.

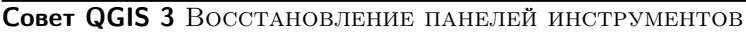

Если вы случайно скрыли все панели инструментов, можно вернуть их обратно, используя пункт меню Вид

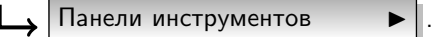

### 2.2.3. Легенда

Область легенды предназначена для установки видимости и порядка расположения слоев карты. Порядок расположения слоев означает, что слои находящиеся ближе к верхней части легенды, отрисовываются в окне карты над слоями, перечисленными в легенде ниже. Флажок у каждого элемента легенды используется для показа или сокрытия слоя.

Слои можно объединять в группы. Для этого поместите курсор мыши в окне легенды карты, щёлкните правой кнопкой мыши и выберите пункт | Добавить группу  $\blacktriangleright$  |. В легенде появится новая группа (папка). Теперь перетащите слои на значок папки.

Группы дают возможность переключать видимость всех слоев в группе одним действием. Для вывода слоев из группы щёлкните правой кнопкой мыши на значке слоя и выберите пункт Сделать элементом первого уровня  $\blacktriangleright$  . Чтобы переименовать папку, выберите  $\vert$  Переименовать  $\vert$ , щёлкнув правой кнопкой мыши на имени группы.

Содержание контекстного меню, доступного при нажатии правой кнопки мыши на слое, зависит от того, на каком слое в окне легенды вы нажали правой кнопкой— растровом или векторном. Для векторных слоев GRASS Режим редактирования **I недоступен. Редактированию векторных слоев GRASS рассматривается в** разделе [7.7.](#page-113-0)

#### • Контекстное меню для растровых слоев

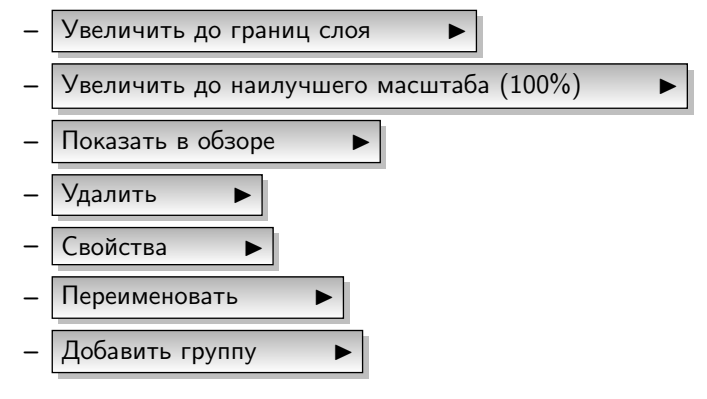

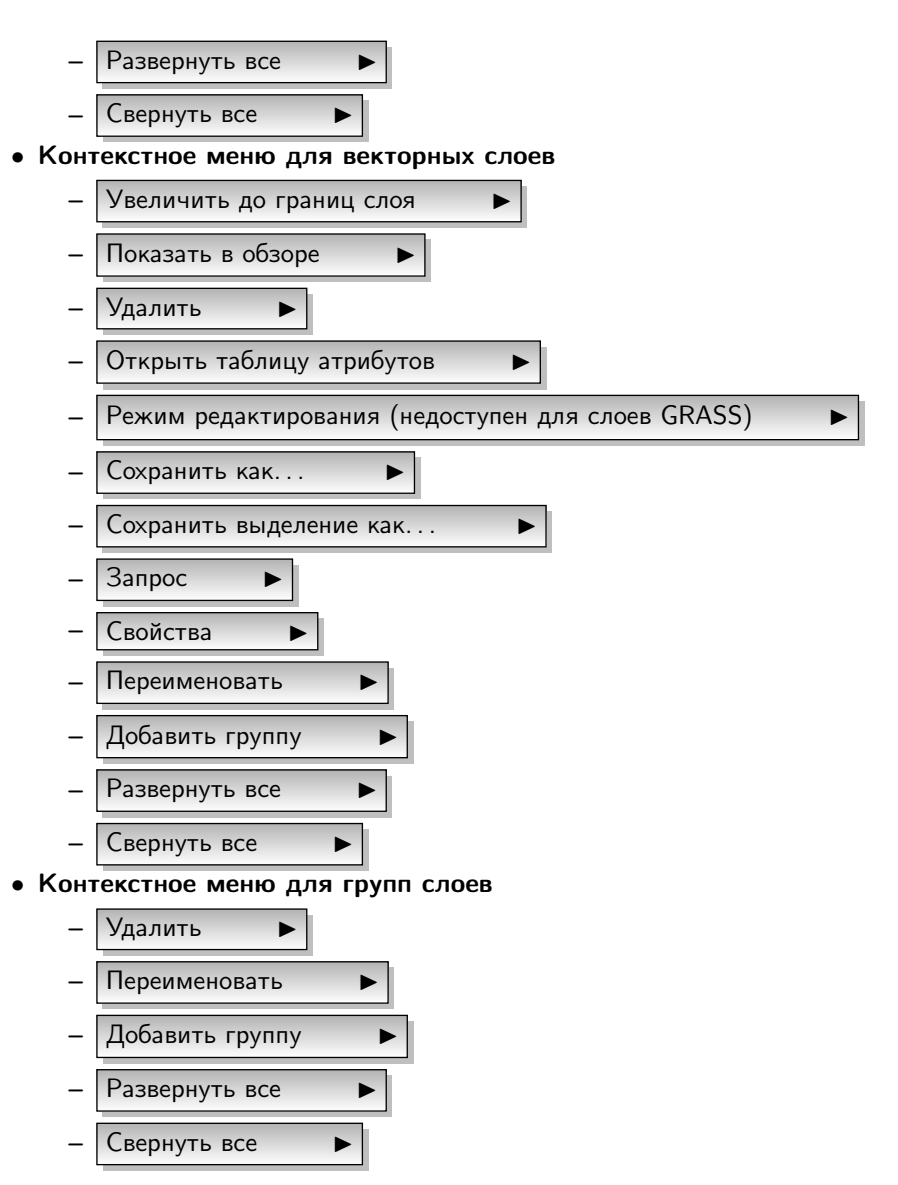

В случае, если несколько источников векторных данных имеют одинаковый тип вектора и те же атрибуты, их символика может быть сгруппирована. Это означает, что если символика одного источника данных изменится, другие автоматически получат новую символику. Для группировки символики, вызовите контекстное меню в окне легенды и выберите Добавить группу  $\bullet$  . В результате будет создана новая группа слоёв и станет возможным перетаскивание файла из одной группы в другую. Если это будет сделано, символика будет сгруппирована. Обратите внимание, что QGIS позволяет перетаскивание, только если два слоя имеют возможность обмениваться символикой (тот же тип векторной геометрии и те же атрибуты).

При зажатой клавише CTRL можно выделять несколько слоёв или групп одновременно. Это позволит переместить все выделенные слои из одной группы в другую.

Кроме того, можно удалить сразу несколько слоёв или групп, выделив их с зажатой клавишей CTRL , а затем нажав CTRL-D . Так можно удалить все выделенные слои или группы из списка слоёв.

### 2.2.4. Область карты

Это наиболее важная часть QGIS— в этой области отображаются карты. Карта, отображаемая в области, зависит от того, какие векторные и растровые слои загружены в QGIS (см. соответствующие разделы). Данные в окне карты можно панорамировать (прокручивать, смещать фокус отображения карты на другую область) и масштабировать (увеличивать или уменьшать). Также с картой можно выполнять многие другие операции, которые перечислены выше в описаниях меню и панелей инструментов. Область карты и легенда тесно связаны друг с другом— карта отображает изменения, вносимые в легенде.

#### Совет QGIS 4 Масштабирование карты с помощью колеса мыши

Для увеличения и уменьшения масштаба карты можно пользоваться колесом мыши. Поместите курсор мыши внутри области карты и вращайте колесо вперед (от себя) для увеличения масштаба (приближения) и назад для уменьшения масштаба (удаления). Масштабирование производится относительно центра, которым является положение курсора мыши. Поведение колеса мыши при масштабировании, можно настроить по своему вкусу на вкладке | Инструменты | в меню | Установки |  $\Box$  | Праметры

#### Совет QGIS 5 Панорамирование карты, используя клавиши со стрелками и клавишу пробела

Для панорамирования (прокрутки) карты можно пользоваться клавишами со стрелками. Поместите курсор мыши внутри области карты, нажмите клавишу вправо для панорамирования на восток, влево— для панорамирования на запад, вверх— для панорамирования на север и вниз— для панорамирования на юг. Также можно панорамировать карту используя клавишу пробел: просто передвигайте курсор, удерживая нажатой клавишу «пробел».

### 2.2.5. Обзорная карта

Панель Обзора (или обзорная карта) предоставляет вид полного охвата слоев, добавленных в обзор. Панель обзора можно включить в меню  $\Box$  Панели  $\Box$  . Внутри окна обзора находится прямоугольник, который показывает текущий охват карты. Это позволяет быстро определять, какая часть карты сейчас просматривается в QGIS. Обратите внимание, что подписи в окне обзора не отображаются, даже если они включены для соответствующих слоёв.

Добавить в Обзор единичный слой можно, щёлкнув правой кнопкой мыши на этом слое в легенде и выбрав

Показать в обзоре . Также можно добавлять и удалять слои из обзорной карты, используя соответствующие пункты в меню Слой.

Если нажать и переместить красный прямоугольник, показывающий текущий охват в обзорной карте, область карты обновится соответствующим образом.

### 2.2.6. Строка состояния

Строка состояния отображает текущую позицию в координатах карты (например, в метрах или десятичных градусах) курсора мыши при его перемещении в окне карты. Слева от отображаемых координат в строке состояния, находится маленькая кнопка, которая позволяет переключаться между отображением координат позиции курсора и координат границ вывода карты при масштабировании и панорамировании.

Индикатор выполнения в строке состояния, отображает процесс отрисовки (рендеринга) каждого слоя в окне карты. В некоторых случаях, таких, как подсчёт статистики в растровых слоях, индикатор состояния используется для отображения статуса длительных операций.

В случае, если будет доступен новый модуль или обновление для существующего модуля, в строке состояния появится новое сообщение. Справа в строке состояния, находится маленький флажок, который используется для временного прекращения отрисовки слоев в окне карты (см. Раздел [2.3](#page-39-0) ниже). Последним справа в строке состояния находится значок Преобразования координат. Нажатие на нем открывает диалоговое окно Системы координат текущего проекта.

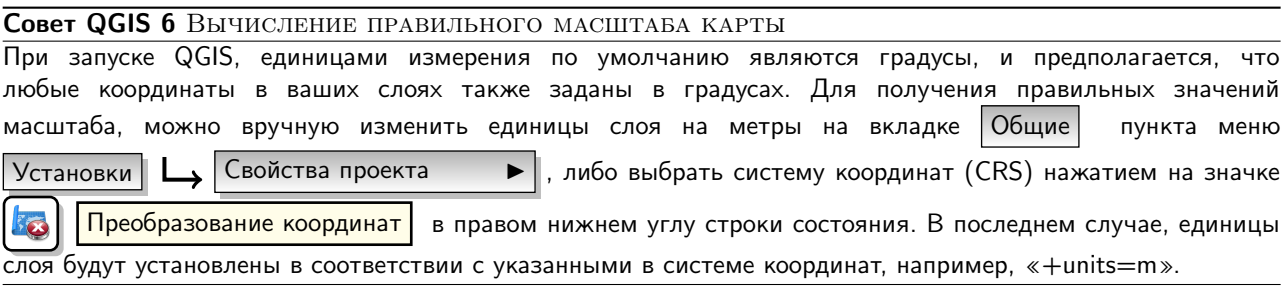

### 2.2.7. Комбинации клавиш

Быстрый доступ ко многим действиям в QGIS осуществляется комбинациями клавиш клавиатуры. Комбинации, назначенные по умолчанию, перечислены выше в разделе [2.2.1.](#page-32-0) Изменить существующие комбинации клавиш и добавить новые можно в диалоге настройки, который вызывается пунктом меню Vстановки  $\|$ Комбинации клавиш  $\blacktriangleright$ 

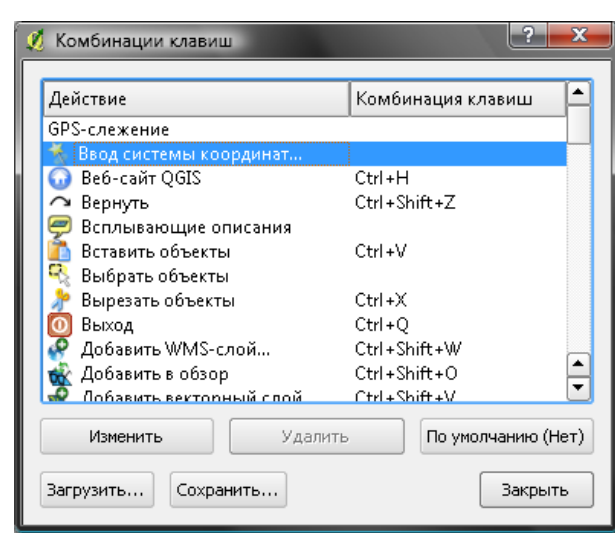

Рис. 2.2.: Редактирование комбинаций клавиш

Процесс редактирования комбинаций клавиш очень прост. Просто выберите действие или инструмент из списка и нажмите на кнопке  $[M\textsubscript{3M}$ енить ,  $[y\textsubscript{4M}$  или  $[n\textsubscript{5M}$  по умолчанию . Единожды определив свою конфигурацию комбинаций клавиш, можно сохранить её в XML-файле и загрузить на другом компьютере с установленной QGIS.

### 2.2.8. Контекстная справка

Если вам необходима помощь по конкретной теме, можно воспользоваться контекстной справкой по нажатию кнопки | Справка | , доступной в большинстве диалоговых окон, но, обратите внимание на то, что сторонние модули могут перенаправлять на справочные материалы, размещенные в сети Интернет.

# <span id="page-39-0"></span>2.3. Рендеринг

По умолчанию, QGIS перерисовывает все видимые слои всякий раз, когда требуется обновление области карты. События, запускающие процесс обновления карты, включают:

- Добавление слоя;
- Панорамирование или масштабирование;
- Изменение размеров окна QGIS;
- Включение или отключение слоя/слоев в легенде.

В ряде случаев, QGIS позволяет контролировать процесс отрисовки.

### 2.3.1. Видимость в пределах масштаба

Видимость слоя в пределах масштаба позволяет определить минимальный и максимальный масштабы, при которых слой будет видимым. Для включения видимости в пределах масштаба откройте диалоговое окно Свойства, дважды щёлкнув на слое в легенде. На вкладке Общие нажмите флажок

Видимость в пределах масштаба и установите значения минимального и максимального масштаба.

Значения масштабов можно задать по первому масштабированию слоя, который вы хотите использовать, отмечая значение масштаба в строке состояния QGIS.

### 2.3.2. Управление отрисовкой карты

Отрисовка карты может контролироваться одним из следующих способов:

#### a) Приостановка отрисовки

Для приостановки отрисовки карты снимите флажок  $\Box$  Отрисовка в правом нижнем углу строки состояния.

Когда флажок <sup>О</sup>грисовка выключен, QGIS не будет перерисовывать карту в ответ на события, описанные в разделе [2.3.](#page-39-0) Приостановку отрисовки можно использовать в следующих случаях:

- Добавление нескольких слоев сразу и задание символики перед нанесением на карту;
- Добавление одного или нескольких больших слоев и включение видимости в пределах масштаба перед нанесением на карту;
- Добавление одного или нескольких больших слоев и масштабирование к определенному виду перед нанесением на карту.

Включение флажка Отрисовка активирует отрисовку и немедленно обновляет содержимое карты.

#### b) Добавление невидимых слоёв

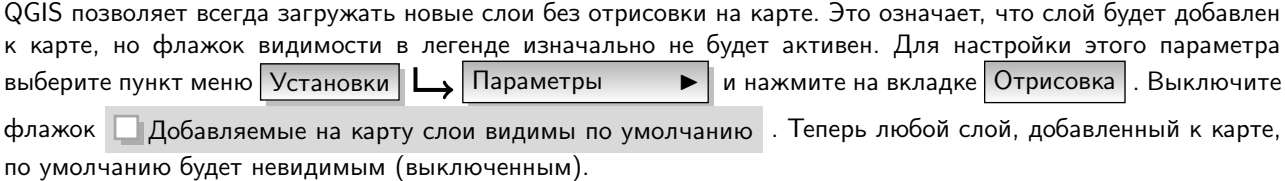

#### c) Обновление окна карты во время отрисовки

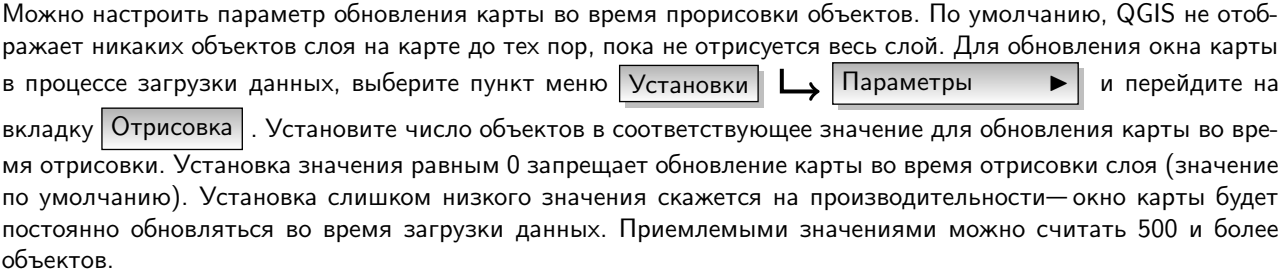

#### d) Регулирование качества отрисовки

Для регулирования качества отрисовки карты можно задать два параметра. Выберите пункт меню Установки

 $\Box$  Параметры  $\Box$ , нажмите на вкладке Отрисовка и включите или отключите следующие флажки.

- Рисовать сглаженные линии (снижает скорость отрисовки)
- Исправлять ошибки заливки полигонов

### 2.4. Измерения

Измерения на карте работают только с Прямоугольными системами координат (например, UTM). Если загруженная карта определена в географической системе координат (широта/долгота), результаты измерений длин или площадей будут неправильными. Чтобы этого избежать, необходимо указать соответствующую систему координат (см. Раздел [6\)](#page-104-0). Оба измерительных инструмента также используют параметры прилипания, используемые для оцифровки. Это может пригодиться, если необходимо провести измерения вдоль линейных или площадных объектов в векторных слоях.

Выбрать необходимый инструмент измерения можно нажав на кнопку **итай** на панели инструментов.

### 2.4.1. Измерение длин, площадей и углов

QGIS позволяет измерить реальное расстояние между точками в соответствии с заданным эллипсоидом. Для указания эллипсоида, выберите пункт меню Установки Параметры I , перейдите на вкладку Инструменты и выберите нужный вам эллипсоид. На этой же вкладке можно выбрать цвет линии и единицы измерения по умолчанию (метры или футы). Чтобы измерить расстояние, нажимайте на карте, ставя на ней точки. Длина каждого сегмента получившейся линии, а также суммарный результат, будут показаны в окне измерений. Прекратить измерение можно, щёлкнув правой кнопкой мыши.

**ищи Аналогично осуществляется измерение площадей**, в окне измерений выводится площадь указанной области.

Кроме того, инструмент измерений будет прилипать к объектам выбранного слоя, при условии, что для слоя установлен порог прилипания (см. раздел [3.5.1\)](#page-74-0). Так, если необходимо провести точное измерение длины линейного объекта или площади полигонального объекта, необходимо настроить порог прилипания, а затем выбрать слой. Теперь, при использовании инструмента измерений, при каждом нажатии кнопки мыши (в пределах порога прилипания), курсор будет прилипать к объектам этого слоя.

حبر

Также, вы можете измерять углы, выбрав инструмент Измерить угол. Курсор станет крестообразным. Нажмите для создания первого сегмента угла, который хотите измерить, затем перемещайте курсор для создания необходимого угла. Результат измерения будет показан во всплывающем диалоговом окне.

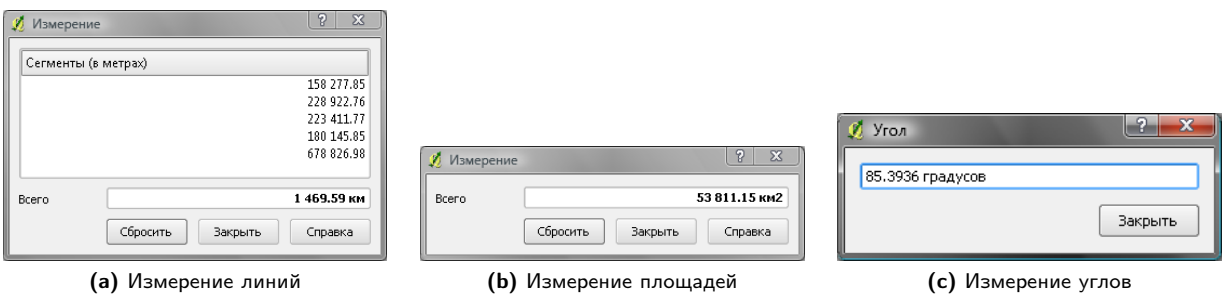

Рис. 2.3.: Инструменты измерений

### 2.4.2. Выбор объектов

QGIS предоставляет несколько инструментов для выбора объектов на карте. Чтобы выделить один или

несколько объектов нажмите на кнопку и воспользуйтесь одним из инструментов:

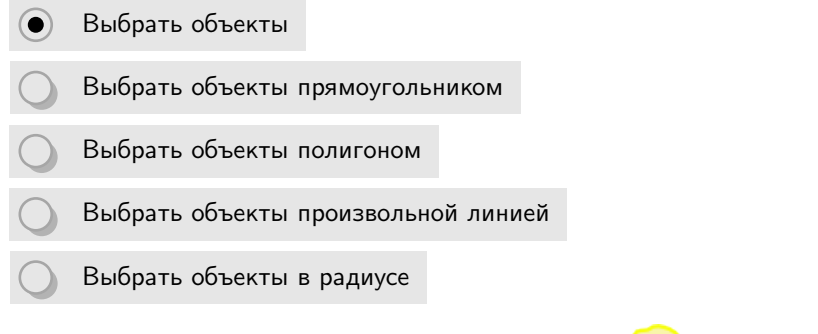

Снять выделение с объектов можно нажав на кнопку

# <span id="page-42-0"></span>2.5. Проекты

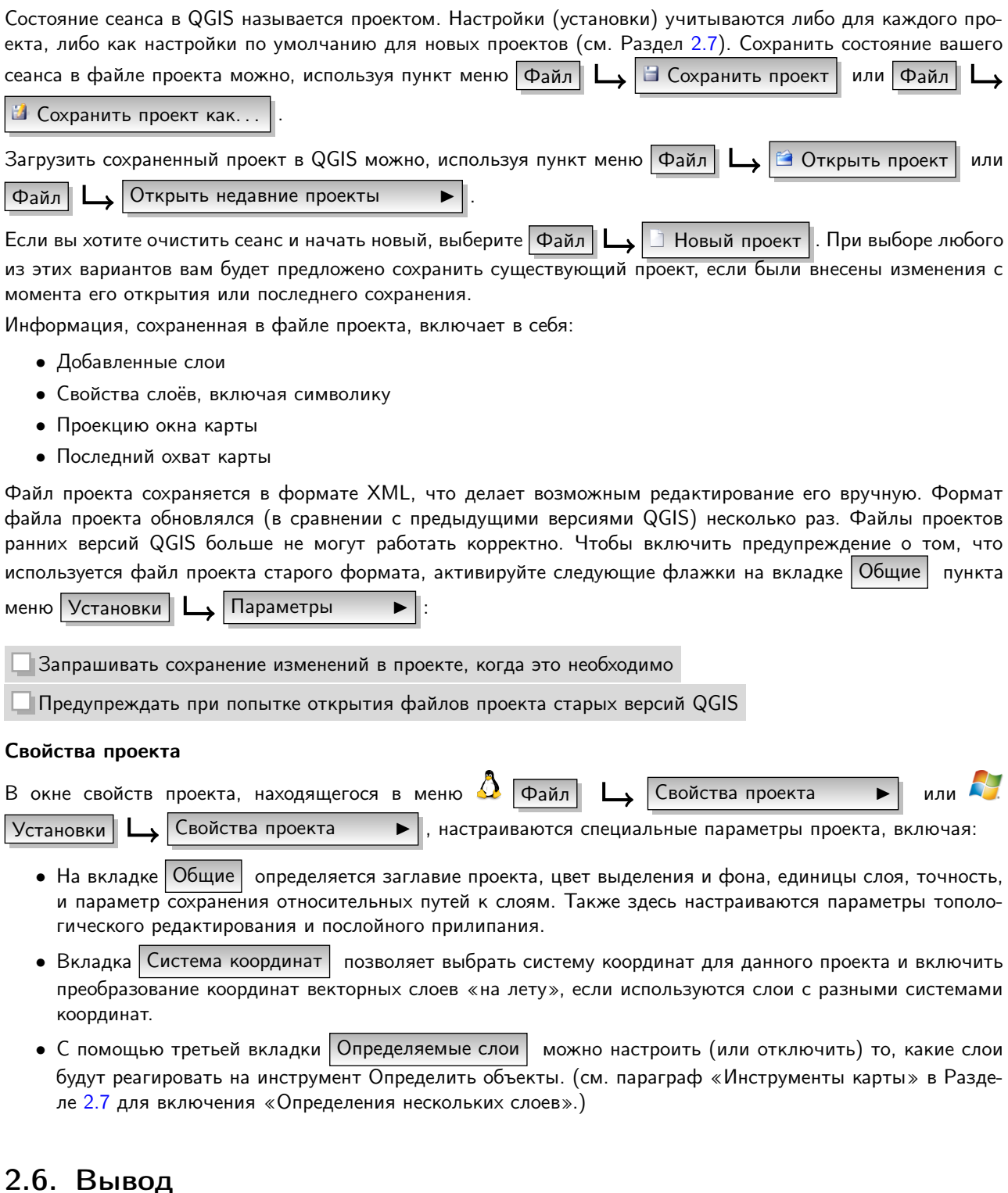

Существует несколько способов для создания вывода из сеанса QGIS. Один из них мы уже обсудили в Разделе 2.5: это сохранение файла проекта. Вот выборка других способов получения выходных файлов:

- Пункт меню  $\Box$  Сохранить как изображение... | открывает диалог сохранения файла, в котором можно выбрать название, путь сохранения и формат изображения (PNG или JPG). Файл привязки с расширением PNGW или JPGW, сохраняемый в ту же папку, обеспечивает географическую привязку изображения.
- В Создать компоновку карты • Пункт меню открывает диалоговое окно, где можно создать макет и

распечатать текущий охват карты (см. Раздел [8\)](#page-126-0).

• Модуль  $\mathcal{F}$  Быстрая печать позволяет напечатать простую карту с минимальным количеством параметров (см. Раздел [10.16\)](#page-192-0).

# <span id="page-43-0"></span>2.7. Настройка QGIS

Некоторые основные параметры QGIS могут быть определены в диалоговом окне | Параметры | Выберите пункт меню Установки  $\Box$   $\Box$  Параметры . Параметры можно изменить на следующих вкладках:

#### Общие

- Запрашивать сохранение изменений в проекте, когда это необходимо
- Предупреждать при попытке открытия файлов проекта старых версий QGIS
- Изменить цвет выделения и фона
- Изменить тему значков (можно выбрать следующие варианты: default, classic, gis и newgis)
- Выводить имя слоя с заглавной буквы
- Показывать в легенде атрибуты классификации
- Создавать миниатюры в легенде для растровых слоев
- $\blacksquare$  Не показывать заставку при запуске
- $\blacksquare$ Открывать результаты определения во встраиваемом окне (требуется перезапуск QGIS)
- Открывать таблицу атрибутов во встраиваемом окне
- Добавлять слои PostGIS двойным щелчком и включить расширенную выборку
- Добавлять новые слои в активную группу
- Вид таблицы атрибутов (можно выбрать следующие варианты: Показывать все объекты (по умолчанию); Показывать выделенные объекты; Показывать объекты, видимые в области карты).

#### Отрисовка

- Добавляемые на карту слои видимы по умолчанию
- Количество объектов для отрисовки между обновлениями экрана.
- Использовать кэш для ускорения перерисовки там, где это возможно
- Рисовать сглаженные линии (снижает скорость отрисовки)
- Исправлять ошибки заливки полигонов
- Использовать новую реализацию отрисовки условных знаков
- Добавить/Удалить пути поиска значков в формате SVG (Scalable Vector Graphics)

Дополнительно, на вкладке Общие меню Установки Свойства проекта можно задать, какие пути сохранения использовать для текстур SVG,— абсолютные или относительные.

#### Инструменты

• Режим определения используется для указания того, какие слои будут показываться при использовании инструмента Определить объекты. При выборе Сверху вниз или Сверху вниз, до первого найденного вместо Текущий слой, при использовании инструмента Определить объекты будут показаны атрибуты всех определяемых слоев (см. Раздел [2.5](#page-42-0) «Свойства проекта» для настройки определяемых слоев).

- Открывать форму, если найден один объект
- Установить радиус поиска для определения объектов и всплывающих описаний (задается в процентах от ширины видимой карты)
- Установить эллипсоид для вычисления расстояний
- Установить цвет линии для инструментов измерений
- Установить единицы измерения по умолчанию (метры или футы)
- Установить единицы измерения углов (градусы, радианы или грады)
- Установить действие при прокрутке колеса мыши (Увеличить, Увеличить и центрировать, Увеличить в положении курсора, Ничего)
- Установить фактор увеличения для колеса мыши

#### Совмещение

• Установить алгоритм размещения для подписей (выберите вариант: central point (по умолчанию), chain, popmusic tabu chain, popmusic tabu и popmusic chain)

#### Оцифровка

- Установить цвет и толщину линии
- Установить режим прилипания по умолчанию (к вершинам, к сегментам, к вершинам и сегментам)
- Установить порог прилипания по умолчанию (в единицах карты или пикселях)
- Установить радиус поиска для редактирования вершин (в единицах карты или пикселях)
- Показывать маркеры только для выбранных объектов
- Установить стиль маркера (перекрестие (по умолчанию), полупрозрачный круг или без маркера) и размер маркера
- Не показывать всплывающее окно ввода атрибутов для каждого создаваемого объекта

#### Система координат

- Запрашивать систему координат
- Использовать значение по умолчанию для данного проекта
- Использовать нижеприведенную глобальную систему координат
- Выбрать глобальную систему координат. . .

#### Язык

- Переопределить системный язык и использовать вместо системного
- Дополнительная информация о системном языке

#### Сетевые соединения

- Паймаут для сетевых запросов (мс)
- Использовать прокси-сервер для внешних соединений и настроить поля Узел, Порт, Пользователь, и Пароль.
- Установить  $|$  Тип прокси  $\longrightarrow$

Default Proxy  $\|\cdot\|$ : Прокси определяется настройками приложения

– Socks5Proxy I : Общий прокси для любого вида связи. Поддерживаются TCP, UDP, привязка к порту (входящие соединения) и авторизация.

- **HttpProxy**  $\blacktriangleright$  : Реализован с использованием комманды «CONNECT», поддерживает только исходящие ТСР соединения; поддерживает авторизацию.
- HttpCachingProxy  $\|$ : Использует стандартные команды HTTP, имеет смысл использовать ь только с запросами Н
- **FtpCachingProxy** : Реализован посредством FTP прокси, имеет смысл использовать толь- $\blacktriangleright$ **ко с запросами FTP**

Если вы не хотите использовать прокси-сервер для некоторых адресов, можно добавить их в текстовое поле ниже (см. Рисунок 2.4), нажав кнопку | Добавить | . После двойного нажатия на только что созданной строке адреса URL (Uniform Resource Locator), введите адрес, для которого не хотите использовать прокси-сервер. Нажатие на кнопке | Удалить | удаляет выбранную строку адреса.

Для получения более детальной информации о различных настройках прокси-сервера, обратитесь к Руководству QT-library-documentation по адресу

<span id="page-45-0"></span>http://doc.trolltech.com/4.5/qnetworkproxy.html#ProxyType-enum.

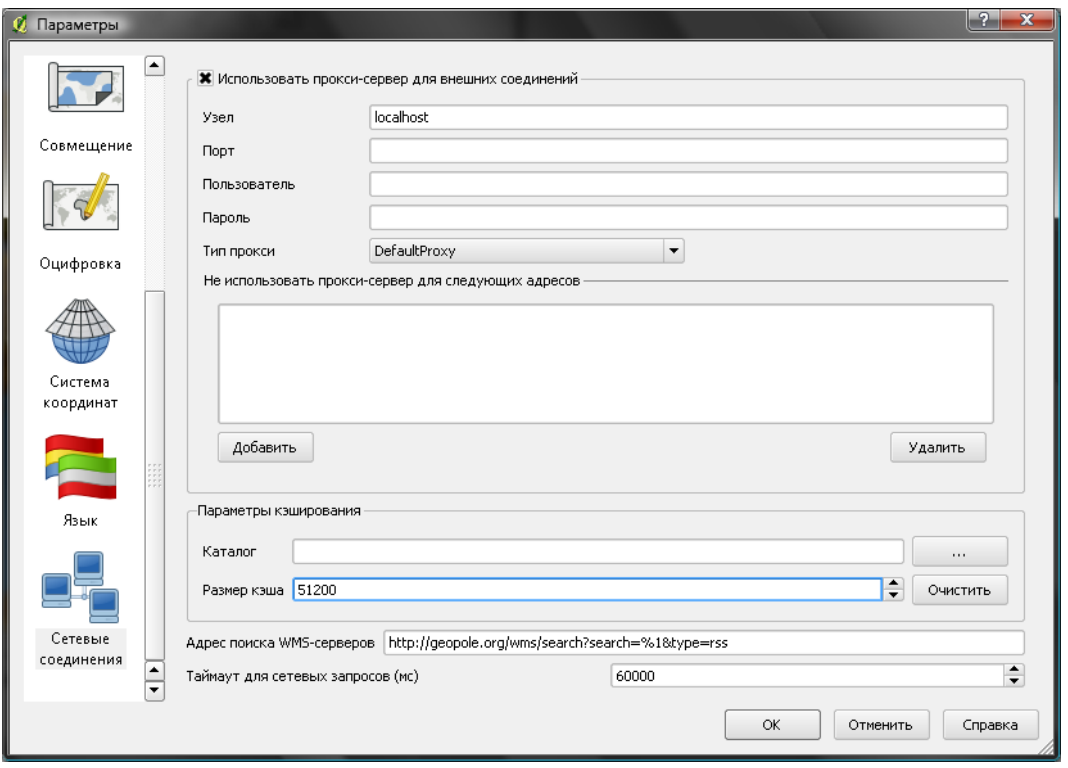

Рис. 2.4.: Настройка прокси в QGIS

#### **Совет QGIS 7 ИСПОЛЬЗОВАНИЕ ПРОКСИ-СЕРВЕРОВ**

Использование прокси-серверов иногда может быть довольно сложным. Для проверки вышеописанных типов прокси, действуйте методом «проб и ошибок», проверяя в каждом случае успешность соединений.

Можно настроить параметры в соответствии с вашими потребностями. Внесение некоторых изменений может потребовать перезапуска QGIS для их применения.

- $\Delta$  параметры сохраняются в текстовом файле: \$HOME/.config/QuantumGIS/qgis.conf
- $\bullet$   $\mathsf X$  ваши настройки можно найти в файле:  $\texttt SHOME/Library/Preferences/org. qgis. qgis. plist$
- $\bullet$   $\overleftrightarrow{ }$  параметры хранятся в ветке системного реестра:

\\HKEY\CURRENT\USER\Software\QuantumGIS\qgis

## 2.8. Инструменты аннотации

Инструмент T T Текстовая аннотация на панели атрибутов предоставляет возможность размещения форматированного текста в выноске на карте QGIS. Выберите инструмент аннотаций и нажмите внутри окна карты.

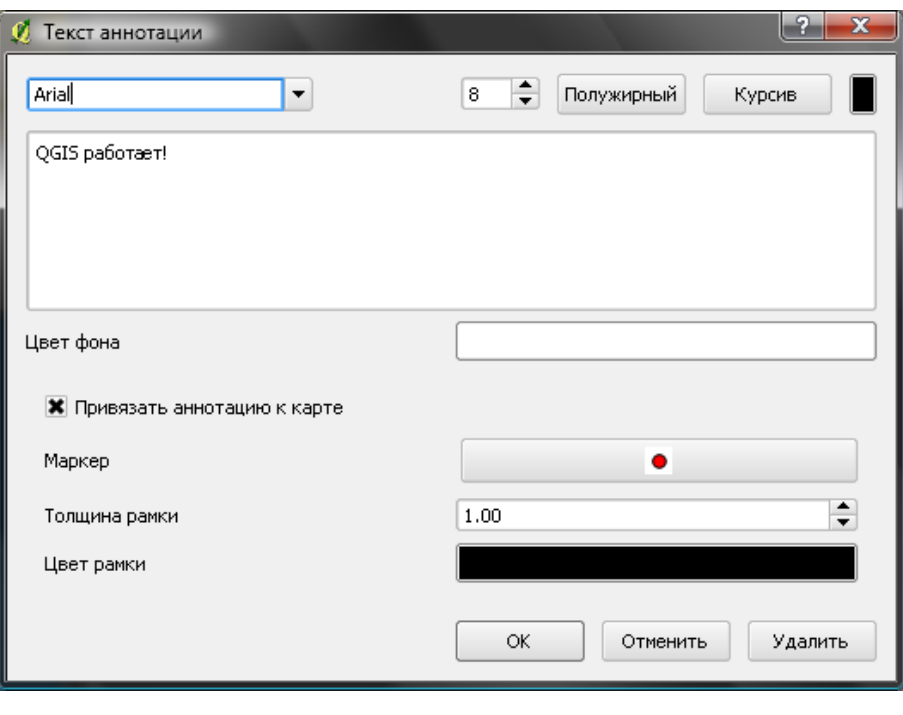

Рис. 2.5.: Диалоговое окно текстовой аннотации

Двойное нажатие на сноске открывает диалоговое окно с различными параметрами. Здесь находится текстовый редактор для ввода форматированного текста и прочие настраиваемые параметры. Например, можно привязать аннотацию к карте (обозначив маркером) или располагать ее свободно относительно карты. Аннотацию можно перемещать относительно карты (перетаскиванием маркера) или перемещать саму сноску. Иконки являются частью темы «gis», и используются в других темах.

Инструмент Переместить аннотацию позволяет перемещать аннотацию в окне карты.

### 2.8.1. Диалоговая аннтация

Дополнительно, вы можете создавать свои собственные диалоговые аннотации. Инструмент Диалоговая ан-

нотация полезен для отображения атрибутов векторного слоя в виде индивидуальной формы, настроенной в Qt Designer (см. Рисунок [2.6\)](#page-47-0). Это похоже на конструктор форм для инструмента Определить объекты, но отображается в виде аннотации. Для получения дополнительной информации посетите блог QGIS <http://blog.qgis.org/node/143>.

<span id="page-47-0"></span>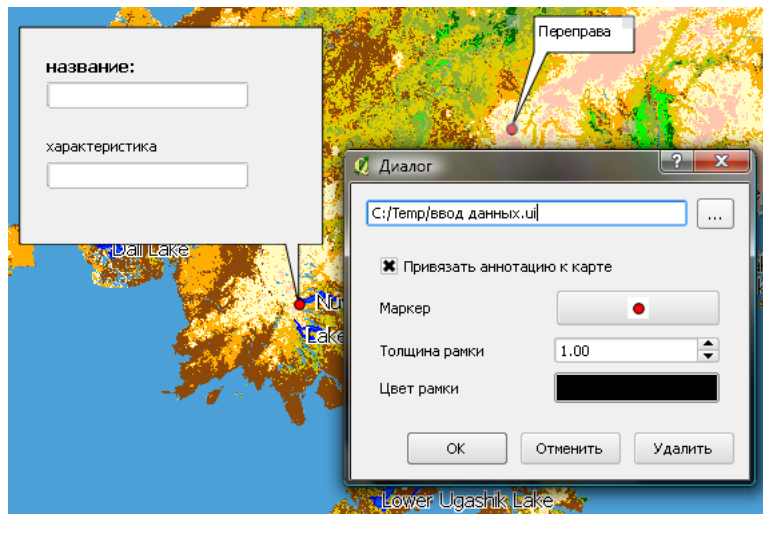

Рис. 2.6.: Настраиваемая диалоговая аннотация

# 2.9. Пространственные закладки

Пространственные закладки позволяют создавать своеобразные «закладки» географического положения и возвращаться к ним позднее.

### 2.9.1. Создание закладки

Для создания закладки:

- 1. Масштабируйте или панорамируйте карту до интересующей вас территории.
- 2. Выберите пункт меню  $\boxed{BnA}$   $\boxed{\phantom{a}}$  Новая закладка  $\phantom{aa}$  или нажмите Ctrl-B
- 3. Введите описательное имя для закладки (до 255 символов).
- 4. Нажмите OK , чтобы добавить закладку, или  $[O$ тменить | для выхода без добавления закладки. Помните, что можно иметь множество закладок с одинаковыми названиями.

### 2.9.2. Работа с закладками

Для использования закладок и управления ими выберите пункт меню  $\vert$  Вид $\vert$ | Показать закладки  $\Box$  Диалоговое окно | Пространственные закладки | позволяет просматривать или удалять закладки. Но нельзя редактировать название закладки или координаты.

### 2.9.3. Просмотр закладки

В диалоговом окне Пространственные закладки , выберите необходимую закладку, нажав на неё, затем нажмите кнопку | Увеличить до | . Также можно просмотреть закладку, дважды нажав на неё.

### 2.9.4. Удаление закладки

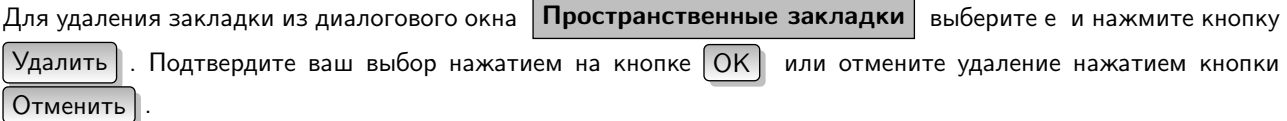

# 2.10. GPS-слежение

Для включения GPS-слежения в QGIS необходимо выбрать  $|$  Вид  $| \_\_\_\$ GPS-слежение  $\_\_\_\$  . Появится новое окно, пристыкованное с левой стороны рабочей области.

Существует 4 варианта окна GPS-слежения (см. Рисунок [2.7](#page-48-0) и Рисунок [2.8\)](#page-49-0).

- (а) Координаты текущего местоположения и кнопки добавления вершин и объектов
- (b) **ИЗИ** Мощность сигнала присоединенных спутников GPS
- (c) Экран положения спутников GPS, отображающий количество и расположение спутников
- (d) Экран параметров GPS (см. Рисунок [2.8\)](#page-49-0).

При подключенном GPS-приемнике (должен поддерживаться вашей операционной системой), простое нажатие на кнопке | Подключиться | подключает GPS к QGIS. Второе нажатие на кнопке (теперь уже Oтключиться ) ) отключает GPS-приемник от компьютера. Для GNU/Linux реализована поддержка gpsd, что позволяет подключаться к большинству приемников GPS. Поэтому вначале необходимо правильно сконфигурировать gpsd, чтобы QGIS смогла подключиться к нему.

[ ВАЖНО ]: Если вы хотите записать текущее местоположение или путь, необходимо сначала создать новый векторный слой и переключиться в режим редактирования.

<span id="page-48-1"></span><span id="page-48-0"></span>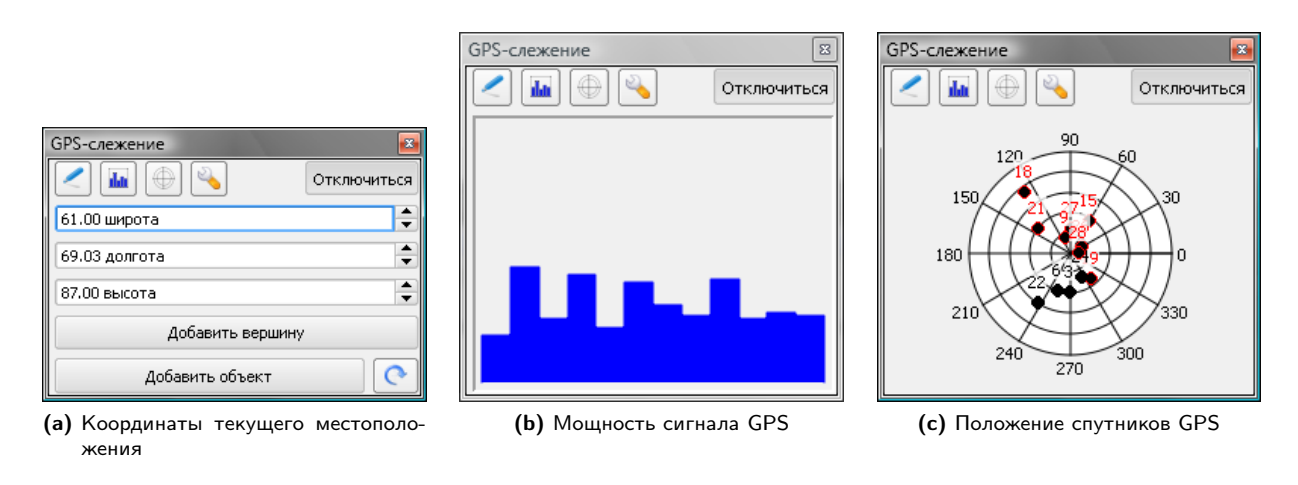

<span id="page-48-3"></span><span id="page-48-2"></span>Рис. 2.7.: Варианты окна GPS-слежения

### 2.10.1. Координаты текущего местоположения

Если GPS-приемник получает сигнал со спутников, вы увидите ваше текущее положение в формате широты и долготы, а также высоту над уровнем моря, как показано на Рисунке [2.7a](#page-48-1)

### 2.10.2. Мощность сигнала GPS

Здесь можно видеть мощность сигнала спутников, с которых вы получаете сигнал (Рисунок [2.7b\)](#page-48-2).

### 2.10.3. Положение спутников GPS

 $\mathbb H$  Если вы хотите знать, где на небесной сфере располагаются все присоединенные спутники, переключитесь на окно Положение спутников (Рисунок [2.7c\)](#page-48-3). Также здесь можно увидеть идентификационные номера (ID) спутников, с которых вы получаете сигнал.

<span id="page-49-0"></span>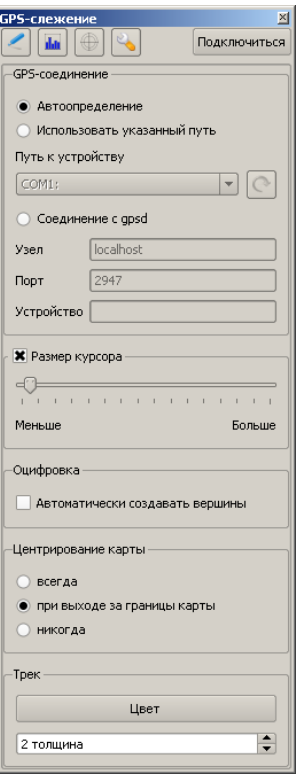

Рис. 2.8.: Настройки GPS-слежения

### 2.10.4. Параметры GPS

 $\mathbb{R}$  В случае возникновения проблем с соединением, можно переключиться с  $\bullet$  Автоопределение и на Использовать указанный путь , и выбрать путь (и порт) присоединенного GPS-приемника. Нажатие кнопки Подключиться | снова инициирует соединение с GPS-приемником. Ползунком Размер курсора 10%  $\equiv$  **можно уменьшать и увеличивать курсор текущего ме**стоположения в окне карты. Включение параметра  $\bigcirc$  Автоматически создавать вершины в Оцифровке будет автоматически записывать трек в активный векторный слой (разумеется, слой должен быть в режиме редактирования). Установка параметра центрирования карты позволяет контролировать, в каких случаях будет обновляться окно карты: в случае, если записываемые координаты выходят за текущий охват карты, либо всегда (или же никогда). Параметр «Цвет трека» задает цвет и толщину отрисовываемого трека. Если вы хотите добавлять объекты вручную, вернитесь обратно к окну «Координаты текущего место-

положения» и нажмите | Добавить объект | . Также, если не активна функция «Автоматически создавать вершины», и вы хотите создавать вершины вручную, нажмите Добавить вершину

# 3. Работа с векторными данными

QGIS работает с векторными данными многих форматов, включая поддерживаемые библиотекой OGR, например, ESRI shape-файлами, MapInfo MIF (обменный формат) и MapInfo TAB («родной» формат). Список поддерживаемых форматов можно найти в Приложении А.1.

QGIS также поддерживает слои PostGIS, которые хранятся в базе данных PostgreSQL, при помощи специального модуля. Работа с другими типами данных (например, текст с разделителями) производится с помощью дополнительных модулей.

В этой главе описывается, как работать с несколькими наиболее распространёнными форматами: ESRI shapeфайлами, слоями PostGIS и SpatiaLite. Большинство функций QGIS (включая идентификацию, выборку, подписывание и работу с атрибутивной информацией) работают одинаково хорошо с различными источниками векторных данных. Это является особенностью QGIS. Работа с векторными данными в формате GRASS описана в Разделе 7.

# 3.1. Shape-файлы

Стандартным векторным форматом данных в QGIS является ESRI shape-файл. Его поддержка осуществляется с помощью библиотеки OGR Simple Feature Library (http://www.gdal.org/ogr/). На самом деле, shape-файл состоит из нескольких файлов разных форматов. Из них три обязательны:

- .shp файл, содержащий геометрическую информацию об объектах.
- dbf файл, содержащий атрибутивную информацию в формате dBase.
- .shx индексный файл.

Shape-файл также включает файл с расширением .prj, который содержит информацию о проекции. Иметь файл проекции очень полезно, но не обязательно. В структуру shape-файла могут входить и другие файлы. Подробное описание можно найти в официальной технической спецификации ESRI по адресу http://www.esri.com/library/whitepapers/pdfs/shapefile.pdf.

#### Проблема загрузки файла с расширением .prj

Если при открытии shape-файла, в состав которого входит файл с расширением .prj, QGIS не способна определить описанную систему координат, необходимо задать соответствующую проекцию вручную во вкладке Общие диалога Свойства слоя . Эта проблема возникает вследствие того, что файлы .prj часто не содержат всех необходимых параметров проекции, используемых в QGIS и перечисленных в диалоге Выбор системы координат

Именно поэтому, новые shape-файлы, создаваемые в QGIS, имеют два различных файла проекций: файл ргі с ограниченным набором параметров проекции, совместимый с ПО ESRI, и файл .gpi, полностью. описывающий параметры используемой системы координат. Всегда, когда QGIS имеет доступ к файлу .gpj, последний будет использован вместо. prj.

### 3.1.1. Добавление shape-файла к карте

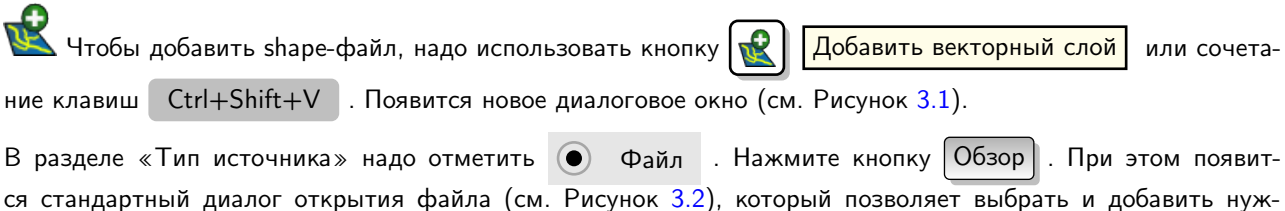

ный shape-файл или другой поддерживаемый источник данных. Выпадающее меню фильтра типов файлов

<span id="page-51-0"></span>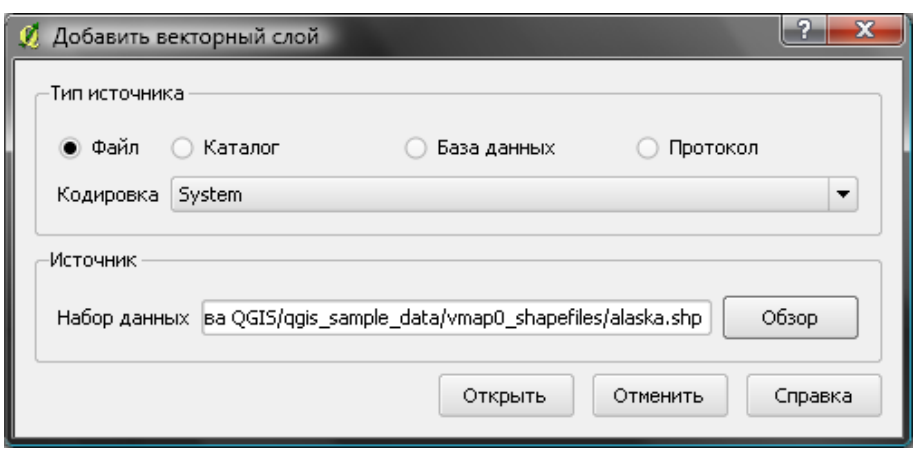

Рис. 3.1.: Диалог «Добавить векторный слой»

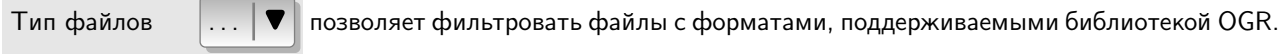

Для выбранного shape-файла можно указать кодировку атрибутивных данных.

Выбор shape-файла из списка и нажатие кнопки | Открыть | загружает файл в QGIS. Рисунок [3.3](#page-53-0) демонстрирует QGIS после открытия файла alaska.shp.

#### Совет QGIS 8 Цвет слоя

Каждому вновь добавленному к карте слою присваивается случайный цвет. Если было открыто несколько слоёв, каждому присваивается свой цвет, отличный от других.

Для навигации по открытому shape-файлу можно воспользоваться инструментами с панели навигации. Чтобы изменить символику слоя, следует открыть диалог | Свойства слоя | двойным щелчком мыши на названии слоя или щёлкнув правой кнопкой мыши на названии слоя в легенде и выбрав пункт | Свойства  $\blacktriangleright$  | из всплывающего меню. Дополнительную информацию о символике векторных слоёв можно найти в Разделе [3.4.1.](#page-58-0)

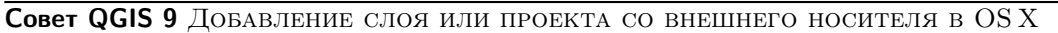

В OS X подключённые внешние устройства не появляются после выбора «Файл»  $\rightarrow$  «Открыть проект». Мы работаем над разрешением этой проблемы в диалогах открытия и сохранения в OS X. В качестве временного решения можно напечатать «/Volumes» в поле имени файла и нажать Ввод. После этого можно указать путь ко внешним носителям и сетевым дискам.

### 3.1.2. Улучшение производительности

Для увеличения производительности при отрисовке shape-файла можно создать пространственный индекс. Пространственный индекс улучшает скорость отрисовки как при изменении масштаба, так и при панорамировании (перемещении слоя в каком-либо направлении без изменения масштаба). Файл пространственного индекса, используемого QGIS, имеет расширение .qix.

Чтобы создать индекс, необходимо:

- Открыть shape-файл.
- Открыть диалог | Свойства соля | двойным щелчком по имени shape-файла в легенде или правым щелчком по нему же и выбором  $|$ Свойства  $\blacktriangleright$  во всплывающем меню.
- Во вкладке Общие нажмите кнопку Создать пространственный индекс

<span id="page-52-0"></span>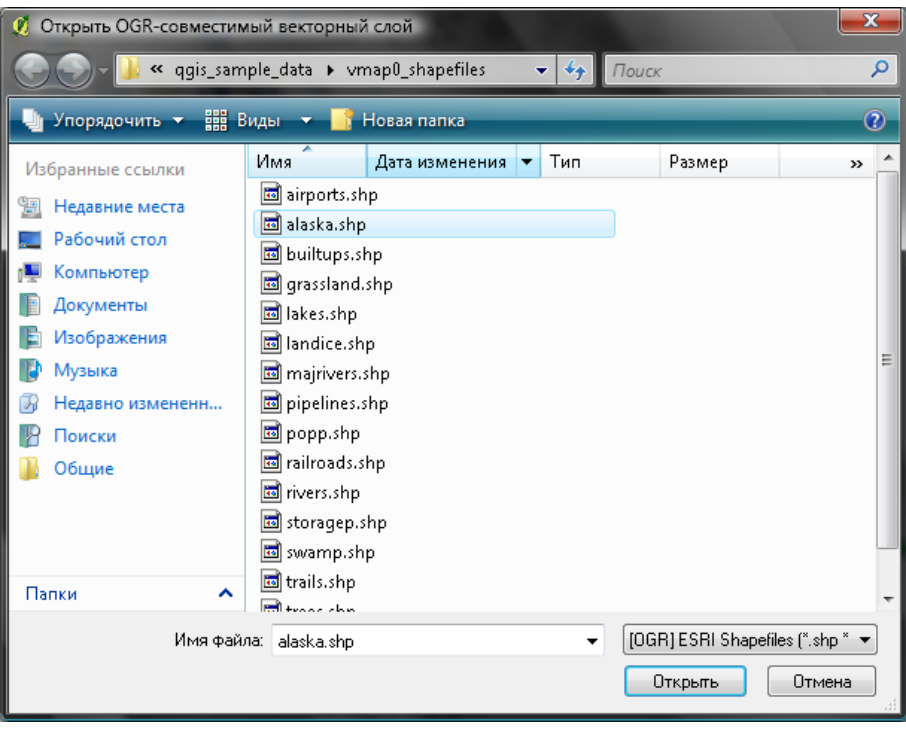

Рис. 3.2.: Диалог «Открыть OGR-совместимый векторный слой»

### 3.1.3. Добавление слоя MapInfo к карте

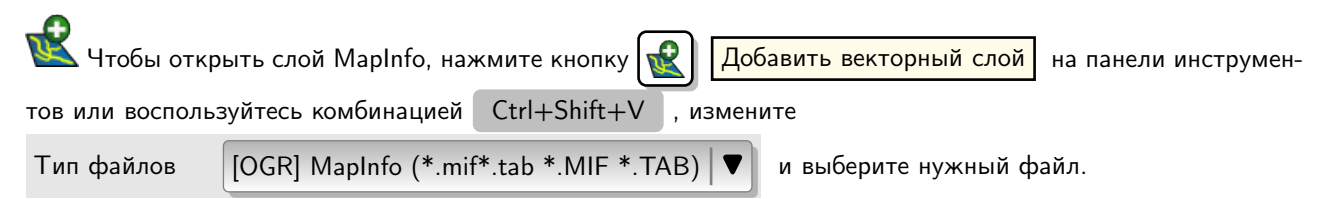

### 3.1.4. Добавление на карту покрытия ArcInfo

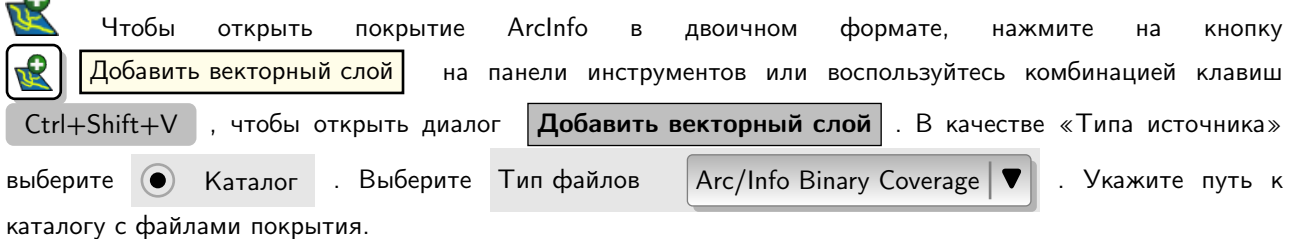

Аналогично добавляются векторные слои UK National Transfer Format и TIGER Format Бюро переписи населения США (US Census Bureau).

# 3.2. Слои PostGIS

 $\blacksquare$ 

Cлои PostGIS хранятся в базе данных PostgreSQL. Преимуществами PostGIS являются пространственное индексирование и широкие возможности фильтрации и построения запросов. При использовании PostGIS такие функции, как выбор и идентификация, работают более точно, чем при использовании OGR-совместимых слоёв.

Для использования слоёв PostGIS необходимо:

- Задать настройки подключения QGIS к базе данных PostgreSQL (если они ещё не заданы).

<span id="page-53-0"></span>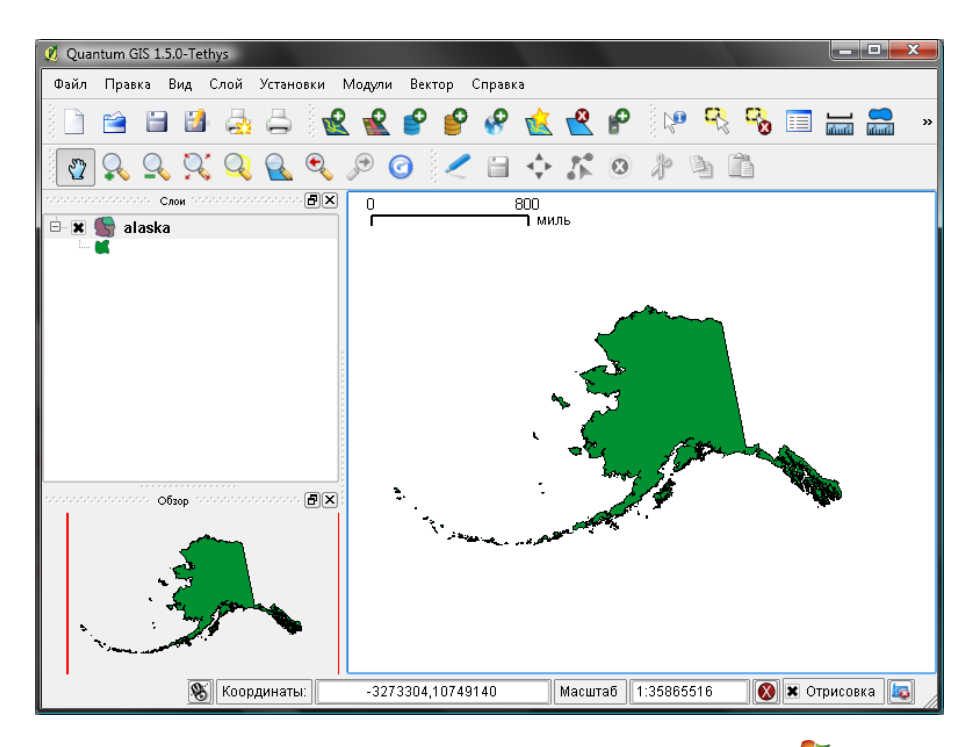

Рис. 3.3.: QGIS с загруженным shape-файлом Аляски

- Соединиться с базой данных.
- Выбрать нужный слой.
- По желанию задать SQL-запрос where, определяющий конкретные объекты из слоя, которые необходимо загрузить.
- Добавить слой.

### 3.2.1. Настройка подключения к базе данных PostGIS (PostgreSQL)

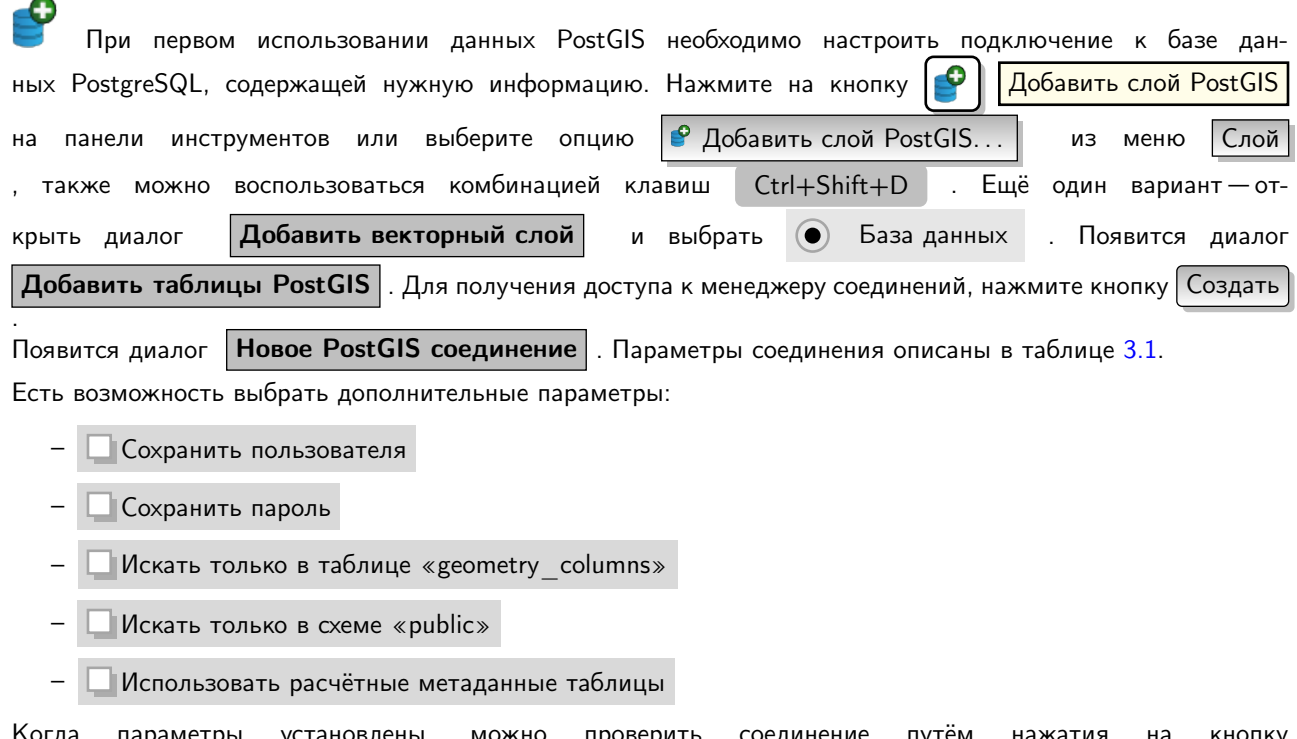

<span id="page-54-0"></span>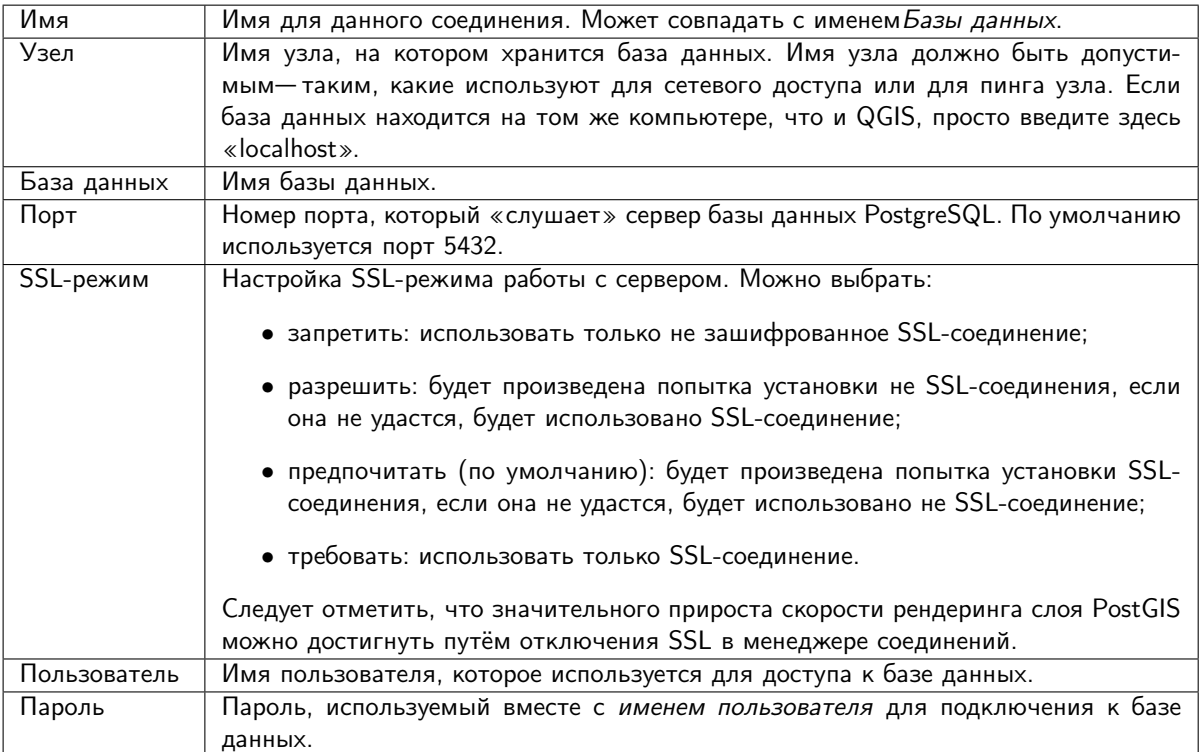

Таблица 3.1.: Параметры подключения PostGIS

Проверить соединение .

#### Совет QGIS 10 QGIS Пользовательские настройки и безопасность

В зависимости от используемой операционной системы QGIS хранит пользовательские настройки: в «домашнем» каталоге на  $\Omega$  системах .QGIS/; в реестре, если используется  $\Omega$ . В зависимости от используемой операционной системы и настроек компьютера, хранение пароля в настройках QGIS может создавать угрозу безопасности.

### 3.2.2. Добавление слоя PostGIS к карте

### Когда создано одно или более соединение, можно добавлять слои из PostgreSQL. Естественно, в базе данных PostgreSQL должна содержаться информация. См. Раздел [3.2.4,](#page-55-0) в котором обсуждается импорт данных в базу данных.

Для открытия слоя PostGIS проделайте следующие шаги:

- Если диалог Add PostGIS Table(s) ещё не открыт, нажмите кнопку  $\Box$  Добавить слой PostGIS на панели инструментов.
- Выберите соединение из выпадающего списка и нажмите кнопку Подключиться .
- Найдите слой, который желаете добавить в список доступных слоёв.
- Щёлкните по нему, чтобы выбрать. Можно выбрать несколько слоёв, если нажать и удерживать клавишу Shift . В Разделе [3.6](#page-87-0) можно найти информацию об использовании «Конструктора запросов» при работе с PostgreSQL.
- Нажмите кнопку | Добавить |, чтобы добавить слой к карте.

#### Совет QGIS 11 Слои PostGIS

Oбычно слои PostGIS определяются наличием записей в таблице geometry columns. Начиная с версии 1.5.0 QGIS может загружать слои, которые не имеют записей в таблице geometry columns. Это касается таблиц и «представлений». Задание пространственных представлений — мощное средство визуализации данных. В руководстве пользователя PostgreSQL можно найти дополнительную информацию по созданию представлений.

### 3.2.3. Некоторые особенности работы со слоями PostgreSQL

Этот раздел содержит некоторые подробности доступа к слоям PostgreSQL в QGIS. Обычно QGIS обеспечивает доступ к списку таблиц базы данных, которые можно добавить к карте и открывает их по запросу. Однако, если возникают трудности с открытием таблиц PostgreSQL, следующая информация может помочь понять сообщения QGIS и подсказать способы изменения способа определения таблицы или представления PostgreSQL.

QGIS требует наличия колонки в слое PostgreSQL, которая бы служила уникальным идентификатором (ключом) слоя. Для таблиц это обычно означает, что они должны иметь первичный ключ, или колонку с уникальными значениями строк в ней. В QGIS эта колонка должна содержать значения типа int4 (целое число размером 4 байта). Альтернативный способ — использование колонки «ctid» в качестве первичного ключа. Если в таблице отсутствуют колонки, указанные выше, то вместо них будет использоваться колонка «oid». Индексирование колонок позволит повысить производительность (заметьте, что первичные ключи в PostgreSQL индексируются автоматически).

Если слой PostgreSQL является представлением, к нему предъявляются те же требования, что были описаны выше, но представления не имеют первичных ключей или колонок с уникальными значениями. В этом случае QGIS попытается самостоятельно найти колонку в представлении, являющуюся производной от колонки, удовлетворяющей необходимым условиям. Это достигается посредством разбора SQL-опеределения представления. Однако, есть элементы SQL, игнорируемые QGIS, например, использование псевдонимов таблиц и колонок, создаваемых SQL-запросами.

Если невозможно найти подходящую колонку, QGIS не откроет слой. В таком случае следует изменить представление таким образом, чтобы оно содержало требуемую колонку (тип int4 и либо являющуюся первичным ключом, либо содержащую уникальные значения, желательно, индексированную).

### <span id="page-55-0"></span>3.2.4. Импорт данных в PostgreSQL

#### shp2pgsql

Существует несколько способов импорта данных в базу данных PostgreSQL. PostGIS поставляется с утилитой shp2pgsq1, которую можно использовать для импорта shape-файлов в базу данных PostGIS. Например для импорта shape-файла lakes.shp в базу данных PostgreSQL, называющуюся gis\_data, воспользуйтесь следующей командой:

shp2pgsql -s 2964 lakes.shp lakes\_new | psql gis\_data

При этом будет создан новый слой под названием lakes\_new в базе данных gis\_data. Новый слой будет иметь идентификатор системы координат (SRID) 2964. более подробную информацию о системах координат и проекциях можно найти в Разделе 6

Совет QGIS 12 Экспорт наборов данных из PostGIS

Hаряду с инструментом для импорта shp2pgsq1 существует инструмент для экспорта наборов данных PostGIS в shape-файл: pgsq12shp. Он также входит в поставку PostGIS.

### Модуль SPIT

QGIS включает в себя модуль SPIT (Shapefile to PostGIS Import Tool — инструмент импорта shape-файлов в PostGIS). SPIT способен осуществлять одновременный импорт нескольких shape-файлов и поддерживает схемы баз данных. Для использования SPIT откройте «Менеджер управления модулями» QGIS в меню

 $\vert$ Модули $\vert$  и выберите пункт «Управление модулями», поставьте галочку напротив  $\Box$  SPIT и нажмите кнопку  $\overline{OK}$ . Иконка модуля SPIT появится на панели инструментов.

Для импорта shape-файла нажмите на иконку SPIT на панели инструментов.

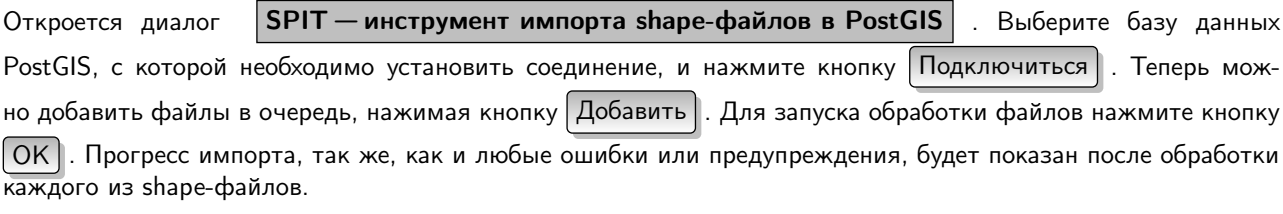

**Совет QGIS 13 ИМПОРТ SHAPE-ФАЙЛОВ, СОДЕРЖАЩИХ СЛОВА, ЗАРЕЗЕРВИРОВАННЫЕ POSTGRESQL** Если shape-файл, добавленный в очередь, содержит имена полей, зарезервированные базой данных PostgreSQL, появится диалог, сообщающий статус каждого поля. Можно изменить имена этих (и других) полей перед импортом. Попытки импорта shape-файла с именами полей, зарезервированными PostgreSQL, обречены на провал.

#### ogr2ogr

Кроме shp2pgsq1 и SPIT есть ещё один инструмент импорта пространственной информации в PostGISogr2ogr, - который является частью установки GDAL. Для импорта shape-файла в PostGIS проделайте следующее (в  $\Omega$ ):

```
ogr2ogr -f "PostgreSQL" PG: "dbname=postgis host=myhost.de user=postgres \
password=topsecret" alaska.shp
```
Эта команда импортирует файл alaska.shp в базу данных PostGIS postgis на сервере myhost.de, используя в качестве имени пользователя базы данных postgres с паролем topsecret.

Заметьте, что для работы с PostGIS в OGR должна быть включена поддержка PostgreSQL. Проверить её наличие можно с помошью команды (в  $\Omega$ )

```
ogrinfo --formats | grep -i post
```
Те, кто предпочитают использовать команду PostgreSQL COPY вместо метода INSERT INTO, используемого

по умолчанию, могут экспортировать следующие переменные среды (доступно, по крайней мере, для  $\Delta$  и  $\mathbf{X}$ 

```
export PG_USE_COPY=YES
```
ogr2ogr не создаёт пространственный индекс, как это делает shp2pgs1. Его необходимо создать вручную, используя SQL-команду CREATE INDEX после экспорта (смотри описание в следующем Разделе 3.2.5).

#### <span id="page-56-0"></span>3.2.5. Повышение производительности

Получение данных, находящихся в базе данных PostgreSQL, может серьёзно снижать производительность, особенно при работе через сеть. Производительность при отрисовке можно улучшить путём создания пространственного индекса для каждого слоя базы данных PostgreSQL. PostGIS поддерживает создание GiSTиндекса (Generalized Search Tree) для ускорения пространственного поиска данных. Ниже представлен порядок создания  $GiST<sup>1</sup>$ -индекса:

```
CREATE INDEX [indexname] ON [tablename]
  USING GIST ( [geometryfield] GIST_GEOMETRY_OPS );
```
<span id="page-56-1"></span><sup>&</sup>lt;sup>1</sup>Информация о GiST-индексе взята из документации к PostGIS, доступной на http://postgis.refractions.net

Заметьте, что для больших таблиц создание индекса может занять продолжительное время. После создания индекса следует произвести VACUUM ANALYZE. Дополнительную информацию можно найти в документации к PostGIS [\[6\]](#page-236-0).

```
Приведём пример создания GiST-индекса (\Omega):
gsherman@madison:~/current$ psql gis_data
Welcome to psql 8.3.0, the PostgreSQL interactive terminal.
Type: \copyright for distribution terms
        \h for help with SQL commands
        \? for help with psql commands
        \g or terminate with semicolon to execute query
        \q to quit
gis_data=# CREATE INDEX sidx_alaska_lakes ON alaska_lakes
gis_data-# USING GIST (the_geom GIST_GEOMETRY_OPS);
CREATE INDEX
gis_data=# VACUUM ANALYZE alaska_lakes;
VACUUM
gis_data=# \q
gsherman@madison:~/current$
```
### 3.2.6. Векторные слои, пересекающие долготу  $180^\circ$

Многие ГИС испытывают трудности при работе с векторными картами в системе координат широта/долгота (lat/lon), пересекающими долготу 180°. При открытии таких карт в QGIS можно наблюдать две разнесённые на большое удаление друг от друга части территории/акватории, которые на самом деле представляют собой единое целое. На Рисунке [3.4](#page-57-0) едва заметные точки в левой части карты (архипелаг Чатем), должны находиться внутри сетки, справа от главных островов (Северного и Южного) Новой Зеландии.

<span id="page-57-0"></span>

| Q Quantum GIS 1.5.0-Tethys |          |             |               |                                                   |  |                                                                                                    |                |  |  |  |         |  |             | ے د | $\mathbf x$ |              |                                                                            |
|----------------------------|----------|-------------|---------------|---------------------------------------------------|--|----------------------------------------------------------------------------------------------------|----------------|--|--|--|---------|--|-------------|-----|-------------|--------------|----------------------------------------------------------------------------|
| Файл                       | Правка   |             |               | Вид Слой Установки                                |  | Модули Вектор Справка                                                                                                    |                |  |  |  |         |  |             |     |             |              |                                                                            |
|                            |          |             |               |                                                   |  | 日田 型字 医尾毛毛毛 化反场 有形                                                                                                    |                |  |  |  |         |  |             | - 8 | 囯           | $\mathbf{v}$ |                                                                            |
| Ÿ                          |          |             |               |                                                   |  | $\begin{array}{l} \mathbf{Q}, \mathbf{Q}, \mathbf$ |                |  |  |  |         |  |             |     |             |              | $\rightarrow$ $\mathbb{Z}$ $\rightarrow$ $\mathbb{C}$ $\rightarrow$        |
| ⊟<br>lė<br>$\pmb{\times}$  | ∜≍ сетка | государства |               | Слои последников $\boxed{\mathbf{B}}[\mathbf{X}]$ |  |                                                                                                    |                |  |  |  |         |  |             |     |             |              |                                                                            |
|                            |          |             | $\mathscr{B}$ | Координаты:                                       |  |                                                                                                    | $-175.2,-39.2$ |  |  |  | Масштаб |  | 1:149903968 |     |             |              | $\boxed{ \bigotimes} \times$ Отрисовка $\boxed{ \big[ \big[ \big] \big] }$ |

Рис. 3.4.: Карта в системе координат широта/долгота, пересекающая долготу  $180^\circ$ 

В качестве одного из вариантов решения проблемы можно предложить трансформацию значений координат долготы при помощи PostGIS и функции  ${\sf ST\_Shift\_Longitude}$   $^2$  $^2$ . Эта функция проверяет каждую точку (или узел) каждого объекта слоя, и, если координаты долготы  $< 0^{\circ}$ , добавляет  $360^{\circ}$  к значению. На результирующей карте долгота объектов будет лежать в пределах  $0^{\circ}$  –  $360^{\circ}$  а сама карта будет отцентрирована по  $180^{\circ}$ долготы.

<span id="page-57-1"></span><sup>2</sup>[http://postgis.refractions.net/documentation/manual-1.4/ST\\_Shift\\_Longitude.html](http://postgis.refractions.net/documentation/manual-1.4/ST_Shift_Longitude.html)

<span id="page-58-1"></span>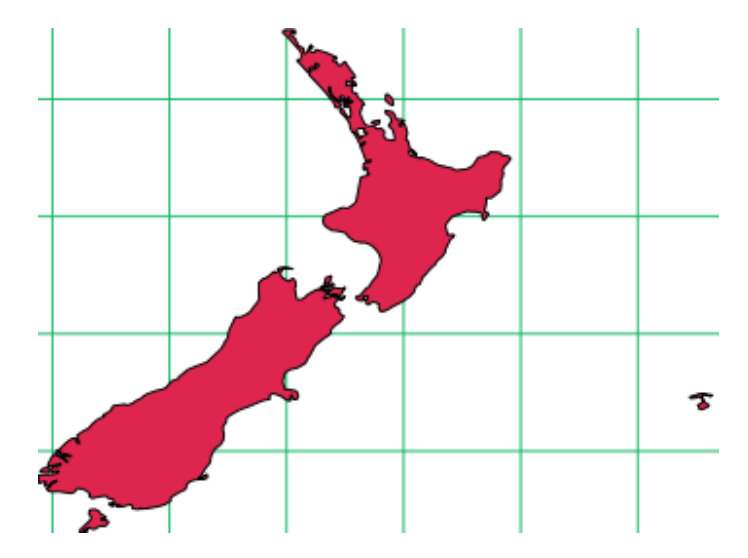

Рис. 3.5.: Карта, пересекающая долготу  $180^\circ$ , после применения функции ST Shift Longitude

#### Использование

- Импортируем данные в PostGIS (3.2.4) при помощи модулей «PostGIS Manager» или «SPIT»
- Используя командную строку PostGIS, выполните следующую команду (в этом примере «TABLE» имя вашей таблицы PostGIS):
	- gis\_data=# update TABLE set the\_geom=ST\_shift\_longitude(the\_geom);
- Если операция прошла успешно, появится подтверждение о количестве объектов, информация о которых обновлена, после этого будет возможно добавить объекты на карту и увидеть изменения (см. Рисунок 3.5)

# 3.3. Слои SpatiaLite

При первой загрузке слоёв из базы данных SpatiaLite воспользуйтесь кнопкой

Добавить слой SpatiaLite | на панели инструментов или пунктом • Добавить слой SpatiaLite...  $M<sup>2</sup>$ 

ню Слой , либо комбинацией клавиш Ctrl+Shift+L . Появится окно, позволяющее соединиться с базой данных SpatiaLite, которая уже была подключена к QGIS ранее (её можно выбрать в выпадающем меню), или же создать новое подключение. Для создания нового подключения нажмите на кнопку Создать и используйте менеджер файлов, чтобы указать путь к нужной базе данных (файлу с расширением .sqlite).

# 3.4. Свойства векторного слоя

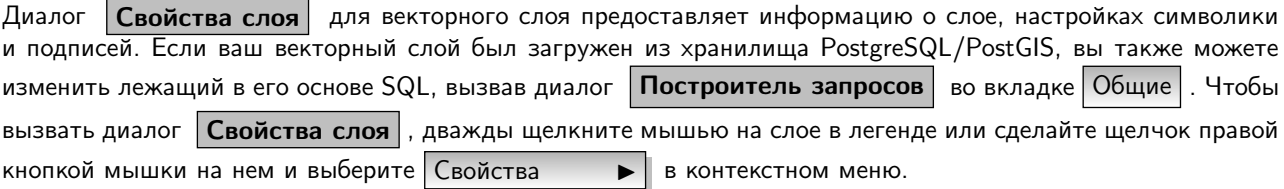

### <span id="page-58-0"></span>3.4.1. Символика

QGIS поддерживает целый ряд представлений символики для контроля за отображением векторных объектов. На данный момент доступны следующие типы:

Обычный знак - единый стиль применяется к каждому объекту слоя.

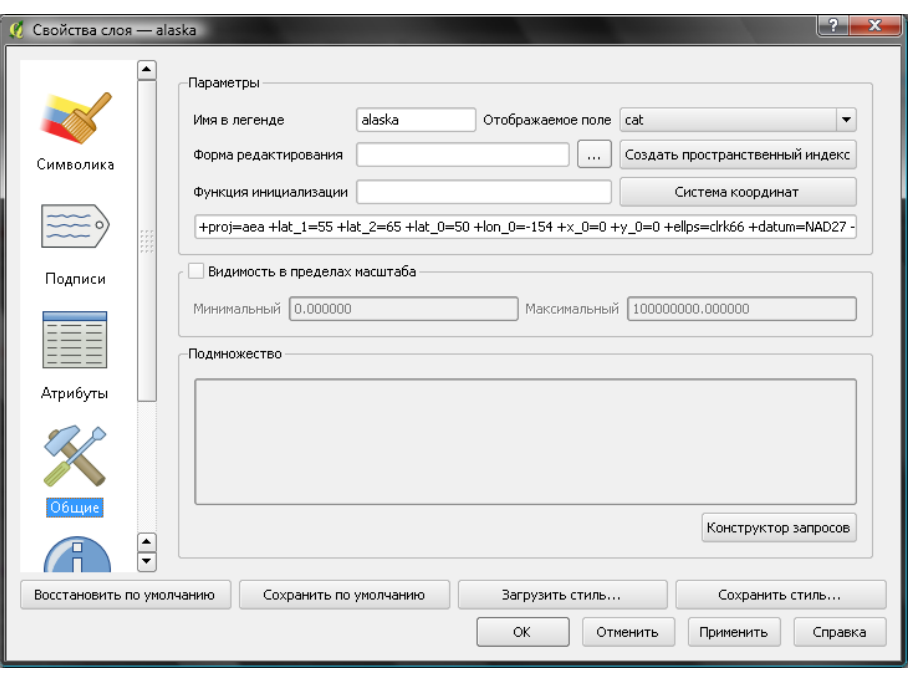

Рис. 3.6.: Свойства векторного слоя

- Градуированный знак объекты слоя отображаются различными символами, которые определяются значениями определенного поля.
- Непрерывный цвет объекты слоя отображаются цветами из диапазона, который определяется числовыми значениями указанного поля.
- Уникальное значение объекты классифицируются уникальными значениями указанного поля, где каждому значению соответствует различный символ.

Для того, чтобы изменить символику слоя, просто сделайте двойной щелчок мышью на его записи в легенде и откроется диалог Свойства слоя .

#### Параметры стиля

В диалоге вы можете задать стиль векторного слоя. В зависимости от выбранного варианта легенды, имеется возможность также классифицировать объекты карты.

Следующие параметры стиля задаются для всех представлений символики:

Параметры заливки Стиль заливки — кроме имеющихся типов заливки, вы можете выбрать

- Стиль заливки  $\|$ ? Текстура  $\|\P\|$  и щелкнуть на кнопке  $\|\cdots\|$  для выбора вашего собственного файла текстуры. На данный момент поддерживаются форматы \*.jpeg, \*.xpm и \*.png.
- Цвет заливки цвет заливки объектов.
- Параметры обводки Стиль контура стиль контура объекта. Вы можете также установить значение «Нет» для этой опции.

Цвет контура — цвет контура вашего объекта.

Толщина — толщина ваших объектов.

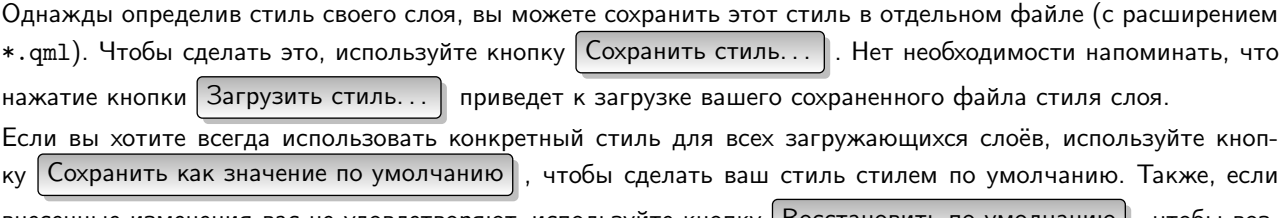

внесенные изменения вас не удовлетворяют, используйте кнопку | Восстановить по умолчанию | , чтобы возвратиться к вашему стилю по умолчанию.

<span id="page-60-0"></span>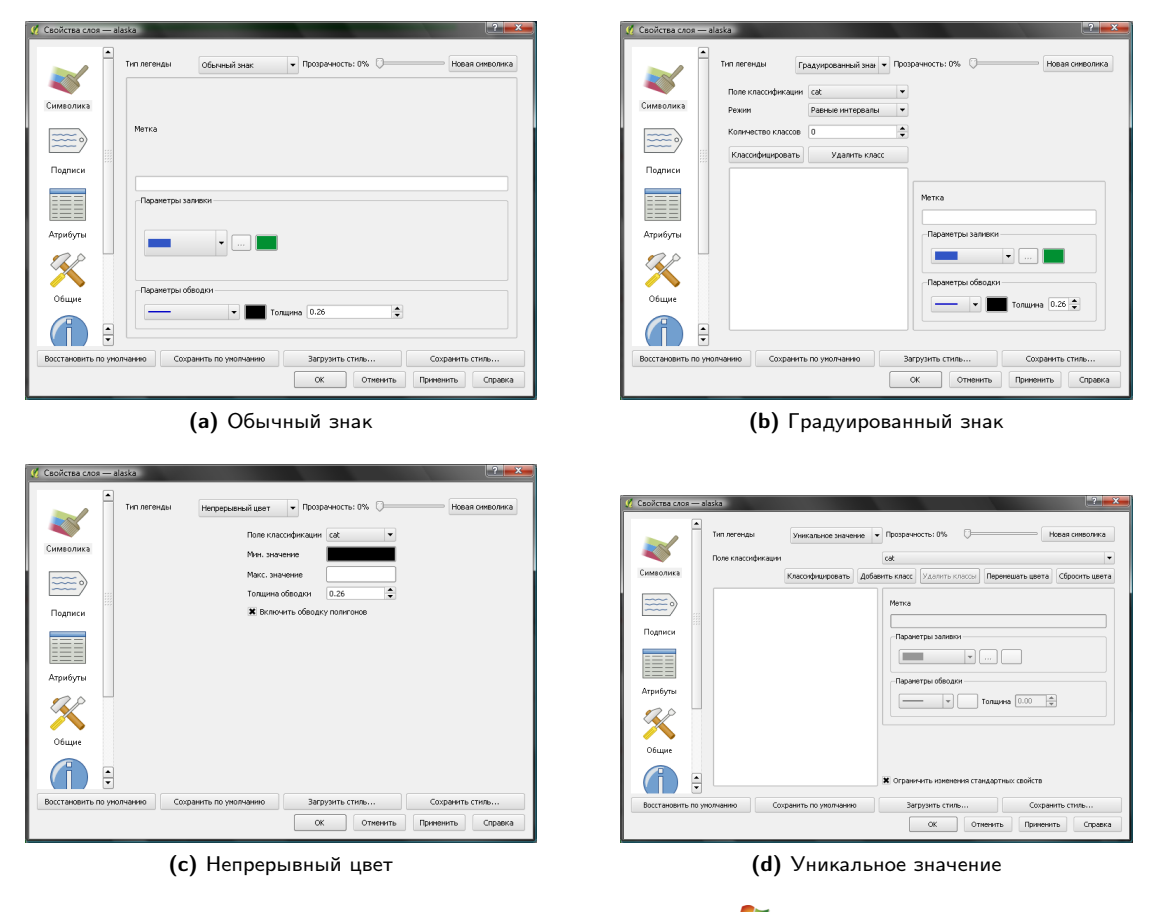

Рис. 3.7.: Опции символики

#### Прозрачность вектора

QGIS позволяет устанавливать прозрачность для каждого векторного слоя. Это можно сделать при помощи ползунка Прозрачность 10%  $\Box$  во вкладке Символика (см. Рисунок 3.7а). Это бывает полезно при наложении нескольких векторных слоёв.

### 3.4.2. Новая символика

Начиная с версии QGIS 1.4.0, параллельно с символикой, описанной выше, была внедрена новая символика. Символика нового поколения содержит множество улучшений и новых функций и заместит текущую («старую») символику в одной из предстоящих версий. Для перехода на новую символику в текущей версии вы должны щелкнуть на кнопке Новая символика на вкладке Символика диалога Свойства слоя. Вы также можете указать, чтобы новая символика использовалась по умолчанию, установив флажок Использовать новую реализацию отрисовки условных знаков во вкладке Отрисовка в меню

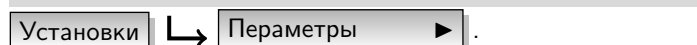

#### Понимание новой символики

Существует три типа символов: маркерные символы (для точек), линейные символы и символы заполнения (для полигонов). Символы могут состоять из одного или нескольких символьных слоёв. Можно установить цвет символа, и этот цвет установится для всех символьных слоёв. Цвет некоторых слоёв может быть заблокированным — для этих слоёв цвет изменять запрещается. Это полезно, когда вы устанавливаете цвет для символа, состоящего из нескольких слоев. Подобным образом можно устанавливать ширину линейных символов, а также размер и угол маркерных символов.

#### Доступные типы символов слоя

- Простой маркер: отрисовка с использованием одного из предустановленных маркеров.
- Простая линия: обычная отрисовка линии (с указанными шириной, цветом и стилем).
- Простая заливка: обычная отрисовка полигона (с определенным цветом заливки, шаблоном заливки и контуром).
- SVG маркер: отрисовка с использованием SVG изображения.
- Линия маркеров: отрисовка линии повторением маркерного символа.

#### Цветовые шкалы

Цветовые шкалы применяются для задания диапазона цветов, использующихся при отрисовке. Цвет символа будет установлен из цветовой шкалы.

Существует три типа цветовых шкал:

- Градиент: линейный градиент одного цвета к другому.
- Случайная: случайным образом сгенерированные цвета из указанной области цветового пространства.
- ColorBrewer: создает цветовую область из цветовой схемы и определенного количества цветовых классов.

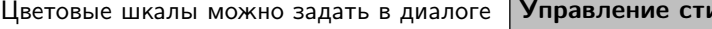

илями  $|$  (см. Раздел  $3.4.4$ ), выбрав

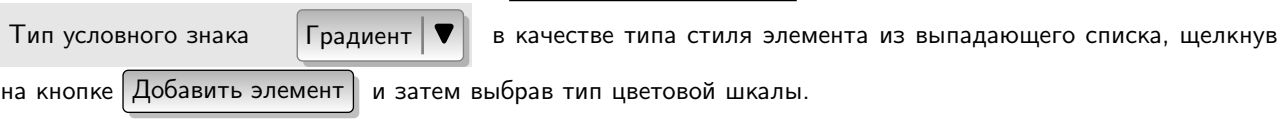

#### Стили

Группы стилей — это множество различных символов и цветовых шкал. Вы можете определить предпочтительные для вас или часто используемые символы, и в дальнейшем использовать их без необходимости создавать каждый раз заново. Элементы стиля (символы и цветовые шкалы) всегда имеют имена, по которым их можно получить из стиля. В QGIS имеется один (изменяемый) стиль по умолчанию, а пользователь может добавлять дополнительные стили.

#### Отрисовка (тип легенды)

Рендер осуществляет прорисовку элемента соответствующим символом. Существует три типа легенды: обычный знак, уникальные значения (категории) и градуированный знак. Отрисовка непрерывным цветом не выделяется в отдельный тип, т. к. по сути является частным случаем отрисовки градациями. Отрисовку категориями и градациями можно создать, указав символ и цветовую шкалу — они установят цвета для символов соответствующим образом.

### 3.4.3. Использование символики нового поколения

Сначала вы должны сделать символику нового поколения доступной, нажав кнопку Новая символика во вкладке Символика диалога **Свойства слоя** . Новый диалог позволяет выбрать один из трёх типов легенды: обычный знак, уникальные значения (категории) и градуированный знак. В зависимости от выбранного типа легенды, вкладка символики предоставляет различные настройки и опции, которые будут описаны в следующих разделах. Кроме того, во вкладке новой символики присутсвует кнопка Управление стилямиStyle Manager , нажатие которой вызывает окно управления стилями (см. Раздел [3.4.4\)](#page-64-0). В окне управления стилями можно редактировать и удалять существующие стили или создавать новые.

#### Отрисовка обычным знаком

Тип легенды «обычный знак» используется для отрисовки всех элементов слоя с использованием одного, определенного пользователем, символа. Свойства, которые можно задать во вкладке символики, частично зависят от типа слоя, но у всех типов имеется следующая общая структура. В левой верхней части вкладки показана уменьшенная копия текущего символа отрисовки. В нижней части вкладки приведен список ранее установленных символов текущего стиля, начать использование которых можно, выбрав их из списка. Текущий символ можно изменить, воспользовавшись кнопкой | Свойства |, нажатие которой открывает диалог Свойства символов, или кнопкой  $\beta$ адать цвет , нажатие которой открывает стандартный диалог | Цвет

. После внесения любых необходимых изменений, символ можно добавить к списку текущих символов стиля (с помощью кнопки Добавить к стилю ), и потом им можно будет легко пользоваться в будущем.

Примечание: Для изменения толщины линии помимо редактирования самого знака, можно использовать определяемое данными масштабирование (доступно по нажатию на кнопку | Дополнительно | рядом с кнопкой Добавить к стилю ).

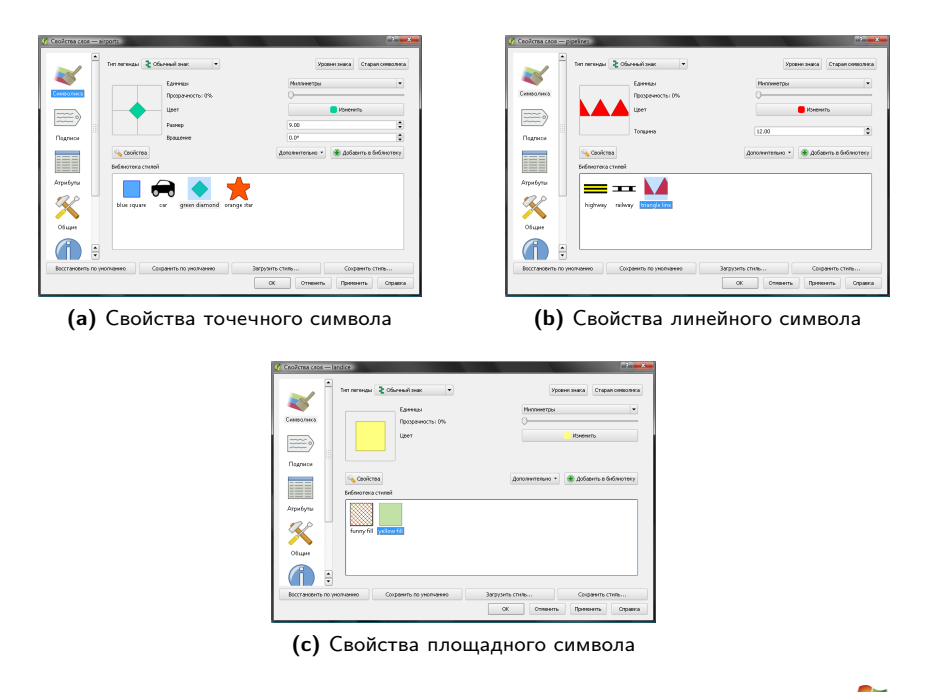

Рис. 3.8.: Опции отрисовки «обычным знаком» в новой символике  $\mathcal{L}$ 

#### Отрисовка уникальными значениями

Используется для отрисовки всех элементов слоя единым, определенным пользователем, символом, цвет которого отражает значение выбранного атрибута элемента. Вкладка символики позволяет вам выбрать:

- Поле (в списке полей)
- Знак (в диалоге «Выбор условного знака»)
- Градиент (в списке цветовых шкал)

Кнопка Дополнительно в нижнем левом углу окна позволяет указать поля с информацией о вращении и масштабе. Для удобства список в нижней части вкладки показывает значения всех заданных на данный момент атрибутов, включая символы, к которым в будущем будет применена отрисовка.

Рисунок [3.9](#page-63-0) иллюстрирует диалог отрисовки уникальными значениями на примере слоя рек из демонстрационного набора данных QGIS.

Можно создавать свои градиенты выбрав Новый градиент...  $\blacktriangleright$  из выпадающего списка Градиент. В появившемся окне можно выбрать тип градиента: Градиент, Случайный или ColorBrewer, для каждого из которых можно задать желаемое количество цветов. На рисунке [3.10](#page-64-1) показан пример пользовательского градиента.

#### Отрисовка градуированным знаком

Используется для рендеринга всех элементов слоя единым, определенным пользователем, символом, цвет которого отражает соответствие выбранного атрибута элемента некоторому классу. Как и в случае отрисовки категориями, можно использовать информацию о вращении и масштабе из заранее заданных полей.

Как и в случае отрисовки категориями, вкладка символики позволяет вам выбрать:

- Поле (в списке полей)
- Знак (в диалоге «Выбор условного знака»)

<span id="page-63-0"></span>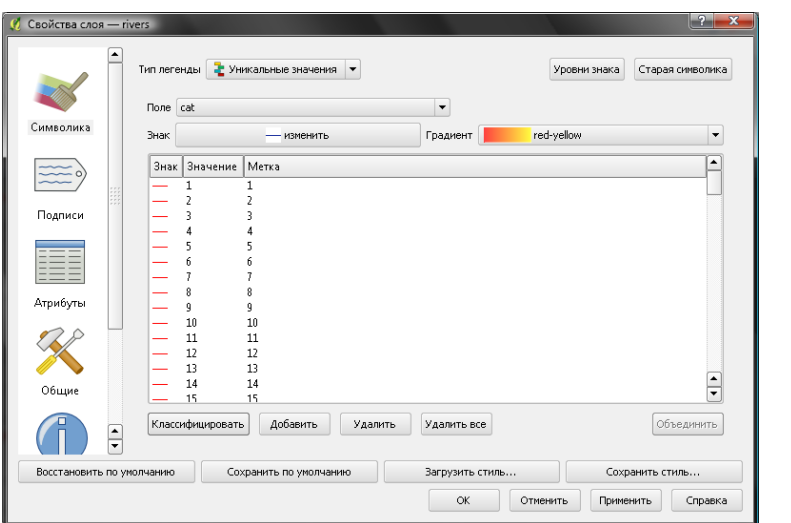

Рис. 3.9.: Опции отрисовки «уникальными значениями» в новой символике  $\mathcal{L}_1$ 

– Градиент (в списке цветовых шкал)

Кроме этого, вы можете задать количество классов, а также режим классификации элементов внутри класса (в списке режимов). Доступны следующие режимы:

- Равные интервалы
- Квантили
- Естественные интервалы (Дженкс)
- Стандатрное отклонение
- Наглядные интевалы

Список в нижней части вкладки символики содержит информацию о классах вместе с их диапазонами, подписями и символами, которые будут использованы при отрисовке.

Рисунок [3.11](#page-65-0) иллюстрирует диалог отрисовки «градуированным знаком» на примере слоя рек из демонстрационного набора данных QGIS.

#### Отрисовка на основе правил

Используется для отрисовки всех элементов слоя с помощью символов, базирующихся на определенных правилах. Цвет символов отражает соответствие выбранного атрибута элемента некоторому классу.

Рисунок [3.12](#page-65-1) иллюстрирует диалог отрисовки по заданным «правилам» на примере слоя рек из демонстрационного набора данных QGIS.

#### Смещение точек

Смещение точек позволяет отобразить все объекты точечного слоя, даже если они находятся в одном и том же месте. Это достигается путём размешения условных знаков по кругу вокруг центрального знака.

#### Свойства знака

Диалог «Свойства знака» дает пользователю возможность задать различные свойства для символа. В левой верхней части диалога («Предварительный просмотр») вы найдете уменьшенную копию текущего символа в том виде, в котором он будет отображен на карте. Под уменьшенной копией расположен список символьных слоёв («Слои условного знака») . Для открытия диалога свойств символа нажмите кнопку Свойства вкладки Символика диалога Свойства слоя.

Панели инструментов дают возможность добавлять и удалять слои, изменять их положение, а также, при необходимости, запретить их изменение («Заблокировать цвет слоя»). В правой части диалога показаны настройки, применяемые к простому символьному слою из соответствующего списка. Наиболее важной частью диалога является выпадающий список типов символьного слоя. Список допустимых значений зависит от типа слоя (точечный, линейный, полигональный).

<span id="page-64-1"></span>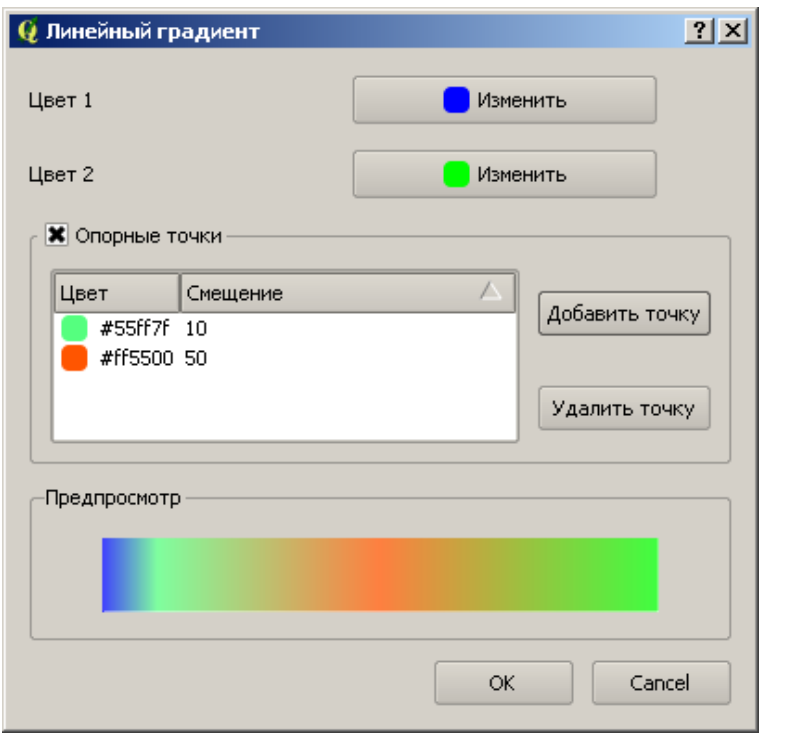

Рис. 3.10.: Пример пользовательского градиента из нескольких цветов  $\mathbb{R}^3$ 

Опции типа условного знака для точечных слоёв

- Символьный маркер: шрифт, цвет, размер, вращение
- Простой маркер: цвет обводки, цвет заливки, размер, угол, смещение по X,Y
- SVG-маркер: размер, угол, смещение по X,Y; SVG-изображение

Опции типа условного знака для линейных слоёв

- Обрамление линии: цвет
- Маркерная линия: маркер, интервал маркеров, вращать маркер, смещение линии
- Простая линия: цвет, толщина линии, смещение, стиль линии, пользовательский пунктир, соединение, концы

Опции типа условного знака для полигональных слоёв

- SVG-заливка: ширина текстуры, обводка
- Простая заливка: цвет, стиль заливки, цвет обводки, стиль обводки, толщина обводки, смещение по X,Y

#### <span id="page-64-0"></span>3.4.4. Управление стилями

Менеджер стилей — это простое вспомогательное приложение, предоставляющее пользователю доступные символы и цветовые шкалы для того или иного стиля. Это приложение также позволяет добавлять и/или удалять элементы. Для его запуска выберите пункт меню Установки | Управление стилями

### <span id="page-64-2"></span>3.4.5. Подписи

Вкладка Подписи позволяет подписывать объекты и контролировать множество опций, касающихся шрифтов, расположения, стиля, выравнивания и буферизации.

Чтобы продемонстрировать эти возможности, мы подпишем элементы слоя озер из демонстрационного набора данных QGIS:

1. Загрузите в QGIS shape-файл alaska.shp и GML-файл lakes.gml.

<span id="page-65-0"></span>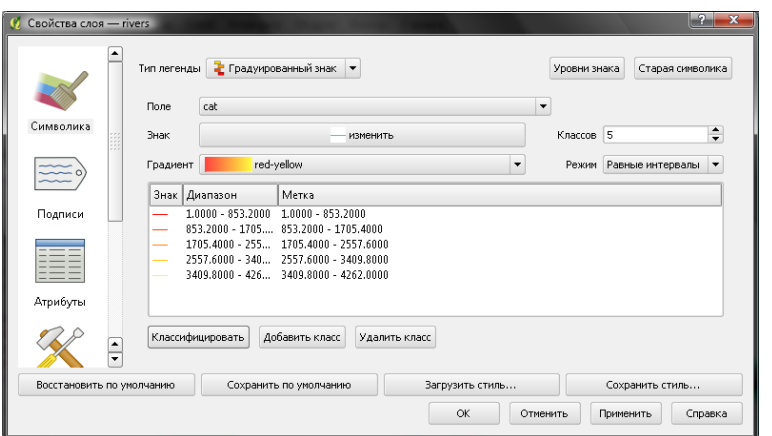

<span id="page-65-1"></span>Рис. 3.11.: Опции отрисовки «градуированным знаком» в новой символике А

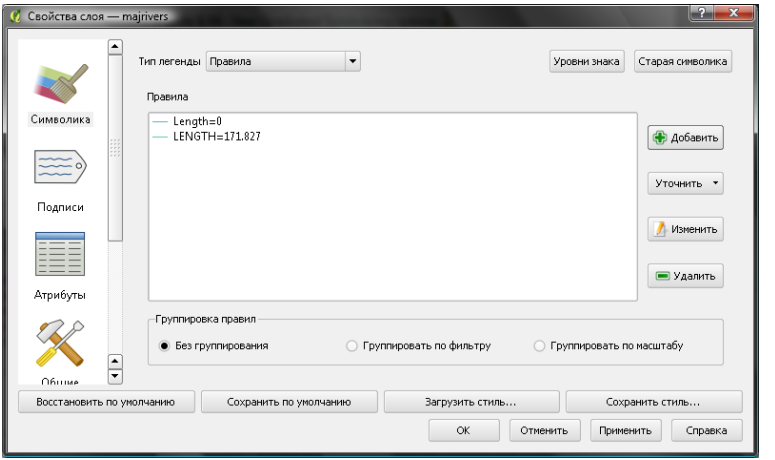

Рис. 3.12.: Опции отрисовки «по правилам» в новой символике Р.

- 2. Немного увеличьте интересующую вас область с каким-либо озером.
- 3. Сделайте слой lakes активным.
- 4. Откройте диалог | Свойства слоя |
- 5. Щёлкните на вкладке Подписи
- 6. Установите флажок П Показывать подписи
- 7. Выберите поле, являющийся источником значений для подписей. В нашем случае мы используем NAMES Поле, содержащее подпись
- 8. Введите значение по умолчанию, которое будет использоваться всякий раз, когда QGIS обнаружит озеро, у которого отсутствует значение в поле NAMES.
- 9. Если у вас имеются подписи, распространяющиеся на несколько линий, установите флажок

• Разбивать подписи на строки? • QGIS проверит поле подписей на наличие переходов на новую строку и вставит разрывы строк в нужных местах. Переходом на новую строку считается одиночный символ «\n», (а не два отдельных символа, такие, как символ обратного слеша «\» за которым следует символ n).

10. Нажмите Применить

Теперь у нас есть подписи. Как они выглядят? Кажется, они слишком большие и плохо размещены по отношению к маркерному символу озер.

Перейдите к области | Шрифт | и установите шрифт и цвет с помощью кнопок | Шрифт и  $|$ Цвет | Вы также

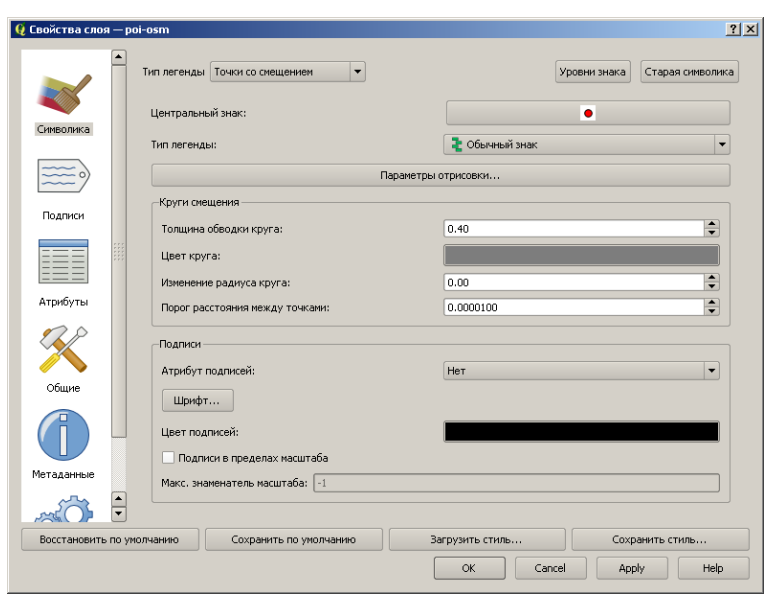

Рис. 3.13.: Диалог Смещение точек

можете изменить угол наклона и расположение текста подписи.

Для смены позиции текста относительно элемента:

- 1. Измените расположение подписей, выбрав одну из кнопок группы Размещение. Для того, чтобы сделать подписи неподвижными, выберите кнопку  $\bigcirc$  Справа
- 2. Единицы измерения размера шрифта дают вам возможность выбора между (•) Пунктами и
	- Единицами карты .  $\bullet$
- 3. Нажмите кнопку Применить , чтобы увидеть результаты изменений, не выходя из диалога.

Смотрится лучше, но подписи все еще расположены слишком близко к маркеру. Для того, чтобы исправить это, мы можем использовать опции области | Смещение | . Здесь мы можем добавить смещение по координатам X и Y. Смещение по координате X на 5 единиц сдвинет подписи в сторону от маркеров и сделает их более «читаемыми». Естественно, если шрифт вашего маркерного символа больше, то требуется и большее смещение.

Последняя настройка, которую мы сделаем, — добавим | Буферизовать подписи | к подписям. Под буферизацией подписей имеется в виду всего лишь создание фона вокруг них для улучшения внешнего вида. Чтобы буферизировать подписи, нужно:

- 1. Щёлкнуть на вкладке Параметры подписей
- 2. Установить флаг Буферизовать подписи
- 3. Выбрать размер буфера в счетчике.
- 4. Выбрать цвет, нажав на кнопку | Цвет | и выбрав желаемый в окне выбора цвета. При желании можно установить нужное значение прозрачности для буфера.
- 5. Нажать Применить , чтобы увидеть результат внесенных изменений.

Если вы не удовлетворены результатами, измените настройки и протестируйте снова, нажав кнопку Применить

Буфер размером в 1 пункт обычно дает неплохой результат. Обратите внимание, что вы можете также задать размер буфера в единицах измерения карты, если вам кажется, что так будет лучше.

Оставшиеся области во вкладке Дополнительно позволяют устанавливать параметры подписей с использованием полей слоя.

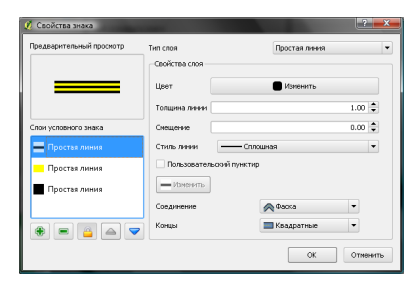

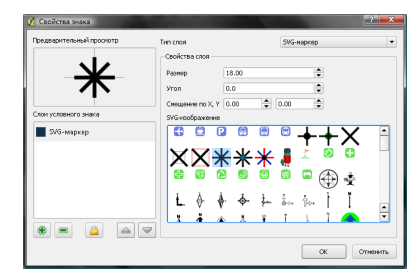

(а) Линия, образованная из трёх простых линий

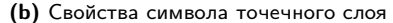

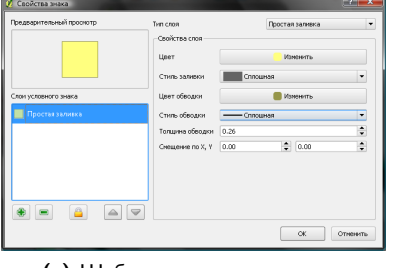

(с) Шаблон заливки полигона

Рис. 3.14.: Задание свойств символа

Обратите внимание, что во вкладке Подписи есть Предпросмотр:, в котором показывается выбранная подпись.

#### 3.4.6. Новый стиль подписей

Новое приложение ядра QGIS  $\frac{d_{\theta c}}{d_{\theta c}}$ Подписи дает возможность создать элегантные подписи для точечных, линейных и полигональных векторных слоёв. Для его работы необходимо задание всего нескольких параметров. Это новое приложение заменяет существующую функциональность подписей QGIS, описанную в секции 3.4.5, а также поддерживает слои с преобразованием «на лету».

#### Использование нового стиля подписей

- 1. Запустите QGIS и загрузите точечный, линейный или полигональный векторный слой.
- $\mathcal{A}_{\mathcal{C}}$ Подписи | в панели инструментов QGIS. 2. Сделайте слой активным в легенде и нажмите на иконку Либо выберите пункт меню Слой | Подписи ь

#### Создание подписей для точечных слоёв

Первым шагом является установка флага Подписывать объекты этого слоя и выбор атрибутивной колонки, используемой в качестве источника подписей. После этого вы можете указать размещение подписи, её приоритет, стиль текста, буферизацию текста, видимость подписи в пределах масштаба. Также можно указать, необходимо ли подписывать части составных объектов и могут ли подписи перекрывать объекты (см. Рисунок 3.16).

#### Создание подписей для линейных слоёв

Первым шагом является установка флага | Подписывать объекты этого слоя и выбор атрибутивной колонки, используемой в качестве источника подписей. После этого вы можете указать размещение подписи (в т. ч. её ориентацию), её приоритет, стиль текста, буферизацию текста, видимость подписи в пределах масштаба. Также можно указать, необходимо ли подписывать части составных объектов, объединять ли связанные линии, и могут ли подписи перекрывать объекты (см. Рисунок 3.17).

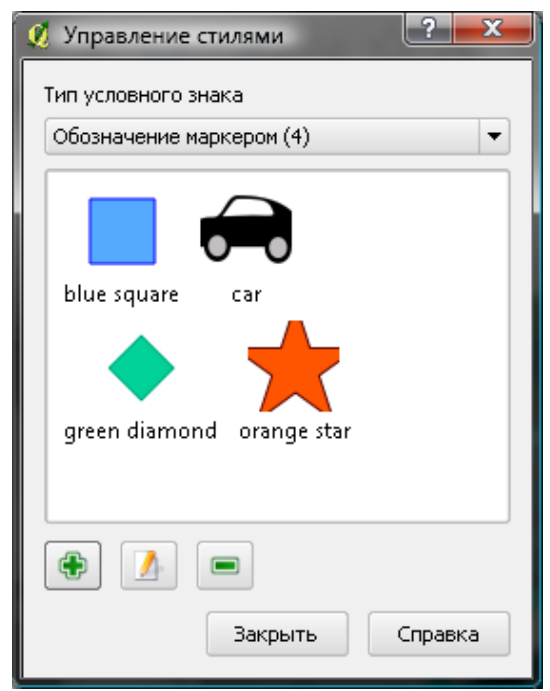

<span id="page-68-0"></span>Рис. 3.15.: Менеджер стилей для управления символами и цветовыми шкалами  $\mathcal{H}$ 

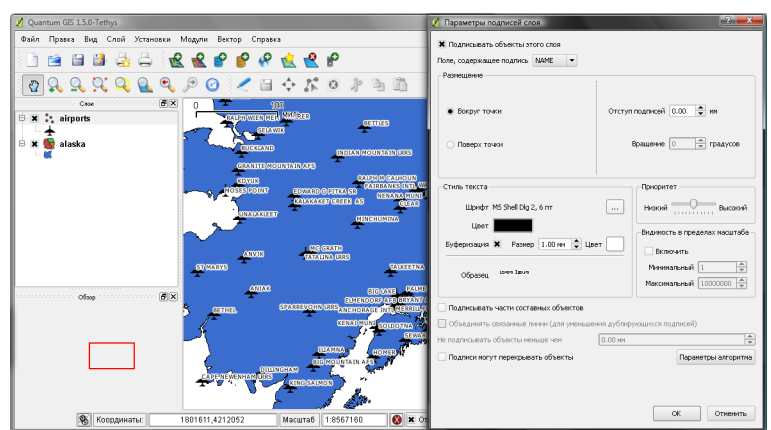

Рис. 3.16.: Элегантные подписи для точечных векторных слоёв

#### Создание подписей для полигональных слоёв

Первым шагом является установка флага Подписывать объекты этого слоя и выбор атрибутивной колонки, используемой в качестве источника подписей. После этого вы можете указать размещение подписи, её приоритет, стиль текста, буферизацию текста, видимость подписи в пределах масштаба. Также можно указать, необходимо ли подписывать части составных объектов и могут ли подписи перекрывать объекты (см. Рисунок [3.18\)](#page-69-1).

#### Изменение параметров алгоритма размещения подписей

Вы также можете нажать кнопку Параметры алгоритма и выбрать метод, используемый для поиска наилучшего места для подписи. Доступные методы: Chain, Popmusic Tabu, Popmusic Chain, Popmusic Tabu Chain и FALP.

Более того, можно задать количество возможных подписей при данном методе поиска отдельно для точечных, линейных и полигональных элементов, а также необходимо ли показывать все подписи (включая перекрывающиеся подписи) и необходимо ли показывать возможные подписи (для отладки).

<span id="page-69-0"></span>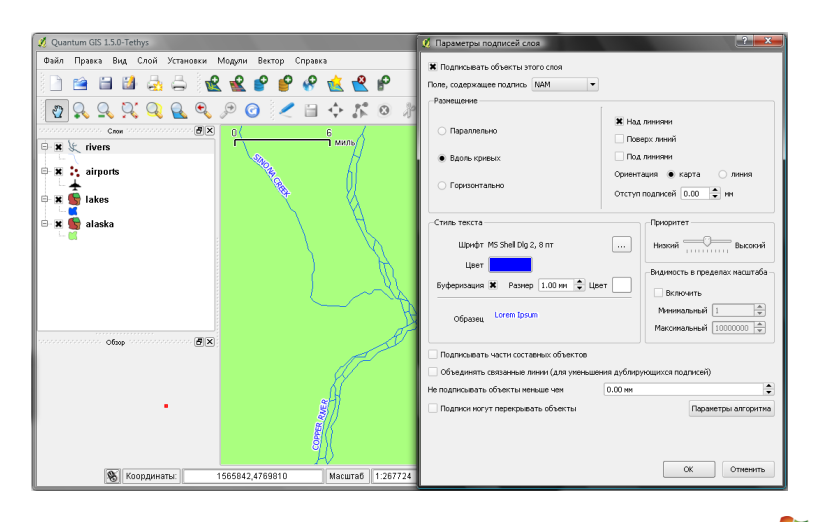

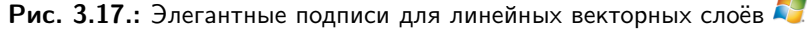

<span id="page-69-1"></span>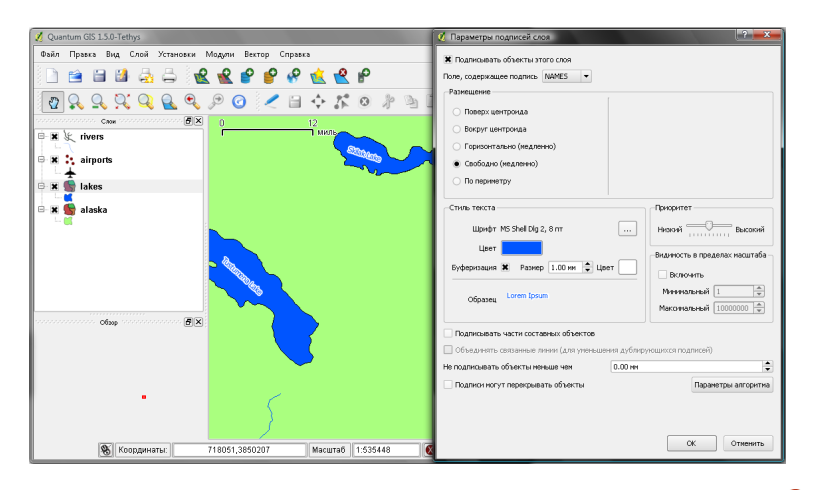

Рис. 3.18.: Элегантные подписи для площадных векторных слоёв

### 3.4.7. Атрибуты

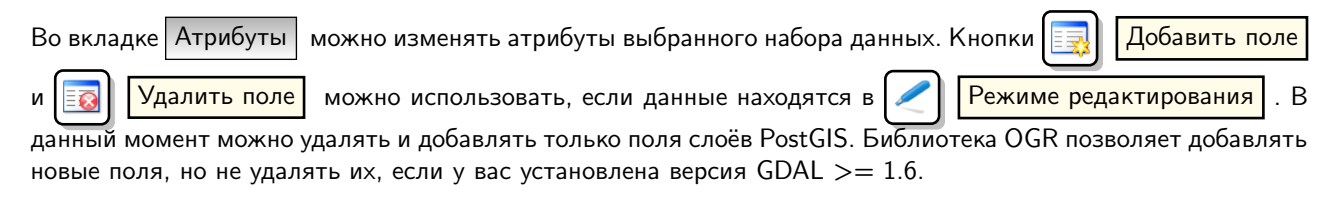

#### Элемент редактирования

Во вкладке Атрибуты вы также можете найти колонку Элемент редактирования. Эта колонка может использоваться для задания значений или диапазона значений, которые можно присваивать конкретному полю таблицы. При нажатии кнопки Элемент редактирования | открывается диалог, в котором можно задать различные элементы. Среди них:

- Строчное редактирование: Поле, позволяющее вводить простой текст (или числа для числовых атрибутов).
- Классификация: Отображает выпадающий список значений, используемых для классификации, если вы выбрали «Уникальные значения» в качестве типа легенды во вкладке символики.
- Диапазон: Позволяет вводить числовые значения из указанного диапазона. Элемент редактирования может быть либо «ползунком», либо полем ввода.
- Уникальные значения: Пользователь может выбрать одно из значений, уже используемых для атрибута. Если активирован параметр «Поле ввода», то будет использоваться поле ввода с автодополнением,

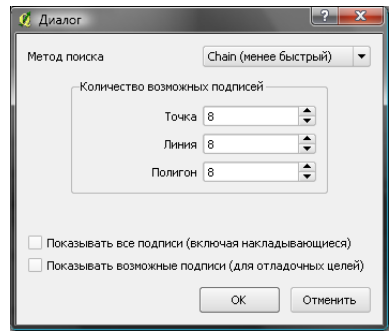

Рис. 3.19.: Диалог изменения параметров алгоритма размещения подписей

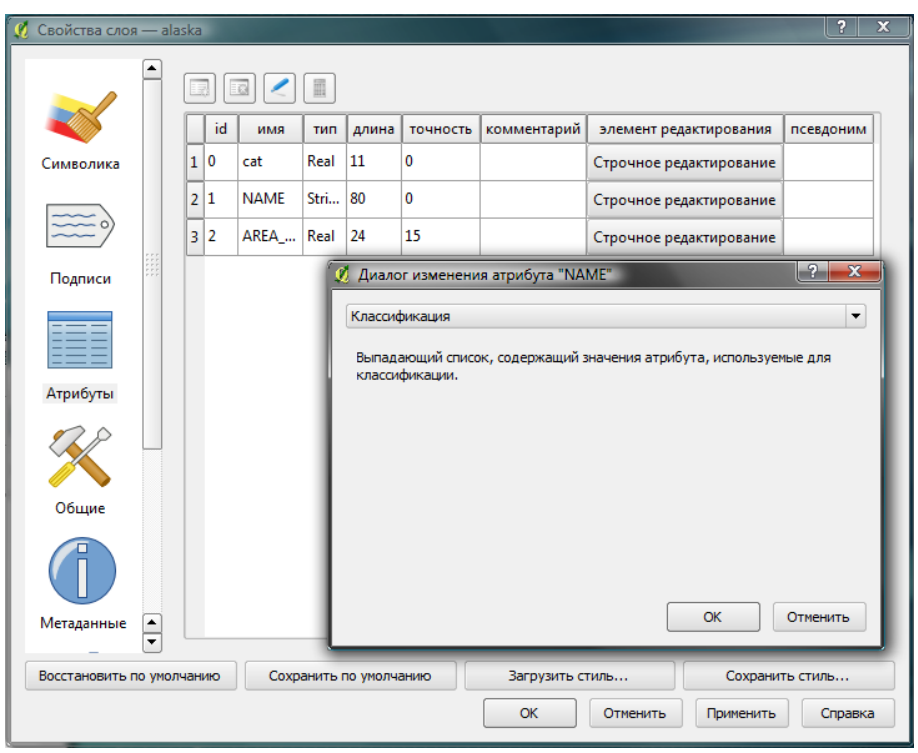

Рис. 3.20.: Диалог выбора элемента редактирования поля

иначе будет использоваться выпадающий список.

- Имя файла: Упрощает процесс выбор файлов за счёт добавления соответствующего диалога.
- Карта значений: Выпадающий список с предопределенными значениями. Значение сохраняется в атрибуте, описание выводится в списке.
- Перечень: Выпадающий список значений, допустимых для данного типа поля. На данный момент эта функциональность доступна только для слоёв PostGIS.
- Неизменяемый: Неизменяемый атрибут нельзя редактировать (он доступен только для чтения).
- Скрытый: Скрытый атрибут не будет виден пользователю.
- Флажок: Значение для активированного состояния, значение для неактивированного состояния.
- Текстовое поле: Текстовое поле, позволяющее ввод многострочного текста.
- Календарь: Календарь для ввода даты.

### 3.4.8. Общие

Вкладка | Общие | очень схожа с аналогичной вкладкой диалога свойств растрового слоя. Она позволяет изменять отображаемое в легенде имя слоя, устанавливать диапазон масштабов, при которых производится отрисовка, создавать пространственный индекс для векторного файла (только для форматов, поддерживаемых OGR, и PostGIS), просматривать или изменять проекцию определенного векторного слоя.

Кнопка Конструктор запросов позволяет создать подмножество элементов слоя. конструктор запросов доступен также, когда вы открываете таблицу атрибутов и нажимаете кнопку Расширенный поиск .

### 3.4.9. Метаданные

Вкладка | Метаданные | содержит общую информацию о слое, включая специфическую информацию о типе хранилища и источнике слоя, типе геометрии и количестве объектов слоя, возможностях редактирования слоя. Раздел Границы предоставляет информацию о границах содержимого слоя, а раздел Система координат слоя предоставляет информацию о его системе координат. Это быстрый способ получить информацию о слое, но редактирование метаданных пока еще невозможно .

### 3.4.10. Действия

QGIS позволяет выполнять действия с использованием атрибутов элемента. Эту вкладку можно использовать для выполнения любого количества действий, например, запуск программы с параметрами, взятыми из атрибутов элемента, или передача параметров в веб-утилиту генерации отчётов.

Действия могут быть полезными при частом запуске внешнего приложения или просмотра веб-страницы, которая зависит от одного или нескольких значений вашего векторного слоя. Примером может служить выполнение поиска по значению атрибута. Эта концепция обсуждается ниже.

#### Задание действий

Действия с использованием атрибутов задаются в диалоге | Свойства слоя | . Чтобы задать действие, откройте диалог | Свойства слоя | векторного слоя и перейдите во вкладку | Действия | Укажите наглядное имя для действия. Действие само по себе должно содержать имя приложения, которое запустится при вызове действия. Вы можете добавить одно или несколько атрибутивных полей в качестве аргументов запускаемого приложения. Когда действие вызовется, любое множество символов, начинающихся с %, за которым следует имя поля, будет заменено на соответствующее значение этого поля. Специфические символы %% заменяются значением поля, которое выбирается из результатов идентификации или атрибутивной таблицы (см. Раздел «Использование действий»). Для группировки текста в единый аргумент программы, скрипта или команды можно использовать двойные кавычки. Двойные кавычки игнорируются в случае, если им предшествует символ обратного слеша.

Если какие-то из имен полей являются подстроками других имен полей (например, col1 и col10), вам следует указать это, заключив имя поля (и символ %) в квадратные скобки (например, [%col10]). Это позволит не путать поле %col10 с полем %col1 и 0 на конце. QGIS удаляет скобки во время замены названия поля на его значение. Если вы хотите, чтобы замещенное поле было заключено в квадратные скобки, используйте сигнатуру наподобие этой: [[%col10]].

Диалог | Результаты идентификации | включает в себя элемент *(Выведенные)*, содержащий соответствующую типу слоя информацию. Значения этого элемента можно получить схожим с другими полями образом поставив перед именем наследуемого поля (Выведенные).. Например, точечный слой имеет поля X и Y, значения этих полей можно использовать в действии в качестве параметров %(Выведенные).X и %(Выведенные).Y. Наследуемые атрибуты доступны только из диалога Результаты идентификации , и, соответственно,

недоступны из диалога | Таблица атрибутов |

Покажем два тестовых действия:  $\Omega$  KDE)

- konqueror http://www.google.com/search?q=%nam
- konqueror http://www.google.com/search?q=%%

В первом примере вызывается веб-браузер konqueror и передается URL, который необходимо в нем открыть.
URL выполняет поиск в Google по значению поля nam нашего векторного слоя. Обратите внимание, что запускаемое приложение или вызываемый скрип должны находиться в текущей директории, иначе вы должны указывать полный путь. Чтобы убедиться, что действие выполнится правильно, мы можем переписать первый пример как: /usr/bin/konqueror http://www.google.com/search?q=%nam. Это обеспечит запуск приложения konqueror при вызове действия.

Второй пример использует нотацию %%, которая не замещает ни одно поле его значением. Когда действие вызывается, %% замещается значением выбранного поля результатов идентификации или таблицы атрибу-TOB.

#### Использование действий

Таблица атрибутов Действия вызываются либо из диалогов Результаты идентификации или  $(RH)$ звать эти диалоги можно, нажав на  $\mathbb D$ Определить объекты Открыть таблицу атрибутов или

). Чтобы вызвать действие, шёлкните правой кнопкой мыши на записи и выберите действие из контекстного меню. Действия указаны в контекстном меню с именами, которые вы им назначили во время задания действий. Щёлкните на действии, которое вы хотите вызвать.

Если вы вызываете действие, использующее нотацию %%, выполните правый щелчок на значении поля. которое вы хотите передать приложению или скрипту, в диалоге Результаты идентификации или в

## диалоге | Таблица атрибутов |

Здесь приведен другой пример, иллюстрирующий процесс записи данных векторного слоя в файл с использо-

ванием bash и комманды echo (так что он будет работать только в  $\Omega$  или (возможно)  $\blacktriangle$  ). Используемый в примере слой имеет поля имени taxon\_name, широты lat и долготы long. Для того чтобы записать значения этих полей в текстовый файл, необходимо вызвать следующее действие:

bash -c "echo \"%taxon\_name %lat %long\" >> /tmp/species\_localities.txt"

После вызова этого действия для нескольких записей таблицы, результирующий файл будет выглядеть примерно так:

Acacia mearnsii -34.0800000000 150.0800000000 Acacia mearnsii -34.9000000000 150.1200000000 Acacia mearnsii -35.2200000000 149.9300000000 Acacia mearnsii -32.2700000000 150.4100000000

В качестве упражнения мы создадим действие, выполняющее поиск в Google по слою lakes. Для начала, нам необходимо указать URL, необходимый для выполнения поиска по ключевому слову. Это легко сделать, просто перейдя на сайт Google и выполнив простой поиск, затем необходимо скопировать URL из адресной строки вашего браузера. Итак, мы видим, что формат имеет вид: http://google.com/search?q=qgis, где QGIS - это ключевое слово поиска. Имея в виду эту информацию, мы можем продолжать:

- 1. Убедитесь, что слой lakes загружен.
- 2. Откройте диалог | Свойства слоя | , сделав двойной щелчок на слое в легенде или щёлкнув правой кнопкой мыши и выбрав | Свойства  $\blacktriangleright$  | в контекстном меню.
- 3. Перейдите на вкладку Действия
- 4. Введите имя действия, например, Google Search.
- 5. Для действия нам нужно задать имя внешней запускаемой программы. В этот раз мы будем использовать веб-браузер Firefox. Если программы нет в текущей директории, необходимо задать полный путь КНАЙ
- 6. Следом за именем внешнего приложения добавьте URL, используемый для выполнения поиска в Google (но не указывайте параметр поиска): http://google.com/search?q=
- 7. Теперь текст в поле Действие должен выглядеть так: firefox http://google.com/search?q=
- 8. Щёлкните на выпадающем списке, содержащем имена полей слоя lakes. Он расположен непосредственно слева от кнопки Вставить поле

9. Выберите в списке Поле, содержащее подписи

$$
NAMES \, | \, \blacktriangledown
$$

и нажмите Вставить поле

- 10. Теперь текст вашего действия выглядит так: firefox http://google.com/search?q=%NAMES
- 11. И, наконец, нажмите кнопку Вставить действие

Теперь действие создано и готово к использованию. Окончательный текст действия должен выглядеть так: firefox http://google.com/search?q=%NAMES

Теперь мы можем использовать это действие. Закройте диалог | Свойства слоя | и приблизьтесь к области интереса. Убедитесь, что слой lakes активный и выберите озеро. В окне результатов вы теперь видите, что ваше действие показывается:

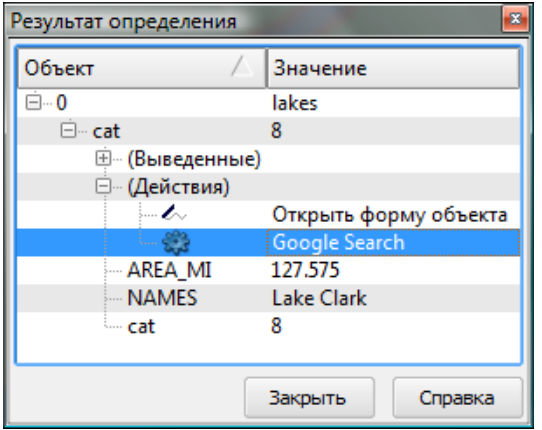

Рис. 3.21.: Выделите элемент и выберите действие

Во время вызова действия запустится Firefox и откроется URL http://www.google.com/search?q= Tustumena. Также возможно добавить дополнительные поля к действию. Следовательно, вы можете добавить «+» в конец текста действия, выбрать другое поле и нажать кнопку | Вставить поле |. В нашем примере более нет доступных полей, по которым был бы смысл проводить поиск.

Вы можете задать несколько действий для слоя и каждое из них будет показано в диалоге

### Результаты идентификации

Существует множество применений действий. Например, если у вас есть точечный слой, который содержит информацию о пути к изображениям или фото, вы можете создать действие запуска приложения, с помощью которого можно просматривать изображения. Вы также можете использовать действия для генерации веботчётов об атрибутивном поле или комбинации полей, задавая их в схожей манере, как мы это делали в примере поиска в Google.

### 3.4.11. Наложение диаграмм

Вкладка Наложение диаграмм | позволяет вам осуществлять наложение графики на векторный слой. Чтобы сделать эту функцию доступной, откройте «Менеджер модулей» и выберите модуль «Наложение диаграмм». После этого в диалоге | Свойства слоя | векторного слоя появится новая вкладка, в которой можно задать настройки диаграмм (см. Рисунок 3.22).

Текущая реализация предоставляет поддержку круговых диаграмм, столбчатых диаграмм, пропорциональных SVG-символов, а также линейного масштабирования в зависимости от атрибута классификации. Мы продемонстрируем пример наложения столбчатой диаграммы некоторых климатических температурных данных векторного слоя «climate» на слой «alaska». Оба векторных слоя являются частью демонстрационного набора данных QGIS (см. Раздел 1.4).

- Загрузить векторный слой |, просмотрите директорию демон-1. Для начала нажмите на иконку страционного набора данных QGIS и загрузите два слоя alaska.shp и climate.shp.
- 2. Сделайте двойной щелчок на слое climate в легенде карты и откройте диалог | Свойства слоя

<span id="page-74-0"></span>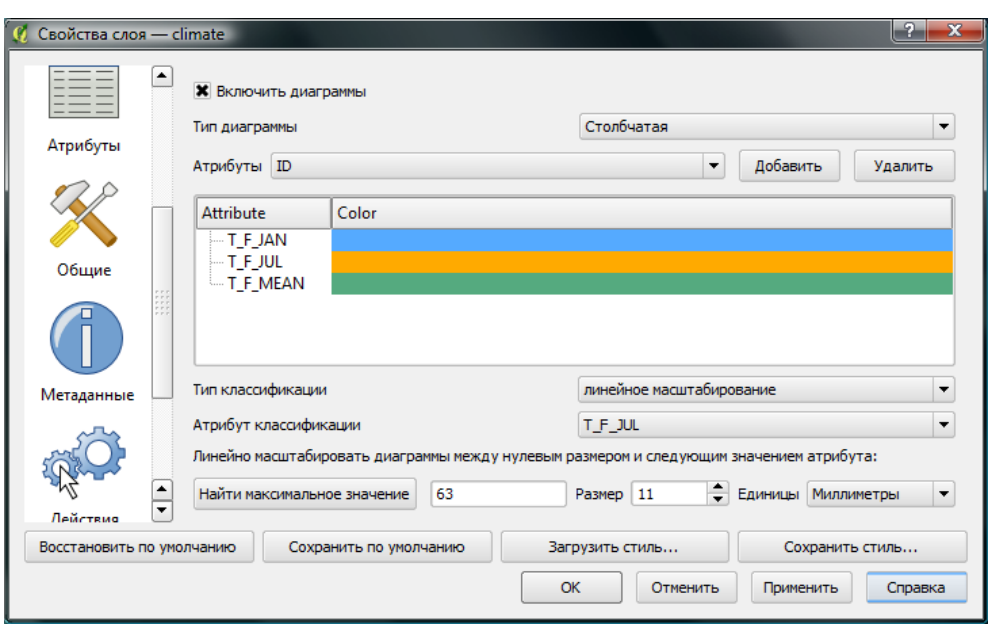

Рис. 3.22.: Диалог свойств векторного слоя с вкладкой «Наложение диаграмм»

- 3. Перейдите во вкладку | Наложение диаграмм | , нажмите флажок «Включить диаграммы», затем выберите Столбчатая в качестве типа диаграммы.
- 4. Мы хотим отображать значения трёх колонок в диаграмме T F JAN, T F JUL и T F MEAN. Для начала выберите T\_F\_JAN в качестве атрибута и нажмите кнопку | Добавить атрибут |, затем T\_F\_JUL и, наконец, T\_F\_MEAN.
- 5. Для линейного масштабирования размера диаграммы мы зададим T\_F\_JUL в качестве атрибута классификации.
- 6. Теперь нажмите на кнопку | Найти максимальное значение | , выберите значение размера и единицы измерения, и нажмите кнопку | Применить | для отображения диаграммы в главном окне QGIS.
- 7. Теперь можно настроить размер диаграммы или изменить цвет атрибутов, сделав двойной щелчок на значениях цветов в поле атрибутов. Смотрите Рисунок 3.23 в качестве иллюстрации.
- 8. Наконец, нажмите кнопку Ok .

## 3.5. Редактирование

QGIS предоставляет разнообразные возможности для редактирования векторных данных OGR, PostGIS и Spatialite. Примечание - процедура редактирования данных GRASS имеет свои отличия - подробнее см. Раздел 7.7.

**Совет QGIS 14 ПАРАЛЛЕЛЬНОЕ РЕДАКТИРОВАНИЕ** 

Данная версия QGIS не различает между собой нескольких пользователей, одновременно редактирующих одни и те же данные. Сохраняются изменения того пользователя, который сохранил их последним.

## 3.5.1. Настройка порога прилипания и радиуса поиска

Перед началом редактирования узлов необходимо установить величину порога прилипания и радиуса поиска, что позволит оптимизировать редактирование геометрии векторных слоёв.

#### Порог прилипания

Порог прилипания - это расстояние, используемое QGIS для поиска ближайшего узла и/или сегмента, к которому надо присоединиться при создании нового узла или передвижении уже существующего. Если превысить

<span id="page-75-0"></span>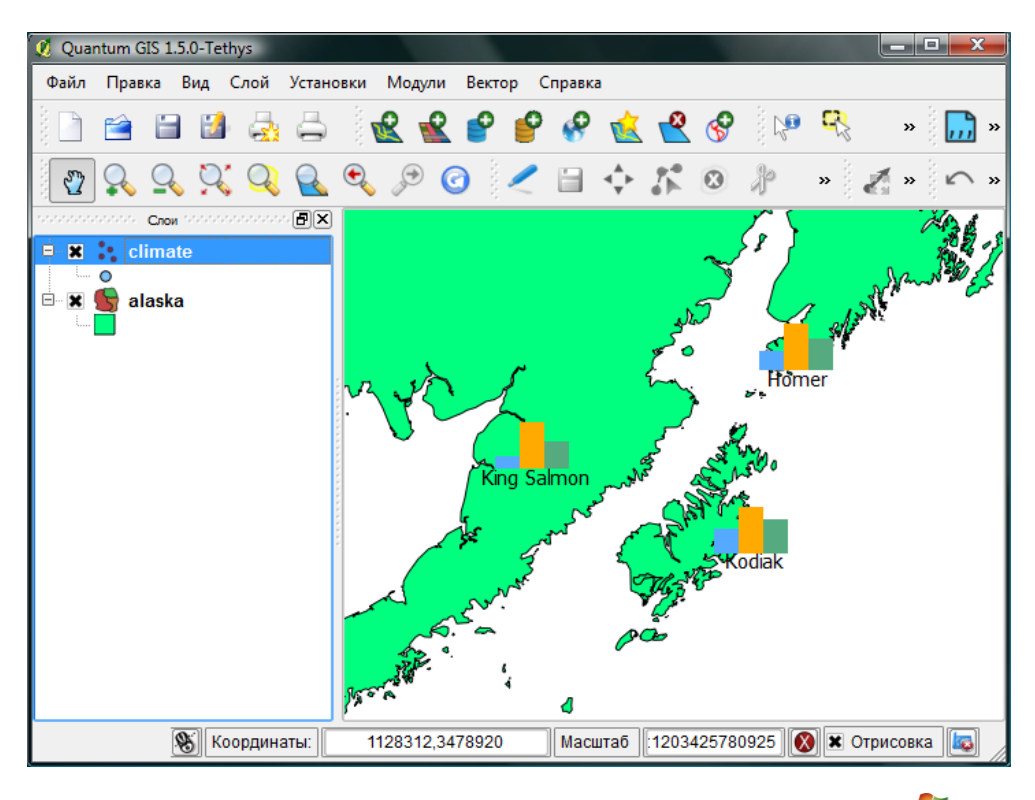

Рис. 3.23.: Диаграмма температурных данных, наложенная на карту

порог прилипания, то при нажатии кнопки мыши узел будет создан «в стороне», вместо того, чтобы быть привязанным к уже существующему узлу и/или сегменту. Величина порога прилипания оказывает влияние на функционирование всех инструментов программы, связанных с величинами допуска.

1. Общая для всего проекта величина порога прилипания устанавливается в Установки  $\mathbb{R}$  Параметры | (Для Mac: QGIS |  $\mathsf{L}_{\mathsf{A}}$  Настройки, для Linux: | Редактирование |

 $\mathbb{R}$  Параметры  $\vert$ ). На вкладке  $\vert$ Оцифровка  $\vert$  можно установить режим прилипания по умолчанию: к вершинам, к сегментам, или к вершинам и сегментам. Также можно определить значения по умолчанию для единиц измерения порога прилипания и радиуса поиска. Эти величины могут быть установлены как в единицах карты, так и в пикселах. Преимущество использования пикселов в качестве единиц заключается в том, что при зуммировании порог прилипания не будет изменяться. В нашем небольшом проекте оцифровки (по рабочему набору данных Alaska) мы установили в качестве единицы порога прилипания фут. Ваши результаты могут отличаться, но величины, близкие к 300 футов, дают приемлемые результаты при работе в масштабе 1:10 000.

2. Величина порога прилипания для отдельного слоя устанавливается в  $|V$ становки  $|$  (или  $|\Phi$ айл  $|$ )  $\Box$ 

 $\mathbb{C}$  Свойства проекта. $\dots$   $\mathbb{L}$  На вкладке  $\mathsf{I}$  Общие  $\mathsf{I}$  , в секции  $\mathsf{O}$ цифровка нажмите на

Параметры прилипания. . . для включения и настройки режима и порога прилипания для каждого слоя (см. Рисунок [3.24\)](#page-76-0).

Обратите внимание, что величина порога прилипания для отдельного слоя доминирует над общим порогом прилипания, установленным на вкладке Оцифровка . Таким образом, если надо отредактировать один слой и прилепить его вершины к другому слою, необходимо активировать прилипание прилипание к для слоя, затем снизить общий порог прилипания для проекта до меньшего значения. Кроме того, прилипание невозможно для слоя, не активизированного в диалоговом окне параметров прилипания, независимо от параметров общего прилипания. Поэтому необходимо убедиться, что у слоя, к которому необходимо применить прилипание, стоит флажок.

### Радиус поиска

Радиус поиска — это расстояние, используемое QGIS для поиска ближайшей вершины, которую вы пытаетесь переместить, щелкая кнопкой мыши по карте. За пределом радиуса поиска QGIS не сможет найти и выделить

<span id="page-76-0"></span>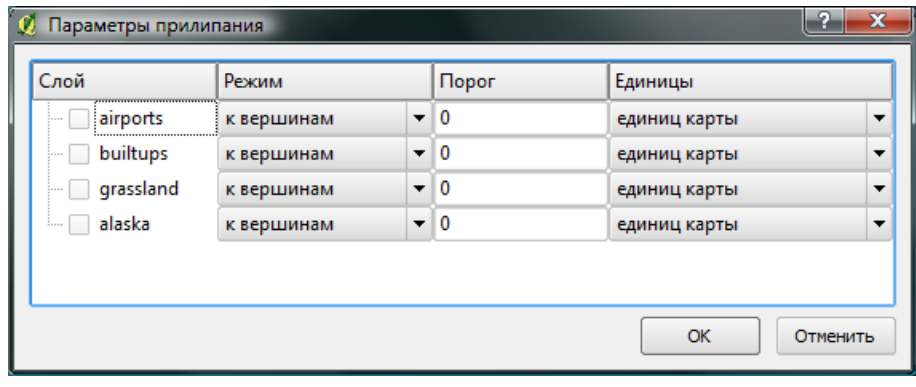

Рис. 3.24.: Установка параметров прилипания для отдельного слоя

какую-либо вершину для последующего редактирования, о чем сообщит всплывающее окно предупреждения. Порог прилипания и радиус поиска устанавливаются в единицах карты или пикселях, для того, чтобы установить приемлемые значения, лучше всего с ними поэкспериментировать. Если установлен слишком большой порог, QGIS может прилепиться к неверной вершине, особенно, если работа идет с большим количеством близко расположенных вершин. Однако слишком маленький порог не позволит обнаружить какой-либо объект.

Радиус поиска для редактирования вершин в единицах слоя устанавливается на вкладке | Оцифровка | , рас-

положенной в меню Установки  $\Box$   $\Box$  Параметры . Там же устанавливается общий для всего проекта порог прилипания.

## 3.5.2. Масштабирование и прокрутка карты

Перед редактированием слоя следует увеличить район исследований на карте. Это спасёт от ожидания прорисовки всех вершин слоя.

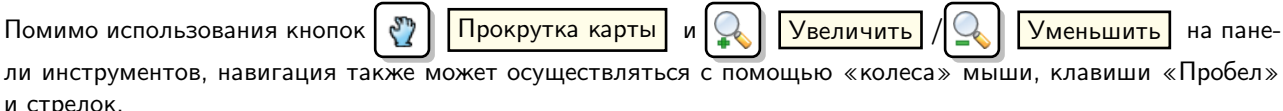

#### Зуммирование и прокрутка карты с помощью «колеса» мыши

Нажатие и удержание «колеса» мыши во время редактирования позволяет перемещать карту в пределах основного окна, а его прокручивание приводит к масштабированию карты. Для увеличения необходимо расположить курсор мыши внутри площади карты и крутить «колесо» вперед (от себя), для уменьшения — назад (к себе). Положение курсора мыши является центром области зуммирования. Можно настроить режим зуммирования «колесом» мыши, используя вкладку | Инструменты | в меню | Установки |  $\Box$  | Параметры  $\Box$ .

#### Прокрутка карты с помощью стрелок

Прокрутка карты во время редактирования возможна с помощью стрелок. Расположите курсор мыши внутри площади карты и нажмите на правую стрелку для перемещения на восток, на левую стрелку для перемещения на запад, стрелку вверх для перемещения на север и стрелку вниз для перемещения на юг.

Также возможно использовать клавишу «Пробел» для временного замещения мыши при прокрутке карты. Нажатие стрелок клавиатуры «Вверх» и «Вниз» приведет к увеличению и уменьшению карты, не прерывая процесса оцифровки.

#### Топологическое редактирование

Кроме установки параметров прилипания для отдельного слоя, на вкладке | Общее | из меню | Установки |  $\blacksquare$ 

Свойства проекта. . . можно установить топологическое редактирование. В группе опций по Оцифровке

можно активировать  $\Box$ Включить топологическое редактирование и/или также активировать

Предотвращать пересечение новых полигонов

#### Включение топологического редактирования

Опция Включить топологическое редактирование предназначена для редактирования и управления общими границами в мозаике полигонов. QGIS «определяет» общие границы в мозаике полигонов. При изменении положения вершины одного полигона QGIS позаботится о том, чтобы положение вершины соседнего полигона изменилось соответственно.

### Предотвращение пересечения новых полигонов

Следующая топологическая опция называется Ппредотвращение пересечения новых полигонов **И ПОЗВО**ляет избежать пересечений в мозаике полигонов, что ускоряет редактирование смежных полигонов. Если один полигон уже существует, с помощью этой функции можно оцифровать новый с пересечением первого, и QGIS обрежет второй полигон по общей границе. Основное преимущество заключается в том, что пользователи не должны цифровать все вершины по границе смежных полигонов.

## <span id="page-77-0"></span>3.5.3. Редактирование существующего слоя

По умолчанию, QGIS подгружает слои, делая их доступными только для чтения: это защита от непреднамеренного редактирования слоя, что случается, например, при неловком движении «мышкой». Однако, можно установить редактирование любого слоя при условии, если на это имеется соответствующее разрешение, и основной источник данных имеет возможность записи (т.е. эти файлы доступны не только для чтения). Редактирование слоев наиболее универсально, если используются источники данных, основанных на PostgreSQL/PostGIS.

Все возможности редактирования векторных слоев разделены между панелями инструментов оцифровки и дополнительным функциям оцифровки, описанных в Разделе 3.5.4. Их можно активировать и деактивировать

в меню Вид | Вид Панели инструментов  $\blacksquare$ 1. Используя основные инструменты для оцифровки, можно выполнять следующие функции:

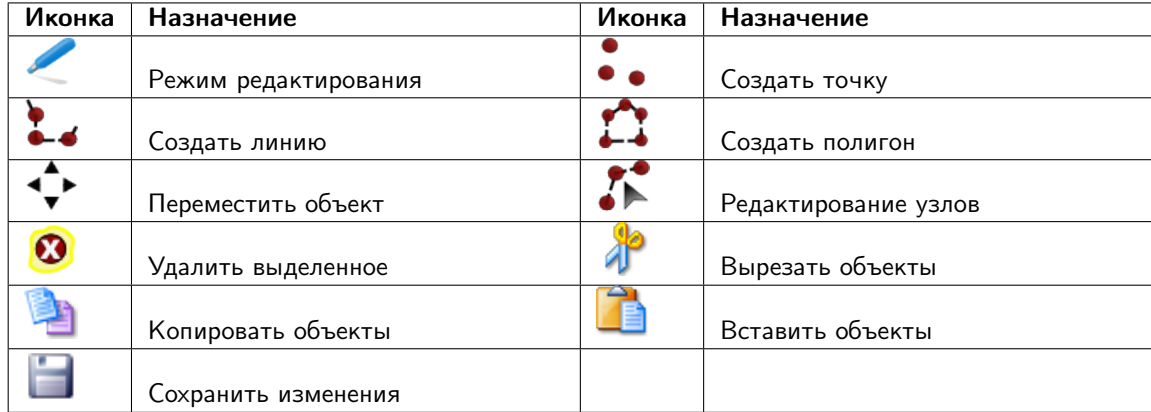

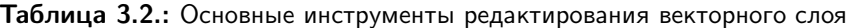

Любое редактирование начинается с выбора функции | < Режим редактирования | . Эта опция доступна из контекстного меню после щелчка правой кнопки мыши по легенде слоя.

Также чтобы начать или закончить редактирование, можно использовать КНОПКУ Режим редактирования на панели инструментов по оцифровке. После того, как слой стал редактируемым, над каждой вершиной появятся специальные маркеры и станут доступными кнопки с дополнительными функциями из панели инструментов.

## **Совет QGIS 15 РЕГУЛЯРНОЕ СОХРАНЕНИЕ**

Режим редактирования Не забывайте переключать регулярно. Это позволит не только сохранить последние изменения, но и удостовериться, что источники данных могут принять все сделанные изменения.

#### Добавление объектов

Можно использовать кнопки на панели инструментов:  $\begin{bmatrix} 0 \\ 0 \end{bmatrix}$   $\begin{bmatrix} \cos A & \cos A \end{bmatrix}$ ,  $\begin{bmatrix} \cos A & \cos A \end{bmatrix}$   $\begin{bmatrix} \cos A & \cos A \end{bmatrix}$  или

Создать полигон , чтобы переключить QGIS в режим редактирования.

Для каждого объекта сначала идет оцифровка формы, а затем добавляются атрибуты. Чтобы начать оцифровку и создать первую точку нового объекта, надо нажать левой кнопкой мыши в области карты.

Для продолжения линий и полигонов надо продолжать нажимать на левую кнопку мыши для создания каждого дополнительного узла. Чтобы закончить редактирование объекта, просто щелкните правой кнопки мыши в любом месте карты. Это подтверждение того, что редактирование данного объекта окончено.

В процессе редактирования будет появляться окно атрибутов, позволяя тем самым вводить информацию для нового объекта. Рисунок [3.25](#page-78-0) показывает ввод атрибутов для вымышленной реки Аляски. В вкладке Оцифровка из меню Установки  $\Box$  Параметры  $\Box$  можно также активировать функцию

<span id="page-78-0"></span>Не показывать всплывающее окно ввода атрибутов для каждого создаваемого объекта .

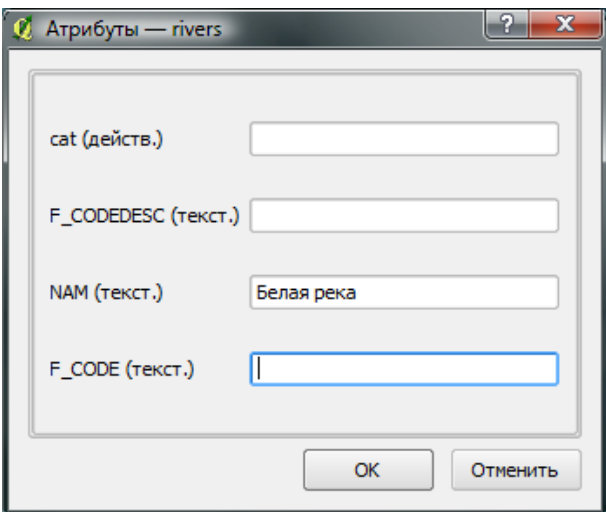

Рис. 3.25.: Диалог ввода атрибутивных значений после оцифровки нового объекта

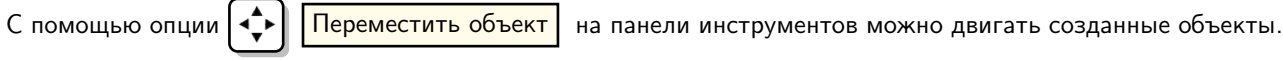

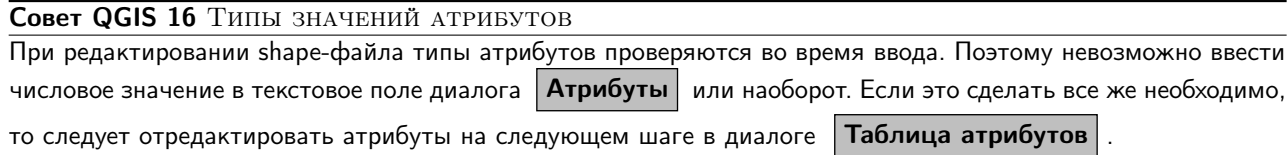

#### Редактирование узлов

Как для слоев данных PostgreSQL/PostGIS, так и для слоев, состоящих из shape-файлов,

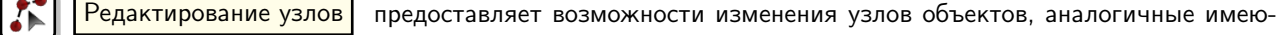

щимся в программах CAD. Можно выделить сразу множество вершин и перемещать, добавлять или удалять их все вместе. Инструмент редактирования узлов работает с включенной функцией перепроецирования «на лету», а также поддерживает топологическое редактирование объектов. Этот инструмент, в отличие от остальных инструментов Quantum GIS, довольно «настойчивый»: так, когда некоторая операция выполнена, инструмент продолжает оставаться активным, а объект выделенным. Если инструмент редактирования узлов не может обнаружить объекты, на дисплей выдается предупреждение.

Важно правильно установить  $\sqrt{\frac{1}{2}}$   $\sqrt{\frac{1}{2}}$  Параметры  $\sqrt{\frac{1}{2}}$  Оцифровка  $\sqrt{\frac{1}{2}}$ 

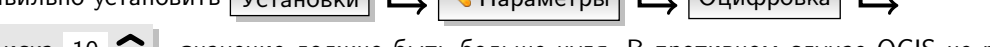

Радиус поиска 10  $\bullet$ , значение должно быть больше нуля. В противном случае QGIS не распознает редактируемую вершину.

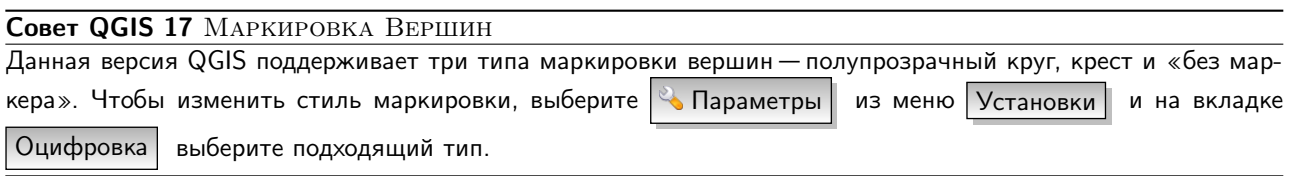

#### Основные операции

Включите инструмент  $\|\mathcal{F}^{\bullet}\|$  | Редактирование узлов | и выделите объект простым нажатием на него. На месте каждой вершины этого объекта появятся красные рамки. Это основной инструмент выделения объектов. Его функциональные возможности следующие:

- Выделение вершин: Выделение узла происходит простым нажатием по нему кнопкой мыши, при этом цвет рамки изменится на синий. Чтобы выделить несколько узлов одновременно, надо удерживать клавишу Shift . Нажатие на Ctrl используется для инвертирования выделения узлов (выделенные узлы становятся невыделенными и наоборот). Также несколько узлов одновременно можно выделить, если нажать кнопкой мыши где-нибудь в стороне от объекта и очертить прямоугольную область вокруг интересующего множества вершин. Или просто нажать на отрезок линии и оба смежных узла будут выделены.
- Добавление узлов: Добавить узлы также просто. Двойной щелчок мыши рядом с отрезком линии добавит новую вершину рядом с положением курсора. Обратите внимание, что вершина появится на ребре объекта, а не точно в месте курсора,но при необходимости ее можно переместить.
- Удаление узлов: После выделения вершин для их удаления надо нажать клавишу Delete, вершины будут удалены. Обратите внимание, что, согласно стандарту Quantum GIS, необходимое количество узлов для каждого типа объекта все же останется. Чтобы полностью удалить объект, надо использовать другой инструмент.
- Перемещение узлов: Выделите все вершины, которые собираетесь перемещать. Все выделенные вершины будут перенесены в направлении курсора. Если активна функция прилипания, все вершины могут перескочить на ближайшие узлы или линии.

При отпускании кнопки мыши все изменения будут сохранены и появятся в диалоге отмены. Запомните, что все операции поддерживают топологическое редактирование, когда оно включено. Перепроецирование «на лету» также поддерживается.

## Вырезать, копировать и вставить объекты

Выделенные объекты можно удалять, копировать и вставлять из слоя в слой одного проекта QGIS при условии, что для них включен **Режим редактирования** 

Объекты также можно вставить во внешние приложения в виде текста: объекты отражаются в формате CSV, где их геометрия передается форматом OGC Well-Known Text (WKT).

Однако в настоящей версии QGIS текстовые объекты из внешних приложений QGIS не могут быть добавлены в слой QGIS. Когда же может пригодиться функция копирования и вставки? Оказывается, возможно редактирование нескольких слоев одновременно и копирование/вставка объектов между ними. Для чего это может понадобиться? Предположим, необходимо поработать со слоем озер, в котором интересует только одно или два озера, а не все 5 000, как, например, в нашем слое big\_lakes. Тогда можно создать новый слой и, используя операции копирование/вставка, переместить в него нужные озера.

Рассмотрим пример копирования отдельных озер в новый слой:

- 1. Загрузить слой, из которого вы собираетесь копировать (исходный слой)
- 2. Загрузить или создать слой, в который вы будете копировать (целевой слой)
- 3. Начать редактирование целевого слоя
- 4. Активировать исходный слой щелчком мыши по нему в легенде

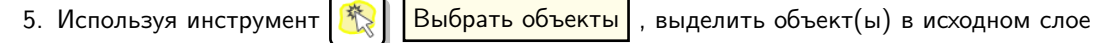

6. Выбрать инструмент | 1 Копировать объекты

64 Руководство пользователя QGIS 1.6.0

- 7. Сделать активным целевой слой, щелкнув по нему в легенде кнопкой мыши
- Вставить выделенные объекты 8. Нажать |
- 9. Завершить редактирование и сохранить изменения

Что случится, если исходный и целевой слой имеют разную структуру (названия полей и их типы отличаются)? QGIS заполнит совпадающие поля и проигнорирует остальные. Если результат копирования атрибутов в целевой слой не имеет значения, то становится неважно, в каком виде они там будут представлены. Если в целевом слое необходимо сохранить все с точностью - объекты и их атрибуты, необходимо убедиться, что структуры исходного и целевого слоя совпадают.

#### Совет QGIS 18 СООТВЕТСТВИЕ ВСТАВЛЯЕМЫХ ОБЪЕКТОВ

Если исходный и целевой слой находятся в одинаковой проекции, тогда геометрия вставленных объектов будет идентична исходному слою. Однако если целевой слой находится в проекции, отличной от исходной, тогда QGIS не гарантирует идентичность геометрии. Это происходит по причине незначительных ошибок округления, неизбежных при переходе от одной проекции к другой.

#### Удаление выделенных объектов

Если надо удалить весь полигон, вначале его необходимо выделить, используя обычный инструмент

Выбрать объекты |. Также можно выделить несколько объектов для удаления. После выбора соответ-

ствующих объектов используйте инструмент  $\boldsymbol{\Omega}$ Удалить выделенное |, объекты будут удалены.

Вырезать выделенные объекты Инструмент на панели инструментов по оцифровке также может использоваться для удаления объектов. Это действительно удаляет объекты, но также помещает их в «пространственный буфер». Таким образом, вырезание объектов приводит к их удалению. Затем можно исполь-Вставить выделенные объекты, чтобы вернуть их обратно. Это дает возможность зовать инструмент

отменить выполненное удаление объекта. Операции вырезания, копирования и вставки работают только на выделенных объектах, это означает, что можно работать с несколькими объектами одновременно.

## **Совет QGIS 19 ПОДДЕРЖКА УДАЛЕНИЯ ОБЪЕКТОВ**

Когда редактируется shape-файл, удаление объектов из него возможно, если QGIS использует версию GDAL 1.3.2 или выше. Версии QGIS для операционных систем OSX и Windows, доступные для скачивания на официальном сайте, сделаны с использованием версии GDAL 1.3.2 или выше.

#### Сохранение отредактированных слоев

Когда слой находится в режиме редактирования, любые изменения сохраняются только в памяти QGIS. Поэтому они не сохраняются непосредственно на диск. Если необходимо сохранить изменения в текущем слое

и при этом продолжать его редактирование, нужно просто нажать на кнопку

. Если выключить режим редактирования нажав на

Режим редактирования

⊨

(или просто выйти из

Сохранить изменения

QGIS), то появится запрос, хотите вы сохранить изменения или нет.

Если изменения не могут быть сохранены (например, диск полон или атрибуты имеют неверное значение), QGIS сохранит их в своей памяти. Это позволит откорректировать изменения и попробовать еще раз.

#### Совет QGIS 20 ЦЕЛОСТНОСТЬ ДАННЫХ

Создание резервной копии данных перед началом редактирования - это всегда хорошая идея. Несмотря на то, что авторы QGIS сделали все возможное для сохранения ваших данных, они по-прежнему не дают никаких гарантий в этом отношении.

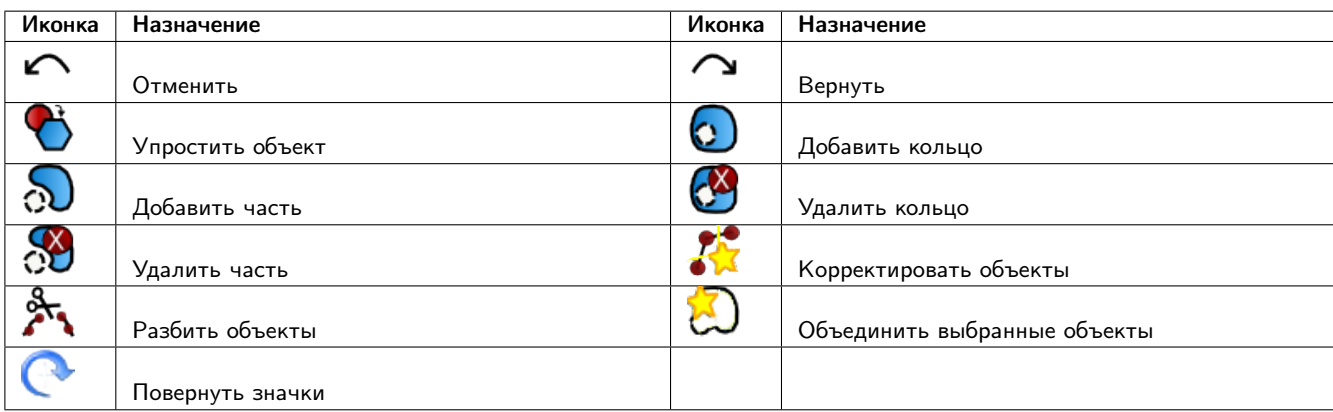

Таблица 3.3.: Дополнительные возможности редактирования векторного слоя

## <span id="page-81-0"></span>3.5.4. Дополнительные функции оцифровки

### Отменить и Вернуть

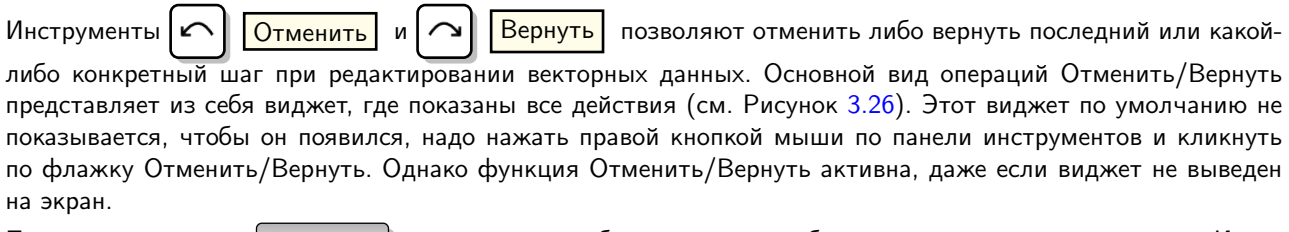

При нажатии кнопки | Отменить | состояние всех объектов и их атрибутов возвращается на шаг назад. Изменения, произведенные в каком-либо другом месте (например, в одном из модулей), могут иметь неспецифические названия для своих операций, которые появляются в этой закладке. Операции можно отменить или оставить их изменения.

Действия можно отменить простым нажатием на кнопки  $\boxed{O$ тменить или Вернуть , либо выбрать непосредствено на пункт из списка, который хотите отменить. Другая возможность отменить операцию — нажать на кнопку Отменить/Вернуть на панели инструментов дополнительных возможностей редактирования.

## Упростить объект

Инструмент  $\left|\mathcal{F}\right|$  Упростить объект позволяет уменьшить количество вершин объекта, при этом, геомет-

рия объекта не изменяется. Необходимо выделить объект, после чего он будет подсвечен красным и появится ползунок. При движении ползунка красная опоясывающая линия меняет свою форму, показывая тем самым, как именно объект будет упрощен. Если нажать кнопку  $|OK|$ , новая упрощенная геометрия будет сохранена. Если объект не может быть упрощен (например, мультиполигоны), появится всплывающее окно предупреждения.

### Добавить кольцо

Можно создать кольцевой полигон, используя функцию  $\boxed{O}$   $\boxed{ \boxed{ \text{A}^{\text{obs}} }$  кольцо на панели инструментов.

Внутри существующего полигона можно оцифровать последующий полигон, который превратиться в «отверстие», таким образом, только оставшаяся область между границами внешнего и внутреннего полигона и будет кольцевым полигоном.

## Добавить часть

Можно использовать  $\bigotimes \bigcup \bigcup \{$ обавить часть для добавления новых полигонов к мультиполигональным объектам. Новая полигональная часть должна быть создана за границами мультиполигона.

<span id="page-82-0"></span>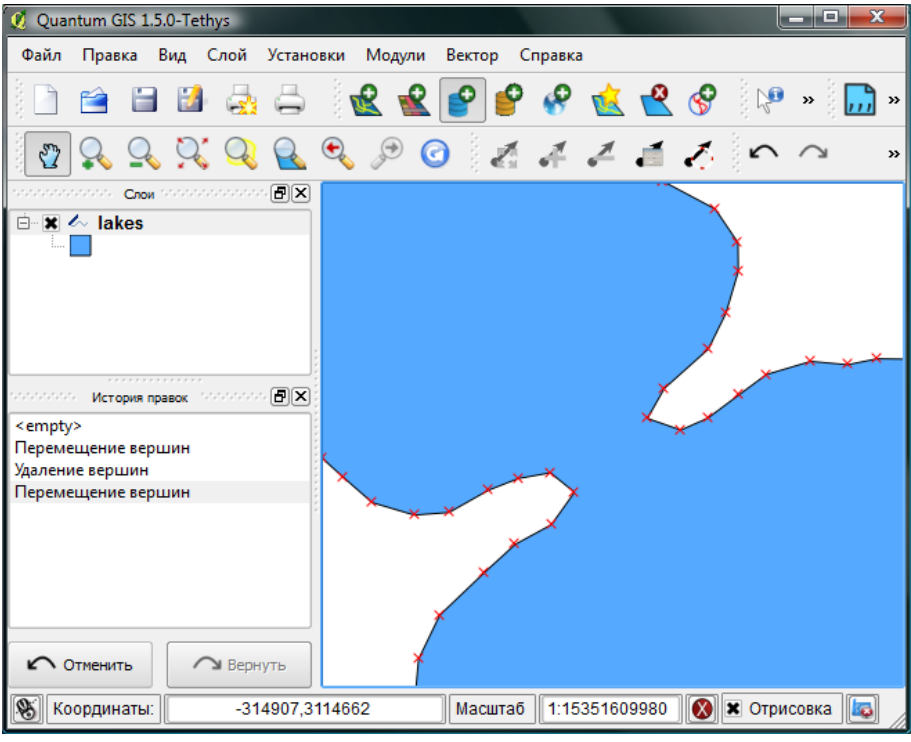

Рис. 3.26.: Отмена и Возврат операций редактирования

#### Удалить кольцо

Инструмент Удалить кольцо позволяет удалять кольцевые полигоны внутри существующей площади. Этот инструмент работает только с полигональными слоями. Никакик изменений не произойдет, если инструмент применяется на внешнем контуре полигона. Инструмент может применяться как для полигональных объектов, так и на мультиполигональных. Перед тем, как выделить вершины кольца, настройте порог прилипания для вершин.

### Удалить часть

Инструмент ХА | Удалить часть | позволяет удалять части мультиполигональных объектов (например, удалить полигон мультиполигонального объекта). Инструмент не сможет удалить последнюю часть объекта. Она останется нетронутой. Инструмент работает со всеми типами геометрии: точками, линиями, полигонами. Перед тем, как выделить вершины части, необходимо настроить порог прилипания для вершин.

#### Корректировать объекты

Можно корректировать форму линий и полигонов, используя инструмент  $\mathcal{K}$  | Корректировать объекты

расположенный на панели инструментов. Он удаляет часть линии или полигона между первым и последним пересечением с исходной линией. При работе с полигонами это может иногда привести к непредсказуемым результатам. Этот инструмент наиболее пригоден для корректировки небольших частей полигонов. Редактирование нескольких полигональных объектов одновременно невозможно, так как при этом будут создаваться полигоны с ошибочной геометрией.

Примечание: Инструмент корректировки объектов может изменять начало кольца полигона или замкнутой линии. Так, точка, представленная «дважды», больше не будет таковой. Это не должно быть проблемой при использовании большинства приложений, но, тем не менее, это необходимо иметь в виду.

#### Разбивка объектов

Можно разбить объекты, используя инструмент Разбить объекты на панели инструментов. Чтобы разбить объект, просто нарисуйте линию через него.

#### Объединить выделенные объекты

Инструмент объединить выделенные объекты позволяет объединять объекты, которые имеют общие границы и атрибуты.

## Повернуть значки

Инструмент  $\Box$  Повернуть значки | позволяет изменить поворот точечного символа на карте, если задано вращение по столбцу атрибутивной таблицы точечного слоя на вкладке | Символика | из меню свойств слоя —

<span id="page-83-0"></span>Свойства . В другом случае инструмент будет неактивным.

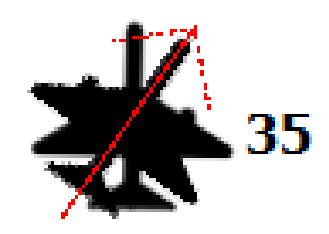

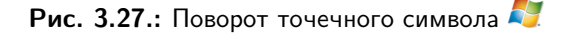

Чтобы повернуть объект, выделите точечный объект на карте и вращайте его, удерживая нажатой левую кнопку мыши. При этом будет отображаться красная стрелка с величиной угла поворота (см. Рисунок [3.27\)](#page-83-0). Когда вы отпустите левую кнопку мыши, в таблице атрибутов обновится значение.

Примечание: Если удерживать кнопку Ctrl нажатой, поворот будет осуществляться с шагом 15 градусов.

## 3.5.5. Создание новых слоёв в формате shape-файл и Spatialite

QGIS позволяет создавать новые shape-файлы и слои Spatialite. Создание новых слоев GRASS осуществляется с помощью расширения GRASS. Для более подробной информации по созданию слоев GRASS обратитесь к Разделу [7.6.](#page-113-1)

#### Создание нового shape-файла

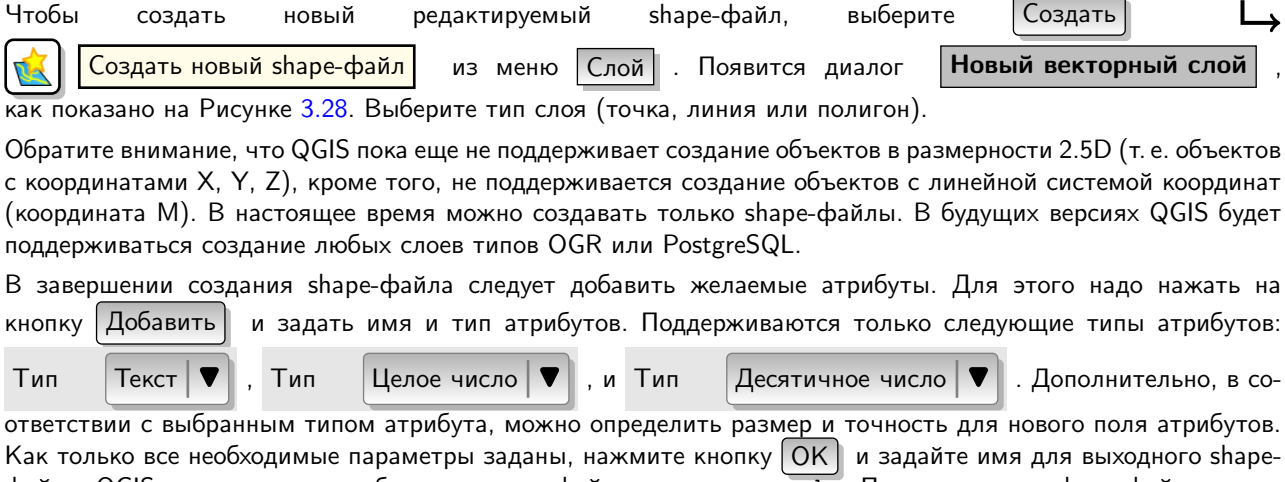

файла. QGIS автоматически добавит к имени файла расширение .shp. После того, как shape-файл создан, он будет добавлен в карту и доступен для обычного редактирования, как описано в Разделе [3.5.3](#page-77-0) выше.

<span id="page-84-0"></span>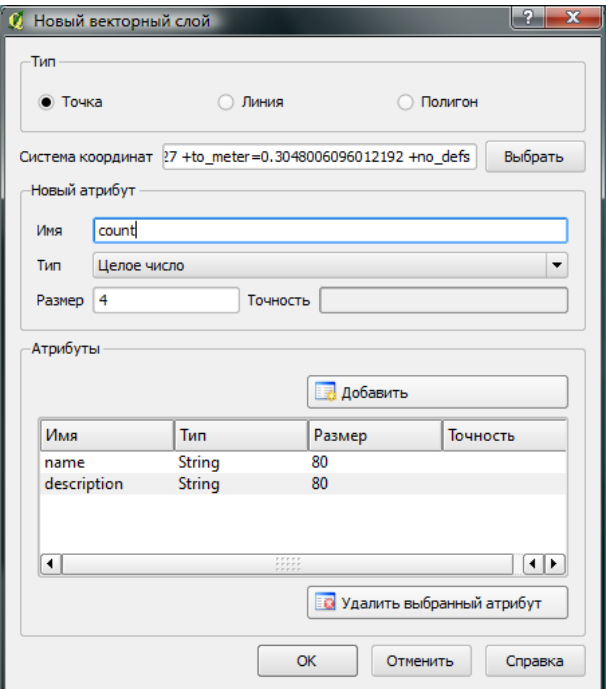

Рис. 3.28.: Диалог создания нового shape-файла

#### Создание нового слоя SpatiaLite

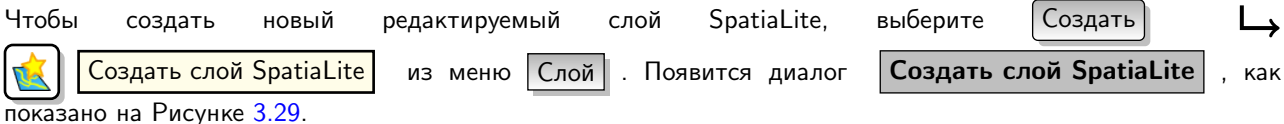

Первый шаг — выбрать существующую базу данных SpatiaLite или создать новую. Загрузить существующую базу данных можно, нажав на кнопку ... справа от поля имени для базы данных. Затем следует задать имя новому слою и определить тип слоя и EPSG SRID. По желанию можно выбрать

создать первичный ключ с автоматическим приращением .

Чтобы задать таблицу атрибутов для нового слоя SpatiaLite, добавьте имена и определите соответствующие типы данных для новых столбцов таблицы, затем нажмите кнопку | Добавить |. В завершение нажмите кнопку

OK . QGIS автоматически добавит новый слой в легенду, и он будет доступен для обычного редактирования, как описано в Разделе [3.5.3](#page-77-0) выше.

В диалоговом окне создания слоя SpatiaLite можно создать несколько слоев, нажимая на кнопку Apply при этом нет необходимости закрывать диалоговое окно.

## 3.5.6. Работа с таблицей атрибутов

Таблица атрибутов представляет объекты выделенного слоя. Каждая строка таблицы соответствует одному объекту на карте и отражает его атрибуты в столбцах. Объекты в таблице можно искать, выделять, перемещать и редактировать.

Чтобы открыть таблицу атрибутов векторного слоя, необходимо сделать его активным, нажав по нему кнопкой мыши в легенде карты. Затем в меню  $|C_{.000}|\$  выберите  $|E|$  Открыть таблицу атрибутов . Также можно открыть таблицу атрибутов, щелкнув по слою в легенде правой кнопкой мыши, и выбрав

**В** Открыть таблицу атрибутов из выпадающего меню. Откроется новое окно, в котором будут представлены атрибуты для каждого объекта слоя (cм. Рисунок [3.30\)](#page-86-0). Количество объектов указано в заголовке атрибутивной таблицы.

<span id="page-85-0"></span>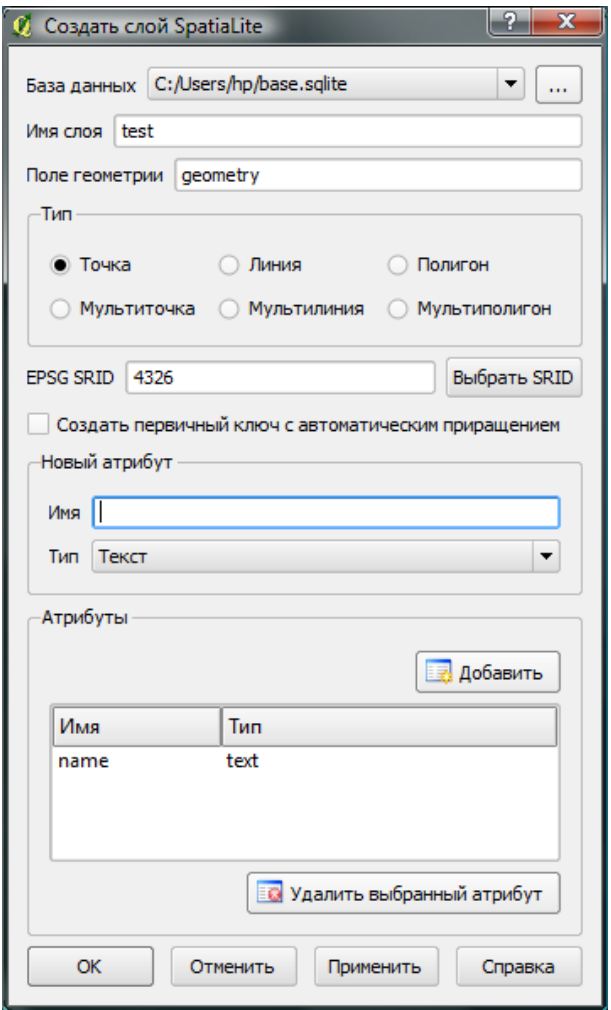

Рис. 3.29.: Диалоговое окно «Создать слой SpatiaLite»

### Выделение объектов по таблице атрибутов

Выделенная строка в таблице атрибутов представляет все атрибуты выделенного объекта слоя. Таблица атрибутов отражает все изменения в выделении объектов слоя через главное окно карты или наоборот. Смена выделения в таблице атрибутов приводит к изменению выделения в главном окне карты, также выделение другого объекта слоя приводит к выделению соответствующей ему строки таблицы.

Строки можно выделить, если нажать кнопкой мыши на номер строки, расположенный слева от неё. Выделение строки не меняет текущего положения курсора. Несколько строк можно выделить, удерживая клавишу Ctrl . Также доступно Сквозное выделение, для этого необходимо удерживать клавишу Shift и выбрать несколько строк, также нажимая на их номера-заголовки, расположенные слева. Все строки между текущим положением курсора и выбранными строками будут выделены.

Каждый столбец может быть отсортирован. Для этого надо нажать кнопкой мыши на его заголовоке. Небольшая стрелка отражает порядок сортировки (направленная вниз стрелка означает убывание величины от верхних строк к нижним, а направленная вверх стрелка означает возрастание величины от верхних строк к нижним).

Для простого поиска по атрибутам только по одному столбцу можно использовать поле | Искать? | . Выберите поле (столбец), по которому хотите произвести поиск, из выпадающего меню, и нажмите кнопку

Поиск . Количество сопоставленных записей появится в окне результатов. Для более сложного поиска используйте Расширенный поиск  $\cdots$ ), который будет описан в Разделе [3.6.](#page-88-0)

Чтобы отобразить только выбранные строки, нажмите кнопкой мыши в окошке

Показать только выбранные записи . Для поиска только по выделенным записям активируйте

<span id="page-86-0"></span>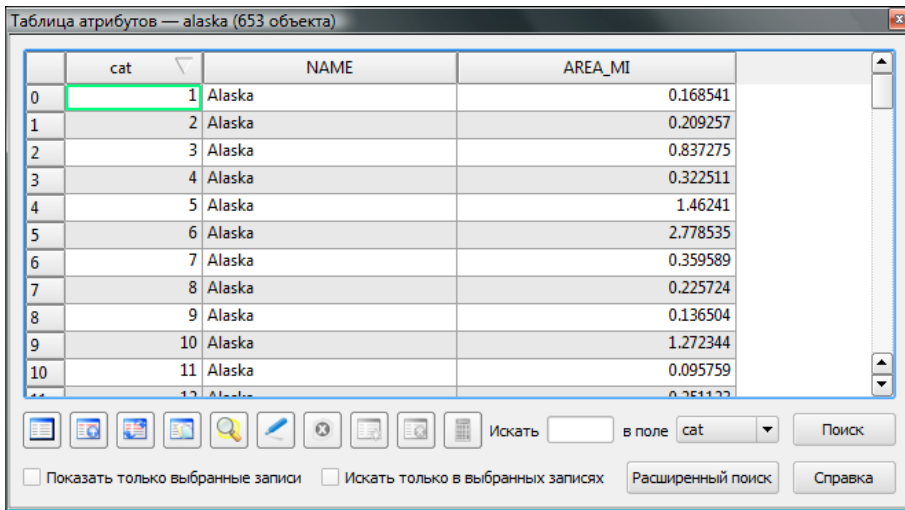

Рис. 3.30.: Таблица атрибутов слоя Alaska

Искать только в выбранных записях ). Остальные кнопки, расположенные слева снизу атрибутивной таблицы, обладают следующими функциями:

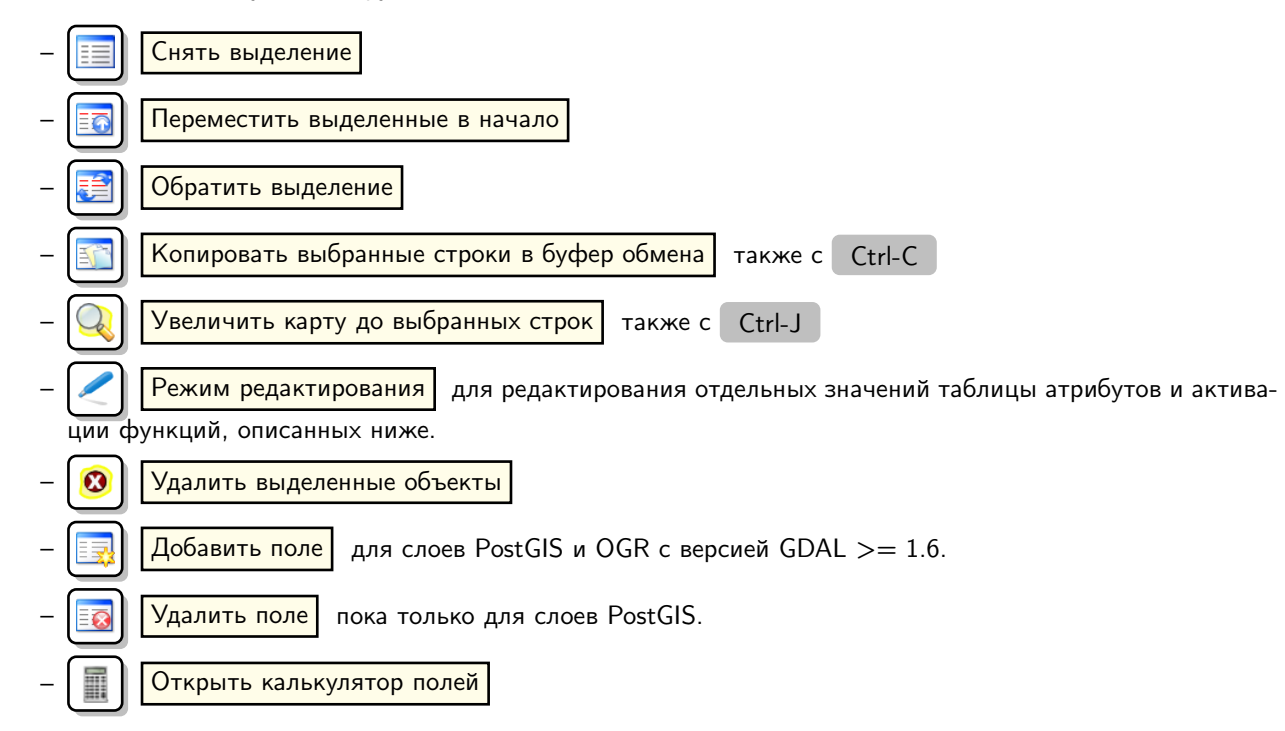

### Сохранение выделенных объектов в качестве нового слоя

Выделенные объекты можно сохранить в любом OGR-совместимом векторном формате и заодно преобразовать к другой системе координат. Для этого достаточно вызвать контекстное меню слоя нажав правую кнопку мыши и выбрав пункт Сохранить выделение как... • , затем необходимо указать имя итогового файла, его формат и желаемую систему координат (см. Раздел 2.2.3). Кроме того, в этом диалоге можно задать дополнительные параметры OGR.

#### Совет QGIS 21 УПРАВЛЕНИЕ АТРИБУТИВНЫМИ ДАННЫМИ

В настоящее время только для слоев PostGIS поддерживается добавление или удаление столбцов атрибутов с помощью этого диалогового окна. В будущих версиях QGIS будут поддерживаться и другие источники данных, так как это нововведение было недавно добавлено в GDAL/OGR  $> 1.6.0$ 

### Работа с непространственными атрибутивными таблицами

QGIS также позволяет загружать непространственные таблицы. Реализована поддержка таблиц в OGRсовместимых форматах, а также работа через поставщиков данных «текст с разделителями» и PostgreSQL. Такие таблицы могут использоваться для поиска полей или просто редактироваться. После загрузки таблицы будут отображаться в Легенде. Открывать непространственные таблицы можно при помощи инструмента  $\blacksquare$  Открыть таблицу атрибутов  $\vert$ , редактирование осуществляется аналогично редактированию атрибутивной таблицы слоя.

Примером использования непространственных таблиц может быть использование её колонок для ограничения диапазона доступных значений атрибута векторного слоя при оцифровке. Более подробно об этом рассказывается в Разделе [3.4.7.](#page-69-0)

## <span id="page-87-1"></span>3.6. Конструктор поисковых запросов

Кнопка Расширенный поиск. . . <sup>|</sup> открывает «Конструктор поисковых запросов» и позволяет задать подмножество таблицы при помощи «SQL-условия WHERE», отображать результаты в главном окне и сохранять их в качестве shape-файлов. Например, имеется слой towns. Используя поле population, можно выбрать только крупные города, введя population > 100000 в поле SQL-запроса «Конструктора поисковых запросов». Рисунок [3.31](#page-87-0) демонстрирует пример «Конструктора поисковых запросов», заполненного данными из слоя PostGIS, атрибуты которого хранятся в PostgreSQL. Секции «Поля», «Значения», «Операторы» облегчают пользователю задание SQL-условия WHERE в соответствующем поле.

<span id="page-87-0"></span>![](_page_87_Picture_155.jpeg)

Рис. 3.31.: Конструктор запросов

Список Поля содержит все атрибуты таблицы атрибутов. Для того, чтобы добавить атрибут в поле SQLусловия, сделайте двойной щелчок мышью по его имени из списка «Поля». Можно использовать различные поля, значения и операторы для составления запроса, а можно просто напечатать его в поле SQL-условия.

Список Значения содержит значения атрибутов. Чтобы просмотреть все значения атрибута, выберите нужный атрибут в списке «Поля» и нажмите кнопку | Все | . Нажатие кнопки | Образец | после выбора нужного атрибута в списке «Поля» выводит до 25 значений данного атрибута . Чтобы добавить добавить конкретное значение в поле «SQL-условия WHERE», следует дважды щёлкнуть по нему в списке «Значения».

Секция Операторы содержит все допустимые операторы. Чтобы добавить оператор в поле «SQL-условия WHERE», нажмите нужную кнопку. Доступны: операторы отношения ( = , > , . . . ), оператор сравнения строк  $(LIKE)$ , логические операторы  $(AND, OR, \ldots)$ .

![](_page_88_Picture_240.jpeg)

## <span id="page-88-0"></span>Совет QGIS 22 Ограничение слоя

![](_page_88_Picture_241.jpeg)

#### Выделение при помощи запроса

В QGIS возможно осуществлять выборку, используя тот же интерфейс, который описан в Разделе [3.6.](#page-87-1) Выше демонстрировалось использование «Конструктора поисковых запросов» только в целях отображения записей, удовлетворяющих определённому критерию в качестве подмножества «виртуального слоя» Цель выбора с помощью функции запроса заключается в выделении всех записей, удовлетворяющих определённым условиям. Выделение с помощью запроса может осуществляться с любым поддерживаемым форматом векторных данных.

Чтобы осуществить операцию выделения при помощи запроса на загруженном слое, нажмите кнопку

Открыть таблицу атрибутов , чтобы открыть соответствующий диалог. Затем нажмите кнопку Расширенный поиск внизу, справа. Откроется «Конструктор поисковых запросов», который позволит задать подмножество данной таблицы и отобразить его также, как описано в Разделе [3.6.](#page-87-1)

#### Сохранение выделенных объектов в качестве нового слоя

Выделенные объекты можно сохранить в любом OGR-совместимом векторном формате и заодно преобразовать к другой системе координат. Для этого достаточно вызвать контекстное меню слоя нажав правую кнопку мыши и выбрав пункт Coxpaнить выделение как...  $\blacktriangleright$ , затем необходимо указать имя итогового файла, его формат и желаемую систему координат (см. Раздел [2.2.3\)](#page-36-0). Кроме того, в этом диалоге можно задать дополнительные параметры OGR.

## 3.7. Калькулятор полей

Кнопка | | | Калькулятор полей | в таблице атрибутов позволяет осуществлять расчёты на основе суще-

ствующих значений атрибутов или заданных функций, например для расчёта длины или площади геометрических объектов. Результаты могут быть записаны в новую колонку атрибутов или использоваться для обновления значений существующей колонки. Создание новых атрибутивных полей в данный момент возможно только в PostGIS и в OGR-совместимых форматах, если версия GDAL  $>= 1.6.0$ .

Прежде чем нажать иконку «Калькулятора полей» (см. Рисунок [3.32\)](#page-89-0), необходимо перевести слой в режим редактирования. В появившемся диалоговом окне сначала необходимо выбрать одну из опций: «Обновить существующее поле», «Обновить только выбранные объекты» или создать «Новое поле» таблицы атрибутов, куда будут добавлены результаты вычислений.

Чтобы добавить новое поле, необходимо указать его имя, тип (целое число (integer), десятичное (real) или текст (string)), размер, и точность (только для десятичного числа). Например, если задать размер поля, равный 10, а точность 3, то это будет означать, что в поле может быть записано шестизначное число, десятичная запятая и 3 знака после запятой, определяющие точность.

Список Поля содержит имена всех доступных полей таблицы атрибутов. Для того, чтобы добавить поле в «Выражение», дважды щёлкните по его имени в списке «Поля». Возможно использование различных полей, значений и операторов для создания выражений (их также можно просто напечатать в поле «Выражение»).

Список Значения содержит значения атрибутивных полей. Чтобы просмотреть все имеющиеся значения, выделите поле в списке «Поля» и нажмите кнопку  $\vert$  Все  $\vert$ . Чтобы посмотреть примеры встречающихся значений

(до 25 штук), нажмите кнопку Образец . Процедура аналогична работе в «Конструкторе пространственных

<span id="page-89-0"></span>![](_page_89_Picture_60.jpeg)

Рис. 3.32.: Калькулятор полей

запросов». Чтобы добавить значение в поле построения выражения, сделайте двойной щелчок по нему в списке «Значения».

Секция Операторы содержит все доступные операторы. Чтобы добавить оператор в поле «Выражение», нажмите соответствующую кнопку. Сейчас доступны: математические операторы  $( +, -, * ...),$  тригонометрические функции (sin, cos, tan, ...), извлечение пространственной информации (длина и площадь) а также конкатенация (||) и счетчик строк. В будущем список доступных операторов будет расширен.

Приведём небольшой пример работы «Калькулятора полей». Для расчёта длины объектов слоя «railroads» из QGIS \_example\_dataset:

- 1. Добавьте shape-файл railroads.shp в QGIS и откройте диалог | Таблица атрибутов |
- $\boxed{\text{Pexum}$  редактирования и откройте диалог 2. Включите Калькулятор полей
- 3. Уберите флажок | Обновить существующее поле, чтобы активировать опцию «Новое поле».
- 4. Задайте «length» в качестве имени результирующего поля, «Целое (real)» в качестве типа поля и задайте «Размер» поля 10 и «Точность» 3.
- 5. Теперь нажмите на оператор «длина», и он добавится в виде \$length в поле «Выражение» и нажмите  $[Ok]$ .

# 4. Работа с растровыми данными

Из этой главы вы узнаете, как как вывести растровый слой с различными параметрами. QGIS поддерживает множество форматов растровых данных. В настоящее время протестированы следующие форматы:

- Arc/Info Binary Grid
- Arc/Info ASCII Grid
- GRASS Raster
- GeoTIFF
- $-$  IPFG
- Spatial Data Transfer Standard Grids (с некоторыми ограничениями)
- USGS ASCII DEM
- Erdas Imagine

Реализация работы с растрами в QGIS основана на библиотеке GDAL, поэтому, вероятнее всего, другие форматы растров, поддерживаемые GDAL, также будут работать. В случае сомнения, можно попытаться открыть растр и посмотреть, поддерживается ли он в QGIS. Больше информации о поддержке растровых форматов GDAL можно узнать в приложении А.2 или на странице http://www.gdal.org/formats\_list. html. Если вы хотите загрузить растровые данные в формате GRASS, то обратитесь к разделу 7.2.

## 4.1. Что такое растровые данные?

Растровые данные в ГИС представляют из себя матрицы, каждая ячейка которых передаёт значение некого параметра поверхности. Каждая ячейка в растровой сетке имеет определенный размер. Как правило, ячейки имеют прямоугольную форму (в QGIS они всегда прямоугольные). Типичный набор растровых данных включает в себя данные дистанционного зондирования, такие как аэрофотосъемка, спутниковые снимки или смоделированные данные, например, матрицу высот.

В отличии от векторных данных, у растров, как правило, нет присоединенных к каждой ячейке табличных данных. Они геокодируются размещением пикселей относительно координат углового пикселя растрового слоя, что позволяет корректно размещать такие данные на картах в QGIS.

Для правильного отображения данных QGIS использует информацию о привязке, находящуюся внутри растрового слоя (например, GeoTiff) или в соответствующем файле привязки.

## 4.2. Загрузка растровых данных в QGIS

![](_page_90_Figure_16.jpeg)

Когда растровый слой появится в панели «Слои», нажмите на нем правой кнопкой мыши для вызова контекстного меню.

 $\blacktriangleright$ 

#### Контекстное меню для растровых слоев

- Увеличить до границ слоя
- Увеличить до наилучшего масштаба (100%)
- Показать в обзоре

![](_page_91_Figure_1.jpeg)

## 4.3. Свойства растра

Чтобы открыть и установить свойства растрового слоя, необходимо два раза кликнуть на нем мышкой в панели «Слои» или нажать на растре правой кнопкой мыши и выбрать Cвойства **I из контекстного** меню:. На рисунке [4.1](#page-91-0) показано диалоговое окно Свойства слоя . Оно состоит из вкладок:

![](_page_91_Picture_129.jpeg)

<span id="page-91-0"></span>![](_page_91_Picture_130.jpeg)

Рис. 4.1.: Свойства растрового слоя

## <span id="page-92-0"></span>4.3.1. Символика

В QGIS есть два способа отображения растрового слоя:

- Одноканальное серое изображение будет выведено в оттенках серого или в псевдоцветном режиме.
- Трехканальное цветное растр отображается в виде трех каналов: красный, зелёный и синий, которые используются для создания цветного изображения.

В обоих типах отображения можно инвертировать цвета, используя флажок  $\Box$  Обратить цветовую карту

#### Одноканальное отображение

Этот режим включает два основных параметра. Во-первых, вы можете выбрать канал, который нужно отобразить (если данные состоят из нескольких каналов).

Во-вторых, вы можете выбрать для отображения одну из имеющихся цветовых схем.

![](_page_92_Picture_232.jpeg)

 $\mid$ Цветовая карта $\mid$ . Цветовая карта подробно рассматривается в разделе [4.3.3.](#page-93-0)

QGIS может скрывать пиксели, значения которых находятся вне заданного интервала стандартного отклонения от среднего по слою. Эта функция применяется, когда в растровом слое присутствуют несколько ячеек с ошибочно завышенными значениями, которые негативно влияют на отображение растра. Данный параметр доступен только для изображений, выводимых в псевдоцвете.

#### Трёхканальное отображение

Этот режим позволяет более гибко изменять внешний вид растрового слоя. Например, можно изменить порядок цветовых каналов со стандартной RGB-схемы на какой-нибудь другой.

Для цветовых каналов допускается масштабирование значений.

#### Совет QGIS 23 Просмотр одного канала многоканального растра

Для того, чтобы отобразить только один канал (например, красный) в многокальном изображении, можно задать каналы зелёного и синего в значение «Не задано», но это не совсем корректно. Для отображения красного канала нужно задать тип отображения в «Градации серого», а затем выбрать красный как основной канал для серого.

## 4.3.2. Прозрачность

QGIS поддерживает отображение растровых слоёв с разной степенью прозрачности. Для этого используется ползунок прозрачности, с помощью которого можно указать, до какой степени слой может быть прозрачным, чтобы увидеть слои, находящиеся под ним. Это очень удобно, когда загружено множество растровых слоев. Например, когда загружен растр рельефа и основной растр, что делает карту более «рельефной».

Также, можно ввести величину растра, которая будет рассматриваться как значение «НЕТ ДАННЫХ». Сде-

лать это можно как вручную, так и воспользовавшись кнопкой  $\mathbb{R}^{\bullet}$  |  $\mathcal{A}$ обавить значения с экрана

Более гибко степень прозрачности можно настроить в панели Параметры прозрачности, которая позволяет указать индивидуальную прозрачность каждого пикселя.

Например, нужно установить прозрачность воды в растре landcover.tif 20%. Для этого нужно:

- 1. Загрузить растр landcover
- 2. Открыть **Свойства** растра двойным щелчком на имени растра в легенде или щёлкнув на нём правой

<span id="page-93-2"></span><span id="page-93-1"></span>![](_page_93_Picture_280.jpeg)

прозрачности и применяет их к выбранному растровому слою.

## <span id="page-93-0"></span>4.3.3. Цветовая карта

Вкладка Цветовая карта доступна при выборе одноканального режима отображения растра во вкладке  $|$  Символика  $|$  (см. главу [4.3.1\)](#page-92-0).

Доступны три вида интерполяции цветов:

- Дискретная
- Линейная
- Точечная

Кнопка Добавить значение | добавляет цвет в пользовательскую таблицу цветов. Двойной щелчок мыши на поле «Значение» позволяет задать конкрентую величину, соответствующую данному цвету. Двойной щелчок мыши на поле «Цвет» открывает диалоговое окно | Выбор цвета |, в котором можно выбрать цвет для данной величины.

Кнопка  $\left|\mathbb{F}_{\mathbf{S}}\right|$  | Загрузить цветовую карту из канала | , позволяет загрузить таблицу цветов из канала (если

она в нём присутствует).

![](_page_93_Picture_281.jpeg)

## <span id="page-93-3"></span>4.3.4. Общие

Вкладка Общие содержит основную информацию о выбранном растре, в том числе источник слоя и его имя в легенде (которое можно изменить). Также в этой вкладке отображается образец слоя, его легенда и палитра.

Кроме того, здесь можно установить видимость слоя в пределах масштаба. Для этого нужно установить флажок в соответствующем поле и задать масштаб, в пределах которого данный слой будет отображаться на карте.

Здесь же показана система координат в виде строки PROJ.4. Для её изменения нажмите кнопку Выбрать

## 4.3.5. Метаданные

Вкладка | Метаданные | содержит полные данные о растровом слое, включая статистику о каждом канале загруженного растра. Статистические данные собираются по принципу «нужно знать», так что, возможно, статистика по слоям может быть не доступной.

В основном, эта вкладка используется для просмотра информации. В ней нельзя изменить какие-либо значения. Для обновления статистики нужно перейти на вкладку | Гистограмма | и нажать кнопку  $\boxed{\text{O6}}$ новить  $\boxed{\text{0}}$ Подробнее о гистограммах говорится в разделе [4.3.7.](#page-94-0)

## 4.3.6. Пирамиды

Большие растры высокого разрешения могут замедлить работу в QGIS. Для повышения скорости при работе с такими растрами предусмотрена функция создания копий данных низкого разрешения (пирамид). При работе с пирамидами, QGIS автоматически выбираем оптимальное разрешение в зависимости от текущего масштаба.

Для сохранения пирамид необходимы права на запись в каталог, в котором хранятся оригинальные данные. Для построения пирамид используются два метода интерполяции:

- Среднее значение
- Ближайший сосед

Если активен флажок <sup>1</sup> Создавать встроенные пирамиды, если возможно QGIS будет пытаться создать внутренние пирамиды.

Обратите внимание, что операция построения встроенных пирамид может изменить оригинальный файл данных и их невозможно будет удалить после создания. Поэтому перед построением пирамид рекомендуется сделать резервную копию растровых данных.

## <span id="page-94-0"></span>4.3.7. Гистограмма

Вкладка Гистограмма позволяет просмотреть распределение каналов или цветов в растре. Для начала нужно создать статистику растра, нажав на кнопку | Обновить | . Отдельные каналы для отображения можно выбрать из списка. Доступно два вида диаграмм:

- Столбчатая
- Линейная

Также можно задать количество столбцов диаграммы и режим отображения: Разрешить аппроксимацию

или  $\Box$  Разрешить значения вне диапозона . После просмотра гистограммы можно заметить, что поля статистики каналов на вкладке Метаданные заполнены.

**Совет QGIS 24** Сбор статистики растра

Для сбора статистики по слою, выберите псевдоцветное преобразование и нажмите Применить . Сбор статистики может занять продолжительное время. Дождитесь, пока QGIS обработает ваши данные!

## 4.4. Калькулятор растров

The **Raster Calculator** in the  $\text{C}_{\text{no}W}$  menu allows to perform calculations on basis of existing raster pixel values. The results are written to a new raster layer with a GDAL supported format.

В списке Каналы растров перечисленны доступные растровые слои. Добавить растр в выражение можно двойным щелчком по его имени в списке. При построении выражения можно использовать кнопки операторов или просто набирать его в соответствующем поле.

В группе Результаты расположены настройки результирующего слоя. Здесь можно задать охват области вычислений по охвату исходного растра или введя координаты X, Y и желаемое количество строк и столбцов, чтобы получить необходимое разрешение итогового слоя. Если исходный слой имеет другое разрешение, величины будут пересчитанны по алгоритму «ближайший сосед».

В разделе Операторы перечисленны все доступные операторы. Добавить оператор в поле выражения можно нажав соответсвующую кнопку. Доступны математические операторы  $( + , - , * ...)$  и тригонометрические функции ( sin, cos, tan, . . . ). Планируется добавление дополнительных операторов.

![](_page_95_Picture_29.jpeg)

Рис. 4.2.: Калькулятор растров

При установленном флажке ДДобавить результат в проект итоговый слой будет автоматически добавлен к списку слоёв карты.

# 5. Работа с данными ОGC

QGIS поддерживает сервисы WMS и WFS в качестве источников данных. Поддержка WMS нативная, в то время как поддержка WFS и WFS-T реализована в виде расширения.

## 5.1. Что такое данные ОGC

Open Geospatial Consortium (OGC) - это международная организация, в состав которой входит свыше 300 (как коммерческих, так и некоммерческих) правительственных и исследовательских организаций со всего мира. Её участники занимаются разработкой и практической реализацией стандартов в области геоинформационных сервисов.

Описание базовых моделей представления географических объектов и увеличение числа спецификаций призваны удовлетворить потребности в области сервисов, основанных на местоположении, и геопространственных технологий, включая ГИС. Дополнительную информацию можно найти здесь http://www. opengeospatial.org/.

Наиболее важные OGC спецификации:

- WMS Web Map Service
- WFS Web Feature Service
- WCS Web Coverage Service
- CAT Web Catalog Service
- SFS Simple Features for SQL
- GML Geography Markup Language

ОGC-сервисы все чаще используются для обмена геопространственными данными между различными ГИС и хранилищами данных. В настоящее время QGIS поддерживает три из вышеперечисленных спецификации, выступая в роли SFS (как провайдер данных PostgreSQL/PostGIS, см. Раздел 3.2), WFS- и WMS-клиента.

## 5.2. Клиент WMS

## 5.2.1. Обзор поддержки WMS

На данный момент QGIS способен выступать в роли клиента, поддерживающего WMS серверы версий 1.1, 1.1.1 и 1.3, что было подтверждено тестами различных публичных серверов, таких, как DEMIS и JPL OnEarth.

WMS-клиент (например, QGIS) запрашивает у сервера карту заданного охвата, содержащую определённый набор слоёв с установленной символикой и прозрачностью. После чего WMS-сервер обращается к своему локальному хранилищу данных, растеризует карту и отправляет её клиенту в растровом формате. В случае QGIS таким форматом обычно является JPEG или PNG.

WMS - это REST (Representational State Transfer) сервис, в отличие от полноценных Web-сервисов, что позволяет использовать URL, созданный QGIS, во внешних приложениях, например в Web браузерах для получения таких же изображений, что и в QGIS. Это может быть полезно при поиске неисправностей, поскольку на рынке существуют WMS-серверы различных производителей и каждый из них по своему интерпретирует стандарт WMS.

WMS-слои добавляются очень просто, необходимо только знать URL WMS-сервера, иметь с ним связь и возможность использования сервером протокола НТТР в качестве механизма передачи данных.

## <span id="page-97-1"></span>5.2.2. Выбор WMS-серверов

При первом использовании QGIS в качетсве WMS-клиента список WMS-серверов пуст. Нажмите кнопку Добавить WMS-слой | на панели инструментов или выберите меню | Слой |

Добавить WMS-слой... .

Появится окно добавления WMS-серверов | Добавить слои с сервера | Существует возможность автоматически добавить несколько серверов, для этого нажмите кнопку Сервера по умолчанию . Добавится как минимум три WMS-сервера, включая NASA (JPL). Для определения нового WMS-сервера во вкладке Слои выберите | Создать | . Затем укажите параметры соединения с выбранным WMS-сервером, как показано в таблице  $5.\overline{1}$ :

<span id="page-97-0"></span>![](_page_97_Picture_234.jpeg)

Таблица 5.1.: Параметры WMS-соединения

Если доступ к сервисам WMS осуществляется через прокси-сервер, необходимо определить его параметры. Выберите меню Установки Параметры и перейдите на панель Сетевые соединения . Задайте параметры прокси-сервера, предварительно отметив пункт

Использовать прокси-сервер для внешних соединений . Убедитесь в том, что в выпадающем списке

Тип прокси I выбран тип, соответствующий используемому прокси-серверу.

Однажды созданное WMS-соединение будет доступно и при следующем запуске QGIS.

## Совет QGIS 25 URL WMS серверов

Убедитесь, что введен базовый URL WMS сервера. В частности, он не должен содержать таких фрагментов, как request=GetCapabilities или version=1.0.0.

## 5.2.3. Загрузка WMS-слоев

Как только были заданы параметры WMS-соединения, можно нажать кнопку | Подключиться | для получения доступа к содержимому выбранного сервера, которое включает формат изображения, слои, стили слоев и информацию о проекциях. Поскольку это сетевая операция, то скорость ее исполнения зависит от качества связи с WMS-сервером. Процесс загрузки данных визуализируется в левом нижнем углу окна добавления WMS-слоя.

Содержимое экрана должно напоминать Рисунок [5.1,](#page-98-0) на котором представлены данные, доступные на WMS сервере NASA JPL OnEarth.

#### Формат изображений

Панель Формат изображения содержит список форматов, поддерживаемых одновременно как сервером, так и клиентом. Выберите формат, удовлетворяющий требованиям к точности изображения.

## Параметры

Панель Параметры | содержит текстовое поле, где можно указать имя WMS-слоя. Это имя будет отображено в списке слоев по завершении загрузки.

<span id="page-98-0"></span>![](_page_98_Picture_57.jpeg)

Рис. 5.1.: Диалоговое окно добавления WMS-сервера, представлены доступные слои Р.

## **Совет QGIS 26 ФОРМАТ ИЗОБРАЖЕНИЯ**

Обычно WMS-серверы предлагают на выбор один из двух форматов - JPEG или PNG. JPEG - это формат. использующий алгоритм сжатия с потерями, в то время как PNG - без потерь.

Используйте JPEG, если предполагается, что данные полученные по WMS будут представлять собой фотографии природы и/или вам не принципиально небольшое снижение качества изображений. Использование JPEG позволяет приблизительно в 5 раз снизить объём передаваемой информации по сравнению с PNG. Используйте PNG, если хотите получить точное воспроизведение оригинальных данных и вас не беспокоит объём передаваемой информации.

Если URL OnlineResource в ответе GetCapabilities отличается от заданного в параметрах соединения URL, QGIS спросит о том, какой URL использовать. В зависимости от вашего выбора QGIS отметит один из переключателей. Также это можно сделать в любой момент самостоятельно с помощью переключателей • Игнорировать GetMap URL и • Игнорировать GetFeatureInfo URL .

#### Слои

Вкладка | Слои | содержит список доступных слоев на выбранном WMS-сервере. Можно заметить, что некоторые слои представляют собой раскрывающийся список, это свидетельствует о том, что данные слои можно отобразить с использованием различных стилей.

Можно выбрать несколько слоёв за раз, но при этом каждый из них с использованием только одного стиля. Если выбрано несколько слоёв, то они будут объединены на WMS-сервере и сразу переданы QGIS.

![](_page_98_Picture_58.jpeg)

## Прозрачность

Прозрачность слоёв жестко прописана в коде и всегда включена для тех слоёв, которые её поддерживают.

![](_page_99_Picture_64.jpeg)

### Система координат

Система координат (CRS, Coordinate Reference System) - проекция в терминологии OGC.

В зависимости от настроек WMS-сервера, каждый слой может быть доступен в нескольких проекциях. Можно заметить, что величина х на панели Система координат (доступно х) изменяется при выборе слоёв из списка вкладки Слои

Для выбора системы координат нажмите кнопку [Изменить...], появится окно, подобное тому, что представлено на Рисунке 6.2 в Разделе 6.3. Основное отличие WMS версии данного окна состоит в том, что оно содержит только те системы координат, которые поддерживаются WMS-сервером.

## **Совет QGIS 29 СИСТЕМЫ КООРДИНАТ WMS**

Рекомендуется всегда добавлять WMS-слой первым в проект. Это позволит в дальнейшем использовать его проекцию при добавлении в проект других слоёв. Приведение слоёв к проекции проекта достигается путём использования преобразования координат «на лету» (см. Раздел 6.2). В текущей версии QGIS в случае добавления в проект WMS-слоя не первым и установки ему проекции, отличной от проекции проекта, возможны непредсказуемые последствия.

## 5.2.4. Поиск серверов

<span id="page-99-0"></span>QGIS позволяет осуществлять поиск WMS-серверов. На Рисунке 5.2 показана вкладка | Поиск серверов | диалогового окна Добавить слои с сервера

![](_page_99_Picture_65.jpeg)

Рис. 5.2.: Вкладка поиска WMS-серверов по ключевым словам А.

Для начала процедуры поиска необходимо указать в текстовом поле ключевые слова и нажать кнопку  $\sqrt{\frac{1}{100}}$ 

После завершения поиска результаты будут отображены в виде списка, расположенного под текстовым полем. Просмотрите получившийся список и выберите нужную строку. Для визуализации слоёв с выбранного сервера нажмите кнопку | Добавить выбранный сервер в список | и вернитесь обратно на вкладку | Поиск серверов | QGIS автоматически обновляет список серверов, добавляя в него выбранный WMS-сервер и делая его актив-

ным.

Пользователю остаётся только получить список слоёв с сервера, нажав кнопку Подключиться

Эта возможность очень удобна в случае необходимости поиска карт по ключевым словам. Фактически, это фронт-энд к API http://geopole.org.

## 5.2.5. Мозаики

При использовании WMS-C (Cached WMS) сервисов, подобных http://labs.metacarta.com/wms-c/Basic. ру, становится активной вкладка | Мозаики |, в которой представлена такая информация, как размер тайлов, поддерживаемые форматы и проекции.

В сочетании с этой возможностью удобно использовать переключатель масштаба Вид

Уровень детализации  $\blacktriangleright$ , отражающий доступные масштабы тайл-сервера и обладающий удобным механизмом их смены.

## 5.2.6. Использование инструмента определения объектов

Если слой, предоставляемый WMS-сервером, даёт возможность осуществления запросов, то появляется возможность использовать инструмент Определить объекты | для получения информации о пикселах карты. При каждой попытке получения такой информации происходит обращение к WMS-серверу.

Результат запроса представялется в виде простого текста, а его форматирование определяется настройками того или иного WMS-сервера.

### Просмотр свойств

Для просмотра свойств WMS-сервера добавьте в проект слой с этого сервера, в списке слоёв щелкните на нём правой кнопкой мыши и выберите | Свойства | .

#### Метаданные

Вкладка | Метаданные | содержит подробную информацию о WMS-сервере, полученную из ответа Capabilities.

Определения большинства параметров можно найти в описании стандарта WMS [4], [5], представим некоторые из них:

- Свойства сервера
	- Версия WMS Версия WMS, поддерживаемая сервером.
	- Форматы изображения Список МІМЕ-типов, поддерживаемых сервером. QGIS доступны любые форматы, с поддержкой которых была собрана библиотека Qt, обычно это image/png и image/jpeg.
	- Форматы запроса Список МІМЕ-типов, в которых сервер может отдавать ответы на запросы к слою. В настоящее время QGIS поддерживает только text-plain.

– Свойства слоя

- Выбранные слои Показывает, был или не был выбран слой при добавлении сервера в проект.
- Видимость Определяет, включена или отключена видимость слоя в списке слоёв. (Не используется в текущей версии QGIS.)
- Можно определять Возможно или нет осуществлять запросы к слою с помощью инструмента идентификации.
- Может быть прозрачным Показывает, доступна или нет возможность отрисовки слоя с поддержкой прозрачности. Текущая версия QGIS всегда использует прозрачность, если это значение равно Да и формат изображения поддерживает прозрачность..
- Можно увеличивать Доступна или нет возможность увеличения слоя на стороне сервера. Текущая версия QGIS подразумевает, что этот параметр для любого слоя установлен в значение Да. Не отвечающие данному требованию слои могут быть отрисованы некорректно.
- Количество каскадов Одни WMS-серверы могут работать как прокси-серверы для других. Эта запись показывает, сколько раз запрос к данному серверу был послан на другие WMS- серверы до моментв получения результата.
- Фикс. ширина, Фикс. высота Установлен или нет фиксированный размер слоя в пикселях. Текущая версия QGIS подразумевает, что этот параметр для любого слоя не установлен. Не отвечающие данному требованию слои могут быть отрисованы некорректно.
- Рамка WGS 84 Ограничивающий прямоугольник слоя в координатах WGS-84. Некоторые WMSсерверы некорректно устанавливают значение данного параметра (например, используются координаты UTM). В таком случае слой может быть отрисован с очень высоким увеличением. О таких ошибках следует сообшать администратору WMS-сервера, который сможет устранить их путём редактирования элементов WMS XML LatLonBoundingBox, EX\_GeographicBoundingBox или CRS:84 BoundingBox.
- Доступен в CRS Проекции, в которых слой может быть отрисован WMS-сервером. Перечислены в «родном» для WMS формате.
- Доступен в стилях Стили в которых может быть отрисован слой WMS-сервером.

## 5.2.7. Ограничения клиента WMS

Не все возможности WMS-клиента были включены в текущую версию QGIS. Рассмотрим наиболее значимые:

### Редактирование свойств WMS-слоя

Добавить WMS-слой После завершения процедуры , изменить настройки слоя невозможно.

Данное ограничение обходится путём полного удаления слоя и повторного его добавления с новыми настройками.

### Защищённые WMS-серверы

В настоящее время поддерживается работа как с публичными, так и с защищёнными WMS-серверами. Доступ к защищённым WMS-серверам можно получить посредством прохождения публичной аутентификации. Имя пользователя и пароль (опционально) задаются при добавлении WMS-сервера. За подробностями обратитесь к Разделу 5.2.2.

Совет QGIS 30 ДОСТУП К ЗАЩИЩЁННЫМ СЛОЯМ ОGC

Если необходимо получить доступ к защищённым слоям, требующим прохождения аутентификации, отличной от базовой, то следует воспользоваться прозрачным прокси-сервером InteProxy, поддерживающим различные методы аутентификации. Дополнительную информацию можно найти в руководстве InteProxy, расположенном по адресу http://inteproxy.wald.intevation.org.

## 5.3. Сервер WMS

QGIS mapserver это свободная реализация сервера WMS, совместимого со стандартом WMS 1.3, которая кроме того имеет дополнительные возможности для тематического картографирования. QGIS mapserver является написаным на C++ приложением FastCGI/CGI (Common Gateway Interface), которое работает совместно с веб-сервером (например, Apache или Lighttpd).

Он использует QGIS для отрисовки карты и ГИС-логики. Графическая подсистема реализована при помощи библиотеки Qt, это же позволило получить кроссплатформенность. В отличие от других WMS-решений, QGIS mapserver использует картографические правила в SLD/SE и как язык конфигурирования сервера, и для описания пользовательских картографических правил.

Кроме того, проект QGIS mapserver предоставляет расширение «Publish to Web» для QGIS, при помощи которого можно экспортировать текущие слои и символику в проект для QGIS mapserver (включая правила отображения в формате SLD).

Так как QGIS и QGIS тарвегует используют одни и те же библиотеки визуализации, карта, опубликованная в Интернет, выглядит точно так же, как и в настольной ГИС. Модуль «Publish to Web» поддерживает базовую символику, более сложные правила картографической визуализации задаются вручную. В качестве конфигурационных файлов используется стандарт SLD и его расширения, таким образом, необходимо знать только один стандартизированный язык, что значительно уменьшает сложность создания карт для Интернет.

Дополнительную информацию можно найти по следующим адресам:

![](_page_102_Picture_118.jpeg)

## 5.4. Клиент WFS и WFS-T

В QGIS работа с WFS и обычными векторными слоями практически неотличима. Можно выделять и получать информацию об объектах, просматривать таблицу атрибутов. Начиная с QGIS 1.6, поддерживается и редактирование (WFS-T), если такая возможность предоставляется сервером. Чтобы включить расширение

![](_page_102_Picture_119.jpeg)

![](_page_102_Picture_120.jpeg)

## Добавление слоя WFS

В качестве примера будем использовать WFS сервер DM Solutions:

http://www2.dmsolutions.ca/cgi-bin/mswfs\_gmap

1. Убедитесь, что расширение для работы с WFS включено; если нет, то откройте менеджер модулей QGIS и включите его

**DM Solutions** 

- Добавить слой WFS 2. Нажмите кнопку на панели инструментов
- 3. Нажмите Создать
- 4. Укажите Имя [DM Solutions] в качестве имени
- 5. Введите URL (см. выше)
- 6. Нажмите  $\vert$  ОК  $\vert$

7. В выпадающем списке выберите Соединения с серверами

- 8. Нажмите Подключиться
- 9. Дождитесь заполнения списка доступных слоев
- 10. Выберите слой | parks |
- 11. Чтобы добавить слой на карту, нажмите | ОК |
- 12. Дождитесь загрузки объектов

Отметим, что расширение для работы с WFS использует настройки прокси-сервера, если таковые были заданы.

Если пункт | Ограничить запрос объектов текущим охватом | не отмечен, то QGIS получает все объекты с WFS-сервера. Если необходимо загрузить только те объекты, которые попадают в интересующий охват, то нужно изменить масштаб до необходимого фрагмента и запросить WFS-слой, убедившись в том, что

![](_page_103_Picture_67.jpeg)

Рис. 5.3.: Добавление слоя WFS

отмечен вышеозначенный пункт. В результате чего в строку запроса будет добавлен параметр ВВОХ, значение которого будет соответствовать текущему охвату. Эта возможность очень полезна в тех случаях, когда нужно получить всего несколько объектов из большого набора данных.

Процесс загрузки слоя визуализируется в левом нижнем углу главного окна QGIS. По окончании загрузки можно выделять и получать информацию об интересующих объектах, просматривать таблицу атрибутов.

Помните, что расширение WFS наиболее корректно работает с WFS-серверами, созданными на базе Мар Server. При работе с серверами, построенными на базе другого ПО, возможно непредсказуемое поведение. Улучшение модуля WFS ожидается в будущих версиях.

Другими словами, на настоящий момент поддерживается только WFS версии 1.0.0. Тестирование расширения на WFS-серверах, использующих другие версии протокола, не проводилось. При возникновении проблем в таких ситуациях не стесняйтесь и задавайте вопросы разработчикам расширения. Пожалуйста, обратитесь к Разделу 13 для получения дополнительной информации о листах рассылки.

### COBET QGIS 31 **ПОИСК WFS** СЕРВЕРОВ

Дополнительные WFS-серверы можно найти, используя Google или любую другую поисковую систему. Существует множество списков, содержащих URL WFS-серверов, некоторые из которых поддерживаются, а некоторые уже нет.

![](_page_103_Picture_68.jpeg)

Создание нового WFS-соединения поддержка аутентификации WFS-соединения В диалоговом окне не реализована. Поддержка аутентификации ожидается в следующих релизах. Тем не менее, для доступа к WFS-ресурсам, требующим прохождения аутентификации, можно воспользоваться сервисом InteProxy (http: //inteproxy.wald.intevation.org).

# 6. Работа с проекциями

В QGIS реализована возможность работы с проекциями. Проекция может быть установлена как глобально её параметры будут применены к любому векторному слою, не содержащему информации о проекции, так и отдельно для проекта. Кроме того, существует возможность создания собственных проекций, а также реализована поддержка перепроецирования «на лету». Все эти функции позволяют корректно отображать одновременно несколько слоёв, находящихся в различных проекциях.

## 6.1. Обзор поддержки проекций

QGIS поддерживат порядка 2700 известных проекций. Описание каждой из них хранится в специальной базе данных SQLite, устанавливаемой одновременно с QGIS. Непосредственная работа с ней не предусмотрена, поскольку данная процедура может привести к полному отказу поддержки проекций. Описание собственных проекций хранится отдельно, в пользовательской базе данных. За информацией об управлении собственными проекциями обратитесь к Разделу 6.4.

Все проекции в QGIS основаны на базе идентификаторов EPSG и в значительной степени абстрагированы от таблицы spatial references в PostGIS версии 1.х. EPSG-коды хранятся в базе данных и могут быть использованы для определения проекции.

Для корректной работы перепроецирования «на лету» слой должен содержать информацию о проекции, в которой хранятся данные, либо она должна быть определена самостоятельно на уровне слоя или проекта. Для слоёв PostGIS QGIS использует идентификатор проекции, определяемый в момент создания слоя. Для данных, хранящихся в форматах, поддерживаемых OGR, информация о проекции должна быть представлена в соответствующем файле, структура которого определяется форматом. В случае shape-файлов - это файл, содержащий описание проекции в формате Well Known Text (WKT) и имеющий то же имя, что и shape-файл, но с расширением \*.prj. Например, для файла alaska.shp файлом описания проекции будет alaska.prj.

Всякий раз, когда происходит выбор новой проекции, используемые единицы слоя автоматически изменяют-

![](_page_104_Picture_93.jpeg)

## <span id="page-104-0"></span>6.2. Выбор проекции

QGIS больше не поддерживает установку проекции карты в проекцию первого загруженного слоя. При загрузке в проект слоёв, не содержащих информации о проекции, необходимо иметь возможность контролировать и определять проекции таких слоёв. Проекции могут быть установлены глобально или на уровне проекта. Для выполнения этой операции перейдите во вкладку Система координат окна, открываемого через

![](_page_104_Figure_10.jpeg)

Использовать нижеприведённую глобальную систему координат

В QGIS по умолчанию задана глобальная проекция proj=longlat +ellps=WGS84 +datum=WGS84 +no\_defs, однако её в любой момент можно изменить и в последующих сессиях будет использовано уже новое значение. Если необходимо задать проекцию для слоя, в котором информация о ней отсутствует, то это можно сделать во вкладке | Общие | окна свойств растрового (4.3.4) или векторного (3.4.8) слоя. Если слой уже содержит информацию о проекции, то вкладка будет выглядеть как показано на Рисунке 3.6.

<span id="page-105-1"></span>![](_page_105_Picture_203.jpeg)

Рис. 6.1.: Вкладка «Система координат» диалогового окна «Параметры» А

## <span id="page-105-0"></span>6.3. Перепроецирование «на лету»

![](_page_105_Picture_204.jpeg)

- 1. Включить преобразование координат «на лету» данный пункт используется для включения или отключения преобразования координат «на лету». Если он отключен, то каждый слой отрисовывается в соответствии с проекцией, указанной в источнике данных. Если включен, то координаты слоя перепроецируются в проекцию карты.
- 2. Система координат список проекций, поддерживаемых QGIS, включая географические, прямоугольные и пользовательские. Для выбора проекции выделите её имя в списке, предварительно развернув нужный узел. Текущая проекция выделена цветом.
- 3. Proj4 текстовое представление проекции в формате PROJ.4. Данный текст доступен только для чтения и используется в качестве справочной информации.
- 4. Поиск если вам известен EPSG-код, идентификатор или имя проекции, то можно воспользоваться

<span id="page-106-0"></span>![](_page_106_Picture_59.jpeg)

Рис. 6.2.: Диалоговое окно выбора проекции

поиском. Введите идентификатор и нажмите кнопку [Найти]. Отметьте пункт

□ Скрыть устарвшие системы координат, чтобы показывать только используемые в настоящее время проекции.

5. Недавно использованные системы координат - если имеются определённые наиболее часто используемые в проектах проекции, то они будут доступны в таблице, расположенной в нижней части вкладки Система координат

![](_page_106_Picture_60.jpeg)

## <span id="page-106-1"></span>6.4. Определение собственной проекции

Если вы не нашли нужной проекции, то можно определить собственную. Для этого выберите пункт

 $\frac{1}{2}$  Ввод системы координат иеню | Редактирование | (Gnome, OSX) или Установки | (KDE, Windows). Пользовательские проекции хранятся в пользовательской базе данных. Помимо собственных проекций эта база содержит пространственные закладки и прочую информацию.

Для создания собственной проекции необходимо хорошо разбираться в синтаксисе библиотеки поддержки картографических проекций PROJ.4. Рекомендуется ознакомиться с документом «Cartographic Projection Procedures for the UNIX Environment - A User's Manual» (Gerald I. Evenden, U.S. Geological Survey Open-File Report 90-284, 1990), доступным по адресу ftp://ftp.remotesensing.org/proj/0F90-284.pdf. Данное руководство описывает использование proj. 4 и связанных утилит коммандной строки. Картографичские параметры, используемые в proj.4, описаны в руководстве и совпадают с используемыми в QGIS.

В диалоговом окне | Определение пользовательской системы координат | требуется всего два параметра для определения собственной проекции.

![](_page_107_Picture_43.jpeg)

Рис. 6.3.: Диалоговое окно ввода пользовательской проекции

- 1. имя проекции
- 2. картографические параметры в формате PROJ.4.

Ввод , укажите имя и введите необходимые Для создания новой системы координат нажмите кнопку

параметры. После чего созданную проекцию можно сохранить путём нажатия кнопки

Отметим, что значение поля Параметры создаваемой проекции должно начинаться со строки +proj=-block.

Создаваемую проекцию можно проверить. Для этого вставьте параметры создаваемой проекции в поле Параметры раздела Проверка. Затем введите значения широты и долготы WGS-84 в поля Север и Восток соответственно. Нажмите кнопку | Рассчитать | и сравните результат с известными значениями вашей проекции.

Сохранить
# 7. Интеграция с GRASS GIS

Расширение GRASS предоставляет доступ к базам данных ГИС GRASS [1] и ее функциональности, включая визуализацию растровых и векторных слоёв GRASS, оцифровку векторных слоёв, правку атрибутивных данных, создание новых векторных слоёв и анализ 2D и 3D данных GRASS с помощью более чем 300 модулей.

В этом разделе описывается функциональность расширения GRASS и даются некоторые примеры управления данными GRASS и работы с ними. При запуске расширения GRASS, как описано в разделе 7.1, через меню предоставляются следующие функции:

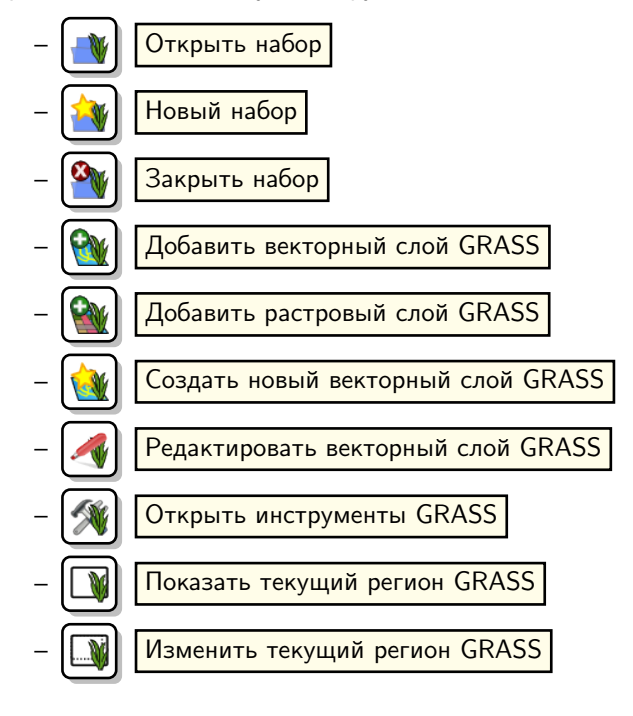

# <span id="page-108-0"></span>7.1. Запуск расширения GRASS

Для использования функциональности GRASS и/или визуализации векторных и растровых слоёв GRASS в QGIS необходимо выбрать и загрузить расширение GRASS в Менеджере модулей. Для этого выберите в меню  $\vert$  Модули  $\vert$   $\vert$   $\vert$  Управление модулями  $\vert$ , выберите  $\vert$  GRASS  $\blacktriangleright$  | и нажмите кнопку  $\lfloor$  OK  $\rfloor$ . Теперь вы можете подключать растровые и векторные слои из существующей Области GRASS (см. раз-

дел 7.2). Также вы можете создать новую Область GRASS в QGIS (см. раздел 7.3.1) и импортировать растровые и векторные данные (см. раздел 7.4) для дальнейшего анализа с помощью Инструментов GRASS (см. раздел 7.9).

# <span id="page-108-1"></span>7.2. Загрузка растровых и векторных слоёв GRASS

С помощью расширения GRASS вы можете подключать векторные или растровые слои, используя соответствующую кнопку в панели меню. В качестве примера мы используем набор данных «Alaska» для QGIS (см. раздел 1.4). Он включает небольшую пробную 06ласть GRASS с 3 векторными слоями и 1 растровой картой рельефа.

- 1. Создайте новую папку grassdata, загрузите набор данных «Alaska» ggis sample data, zip по ссылке http://download.osgeo.org/qgis/data/ и разархивируйте файл в папку grassdata.
- 2. Запустите QGIS.
- 3. Если предыдущая сессия QGIS еще не закончена, подключите модуль GRASS: нажмите  $\vert$  Модули $\vert\vert$   $\blacksquare$  $\vert$  Управление модулями  $\vert$  и выберите  $\vert$  GRASS.  $\vert$  . Должна появиться панель GRASS.
- 4. В панели GRASS нажмите на иконку **| W | | Открыть набор** | для появления диалога с выбором Набора.
- 5. В графе Gisdbase (база данных) выберите или введите путь к недавно созданной папке grassdata.
- 6. Теперь Вы можете выбрать район alaska и набор demo.
- 7. Нажмите | ОК | . Обратите внимание, что некоторые ранее недоступные инструменты на панели GRASS теперь доступны.
- 8. Нажмите на кнопку **Добавить растровый слой GRASS**, выберите название слоя gtopo30 и нажмите кнопку  $\vert$  ОК  $\vert$ . Будет отображена карта рельефа.
- 9. Нажмите на кнопку  $\left|\mathcal{N}\right|$  | Добавить векторный слой GRASS |, выберите название слоя alaska и нажмите кнопку  $\lceil OK \rceil$ . Векторный слой границ штата Аляска будет наложен поверх слоя gtopo30. Теперь

Вы можете изменять свойства слоя (прозрачность, параметры заливки, параметры обводки и др.), как описано в главе [3.4.](#page-58-0)

10. Откройте также два других векторных слоя — rivers и airports — и настройте их свойства.

Как видно, в QGIS очень просто открывать растровые и векторные слои GRASS. Смотрите соответствующие разделы по редактированию данных GRASS и созданию новой Области. Другие наборы данных GRASS доступны на сайте <http://grass.osgeo.org/download/data.php>.

Совет QGIS 34 Подключение данных GRASS

Если у вас возникли проблемы с подключением данных или QGIS завершает работу некорректно, убедитесь, что вы правильно включили модуль GRASS, как описывается в разделе [7.1.](#page-108-0)

# 7.3. Область и набор GRASS

Данные GRASS находятся в директории, названной GISDBASE. Эта директория часто именуется grassdata, она должна быть создана до того, как вы начнете работать с модулем GRASS в QGIS. Внутри этой директории данные GRASS организованы в виде проектов, содержащихся в поддиректориях, называемых Область. Каждая Область определяется ее системой координат, проекцией и географическим охватом. Каждая Область может содержать несколько Наборов (поддиректории Области), которые используются для разделения проекта по различным темам, субрегионам, или в качестве отдельных наборов для разных членов рабочей группы (Neteler & Mitasova 2008 [\[3\]](#page-236-1)). Для того, чтобы проводить анализ векторных и растровых слоев с помощью модулей GRASS, необходимо импортировать их в Область GRASS.<sup>[1](#page-109-1)</sup>

# <span id="page-109-0"></span>7.3.1. Создание новой области GRASS

В качестве примера вы найдете здесь инструкции, по которым была создана пробная Область «alaska» в равновеликой конической проекции Альберса с единицами измерения в футах. Эта область может быть использована для всех примеров и упражнений в последующих разделах, связанных с ГИС GRASS. Так что будет полезно загрузить и установить этот набор данных на ваш компьютер [1.4.](#page-26-0)

- 1. Запустите QGIS и убедитесь, что расширение GRASS загружено.
- 2. Откройте shape-файл alaska.shp (см. раздел  $3.1.1$  из набора данных «Alaska» [1.4.](#page-26-0)
- 3. На панели GRASS нажмите на кнопку  $\|W\|$  | Открыть набор | для появления диалога с выбором Набора.
- 4. Выберите существующую директорию базы данных GRASS (GISDBASE) grassdata или создайте таковую для новой Области, используя файловый менеджер. Затем нажмите кнопку Next

<span id="page-109-1"></span> $1$ Строго говоря, это не совсем так — с помощью модулей GRASS r.external и v.external можно создавать ссылки (только для чтения) на внешние GDAL/OGR-совместимые данные без их импорта. Но т. к. это не совсем обычный способ начать работу с GRASS для новичков, эти функции не будут описаны здесь.

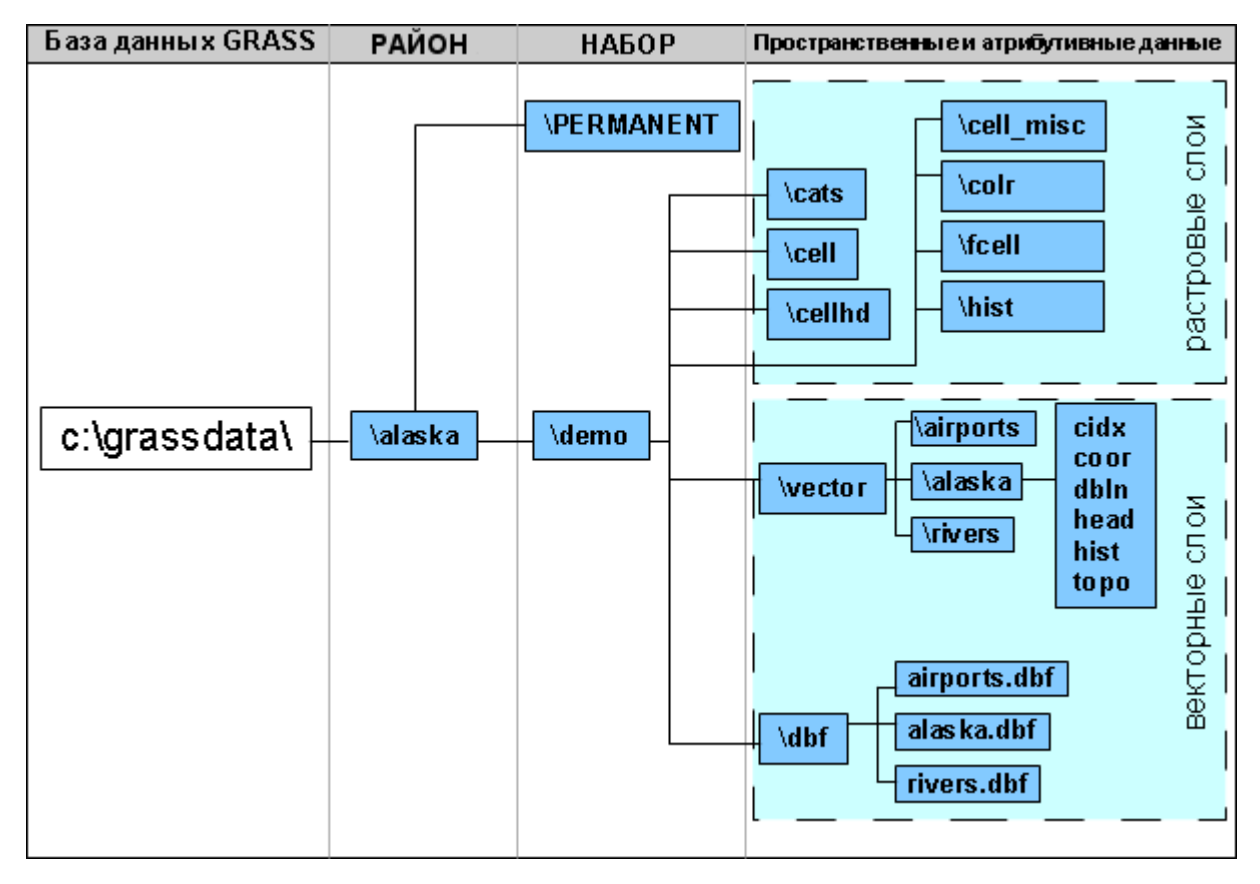

Рис. 7.1.: Данные GRASS в районе «alaska» (адаптировано из Neteler & Mitasova 2008 [\[3\]](#page-236-1))

- 5. Можно использовать этот диалог для создания нового Набора в существующей Области (см. раз-дел [7.3.2\)](#page-111-0) или для создания новой Области. Выберите пункт (•) Создать новый район (см. Рисунок [7.2\)](#page-111-1).
- 6. Введите имя Области (мы используем «alaska») и нажмите кнопку Next
- 7. Определите проекцию, выбрав пункт (•) Проекция и включив список проекций.
- 8. Мы используем равновеликую коническую проекцию Альберса (в футах). Когда мы узнали, что она представлена EPSG-кодом 2964, вводим код в графу поиска. (Замечание: Если вы хотите повторить этот процесс для другого Региона и другой проекции, не обязательно запоминать код EPSG, просто нажмите значок  $\|$   $\|$  Преобразование координат в нижнем правом углу статус-бара (см. раздел [6.3\)](#page-105-0))
- 9. Нажмите кнопку Find | для выбора проекции.
- 10. Нажмите кнопку  $Next$
- 11. Чтобы определить регион по умолчанию, мы должны ввести границы Области в северном, южном, западном и восточном направлении. Здесь мы просто нажимаем на кнопку  $\lceil$ Установить текущие границы QGIS  $\rceil$ , чтобы применить охват открытого слоя alaska.shp в качестве региона GRASS по умолчанию.
- 12. Нажмите кнопку  $\lceil$  Next $\rceil$
- 13. Также мы должны определить Набор внутри нашей новой Области. Вы можете называть его как угодно — мы используем имя «demo».  $2$
- 14. Проверьте общий вывод, чтобы быть уверенным в корректности введенного, и нажмите Finish
- 15. Были созданы: новая область alaska и два Набора demo и PERMANENT. Текущий рабочий набор —

<span id="page-110-0"></span><sup>2</sup>Когда создается новая Область, GRASS автоматически создает специальный Набор, называемый PERMANENT, спроектированный для хранения главных данных проекта, его исходного пространственного охвата и определений системы координат (Neteler & Mitasova 2008 [\[3\]](#page-236-1)).

<span id="page-111-1"></span>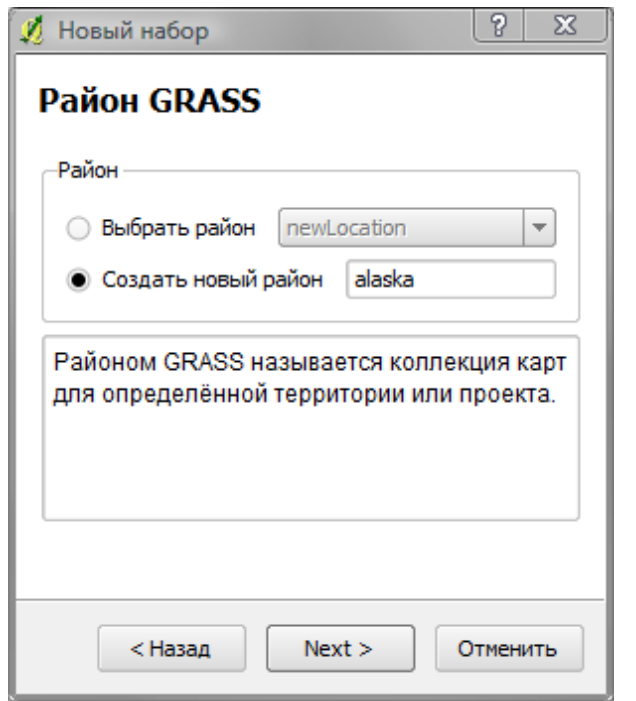

Рис. 7.2.: Создание новой области GRASS или нового набора в QGIS

MAPSET demo, как было задано.

16. Обратите внимание, что некоторые из инструментов на панели GRASS, которые раньше были отключены, теперь доступны.

Хотя все это выглядит как множество ходов, в реальности не все так плохо и это очень быстрый способ создания Области. Область alaska теперь готова для импорта данных (см. раздел [7.4\)](#page-112-0). Вы также можете использовать уже имеющиеся векторные и растровые данные в Области alaska, включенные в набор данных для QGIS «Alaska» [1.4](#page-26-0) и перейти к разделу [7.5.](#page-112-1)

# <span id="page-111-0"></span>7.3.2. Добавление нового набора

Пользователь имеет права для записи только в тот Набор GRASS, который он создал. Это означает, что, кроме доступа к своему Набору, каждый пользователь также имеет права чтения файлов карт в Наборах других пользователей, но он может изменять или удалять карты только в своем Наборе. Все Наборы включают файл WIND, который содержит текущие значения координат и текущее выбранное разрешение растров (Neteler & Mitasova 2008 [\[3\]](#page-236-1), см. раздел [7.8\)](#page-115-0).

- 1. Запустите QGIS и убедитесь, что расширение GRASS загружено.
- 2. На панели GRASS нажмите кнопку  $\|\mathcal{X}\|$  | Новый набор | для появления диалога с выбором Набора.
- 3. Выберите папку базы данных GRASS (GISDBASE) grassdata с Областью alaska, где мы хотим добавить следующий Набор с именем test.
- 4. Нажмите кнопку  $\lceil$  Next  $\rceil$ .
- 5. Мы можем использовать этот диалог для создания нового Набора в существующей Области (см. раз-дел [7.3.2\)](#page-111-0) или для создания новой Области. Выберите пункт  $\bigcirc$  Выбрать район (см. Рисунок [7.2\)](#page-111-1) и нажмите кнопку  $\vert$  Next  $\vert$ .
- 6. Введите имя test для нового Набора. Ниже в диалоге вы видите список имеющихся Наборов и их владельцев.
- 7. Нажмите кнопку | Next | , проверьте общий вывод, чтобы быть уверенными в корректности введенного, и нажмите кнопку  $|$  Finish  $|$ .

# <span id="page-112-0"></span>7.4. Импорт данных в область GRASS

Этот раздел показывает пример того, как импортируются растровые и векторные данные в Область GRASS alaska, представленные в наборе данных QGIS «Alaska». Для этого мы используем растровую карту растительности landcover.img и векторный GML-файл lakes.gml из набора данных QGIS [1.4.](#page-26-0)

- 1. Запустите QGIS и убедитесь, что расширение GRASS загружено.
- 2. На панели GRASS нажмите кнопку **| W | Открыть набор** | для появления диалога с выбором Набора
- 3. Выберите папку базы данных GRASS grassdata в наборе данных QGIS «alaska», далее Область alaska и Набор demo, нажмите кнопку  $\vert$  OK  $\vert$ .
- 4. Теперь нажмите кнопку **Министрументы** GRASS . Появится окно инструментов GRASS (см. раздел [7.9\)](#page-116-0).
- 5. Для импорта растрового слоя landcover.img, выберите модуль r.in.gdal на вкладке Дерево модулей . Этот модуль GRASS позволяет импортировать растровые файлы, поддерживаемые GDAL, в Область GRASS. Появится окно модуля r.in.gdal.
- 6. Откройте папку raster в наборе данных QGIS «alaska» и выберите файл landcover.img.
- 7. Определите имя выходного растра как landcover\_grass, нажмите кнопку Выполнить). Во вкладке  $|B$ ывод вы видите текущую запущенную команду GRASS r.in.gdal -o input=/path/to/landcover.img output=landcover\_grass.
- 8. Когда появится надпись Успешное завершение, нажмите кнопку | Открыть вывод | . Растровый слой landcover\_grass теперь импортирован в GRASS и может быть показан в окне карты QGIS.
- 9. Для импорта векторного GML файла lakes.gml выберите модуль v.in.ogr на вкладке Дерево модулей . Этот модуль GRASS позволяет импортировать векторные файлы, поддерживаемые OGR, в Область GRASS. Появится окно модуля v.in.ogr.
- 10. Откройте папку gml в наборе данных QGIS «alaska» и выберите файл lakes.gml как файл OGR.
- 11. Определите имя выходного векторного слоя как lakes\_grass, нажмите кнопку Выполнить . Вы можете не беспокоиться о других опциях в этом примере. Во вкладке  $|B$ ывод вы видите текущую запущенную команду GRASS

v.in.ogr -o dsn=/path/to/lakes.gml output=lakes\_grass.

12. Когда будет сказано Успешное завершение, нажмите кнопку Открыть вывод . Векторный слой lakes\_grass теперь импортирован в GRASS и может быть показан в окне карты QGIS.

# <span id="page-112-1"></span>7.5. Модель векторных данных GRASS

Важно понять модель векторных данных GRASS до начала процесса оцифровки. В общем виде, GRASS использует топологическую векторную модель. Это означает, что площадные объекты представлены не замкнутыми полигонами, а одной или более границами. Граница между двумя смежными полигонами оцифровывается только один раз и является общей для обоих полигонов. Границы должны быть соединены без разрывов. Полигон определяется с помощью центроида внутри полигона.

Кроме границ и центроидов, векторный слой содержит также точки и линии. Все эти геометрические элементы могут быть смешаны в одной векторной карте, а могут быть представлены в виде так называемых «слоев» в векторной карте GRASS. Таким образом, в GRASS «слой» — это не векторная или растровая карта, а «уровень» внутри векторной карты. Важно тщательно разделять эти понятия.  $^3$  $^3$ 

Один векторный «набор» может содержать несколько «слоёв». Например, поля, леса и озера могут быть помещены в один векторный слой. Смежные леса и озера могут иметь одну и ту же границу, но они имеют отдельные аттрибутивные таблицы. Также возможно присоединять аттрибуты к границам. Например, если граница между озером и лесом — дорога, то она имеет свою таблицу аттрибутов.

<span id="page-112-2"></span><sup>3</sup>Хотя и возможно совмещать геометрические элементы, обычно это не принято и используется в GRASS только в специальных целях для сетевого векторного анализа. В большинстве случаев предпочтительнее хранить разные геометрические элементы в разных слоях.

«Слой» объекта определяется «слоем» внутри GRASS. «Слой» — это номер, который отражает присутствие более чем одного слоя в наборе данных (относится ли геометрия к лесу или к озеру?). На сегодняшний день он может быть только числом, в будущем GRASS будет поддерживать также названия в виде полей в графическом интерфейсе.

Аттрибуты могут содержаться внутри Области GRASS (как DBase или SQLite) или во внешних таблицах баз данных, например, PostgreSQL, MySQL, Oracle и т. д.

Аттрибуты в таблицах баз данных соотносятся с геометрическими элементами с помощью значения «категорий». «Категории» (ключ, ID - это целые числа, присоединенные к геометрическим элементам, они используются как ссылка на ключевую колонку в базе данных.

Совет QGIS 35 ИЗУЧЕНИЕ МОДЕЛИ ВЕКТОРНЫХ ДАННЫХ GRASS

Лучший способ изучить модель векторных данных GRASS и ее возможности - скачать одно из пособий по GRASS, где модель векторных данных описана более подробно. Смотрите http://grass.osgeo.org/gdp/ manuals.php для более подробной информации, книг и пособий на нескольких языках.

# <span id="page-113-1"></span>7.6. Создание нового векторного слоя GRASS

Чтобы создать новый векторный слой GRASS с помощью расширения GRASS, нажмите значок

Создать новый векторный слой GRASS | Введите имя в текстовое окно, и можете начать оцифровывать точки, линии и полигоны, следуя процедуре, описанной в разделе 7.7.

В GRASS возможно создание всех геометрических типов объектов (точек, линий и полигонов) в одном слое, потому что GRASS использует топологическую векторную модель, так что вам не надо выбирать тип геометрии, когда создаете новый векторный слой GRASS. Это отличается от создания shape-файлов в QGIS, т. к. они используют векторную модель «Simple Feature» (см. раздел 3.5.5).

Совет QGIS 36 СОЗДАНИЕ ТАБЛИЦЫ АТРИБУТОВ ДЛЯ НОВОГО ВЕКТОРНОГО СЛОЯ GRASS

Если вы хотите назначить атрибуты оцифрованным геометрическим объектам, убедитесь, что до начала оцифровки была создана таблица атрибутов с полями. (см. рисунок 7.7).

# <span id="page-113-0"></span>7.7. Оцифровка и правка векторных слоёв GRASS

Средства оцифровки векторных слоёв GRASS доступны через кнопку

Редактировать векторный слой GRASS | на панели. Убедитесь, что векторный слой подгружен и он является выбранным слоем в легенде до того, как использовать инструменты правки. Рисунок 7.4 показывает диалог правки слоя GRASS, появляющийся при нажатии на кнопку редактирования. Инструменты и настройки обсуждаются в следующих разделах.

#### **Совет QGIS 37 ОПИФРОВКА ПОЛИГОНОВ В GRASS**

Если вы хотите создать полигон в GRASS, необходимо вначале оцифровать границу полигона, задав режим Без категорий. Затем добавляется центроид (именованная точка) внутрь замкнутой границы в режиме Следующая не используемая. Причина в том, что топологическая векторная модель соотносит аттрибутивную информацию всегда с центроидом, а не с границей.

#### Панель инструментов

На рисунке 7.3 показаны инструменты оцифровки, предоставляемые модулем GRASS. Таблица 7.1 объясняет их возможные функции.

#### Вкладка Категории

Вкладка | Категории | позволяет определить способ присваивания значений категорий новым геометрическим элементам.

<span id="page-114-1"></span><span id="page-114-0"></span>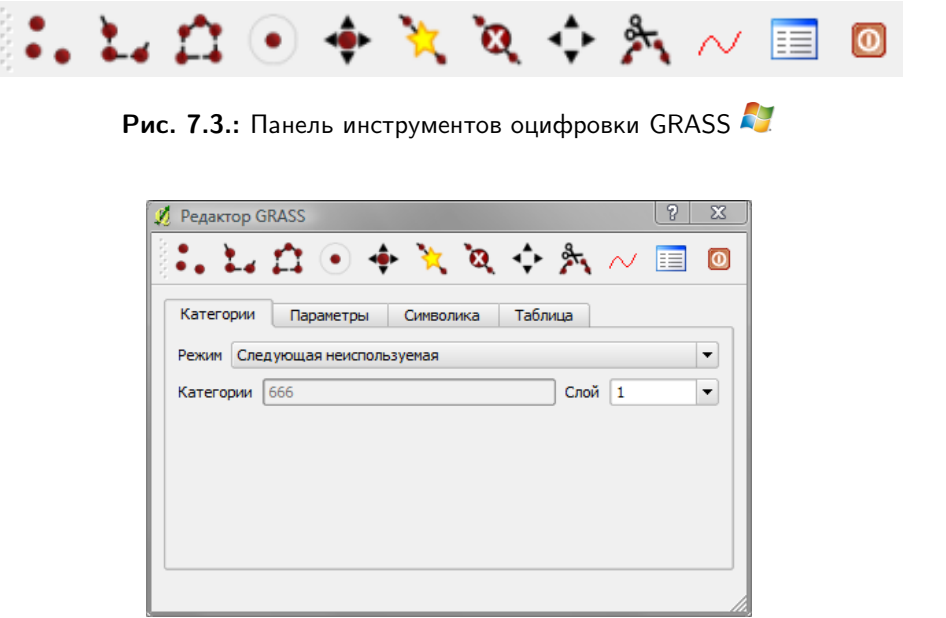

Рис. 7.4.: Вкладка Категории в панели оцифровки GRASS

- Режим: какое значение категорий должно быть применено к новым геометрическим элементам.
	- Следующая неиспользуемая применяет следующее еще не использованное значение категорий к геометрическому элементу
	- Ручной ввод значение категорий определяется вручную в поле «Категории»
	- Без категории не применяет значения категорий к геометрическому элементу. Это используется прежде всего для границ полигонов, т. к. значения категорий присоединяются через центроид.
- Категории Номер (ID), назначенный каждому оцифрованному геометрическому элементу. Используется для соединения геометрического элемента с его атрибутами.
- Слой Каждый геометрический элемент может быть связан с несколькими атрибутивными таблицами с помощью разных геометрических слоев GRASS. Номер по умолчанию — 1.

#### Совет QGIS 38 Создание дополнительного «слоя» GRASS в QGIS.

Если вы хотите добавить больше слоёв в набор данных, просто введите новый номер в графу «Слой» и нажмите Enter. На вкладке Таблица вы можете создать новую таблицу, присоединенную к новому слою.

#### Вкладка Параметры

Вкладка Параметры позволяет задавать прилипание в пикселах экрана. Порог прилипания определяется тем, на каком расстоянии новые точки или конечные узлы линий должны быть «притянуты» к существующим узлам. Это помогает избегать разрывов и висячих узлов между границами. По умолчанию задан порог в 10 пикселов.

#### Вкладка Символика

Вкладка Символика позволяет просматривать и задавать параметры символики и цвета для различных геометрических типов и их топологического статуса (например, закрытая/открытая граница).

#### Вкладка Таблица

Вкладка | Таблица | предоставляет информацию о таблице в базе данных для данного «слоя». Здесь можно добавить новые поля к существующей таблице аттрибутов или создать новую таблицу для векторного слоя GRASS (см. раздел [7.6\)](#page-113-1).

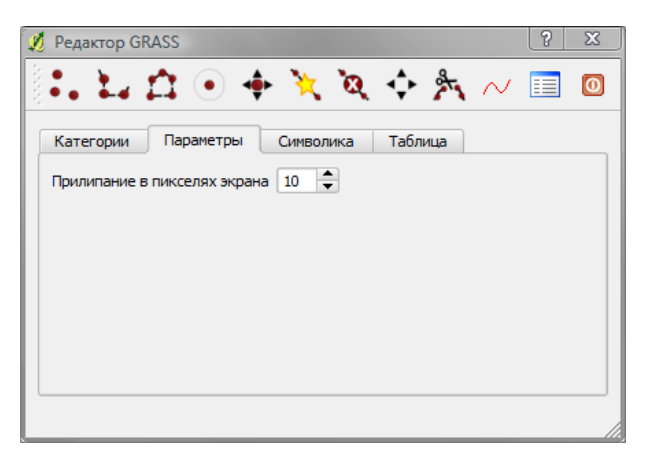

Рис. 7.5.: Вкладка Параметры в панели оцифровки GRASS

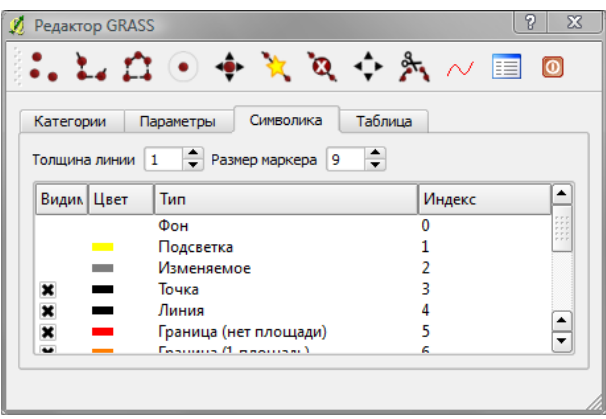

Рис. 7.6.: Вкладка Символика в панели оцифровки GRASS

# <span id="page-115-0"></span>7.8. Инструмент работы с регионом GRASS

Определение региона (задание пространственных характеристик) в GRASS важно для работы с растровыми данными. Векторный анализ по умолчанию не ограничен любыми определенными параметрами района. Но все вновь созданные растры будут иметь пространственный охват и разрешение текущего региона GRASS (независимо от их оригинального охвата и разрешения). Текущий регион GRASS находится в файле \$LOCATION/\$MAPSET/WIND и определяет северную, южную, восточную и западную границы, число столбцов и строк, горизонтальное и вертикальное пространственное разрешение.

Возможно отключать/включать показ региона GRASS в окне карты QGIS с помощью кнопки

Показать текущий регион GRASS .

С помощью кнопки  $\left[\mathbb{R}\right]$  Изменить текущий регион GRASS можно открыть диалог для изменения текущего региона и символики границ региона в окне QGIS. Наберите новые значения границ и разрешения региона и нажмите кнопку  $|OK|$ . Также можно выбрать новый регион интерактивно с помощью мыши в окне QGIS. Для этого нажмите левой кнопкой мыши в окне карты QGIS, начните рисовать прямоугольник, закончите также левой кнопкой и нажмите  $\vert$  OK  $\vert$ . Модуль GRASS g. region предоставляет гораздо больше параметров для определения необходимого охвата и разрешения для растрового анализа. Вы можете использовать эти параметры с помощью модуля инструментов GRASS, описанного в разделе [7.9.](#page-116-0)

<span id="page-116-1"></span>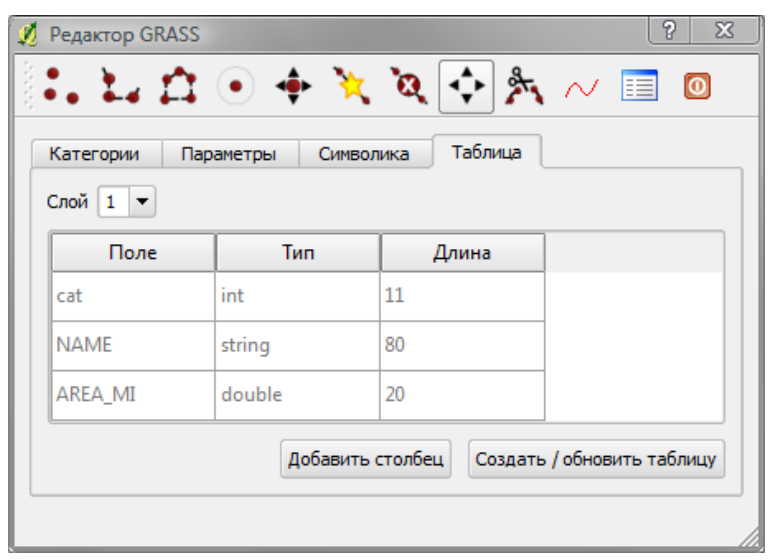

Рис. 7.7.: Вкладка Таблица в панели оцифровки GRASS

Совет QGIS 39 Права редактирования GRASS

Вы должны быть владельцем Набора GRASS, данные которого вы хотите редактировать. Возможно править данные в Наборе, который не принадлежит вам, если у вас есть права для записи.

# <span id="page-116-0"></span>7.9. Панель инструментов GRASS

Окно **Ми Открыть инструменты GRASS** предоставляет функциональность модулей GRASS для работы с данными внутри выбранной Области и Набора. Чтобы использовать инструменты GRASS, требуется открыть Область и Набор, где у вас есть права записи (обычно даются при создании Набора). Это необходимо, т. к. новые растровые и векторные слои, создающиеся в процессе анализа, должны быть записаны в текущие выбранные Область и Набор.

## <span id="page-116-3"></span><span id="page-116-2"></span>7.9.1. Работа с модулями GRASS

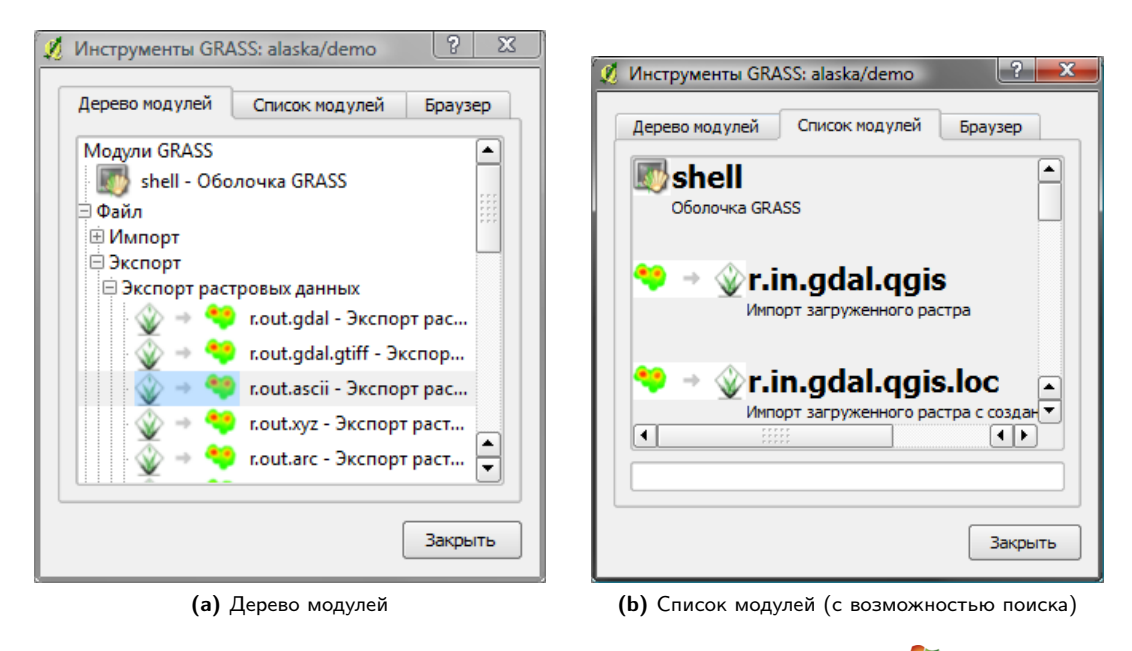

Рис. 7.8.: Инструменты GRASS и поиск по списку модулей

Оболочка GRASS в панели инструментов предоставляет доступ почти ко всем (более, чем к 300) модулям GRASS в режиме командной строки. Чтобы предложить более дружественную по отношению к пользователю рабочую среду, примерно 200 из числа доступных модулей и их функций представлены также в графических диалогах. Эти диалоги сгруппированы в категории, также доступен поиск по ним.

Ознакомиться с полным списком модулей GRASS, доступных в QGIS версии 1.6.0 на GRASS wiki ([http:](http://grass.osgeo.org/wiki/GRASS-QGIS_relevant_module_list) [//grass.osgeo.org/wiki/GRASS-QGIS\\_relevant\\_module\\_list](http://grass.osgeo.org/wiki/GRASS-QGIS_relevant_module_list)).

Также возможно настраивать содержимое Инструментов GRASS. Это описано в разделе [7.9.4.](#page-124-0)

<span id="page-117-0"></span>Как показано на рисунке [7.8,](#page-116-2) вы можете найти необходимый модуль GRASS, используя тематически сгруппированный перечень на вкладке Дерево модулей или вкладку Список модулей с возможностью поиска. Нажатие на графическую иконку модуля открывает новую вкладку, которая добавляется к диалогу и имеет три собственные вкладки Параметры , Вывод и Справка. На рисунке [7.9](#page-117-0) показан пример модуля v.buffer.

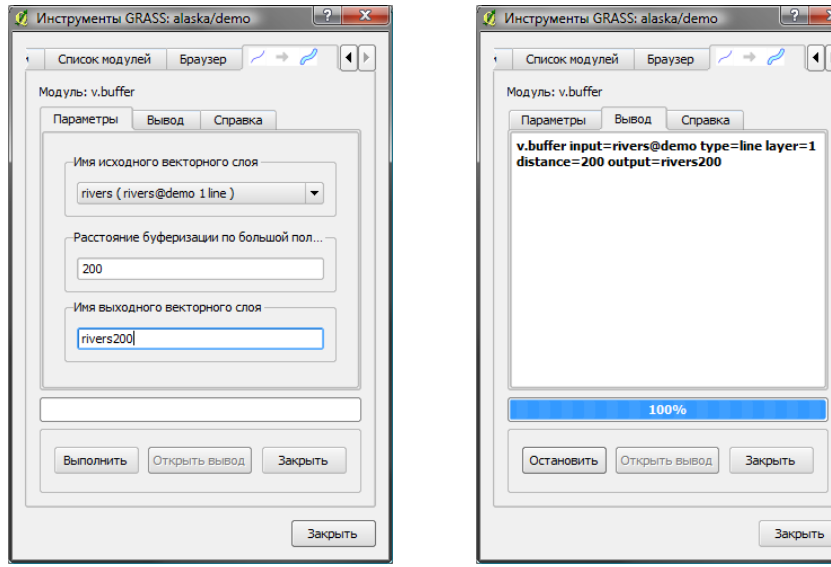

(a) Модули Параметры (b) Модули Вывод

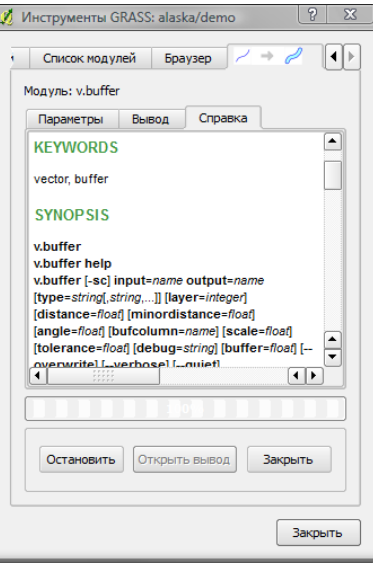

(c) Модули Справка

Рис. 7.9.: Диалоги модулей в инструментах GRASS

<span id="page-118-0"></span>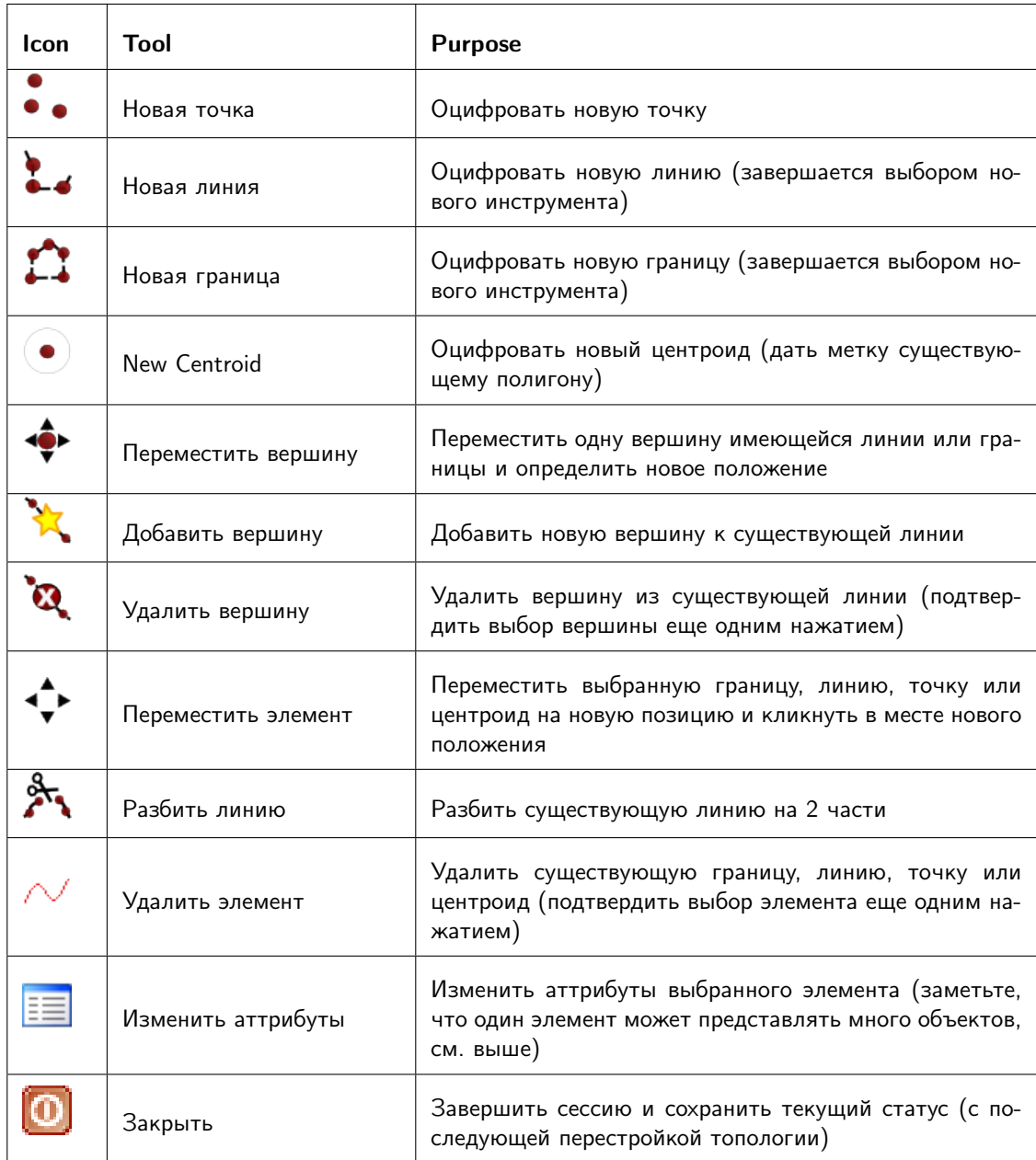

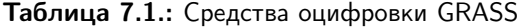

#### Параметры

Вкладка Параметры | отображает упрощенный диалог модуля, где вы можете обычно выбрать растровый или векторный слой, отображенный в окне карты QGIS и ввести дальнейшие специфические параметры для запуска модуля. Предоставляемые параметры модуля в большинстве случаев являются неполным отражением диалога. Если вы хотите использовать остальные параметры и флаги данного модуля, необходимо открыть оболочку GRASS и запустить модуль из командной строки.

Новая функция в версии QGIS 1.6.0 — поддержка кнопки Показать расширенные параметры » под упрощенным диалогом модуля на вкладке Параметры . В настоящее время эта функция добавлена только для модуля v.in.ascii как образец, но, возможно, будет добавлена для части модулей или всех модулей в будущих версиях QGIS.

#### Вывод

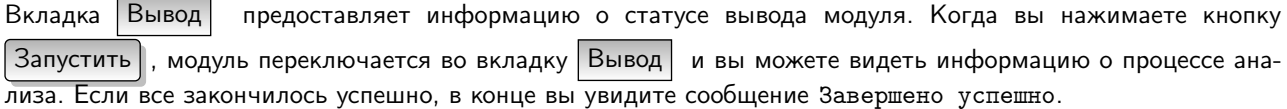

#### Справка

показывает HTML-страницу помощи по модулю GRASS. Вы можете использовать ее Вкладка | Справка | для проверки дополнительных параметров модулей и флагов или для более глубокого изучения назначения модуля. В конце каждой страницы-мануала показаны дополнительные ссылки на Main Help index, Thematic index и Full index. Эти ссылки дают ту же информацию, что и при использовании модуля g.manual.

#### **Совет QGIS 40 ПОКАЗАТЬ РЕЗУЛЬТАТ СРАЗУ**

Если вы хотите отобразить результаты выших вычислений сразу же в окне карты, используйте кнопку «Показать вывод» внизу вкладки модуля.

### 7.9.2. Примеры модулей GRASS

Следующие примеры продемонстрируют применение некоторых из модулей GRASS.

#### Создание изолиний

В первом примере создадим векторный слой изолиний из растровой карты поверхности (цифровой модели рельефа). Предполагается, что вы имеете Регион Alaska, созданный так, как объяснено в разделе 7.4.

- Открыть набор - Сперва откройте область, нажав на кнопку
- **R** Добавить растровый слой GRASS - Теперь откройте карту рельефа gtopo30, нажав кнопку  $\mathbf{M}$ выбрав растр gtopo30 из набора demo.
- Теперь откройте панель инструментов с помощью кнопки **Открыть инструменты GRASS**
- В списке категорий инструментов выберите Растр -> Обработка поверхностей -> Создание изолиний
- Теперь единичный клик на инструменте r.contour откроет диалог, как было объяснено выше в разделе 7.9.1. Растр gtopo30 должен появиться как Имя исходной растровой карты  $|$  gtopo30  $| \cdot |$
- Напечатайте в Шаг горизонталей [100] значение 100. (Тогда будут создаваться изолинии с интервалом в 100 метров).
- $ctour 100$ – Введите в Имя выходного векторного слоя имя ctour 100.
- Нажмите кнопку Выполнить) для начала процесса. Подождите некоторое время, пока в окне вывода не появится сообщение Успешное завершение. Тогда нажмите кнопку Открыть вывод и кнопку Закрыть

и выбрав область Alaska.

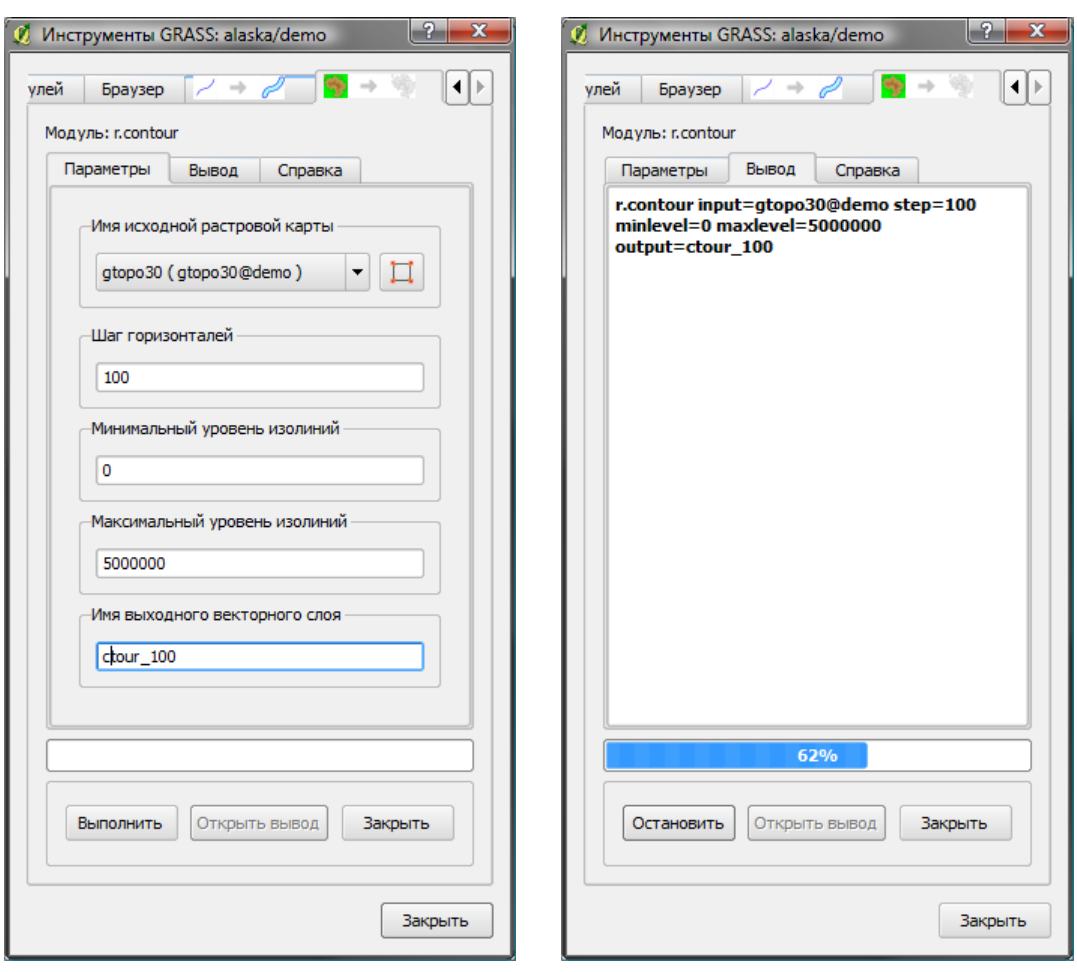

(a) Параметры модуля r.contour

(b) Вывод модуля r.contour

Рис. 7.10.: GRASS Инструменты GRASS, модуль r.contour

Так как текущий регион довольно обширен, отображение на экране может занять какое-то время. После завершения отрисовки вы можете открыть окно свойств слоя, чтобы изменить цвет линии, так, чтобы изолинии были заметны на слое рельефа, как описано в разделе 3.4.

Следующим шагом увеличьте небольшой горный участок в центре Аляски. Увеличив сильно, вы заметите, что изолинии имеют острые края. GRASS предлагает инструмент **v.generalize** для небольшого видоизменения векторных карт с сохранением их общей формы. Инструмент использует несколько различных алгоритмов для различных целей. Некоторые из алгоритмов (например, Дугласа–Пойкера (Douglas–Peuker) и сокращения узлов) упрощают линию путем удаления некоторой части вершин. Конечный векторный слой будет подгружаться быстрее. Этот процесс может быть использован, когда вы имеете очень подробную векторную карту, но создаете мелкомасштабную карту, так что детали нежелательны.

#### **Совет QGIS 41 Инструмент упрошения геометрии**

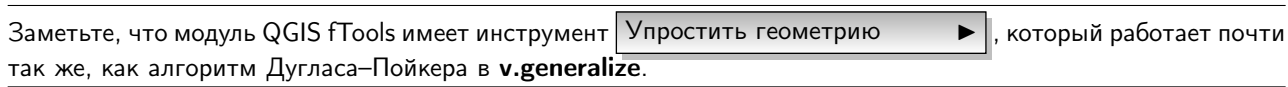

Однако, цель этого примера другая. Изолинии, созданные модулем r.contour, имеют острые края, которые должны быть сглажены. Среди алгоритмов модуля v.generalize имеется алгоритм Чейкена (Chaikens), который как раз это делает (а также интерполяция кубическими сплайнами Эрмитова (Hermite)). Имейте в виду, что эти алгоритмы могут и добавлять дополнительные вершины к векторным объектам, что может привести к их более медленной загрузке.

– Откройте Инструменты GRASS и выберите Вектор -> Обработка карт -> Генерализация, затем нажмите на модуль **v.generalize**, чтобы открыть окно его параметров.

- $\overline{\text{ctour } 100}$ - Проверьте, что в графе Имя исходного векторного слоя
- Из Чейкена». выберите списка алгоритмов «Алгоритм Оставьте другие oпумолчанию промотайте ВНИЗ последней строки, чтобы ЦИИ **no** И ДО ввести ctour  $100$  smooth , и нажмите Выполнить Имя выходного векторного слоя
- Процесс займет какое-то время. Когда в окне вывода появится сообщение Успешное завершение, нажмите | Открыть вывод | и затем | Закрыть |
- Вы можете изменить цвет векторных изолиний, чтобы четче отобразить их поверх растра и в контрасте с оригинальными изолиниями. Вы заметите, что новые изолинии имеют более гладкие края, чем оригинальные, оставаясь в целом исходной формы.

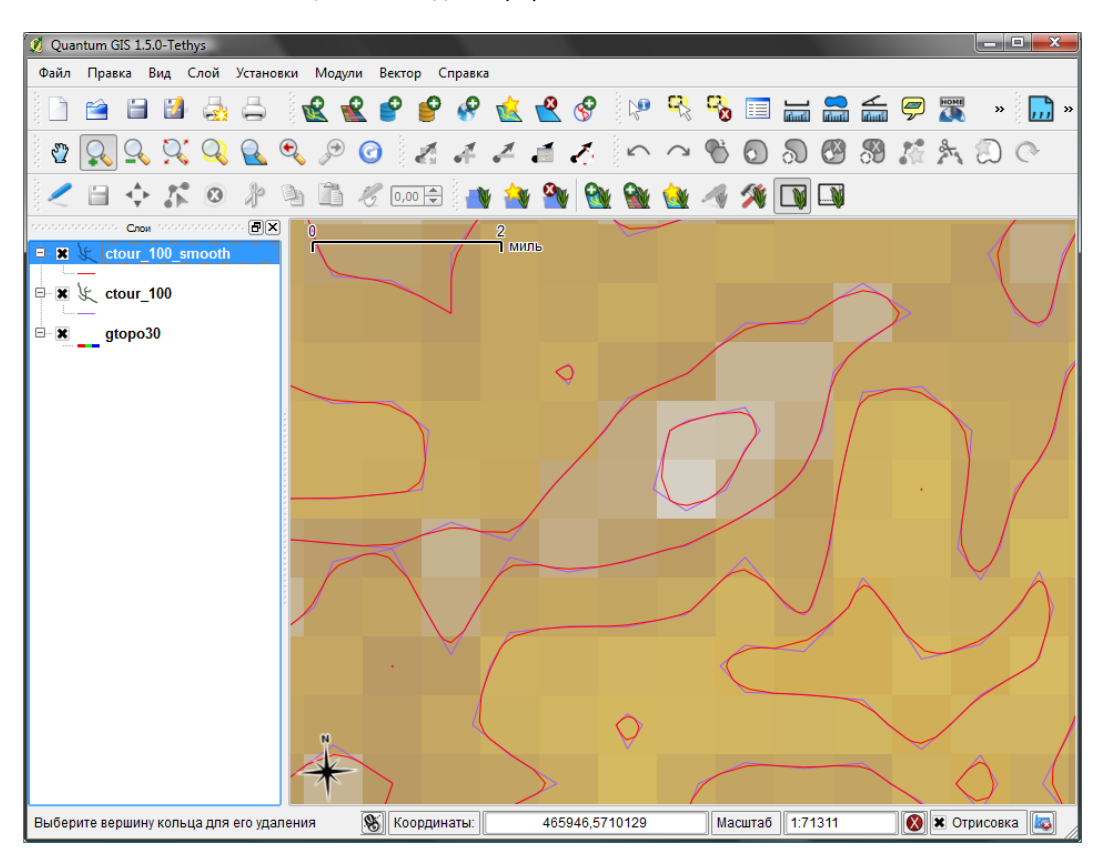

Рис. 7.11.: Модуль GRASS v.generalize для сглаживания объектов векторного слоя

#### **Совет QGIS 42 ДРУГИЕ ПРИМЕНЕНИЯ МОДУЛЯ R.CONTOUR**

Процедура, описанная выше, может быть использована в других похожих ситуациях. Например, если у вам есть растровая карта данных осадков, то этот же способ может использоваться для создания векторной карты изогиет (линий одинакового количества осадков).

#### Создание 3D эффекта методом свето-теневой отмывки

Для отображения земной поверхности и придания картам эффекта трехмерности применяются несколько методов. Использование изолиний, как показано выше, - один из популярных методов, часто применяемый при производстве топографических карт. Другой метод получения 3D эффекта - с помощью т. н. свето-теневой отмывки. Свето-теневой эффект создается на основе цифровой модели рельефа (ЦМР) сперва путём вычисления уклона и экспозиции склонов в каждой ячейке, затем симуляцией позиции Солнца на небосклоне и заданием значения отражения в каждой ячейке. Так вы получаете освещенные склоны, находящиеся на пути света, и затемнённые, находящиеся против света.

- Начнем этот пример с загрузки карты поверхности gtopo30. Запустите панель инструментов GRASS и в разделе Растр нажмите Пространственный анализ -> Морфометрический анализ.
- Затем выберите r.shaded.relief, чтобы открыть этот модуль.

находится вектор ctour\_100.

- Измените Азимут  $\boxed{270}$  на 315. Введите gtopo30\_shade для нового растра теневой отмывки и нажмите | Выполнить |
- Когда процесс закончится, добавьте растр отмывки на карту. Как вы видите, он отображается в серой цветовой шкале.
- Чтобы увидеть вместе и теневую отмывку, и цвета gtopo30, передвиньте растр отмывки под растр gtopo30 в слоях карты, затем откройте окно Свойства I слоя gtopo30, перейдите на вкладку Прозрачность и выставите уровень прозрачности 25%.

Вы должны получить слой рельефа gtopo30 с его цветовой картой и заданной прозрачностью поверх слоя отмывки в серых тонах. Для того, чтобы оценить визуальный эффект теневой отмывки рельефа, отключите слой gtopo30\_shade, затем опять верните его.

#### Использование оболочки GRASS

Расширение GRASS в QGIS разработано для пользователей, которые являются новичками в GRASS, и не знакомы со всеми модулями и их опциями. Некоторые модули, как таковые, не отображают на панели инструментов все возможные параметры, а некоторые модули вообще не присутствуют. Оболочка GRASS (или консоль) дает пользователю доступ к тем дополнительным модулям, которых нет в дереве модулей, а также к некоторым дополнительным опциям тех модулей, которые присутствуют на панели инструментов с минимальным параметрами по умолчанию. Этот пример демонстрирует использование расширенных опций в модуле r.shaded.relief, который был рассмотрен выше.

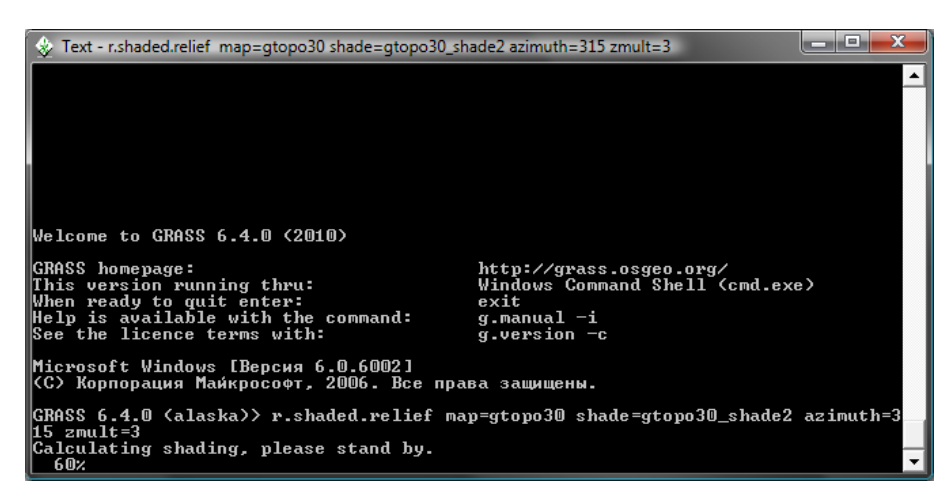

Рис. 7.12.: Оболочка GRASS, модуль r.shaded.relief

Модуль r.shaded.relief может принимать параметр zmult, который увеличивает значения поверхности относительно единиц измерения координат X-Y так, что эффект теневой отмывки становится более отчетливым.

- Откройте карту рельефа gtopo30 как сказано выше, затем запустите Инструменты GRASS и выберите оболочку GRASS. В окне оболочки введите команду: r.shaded.relief map=gtopo30 shade=gtopo30\_shade2 azimuth=315 zmult=3 и нажмите Enter .
- Когда процесс закончится, переключитесь на вкладку | Браузер | и дважды кликните на новом растре gtopo30\_shade2, чтобы отобразить его в QGIS.
- Как объяснено выше, переместите слой теневого рельефа ниже слоя gtopo30 в списке слоев, затем проверьте прозрачность цветного растра gtopo30. Вы должны увидеть, что 3D эффект усилился по сравнению с первой картой теневой отмывки рельефа.

#### Растровая статистика на векторной карте

Следующий пример показывает, как модуль GRASS может обрабатывать растровые данные и добавлять колонки статистики для каждого полигона в векторном слое.

– Снова используем данные набора данных Alaska, ссылаясь на [7.4](#page-112-0) для импорта shape-файла растительности из директории vmap0\_shapefiles в GRASS.

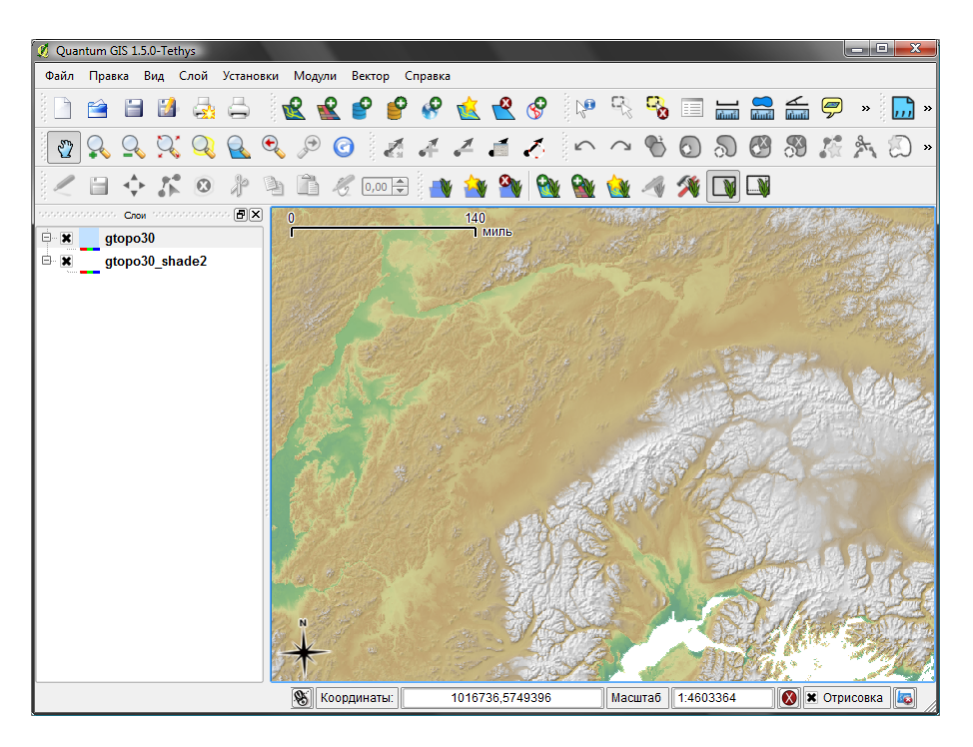

Рис. 7.13.: Карта теневой отмывки рельефа, созданная с помощью модуля r.shaded.relief

- Теперь необходим промежуточный шаг: к импортированной карте растительности нужно добавить центроиды, чтобы получить законченные полигоны GRASS (включая и границы, и центроиды).
- Из панели инструментов выберите Вектор -> Обработка объектов и откройте модуль v.centroids.
- Введите Имя выходного векторного слоя  $\boxed{\text{forest\_areas}}$  и запустите модуль.
- Теперь загрузите векторный слой forest\_areas и отобразите типы лесов лиственные, вечнозелёные,  $\mathsf{R}$ смешанные — в различных цветах: в окне  $\mathsf{C}$ войства  $\|\cdot\|$ , вкладке  $\mathsf{C}$ имволика , выберите  $T$ ип легенды Уникальное значения  $\blacktriangledown$  и задать Поле классификации  $VEGDESC$ . (Обра-

титесь для объяснения вкладки символики к секции [3.4.1](#page-58-1) в разделе Вектор.

- Далее заново откройте панель инструментов GRASS и выберите Вектор -> Обновление данных на основе других карт.
- Выберите модуль v.rast.stats. Введите gtopo30 и forest\_areas.
- Только один дополнительный параметр необходим: введите column prefix  $\boxed{elev}$  и нажмите  $\lceil$ Выполнить  $\rceil$ . Это сложная вычислительная операция, которая будет продолжаться долгое время (возможно, вплоть до двух часов).
- Наконец, откройте таблицу атрибутов forest\_areas и проверьте, что было добавлено несколько новых полей, включая elev\_min, elev\_max, elev\_mean и т. д. для каждого полигона в слое.

# 7.9.3. Работа с браузером GRASS

Другой полезной функцией в Инструментах GRASS является браузер Региона GRASS. На рисунке [7.14](#page-124-1) вы можете видеть текущий рабочий Регион с его Наборами.

В левом окне браузера вы можете просматривать все Наборы внутри текущей Области. В правом окне браузера показывается некоторые метаданные для выбранных растровых или векторных слоев (разрешение, охват, источник данных, присоединенная атрибутивная таблица для векторных данных и история команд).

Панель внутри вкладки | Браузер | предлагает следующие инструменты управления выбранной Областью:

– Добавить выбранную карту в область QGIS

<span id="page-124-1"></span>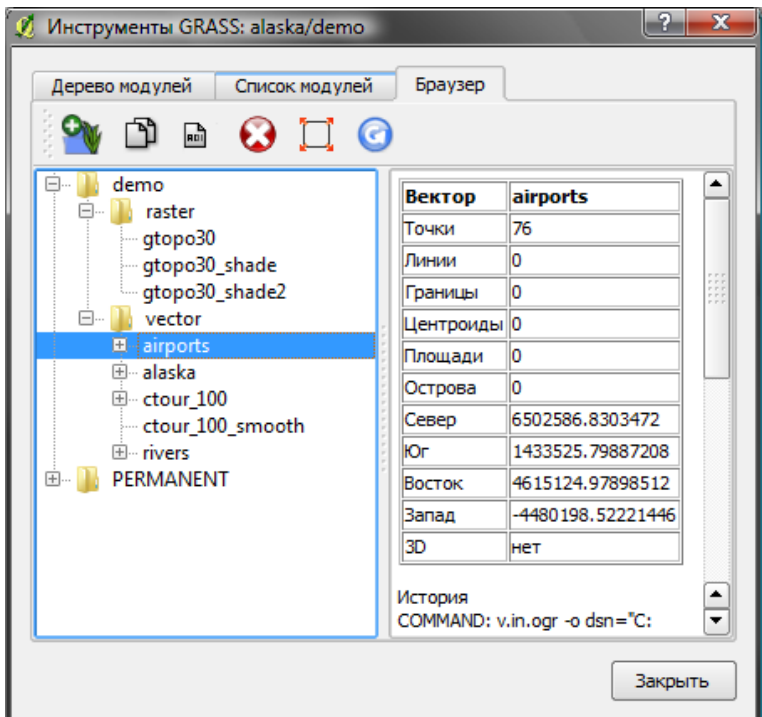

Рис. 7.14.: Браузер GRASS

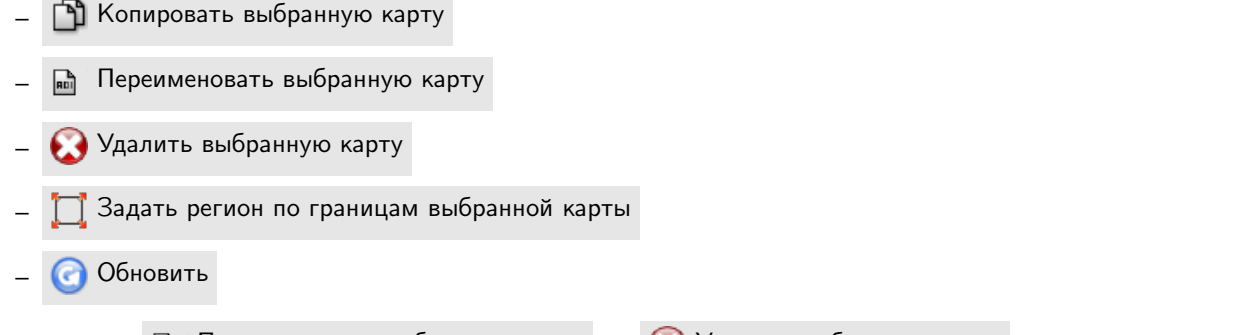

Инструменты Переименовать выбранную карту и Удалить выбранную карту работают только с картами внутри текущего выбранного Набора. Все остальные инструменты работают также с растровыми и векторными слоями в других Наборах.

# <span id="page-124-0"></span>7.9.4. Настройка инструментов GRASS

Практически все модули GRASS могут быть добавлены в панель инструментов GRASS. Интерфейс XML производит анализ простых XML-файлов, которые настраивают внешний вид и параметры модулей внутри панели инструментов.

Простой XML-файл для генерации модуля v.buffer (v.buffer.qgm) выглядит примерно так:

```
<?xml version="1.0" encoding="UTF-8"?>
<!DOCTYPE qgisgrassmodule SYSTEM "http://mrcc.com/qgisgrassmodule.dtd">
<qgisgrassmodule label="Vector buffer" module="v.buffer">
        <option key="input" typeoption="type" layeroption="layer" />
        <option key="buffer"/>
        <option key="output" />
</qgisgrassmodule>
```
Парсер читает это описание и создает новую вкладку внутри панели инструментов при выборе модуля. Более

детальное описание добавления новых модулей, изменения групп модулей и т. д. может быть найдено на QGIS Wiki по адресу

[http://wiki.qgis.org/qgiswiki/Adding\\_New\\_Tools\\_to\\_the\\_GRASS\\_Toolbox](http://wiki.qgis.org/qgiswiki/Adding_New_Tools_to_the_GRASS_Toolbox).

# 8. Компоновщик карты

Компоновщик карты обеспечивает широкие возможности для подготовки макета карты и его печати. Он позволяет добавлять следующие элементы: карта QGIS, легенда, масштабная линейка, изображения, фигуры, стрелки и текстовые блоки. При создании макета доступно изменение размеров, группировка, выравнивание и изменение положения каждого элемента, а также настройка их свойств. Готовый макет можно распечатать или экспортировать в растровое изображение, форматы Postscript, PDF или SVG  $^{\rm 1}$  $^{\rm 1}$  $^{\rm 1}$ , кроме того, макет можно сохранить как шаблон и использовать его повторно в другой сессии. Полный перечень инструментов Компоновщика приведен в таблице [8.1:](#page-126-1)

<span id="page-126-1"></span>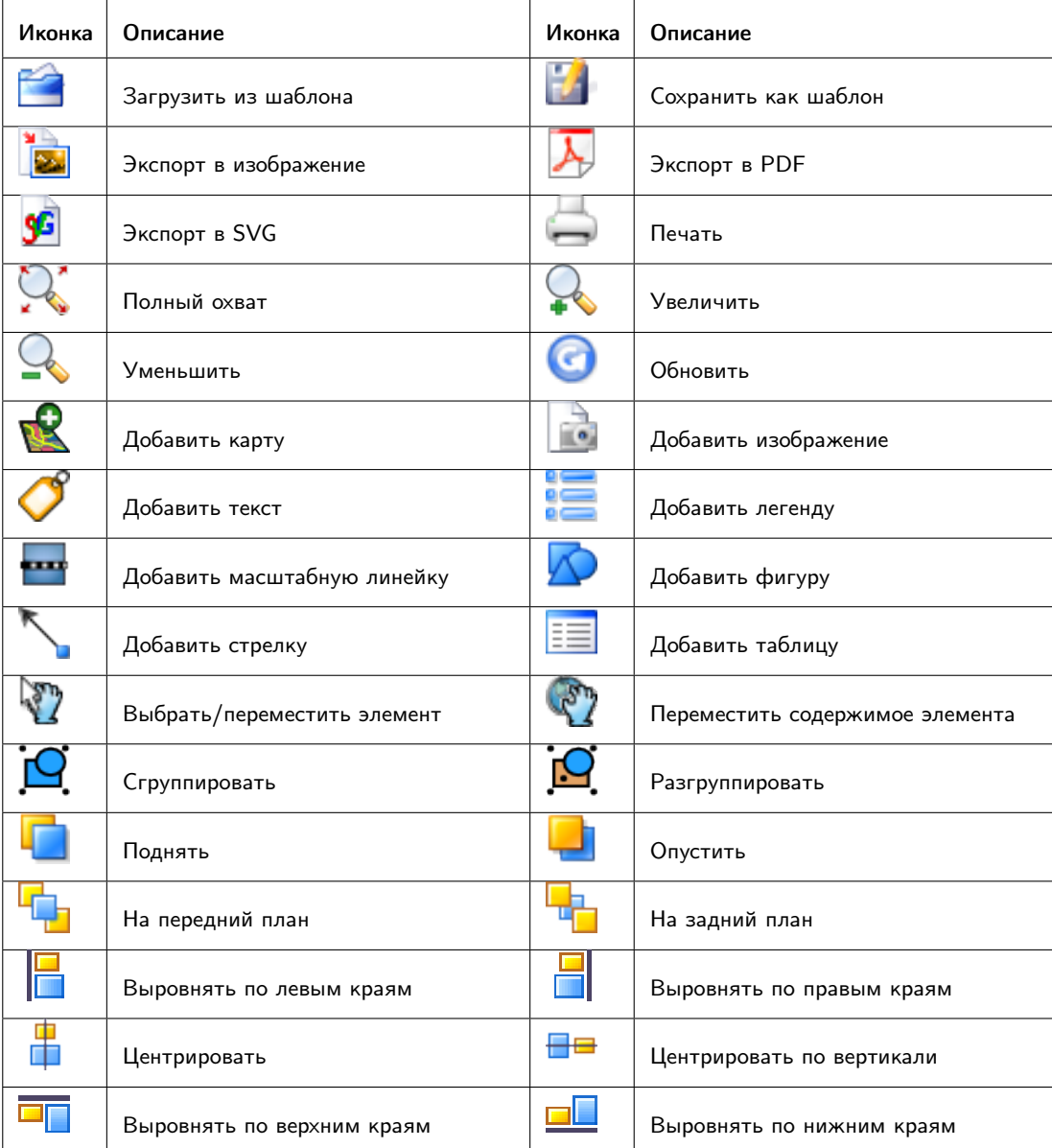

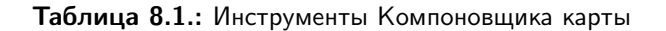

<span id="page-126-0"></span><sup>&</sup>lt;sup>1</sup>Экспорт в SVG поддерживается, но может работать некорректно с некоторыми последними версиями Qt4. Необходимо самостоятельно проверить это на своей системе

Все инструменты Компоновщика карты доступны через меню и кнопки на панели инструментов. Панель инструментов можно скрыть или отобразить, наведя мышку на панель и нажав правую кнопку.

# 8.1. Открытие новой компоновки

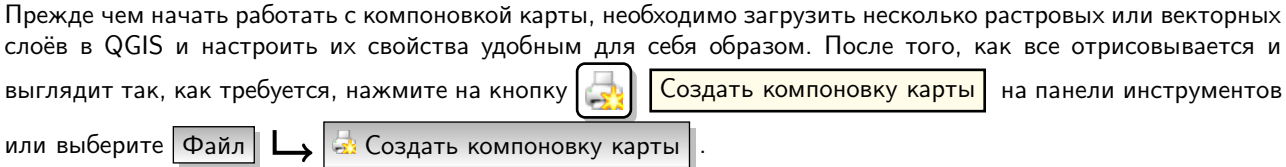

# 8.2. Использование компоновщика карт

<span id="page-127-0"></span>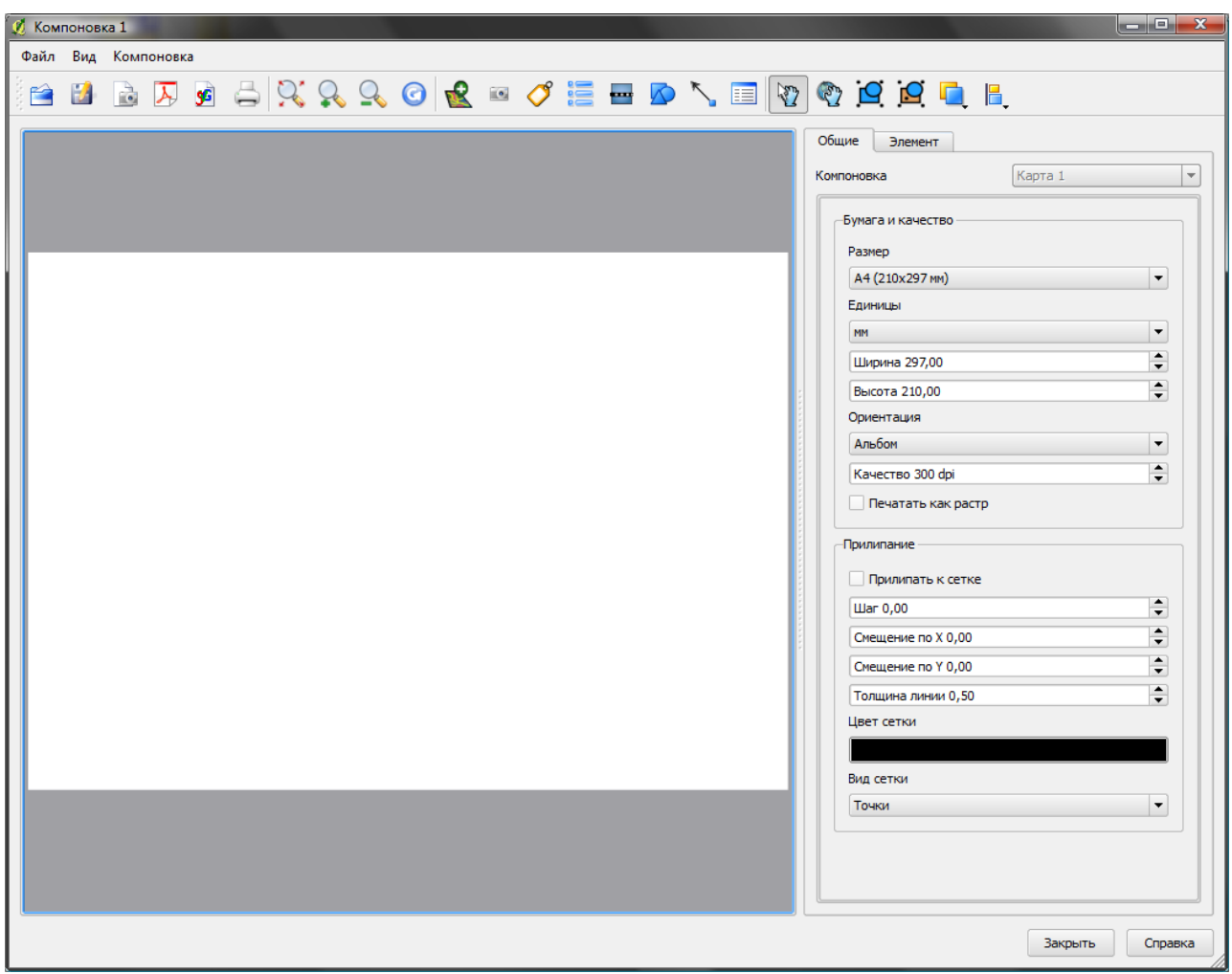

# Рис. 8.1.: Компоновщик Карт

Открыв компоновку, вы увидите пустой лист, на который можно добавить загруженную в QGIS карту, легенду, масштабную линейку, изображения, фигуры, стрелки и текст. На рисунке [8.1](#page-127-0) показан начальный вид компоновщика с включенным режимом Пприлипать к сетке но без каких-либо элементов. В окне компоновщика есть две вкладки:

– На вкладке Общие | можно настроить размер и ориентацию бумаги, задать качество печати в dpi и активировать прилипание к сетке с заданным шагом. Обратите внимание, что функция Прилипать к сетке работает только тогда, когда шаг сетки > 0. Здесь же можно активировать опцию Печатать как растр . Это значит, что все элементы будут растеризованы перед печатью или при сохранении в Postscript или PDF.

– Вкладка | Элемент | служит для отображения свойств выделенного элемента. Для выделения элемента (например, легенды, масштабной линейки или текста) нажмите кнопку Выбрать/переместить элемент . Затем перейдите на вкладку Элемент и настройте свойства выделенного элемента.

На компоновку можно добавить несколько элементов. Также, в пределах одной компоновки, можно иметь более одной карты, легенды или масштабной линейки. Каждый элемент имеет свои настройки и, в случае карты, свой охват. Удалять элементы компоновки можно при помощи клавиш delete и backspace .

# 8.3. Добавление карты QGIS на компоновку

Для добавления карты QGIS, нажмите на кнопку **ДОБ** | Добавить карту | в панели инструментов компоновщика и, зажав левую кнопку мыши, протяните курсор, нарисовав прямоугольник на листе компоновки. Добавленная карта может отображаться в одном из трех режимов, выбрать которые можно на вкладке | Элемент при выделенной карте:

- Предпросмотр Прямоугольник **V** является режимом по умолчанию. Отображается пустой прямоугольник с текстом "Место изображения карты".
- Предпросмотр  $\|K_3\|$   $\|$  отрисовывает карту в текущем разрешении экрана. При выполнении масштабирования в окне компоновщика, карта не перерисовывается, но само изображение масштабируется.
- $-$  Предпросмотр  $-$  Отрисовка  $\blacktriangledown$  выбор этого режима означает, что при выполнении масштабирования в окне компоновщика карта будет перерисовываться, но с целью экономии места только до максимального разрешения.

Кэш является режимом по умолчанию для всех только что добавленных карт.

Изменить размер карты можно, выделив ее при помощи инструмента  $\mathbb{R}$ ) | Выбрать/переместить элемент

, и переместив один из голубых маркеров, находящихся в углах. Изменить другие свойства выделенной карты можно на вкладке | Элемент |

Для перемещения слоев внутри карты выделите её, затем нажмите на кнопку

 $\mathcal{S}$ Переместить содержимое элемента и перемещайте слои внутри объекта, зажав левую кнопку мыши.

После того, как элемент расположен в нужном месте, можно зафиксировать его положение на листе компоновки. Выделите элемент и нажмите правую кнопку мыши, чтобы  $\|\cdot\|$  заблокировать положение элемента, повторное нажатие разблокирует элемент. Кроме того, можно заблокировать элементы внутри самой карты активировав настройку Заблокировать слои для этой карты в диалоге Карта вкладки Элемент.

Примечание: QGIS 1.6.0 может отображать в компоновке подписи, созданные новым модулем подписывания, но они некорректно масштабируются. Поэтому иногда требуется переключаться на стандартный режим подписывания объектов.

# 8.3.1. Свойства карты — диалоги Карта и Границы

#### Диалог Карта

Диалог Карта состоит из следующих разделов (см. Рисунок [8.2a](#page-129-0)):

- В разделе Предпросмотр установливаются режимы предпросмотра Прямоугольник, Кэш и Отрисовка, как описано выше. Для применения изменений необходимо нажать кнопку | Обновить |
- В разделе Карта можно изменять размер элемента Карта путём редактирования ширины и высоты или

<span id="page-129-0"></span>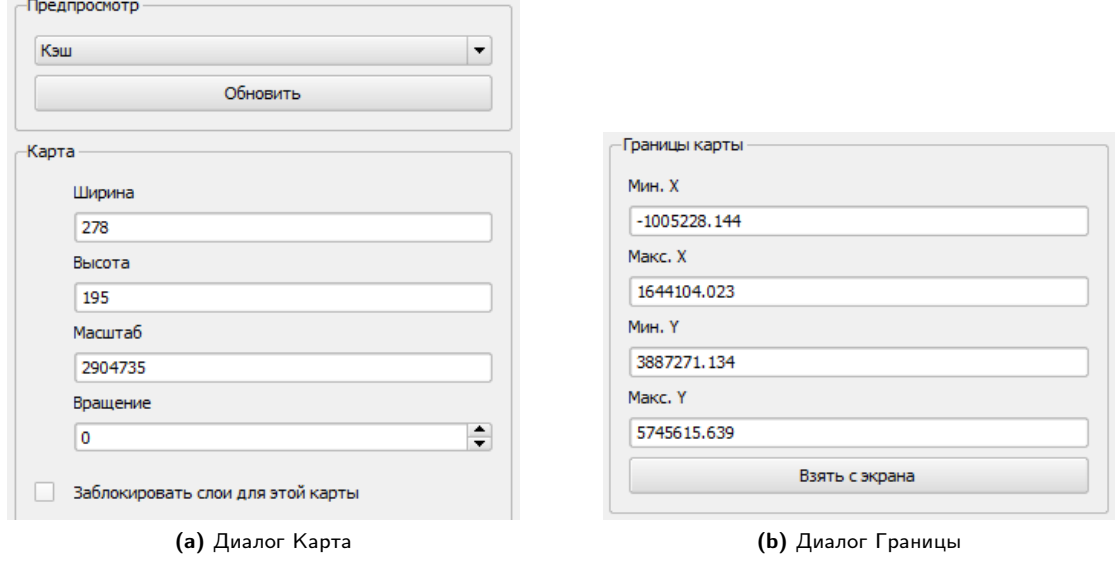

Рис. 8.2.: Свойства карты — диалоги Карта и Границы

масштаба. Поле Вращение  $\|0\| \blacktriangledown \|$  позволяет поворачивать содержимое карты по часовой стрелке, значения угла задаются в градусах. Обратите внимение, что фреймы с системой координат по умолчанию добавляются со значением 0.

Если внешний вид карты в главном окне QGIS был изменён в результате масштабирования или перемещения, либо из-за изменения свойств векторных или растровых слоёв, обновить карту в окне компоновки можно, выделив её и нажав на кнопку Обновить

#### Диалог Границы

В диалоге Границы есть разделы: (смотри Рисунок [8.2b](#page-129-0)):

– Раздел Границы карты позволяет указать границы карты, задавая максимальное и минимальное значения для Y и X или нажав кнопку Взять с экрана

Если внешний вид карты в главном окне QGIS был изменён в результате масштабирования или перемещения, либо из-за изменения свойств векторных или растровых слоёв, обновить карту в окне компоновки можно, выделив ее и нажав на кнопку | Обновить | на вкладке | Элемент | (см. Рисунок [8.2a](#page-129-0)).

### 8.3.2. Свойства карты — диалоги Сетка и Общие параметры

#### Диалог Сетка

Диалог Сетка предназначен для настройки координатной сетки (см. Рисунок [8.3a](#page-130-0)):

- Флажок Включить сетку? позволяет наложить сетку на карту. Сетка может быть в виде линий или в виде перекрестий. Также можно задать интервал сетки по X и по Y, смещение по X и по Y, размер перекрестия или толщину линии.
- Активация флажка  $\square$ Включить аннотацию добавит координаты к рамке карты. Аннотация может выводиться за рамкой карты или внутри нее. Выводить аннотации можно горизонтально, вертикально, горизонтально и вертикально или по направлению рамки. И, наконец, можно задать цвет сетки, шрифт для аннотации, отступ аннотации от рамки и желаемую точность выводимых координат.

#### Диалог Общие параметры

Диалог Общие параметры используется для настройки внешнего вида элемента (см. Рисунок [8.3b](#page-130-0)):

– Здесь можно задать цвет и толщину обводки элемента, установить цвет фона и степень непрозрачности карты. Кнопка Положение открывает диалог Положение элемента, где можно задать положение

<span id="page-130-0"></span>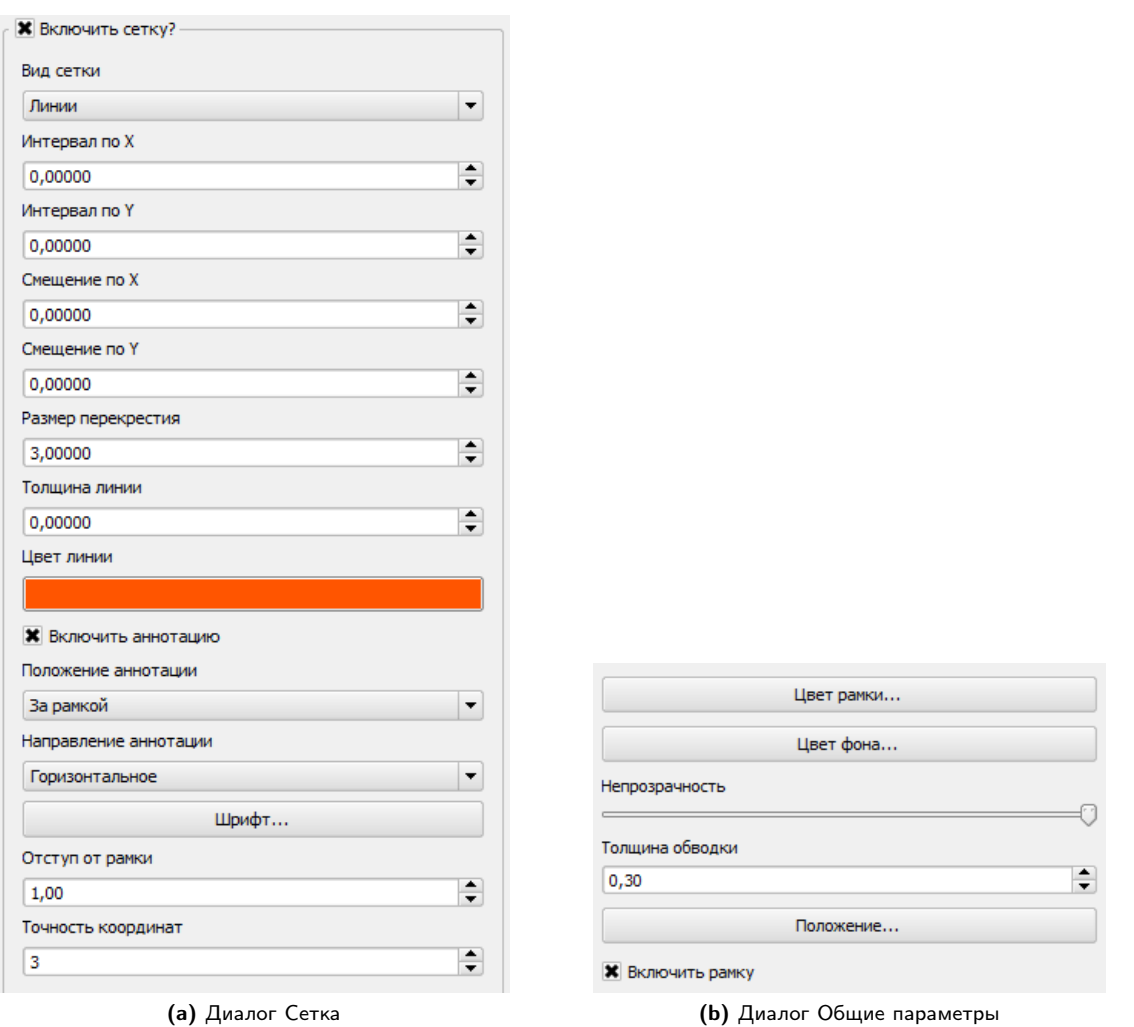

Рис. 8.3.: Свойства карты — диалоги Сетка и Общие параметры

карты используя точки привязки или координаты. Здесь же можно включить или выключить отображение рамки элемента при помощи флажка  $\square$ Включить рамку

# 8.4. Добавление других элементов к компоновке

Кроме добавления карты QGIS на компоновку можно добавлять, размещать, передвигать и настраивать легенду, масштабную линейку, изображения и текст.

### 8.4.1. Свойства текста — диалоги Текст и Общие параметры

Для добавления текста нажмите на кнопку  $\bigcirc$  | Добавить текст , поместите указатель мыши в нужное место компоновки и нажмите левую кнопку мыши. Изменить свойства текстового блока можно на вкладке Элемент .

#### Диалог Текст

Диалог Текст предназначен для управления свойствами текстовых подписей (см. Рисунок [8.4a](#page-131-0)):

– диалог Текст позволяет добавить текстовые метки к компоновке. Здесь можно задать выравнивание по горизонтали и вертикали, указать используемый шрифт и его цвет, а также задать размер полей в мм

<span id="page-131-0"></span>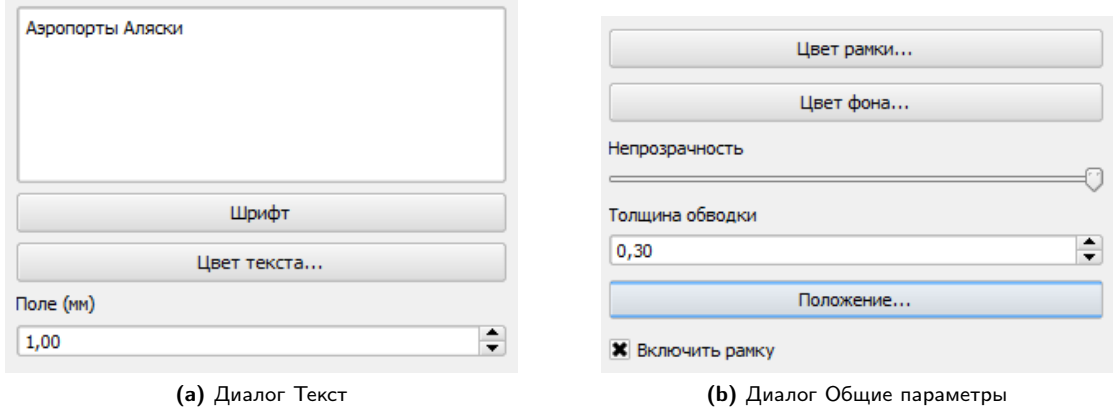

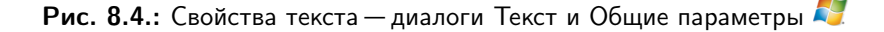

#### Диалог Общие параметры

Диалог Общие параметры поможет вам если надо (см. Рисунок [8.4b](#page-131-0)):

– настроить цвет и толщину рамки элемента, задать цвет фона и степень непрозрачности. Нажатием на кнопку Положение вызывается окно Положение элемента, в котором настраивается положение текста по точкам привязки или по координатам. Здесь же можно включить или выключить отображение рамки элемента при помощи флажка Включить рамку.

### 8.4.2. Свойства изображения — диалоги Параметры изображения и Общие параметры

Для добавления изображения нажмите на кнопку  $\|\cdot\|$  Добавить изображение , поместите курсор в нужное место компоновки и нажмите левую кнопку мыши, при необходимости настройте внешний вид на вкладке Элемент .

#### Диалог Параметры изображения

Диалог Параметры изображения состоит из следующих разделов (см. Рисунок [8.5a](#page-132-0)):

- В разделе Искать в каталогах добавляются и удаляются каталоги с изображениями в формате SVG.
- В поле Предпросмотр показаны все изображения, найденные в указанных каталогах.
- Раздел Параметры показывает текущее изображение и позволяет задать его ширину, высоту и угол поворота по часовой стрелке. Также можно указать свой путь к файлам SVG. Установка флажка Синхронизировать с картой синхронизирует поворот изображения на карте QGIS (например, повёрнутый указатель севера) с соответствующим изображением в компоновке.

#### Диалог Общие параметры

Используя диалог Общие параметры вы можете (см. Рисунок [8.5b](#page-132-0)):

– настроить цвет и толщину рамки элемента, задать цвет фона и степень непрозрачности. Нажатием на кнопку  $\lceil$  Положение  $\rceil$  вызывается диалог  $\lceil$  Положение элемента , который позволяет настроить положение изображения, используя точки привязки или координаты. Здесь же можно включить отображение рамки элемента при помощи флажка  $\Box$  Включить рамку.

### 8.4.3. Свойства легенды — диалоги Общие, Элементы легенды и Общие параметры

Для добавления легенды нажмите кнопку  $\left| \cdot \right|$  Добавить легенду , поместите указатель мыши в нужное место компоновки и нажмите левую кнопку мыши. Настроить внешний вид нового элемента можно на вкладке

<span id="page-132-0"></span>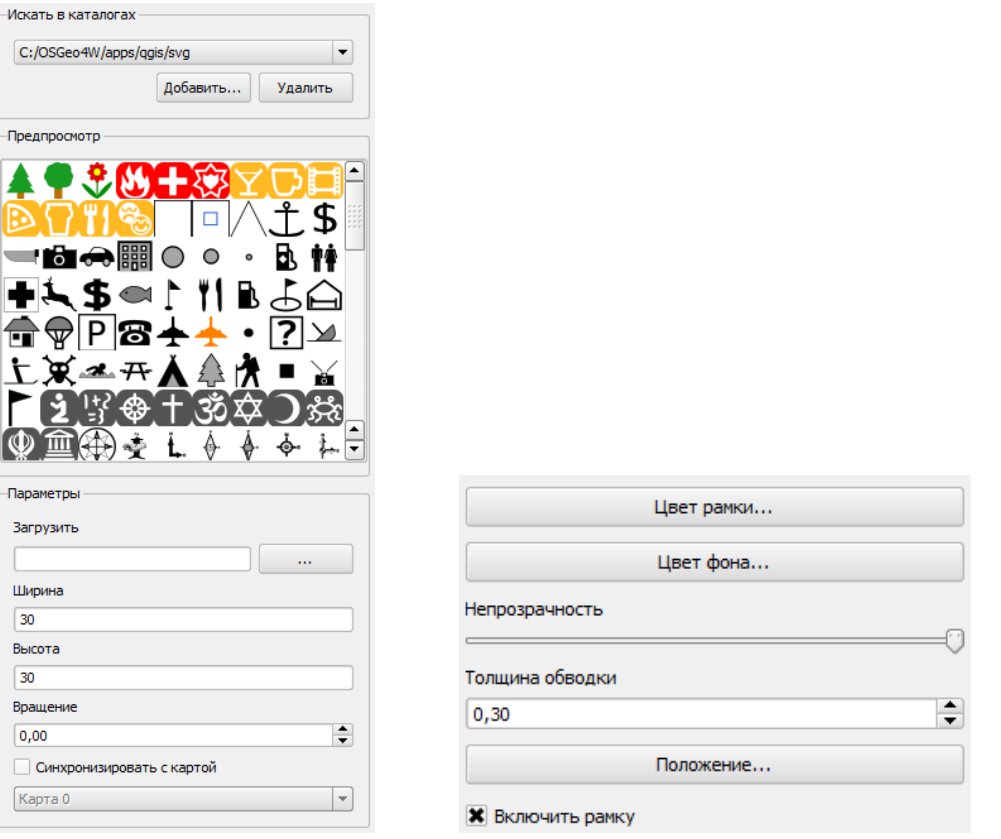

(a) Диалог Параметры изображения (b) Диалог Общие параметры

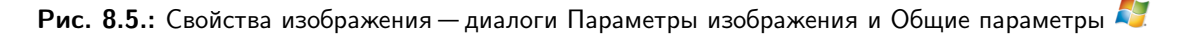

#### Элемент .

#### Диалог Общие

Диалог Общие используется для настройки внешнего вида легенды (см. Рисунок [8.6a](#page-133-0)):

– Здесь можно изменить заголовок легенды. Доступно изменение шрифта заголовка, группы и слоя. Пользователь может изменять ширину и высоту знаков, добавлять группы, знаки, подписи и изменять отступы элементов.

#### Диалог Элементы легенды

Вид отдельного элемента легенды настраивается в диалоге Элементы легенды (см. Рисунок [8.6b](#page-133-0)):

– В этом окне перечислены все элементы легенды и здесь можно изменять их порядок, редактировать имена слоев, удалять и восстанавливать элементы списка. Нажатие на кнопку  $|$  Update  $|$  после изменения символики в главном окне QGIS применит эти изменения к элементам легенды в окне компоновщика. Порядок элементов может быть изменен кнопками Вверх и Вниз или путём перетаскивания элементов в списке.

#### Диалог Общие параметры

Настройки в диалоге Общие параметры задают общий вид элемента компоновки (см. Рисунок [8.6c](#page-133-0)):

– Здесь можно настроить цвет и толщину рамки элемента, задать цвет фона и степень непрозрачности. Нажатием на кнопку | Положение | вызывается диалог | Положение элемента | , который позволяет настроить положение легенды, используя точки привязки или координаты. Здесь же можно включить отображение рамки элемента при помощи флажка Включить рамку.

<span id="page-133-0"></span>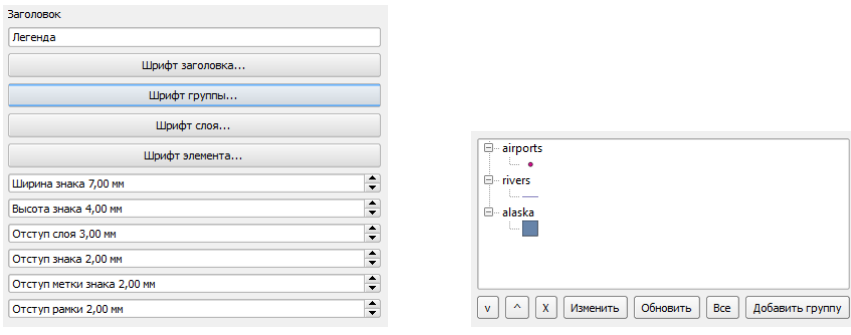

(a) Диалог Общие (b) Диалог Элементы легенды

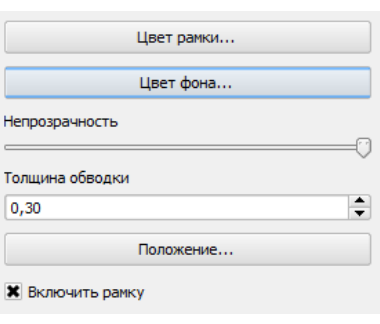

(c) Диалог Общие параметры

Рис. 8.6.: Свойства легенды — диалоги Общие, Элементы легенды и Общие параметры

# 8.4.4. Свойства масштабной линейки — диалоги Масштабная линейка и Общие параметры

Для добавления масштабной линейки нажмите кнопку  $\frac{1}{2}$  Добавить масштабную линейку , поставьте указатель мыши в нужное место компоновки и нажмите левую кнопку мыши. Настроить внешний вид нового элемента можно на вкладке Элемент .

#### Диалог Масштабная линейка

Используя диалог Масштабная линейка, можно (см. Рисунок [8.7a](#page-134-0)):

- При помощи этого окна можно задать размер сегмента масштабной линейки в единицах карты, количество единиц карты в одном делении линейки; указать, сколько сегментов должно отображаться слева и справа от 0.
- Установить стиль масштабной линейки. Доступны следующие стили: одинарная и двойная рамка, штрих вверх-вниз, штрих вверх, штрих вниз и числовой стиль.
- Кроме того, можно задать высоту, толщину линии, подпись и отступы для масштабной линейки. Добавить подпись с единицами измерения, настроить шрифт и цвет.

#### Диалог Общие параметры

Диалог Общие параметры поможет (см. Рисунок [8.7b](#page-134-0)):

– настроить цвет и толщину рамки элемента, задать цвет фона и степень непрозрачности. Нажатием на кнопку Положение вызывается диалог Положение элемента, который позволяет настроить положение линейки, используя точки привязки или координаты. Здесь же можно включить отображение рамки элемента при помощи флажка Включить рамку.

# 8.5. Инструменты навигации

Для перемещения по компоновке существует 4 основных инструмента:

<span id="page-134-0"></span>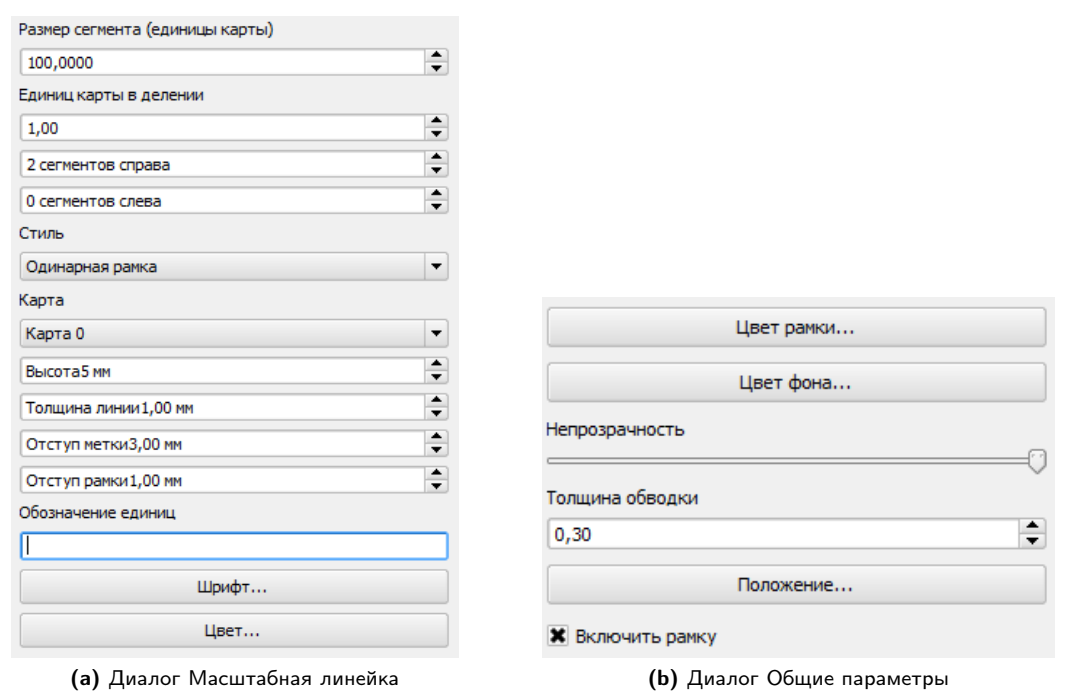

Рис. 8.7.: Свойства масштабной линейки — диалоги Масштабная линейка и Общие параметры

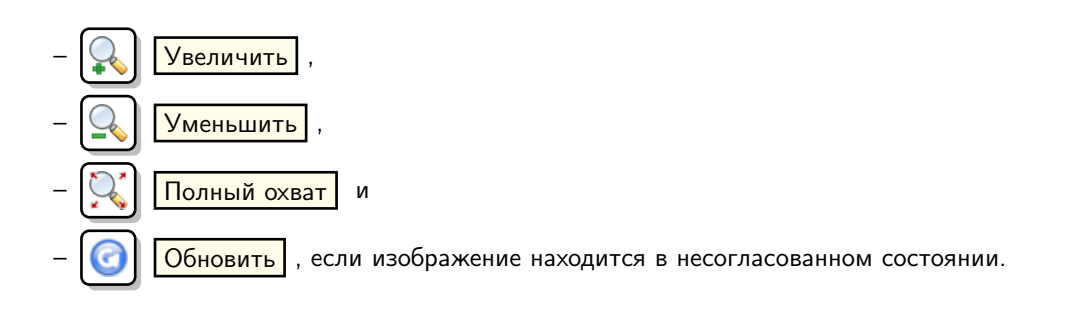

# 8.6. Добавление фигуры и стрелки

К компоновке можно добавлять фигуры (эллипс, прямоугольник, треугольник) и стрелки.

- Диалог Фигура позволяет нарисовать на компоновке эллипс, прямоугольник или треугольник. Можно настроить цвет обводки и заливки, толщину обводки и угол поворота по часовой стрелке.
- Диалог Стрелка предназначен для рисования стрелок на компоновке. Доступна настройка цвета, толщины линии и размера маркера. Есть возможность использовать маркер по умолчанию, отказаться от маркера или загрузить его из файла SVG. При использовании маркеров в формате SVG можно задать отдельно маркер конца и маркер начала.

# 8.7. Добавление значений из таблицы атрибутов

Возможно добавление на компоновку части атрибутивной таблицы векторного слоя.

#### Диалог Таблица

Диалог Таблица предоставляет следующий функционал (см. Рисунок [8.9a](#page-136-0)):

- В диалоге Таблица выбирается векторный слой и столбцы атрибутивной таблицы. Содержимое колонок можно отсортировать по возрастанию или по убыванию.
- Можно указать максимальное количество видимых записей или включить отображение атрибутов только видимых на компоновке объектов.

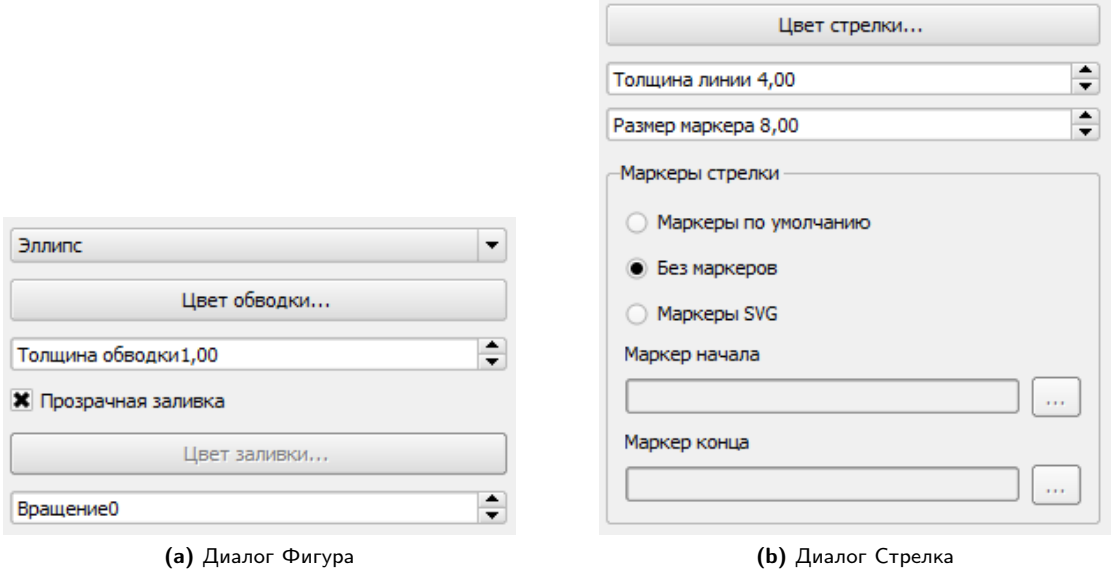

Рис. 8.8.: Свойства фигур и стрелок — диалоги Фигура и Стрелка

– Кроме того, предоставляется возможность настроить отображение сетки таблицы и задать шрифт для заголовков и содержимого.

#### Диалог Общие параметры

Диалог Общие параметры используется, когда необходимо (см. Рисунок [8.9b](#page-136-0)):

– настроить цвет и толщину рамки элемента, задать цвет фона и степень непрозрачности. Нажатием на кнопку  $\lceil$  Положение  $\rceil$  вызывается диалог  $\lceil$  Положение элемента , который позволяет настроить положение таблицы, используя точки привязки или координаты. Здесь же можно включить отображение рамки элемента при помощи флажка Включить рамку.

### 8.8. Сортировка и выравнивание элементов

Функции сортировки элементов находятся в выпадающем меню **Поднять выбранные элементы**. Вы-

делите элемент компоновки и выберите необходимое действие, чтобы расположить выделенный элемент выше или ниже других (см. таблицу [8.1\)](#page-126-1).

Инструменты выравнивания доступны через выпадающее меню

Выровнять выбранные элементы по левым краям (см. таблицу [8.1\)](#page-126-1). Перед использованием инстру-

мента выравнивания необходимо выделить несколько элементов, а затем нажать кнопку соответствующего инструмента. Все выделенные объекты будут выровнены в пределах их общих границ.

# 8.9. Создание вывода

На Рисунке [8.10](#page-137-0) показан пример компоновки, которая содержит все описанные выше элементы.

Компоновщик печати позволяет экспортировать результат в несколько форматов, при этом можно задавать разрешение (качество печати) и размер бумаги:

- Кнопка  $\Box$  Печать | предназначена для печати компоновки на подключенный принтер или в Postscript-файл, в зависимости от установленных драйверов принтера.
- 

– Нажатием на кнопку  $\|\cdot\|_2$  Экспорт в изображение компоновку можно экспортировать в один из

<span id="page-136-0"></span>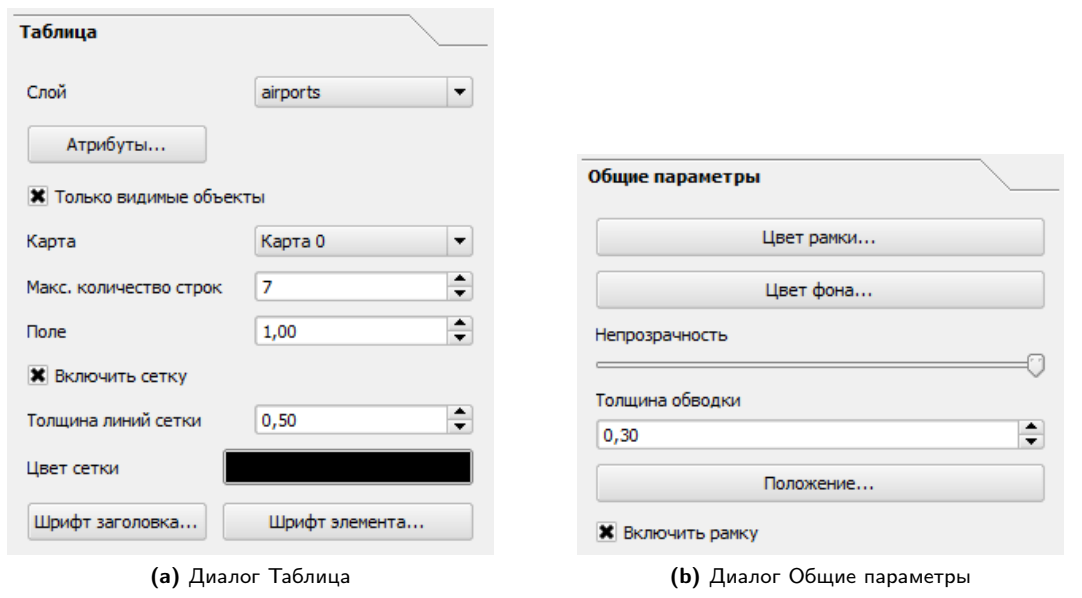

Рис. 8.9.: Свойства таблицы атрибутов — диалоги Таблица и Общие параметры

графических форматов: PNG, BPM, TIF, JPG . . .

– Нажав на кнопку  $\lceil \lambda \rceil$  Экспорт в PDF, вы сохраните компоновку в формате PDF. – Кнопка **| В. Преспорт в SVG** создаст из компоновки файл формата SVG (Scalable Vector Graphic). Примечание: Сейчас сохранение в SVG работает на базовом уровне. Это не проблема QGIS, а недостаток нижележащих библиотек Qt. Вероятно, в будущем эти проблемы будут решены.

# 8.10. Сохранение и загрузка шаблона

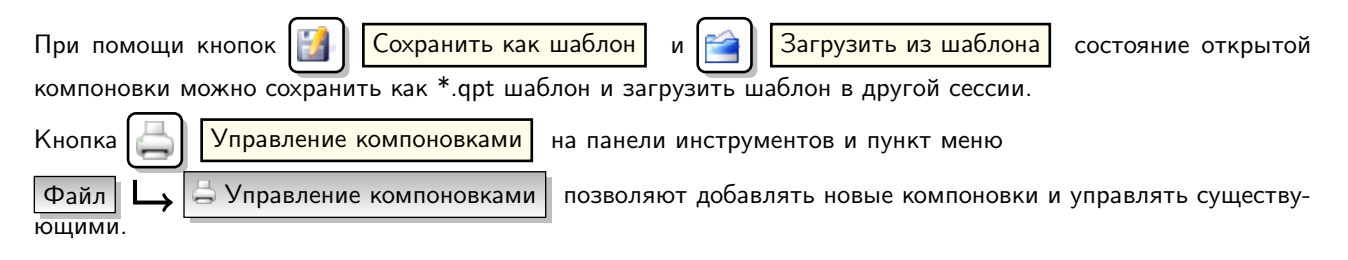

<span id="page-137-0"></span>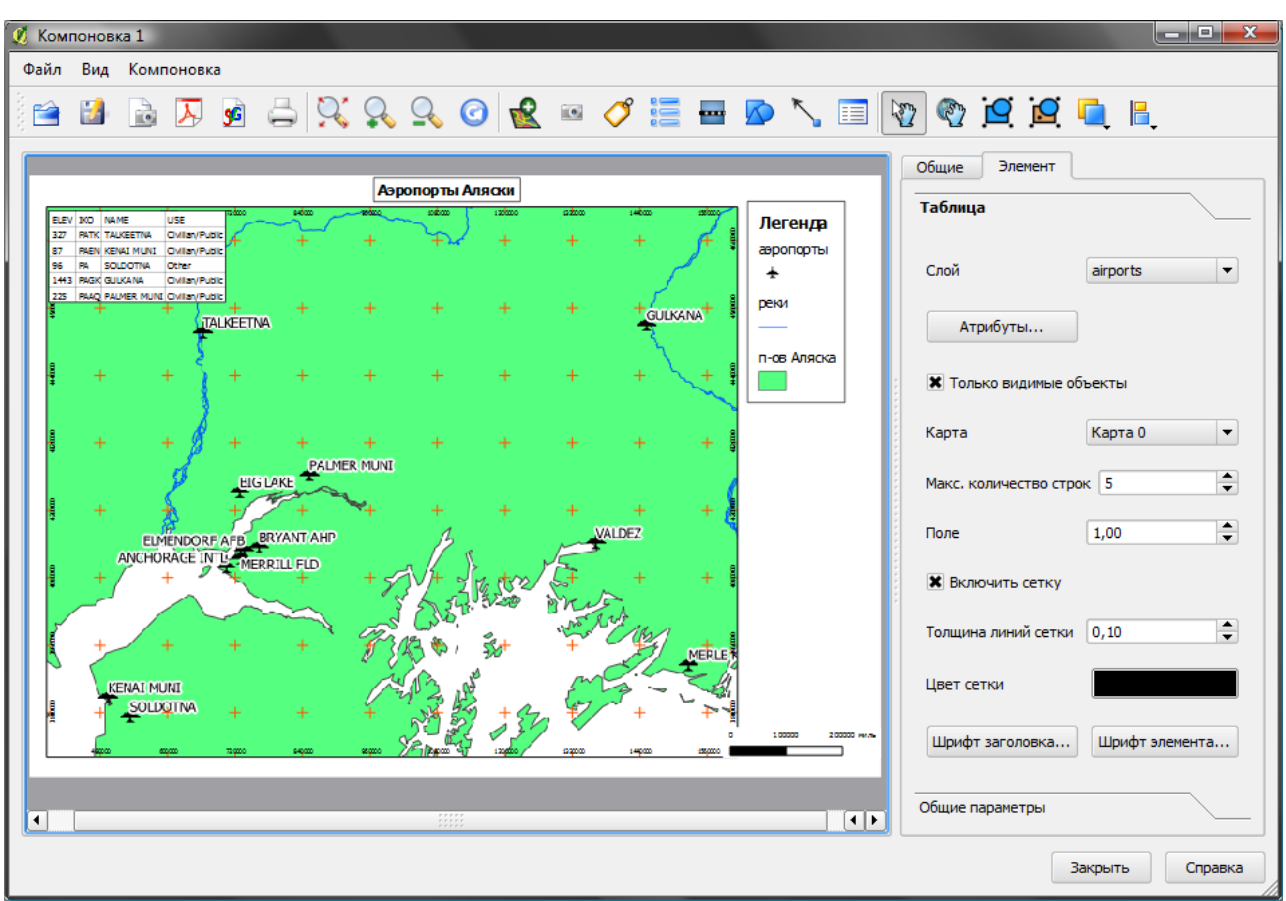

Рис. 8.10.: Компоновка с добавленными картой, легендой, масштабной линейкой, координатами и текстом<br>С

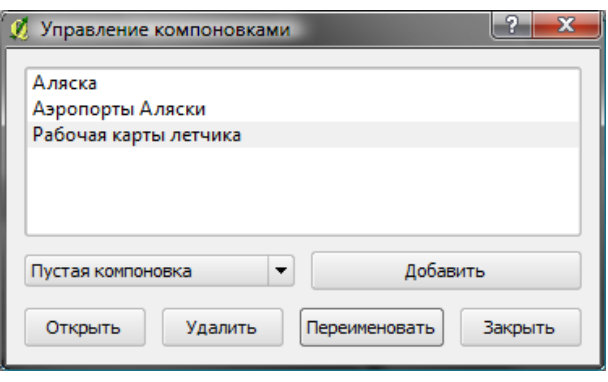

Рис. 8.11.: Управление компоновками

# 9. Модули QGIS

Первоначально, QGIS был разработан на архитектуре с поддержкой различных модулей, которые позволяют легко добавлять множество новых возможностей или функций в приложение. Большинство функций в QGIS реализованы как основные или внешние модули.

- Основные модули разрабатываются командой разработчиков QGIS и автоматически входят в каждый новый релиз программы. Написаны они либо на языках программирования C++ и Python. Более подробная информация об основных модулях приведена в Разделе [10.](#page-142-0)
- Все Внешние модули в настоящее время написаны на языке Python. Они находятся во внешних репозиториях и поддерживаются написавшими их авторами. Внешние модули могут быть добавлены с помощью функции Установка модулей QGIS. Более подробная информация о внешних модулях приводится в Разделе [12.](#page-196-0)

# 9.1. Управление модулями

Управление модулями подразумевает их загрузку или выгрузку с помощью Менеджера модулей. Внешние модули могут быть установлены, активированы или удалены с помошью Загрузки модулей. Также Менеджер модулей можно использовать для повторного отключения/подключения внешних модулей.

### <span id="page-138-1"></span>9.1.1. Загрузка основных модулей QGIS

<span id="page-138-0"></span>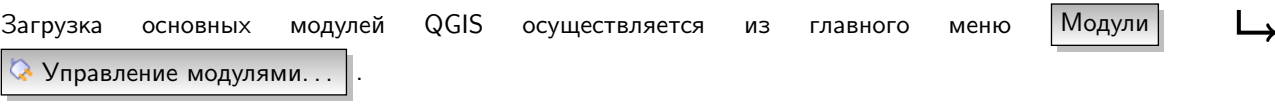

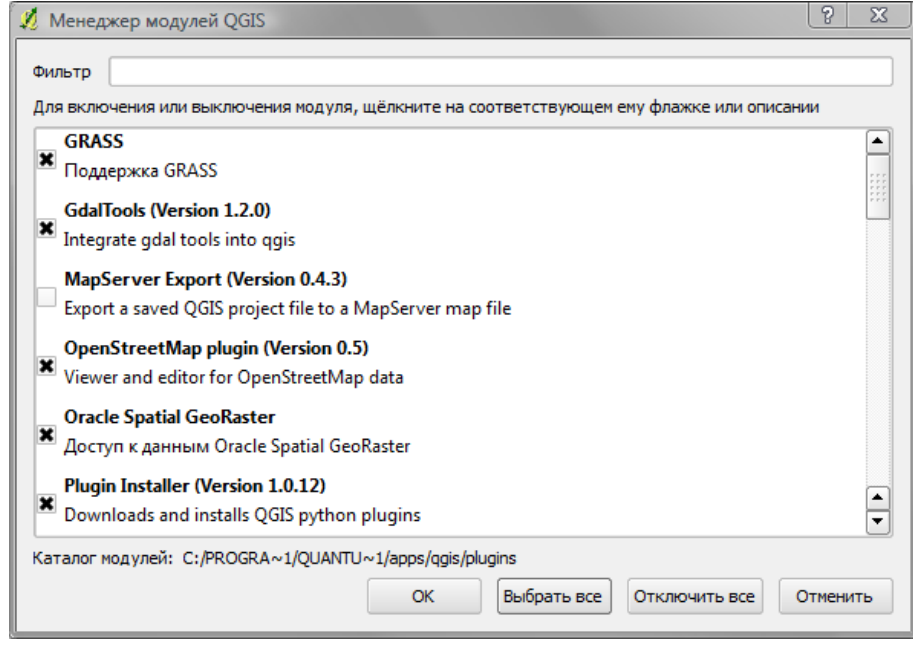

Рис. 9.1.: Менеджер модулей QGIS

Менеджер модулей содержит список всех доступных модулей, включая основные и внешние, и их статус (загружен или нет). Активируются модули автоматически с помощью установки флажка на соответствующем модуле (см. Раздел [12\)](#page-196-0). На Рисунке [9.1](#page-138-0) показано диалоговое окно Менеджера модулей.

Для включения модуля достаточно установить флажок слева от его названия и нажать кнопку | ОК | . При выходе из приложения список загруженных модулей сохраняется и будет автоматически загружен при следующем запуске QGIS.

#### Совет QGIS 43 ПОВРЕЖДЁННЫЕ МОДУЛИ

Если QGIS перестает загружаться, то, возможно, виноват повреждённый модуль. Можно остановить загрузку модулей, отредактировав файл настройки (см. Раздел 2.7). Найдите файл настроек модулей и измените значе-

ние модулей на «false», чтобы они не загружались при запуске QGIS.  $\Delta$  Например, чтобы прекратить загрузку

модуля «Текст с разделителями», нужно отредактировать файл \$HOME/.config/QuantumGIS/qgis.conf (в ) следующим образом: Add Delimited Text Layer=false. Данное действие нужно повторить для каждого модуля в секции [Plugins]. После этого можно запускать QGIS, и через Менеджер модулей добавлять модули по одному, чтобы узнать, который из них является причиной проблемы.

#### 9.1.2. Загрузка внеших модулей QGIS

Для загрузки внешних модулей нужно выполнить всего один шаг:

– Скачать модуль с внешнего репозиторя с помощью Загрузки модулей (Раздел 9.1.3). Новый модуль будет добавлен в список доступных в Менеджере модулей и автоматически активирован.

#### <span id="page-139-1"></span><span id="page-139-0"></span>9.1.3. Использование менеджера модулей в QGIS

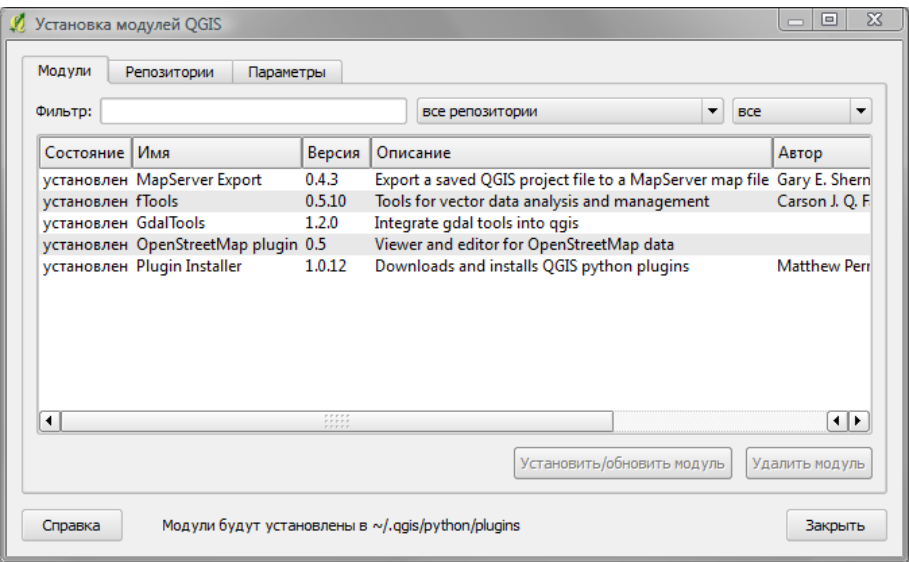

Рис. 9.2.: Установка модулей QGIS

Для загрузки и установки внешних модулей нужно выбрать меню Модули  $\overline{\phantom{a}}$  Загрузить модули...

Появится окно Установка модулей QGIS (рис. 9.2) со вкладкой Модули , в которой отображается список всех установленных модулей, а также список доступных для загрузки внешних модулей. Рядом с каждым модулем указан его статус:

- не установлен- модуль доступен в репозитории, но еще не загружен. Для установки нужно выбрать его и нажать кнопку Установить модуль
- новый-новый модуль доступен в репозитории.
- установлен- модуль уже установлен. Также будет активна кнопка Переустановить модуль . Если доступна более старая версия установленного плагина, то появится кнопка Понизить версию
- обновляемый— модуль установлен, доступно обновление. В этом случае будет активна кнопка Обновить модуль
- повреждён— модуль установлен, но недоступен или поврежден. Причина указана в описании к модулю.

#### Вкладка Модули

Для установки модуля необходимо выбрать его из списка и нажать кнопку | Установить модуль | . Он будет активирован и установлен в соответствующую директорию.

 $-\Omega$  Linux и другие Unix-подобные системы: ./share/qgis/python/plugins /home/\$USERNAME/.qgis/python/plugins  $-$  **X** Mac OS X:

- ./Contents/MacOS/share/qgis/python/plugins /Users/\$USERNAME/.qgis/python/plugins
- Windows: C:\Program Files\QGIS\python\plugins C:\Documents and Settings\\$USERNAME\.qgis\python\plugins

Если установка модуля прошла успешно, то появится соответствующее сообщение.

Если при установке произошла ошибка, то ее причина будет указана в отдельном окне на экране. Чаще всего ошибки возникают из-за проблем с подключением нового модуля и/или отсутствием дополнительных модулей, необходимых для работы нового модуля. В первом случае нужно немного подождать перед повторным запуском установки. Во втором— установить недостающие модули.  $\Lambda$  Пля Linux, большинство модулей

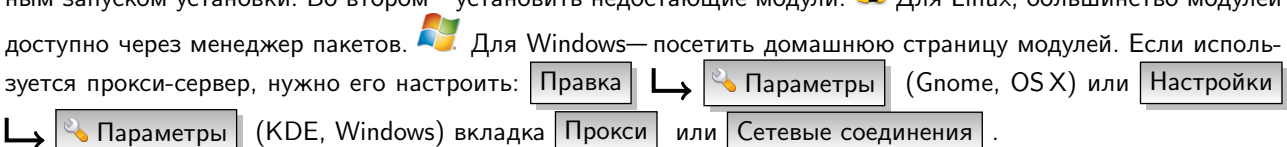

Кнопка Удалить модуль | доступна для установленного модуля при условии, что он не является основным. Обратите внимание, что если включено обновление основных модулей, то можно удалить последнее обновление кнопкой | Удалить модуль | и вернуться к предыдущей версии QGIS.

#### Репозитории

Вкладка Репозитории содержит список источников для новых модулей. По умолчанию включен только официальный репозиторий QGIS. Также можно добавить и другие репозитории, воспользовавшись кнопкой Добавить сторонние репозитории . Сторонние источники данных содержат большое количество полезных модулей, но не поддерживаются командой разработчиков QGIS. Также можно вручную управлять списком репозиториев, добавляя, удаляя и редактируя записи. Временно отключить репозиторий можно, нажав на кнопку | Изменить... | и сняв флажок в поле «Активен».

#### Параметры

Вкладка Параметры предназначена для настройки установки модулей. Если установлен флажок

Проверять обновления при запуске , то при каждом включении QGIS он будет автоматически проверять наличие новых и обновлённых модулей. По умолчанию, проверка будет происходить из всех активных источников данных, которые указаны во вкладке Репозитории . Интервал проверки обновлений можно установить от одного дня до месяца. Если будет доступен новый модуль или обновление для установленного — появится соответствующее уведомление в строке состояния. Если флажок автоматического обновления отключен, то проверка будет происходить при каждом запуске Загрузки модулей из меню.

Если порт 80 закрыт, это может вызвать некоторые проблемы при проверке обновлений. В этом случае, показатель Поиск новых модулей... может отображаться в строке состояния в течение всего времени работы с QGIS и может привести к ошибке при попытке выхода из программы. Чтобы этого не произошло, небходимо отключить автоматическую проверку обновлений при запуске программы.

Кроме того, можно указать тип модулей, которые будут отображатся в Менеджере модулей. В поле Разре-

шенные модули можно указать:

- Показывать модули только из официального репозитория
- Показывать все модули, кроме помеченных как экспериментальные
- Показывать все модули, включая помеченные как экспериментальные.

Совет QGIS 44 Использование экспериментальных модулей

Экспериментальные модули, как правило, непригодны для использования в работе. Эти модули находятся на ранних стадиях разработки и могут рассмотриваться как «неполные» или «демонстрационные». Такие модули не рекомендуется использовать в работе за исключением тестирования.

# 9.2. Провайдеры данных

Провайдеры (поставщики) данных являются «специальными» модулями для предоставления доступа к базам данных. По умолчанию, QGIS поддерживает слои PostGIS и базы данных, основанных на библиотеках GDAL/OGR (Приложение [A.1\)](#page-202-0). Эти модули позволяют расширить тип поддерживаемых данных QGIS.

Модули провайдеров данных подключаются автоматически при каждом запуске QGIS. Они не управляются из меню «Управление модулями» и включаются тогда, когда слой добавлен в QGIS.

# <span id="page-142-0"></span>10. Использование модулей ядра QGIS

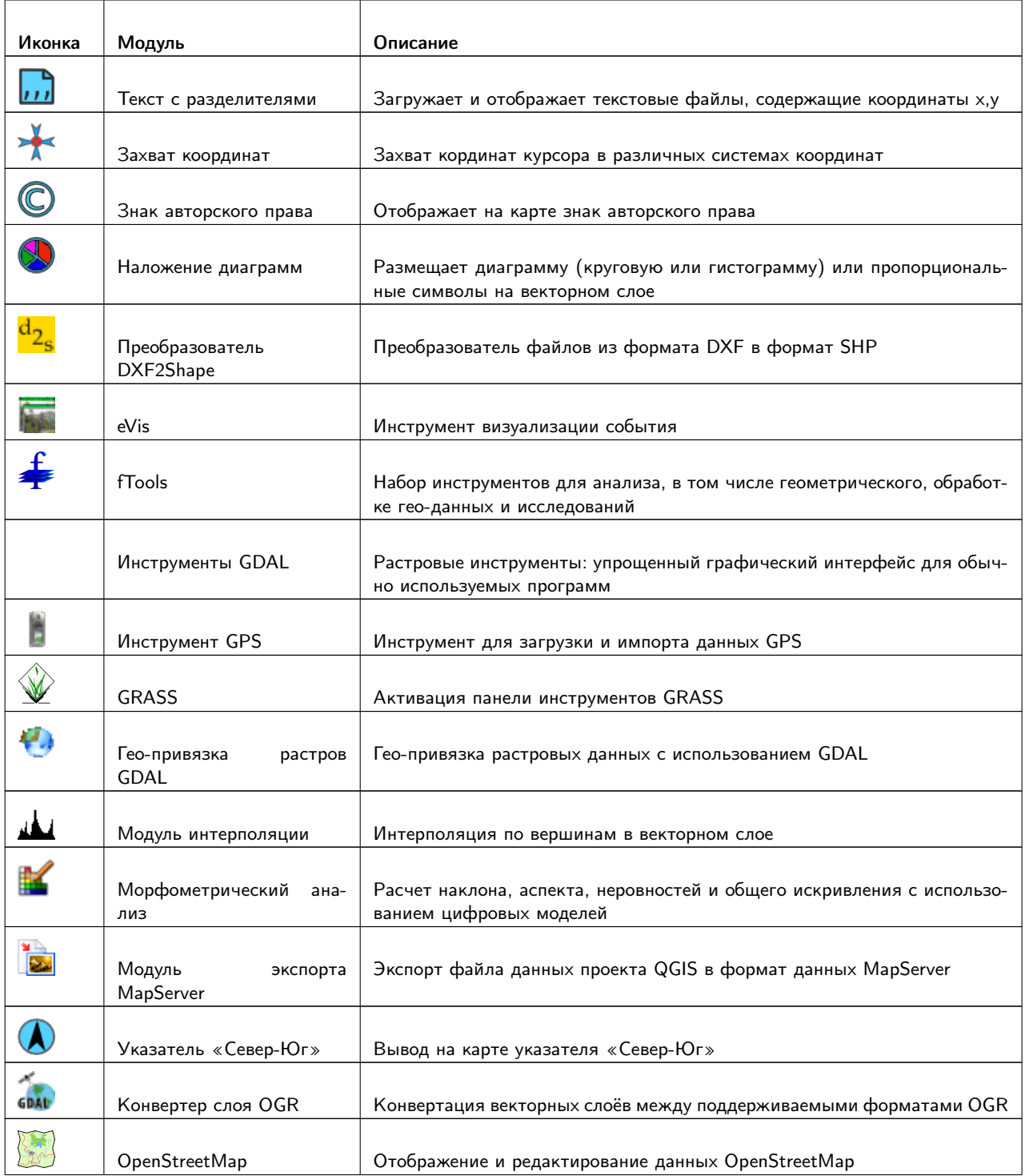

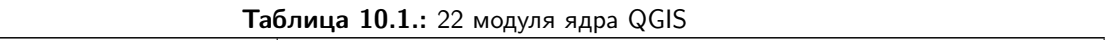

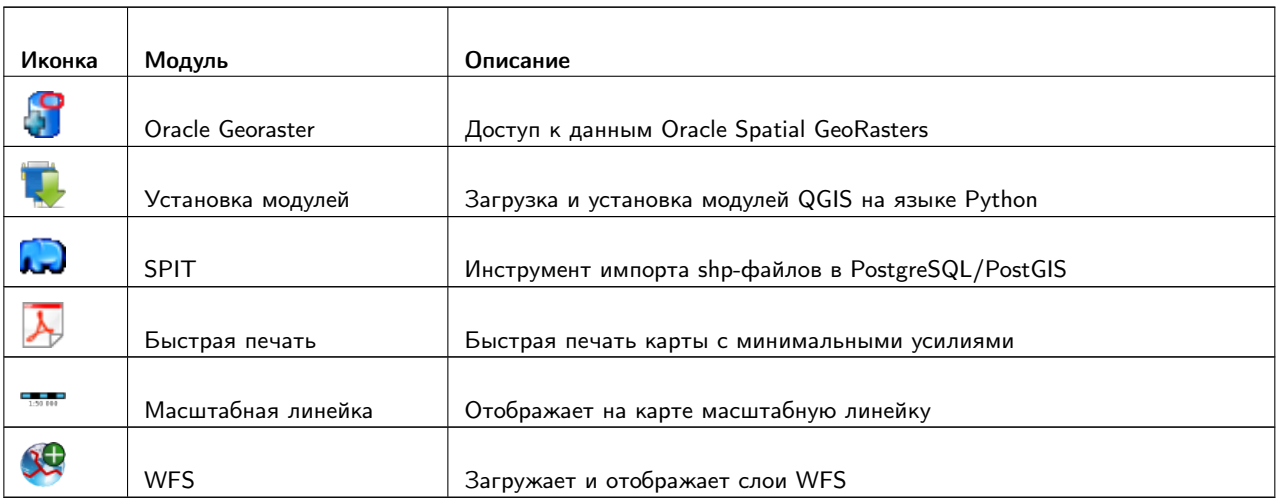

# 10.1. Модуль захвата координат

 $\overline{2}$ 

Модуль захвата координат прост в использовании и обеспечивает возможность отображать координаты на поле карты в двух определённых системах координат.

**Page** 

<span id="page-143-0"></span>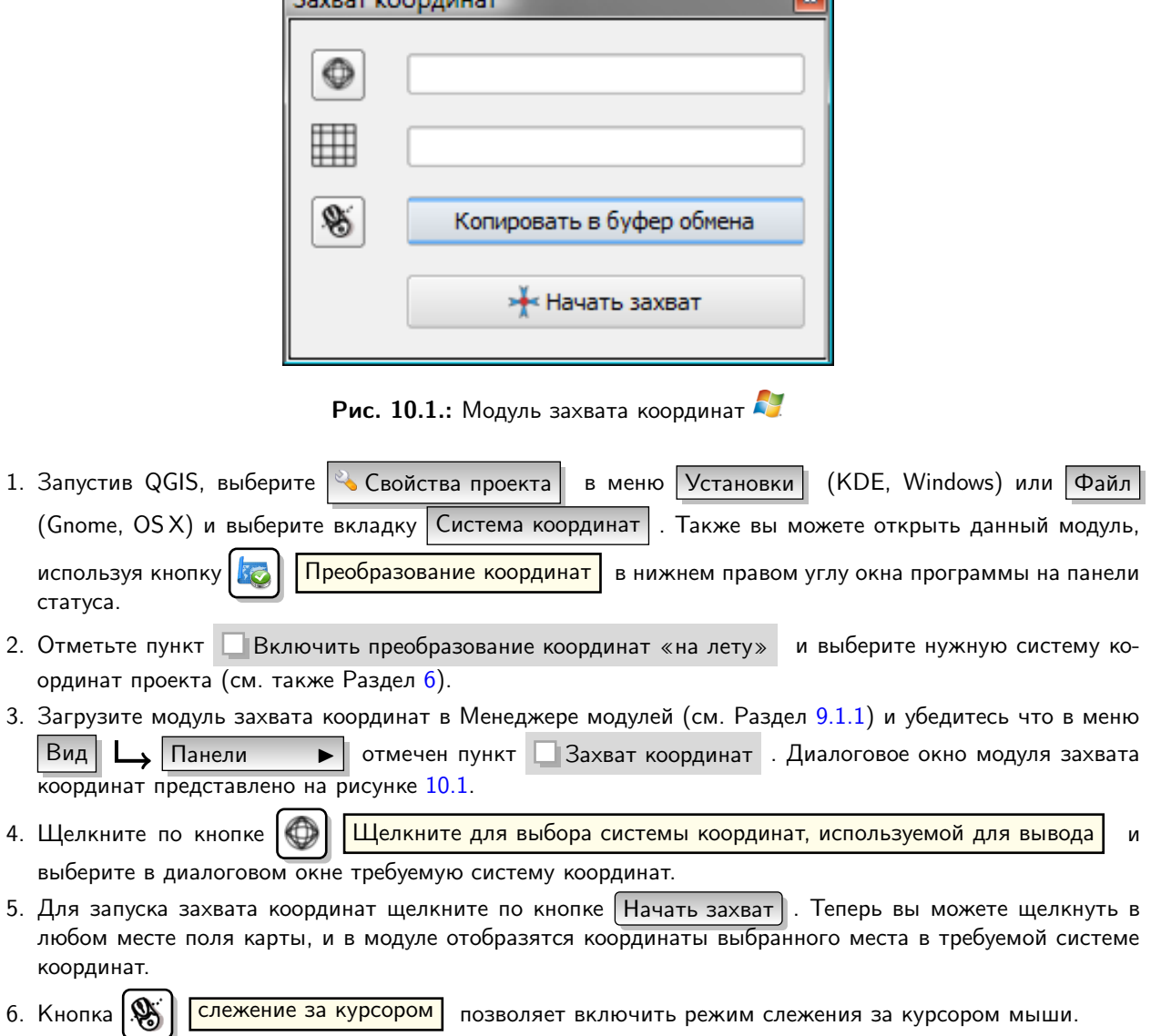
7. Также имеется возможность скопировать выбранные координаты в буфер обмена.

# 10.2. Модуль Оформление

Модуль Оформление включает модули Знак авторского права, Указатель «север-юг» и Масштабную линейку. Данные модули используются для оформления карты с использованием картографических элементов.

## 10.2.1. Знак авторского права

Название этого модуля вводит в заблуждение - вы можете добавить любой произвольный текст на карту.

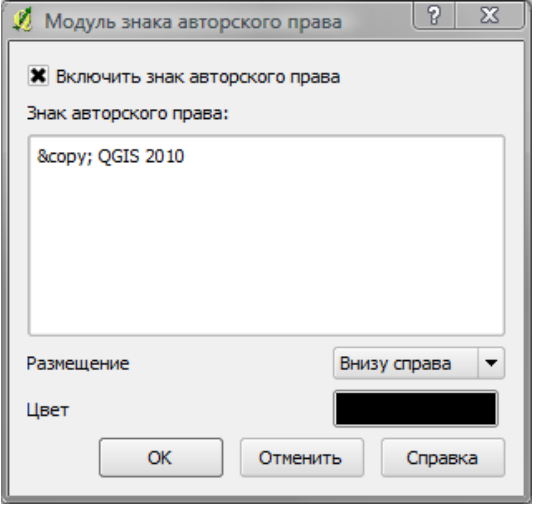

Рис. 10.2.: Модуль знака авторского права

- 1. Убедитесь, что модуль загружен.
- 2. Выберите пункт меню | Модули | Оформление © Знак авторского права  $\blacktriangleright$ или ис-Знак авторского права | на панели инструментов. пользуйте кнопку (C)
- 3. Введите текст, который вы хотите разместить на карте. Вы можете использовать язык разметки HTML, как показано в примере.
- 4. Выберите местоположение надписи из раскрывающегося списка Размещение Внизу справа
- 5. Поставьте отметку в поле Включить знак авторского права
- 6. Нажмите кнопку | ОК |

В примере выше (по умолчанию) символ авторского права с датой размещается в нижнем правом угол поля карты.

## 10.2.2. Указатель «север-юг»

Указатель «Север-Юг» размещает на карте простую стрелку, направленную на север. В настоящее время для указателя доступен только один стиль. Вы можете задать направление указателя или позволить QGIS определить его автоматически. Если вы выберите вариант автоматического определения направления, то QGIS предположит лучшее направление для указателя. Разместить указатель возможно в любом из четырех углов поля карты.

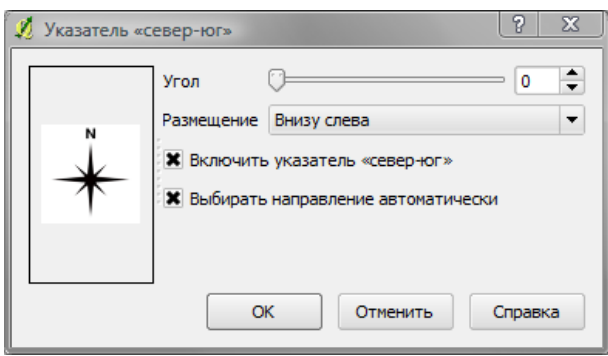

Рис. 10.3.: Указатель «Север-Юг»

# 10.2.3. Масштабная линейка

Масштабная линейка добавляет простую масштабную линейку на поле карты. Вы можете определить стить и местоположение линейки аналогично панели надписей.

QGIS поддерживает отображение масштаба только в тех же единицах измерения, что и карта. То есть, если единица измерения на вашем слое — метр, вы не можете добавить масштабную линейку в футах. Аналогично, если вы используете десятичные градусы, то не можете создать масштабную линейку с единицей измерения метр.

Для добавления масштабной линейки:

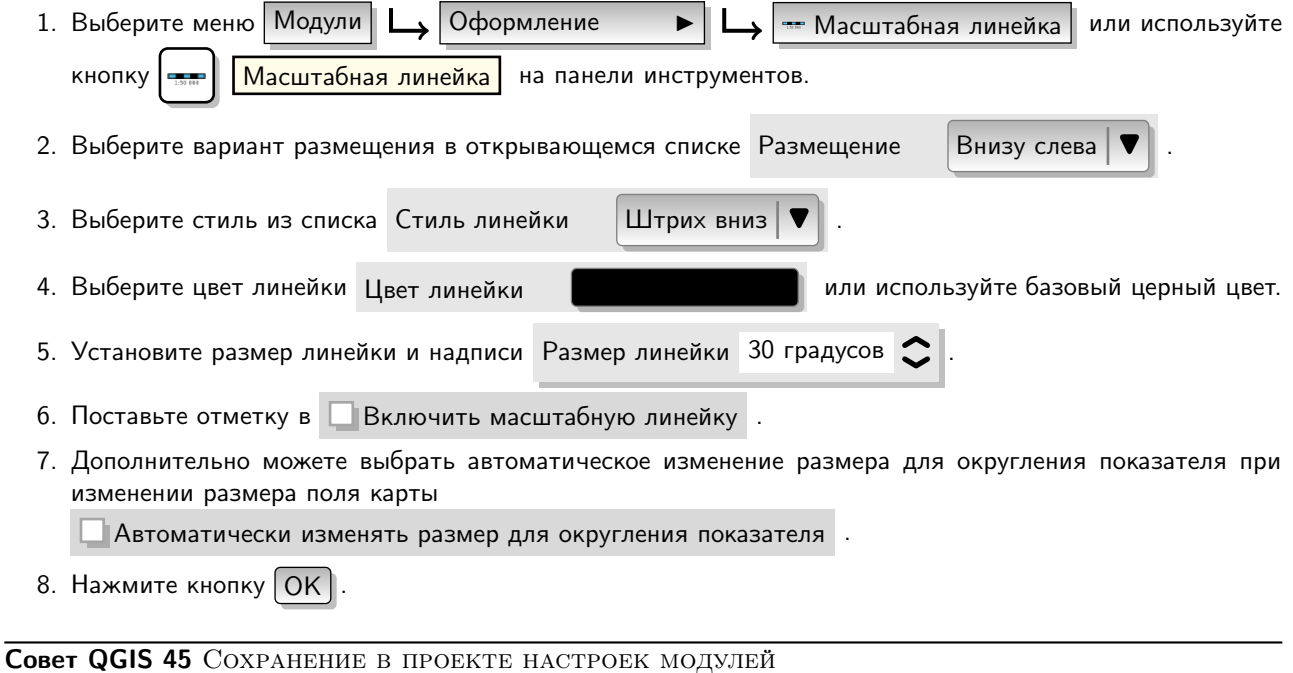

Когда вы сохраняете проект в формате .qgs, любые изменения произведенные с указателем «север-юг», масштабной линейкой и знаком авторского права так же будут сохранены и восстановлены при последующем открытии проекта.

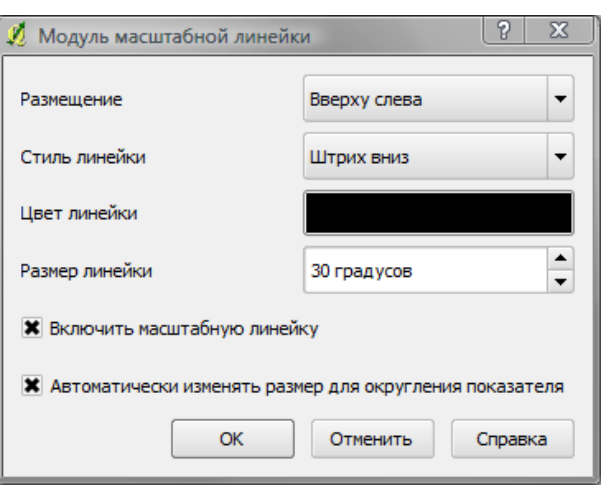

Рис. 10.4.: Модуль масштабной линейки

# 10.3. Модуль Текст с разделителями

Модуль «Текст с разделителями» позволяет вам добавить в QGIS текстовый файл с разделителями как слой.

### Требования

Для просмотра текстового файла с разделителями как слоя, данный файл должен содержать:

- 1. Заголовок с названием полей. Заголовок должен быть первой строкой в текстовом файле.
- 2. Заголовок должен включать поля X и Y. Эти поля могут иметь произвольное имя.
- 3. Координаты X и Y должны быть заданы как числа. При этом система координат может быть любой.

В качестве примера корректного текстового файла, приведем фрагмент файла с данными высотных точек elevp.csv, включенный в пробный набор данных QGIS (см. Раздел [1.4\)](#page-26-0):

```
X;Y;ELEV
-300120;7689960;13
-654360;7562040;52
1640;7512840;3
[...]
```
Некоторые замечания по текстовому файлу:

- 1. В примере текстового файла используется разделитель ;. В качестве разделителя полей может быть использован любой символ.
- 2. Первая строка содержит заголовки столбцов. Она содержит поля X, Y и ELEV.
- 3. Не используйте кавычки (") для разделения полей.
- 4. Координата Х расположена в поле X.
- 5. Координата Y расположена в поле Y.

## Использование модуля

Перед использованием модуль должен быть включен, как это описано в Разделе [9.1.](#page-138-0)

Используйте кнопку  $\lceil \cdot \rceil$  Добавить слой из текста с разделителями на панели инструментов для откры-

тия диалогового окна создания слоя из текста с разделителями, общий вид которого приведен на Рисунке [10.5.](#page-147-0)

 $\,$ Сначала выберите файл для импорта (например,  $\rm{qgis\_sample\_data/csv/elevp.csv})$  используя кнопку  $\overline{\cdots}$ ). После того, как файл будет выбран, модуль проведет анализ содержимого файла, используя текущий вариант символа разделителя, в данном случае это символ (;). Для корректного анализа файла важно указать правильный символ разделителя. Для указания в качестве символа разделителя знака табуляции используйте \t (это регулярное выражение для символа табуляции). После изменения символа разделителя щелкните по кнопке  $|A$ нализ $|$ .

<span id="page-147-0"></span>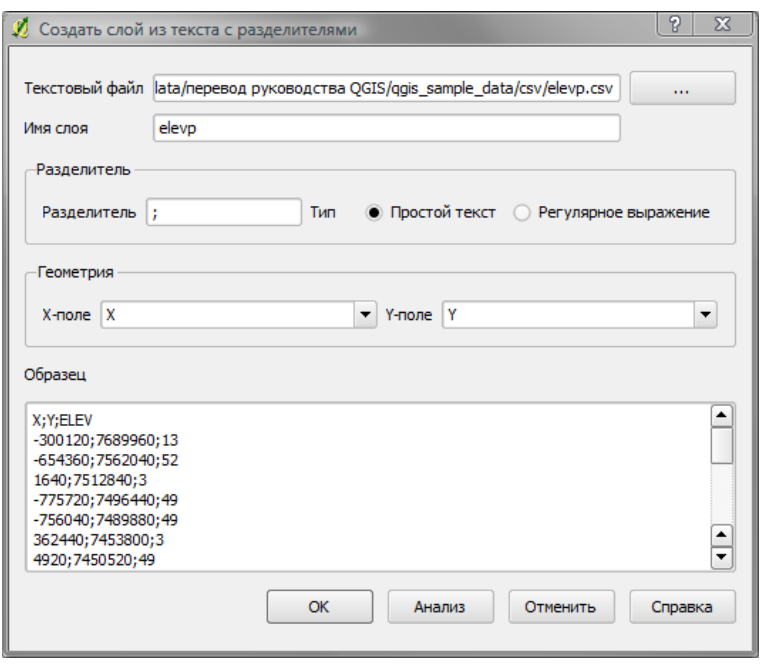

Рис. 10.5.: Диалоговое окно «Текст с разделителями»

Также вы можете провести анализ файла, выбирая названия полей, содержащих координаты Х и Ү, из раскрывающегося списка полей, и введя имя слоя (например, elevp), как показано на Рисунке 10.5. Для добавления слоя на карту нажмите кнопку  $|{\rm OK}|$ . Текстовый файл с разделителями теперь будет таким же, как любой другой слой в QGIS.

# 10.4. Модуль Преобразователь Dxf2Shp

Модуль «Преобразователь Dxf2Shp» может быть использован для преобразования векторных данных из формата DXF в формат shape-файлов. Перед его использованием должны быть определены следующие параметры:

- Входной DXF-файл: Введите путь к файлу в формате DXF, который необходимо преобразовать
- Выходной shp-файл: Введите любое желаемое имя файла для создаваемого shape-файла
- Тип выходного файла: Определите тип геометрии данных выходного shape-файла. В настоящее время поддерживаются такие типы как полилиния, полигон и точка.
- Экспорт текстовых меток: При выборе данного пункта дополнительно будет создан shape-файл слоя точек с таблицей DBF, которая содержит информацию о полях «TEXT», найденных в файле DXF и соответствующие текстовые строки.

#### Использование модуля

- 1. Запустите QGIS, загрузите модуль Dxf2Shp в Менеджере модулей (см. Раздел 9.1.1) и нажмите кнопку  $\sqrt{\frac{Dx_{12}}{Dx_{22}}}$  Сопуетсе , расположенную на панели инструментов QGIS. Диалоговое окно модуль Dxf2Shp показано на Рисунке 10.6.
- 2. Введите имя входного DXF файла, укажите имя выходного shape-файла и его тип.
- 3. Выберите пункт | Экспорт текстовых меток, если вам требуется создать дополнительный слой, содержащий надписи.
- 4. Нажмите кнопку | Ok ||

<span id="page-148-0"></span>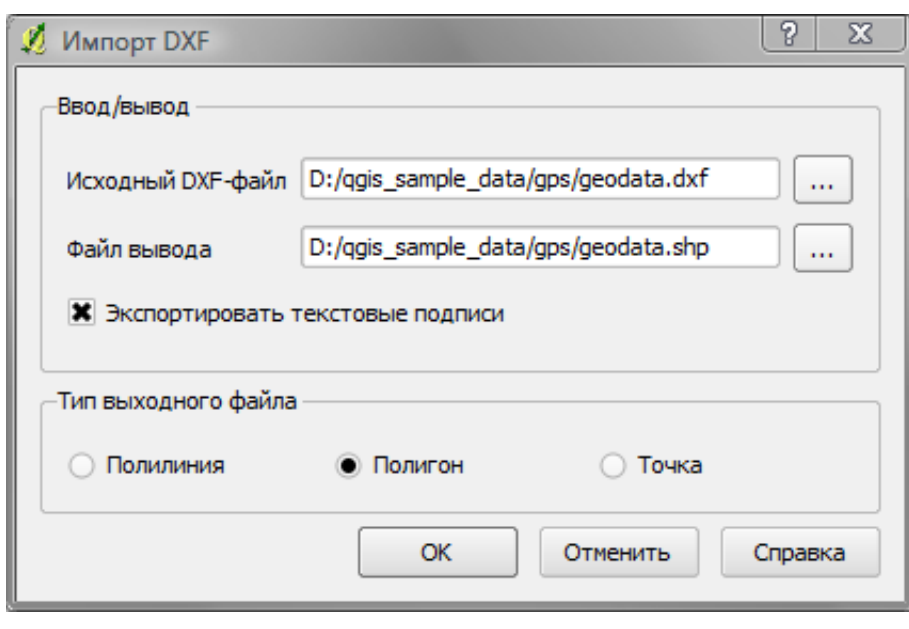

Рис. 10.6.: Модуль «Преобразователь Dxf2Shp»

# 10.5. Расширение eVis

Управлением информатики биоразнообразия в Центре охраны природных ресурсов и биоразнообразия Американского музея естественной истории  $1$  было разработано расширение Event Visualization Tool (eVis), программное обеспечение, расширяющее набор инструментов, используемых для мониторинга окружающей среды и поддержки принятия решений в области, связанной с охраняемыми природными территориями и ландшафтным планированием. Данное расширение позволяет легко связывать геокодированные (то есть, привязанные к координатам широты и долготы или X и Y) фотографии и прочие документы поддерживаемых форматов с векторными данными в QGIS.

В новых версиях QGIS расширение eVis устанавливается и включается автоматически. И по аналогии с остальными расширениями может быть отключено или включено в Менеджере модулей QGIS (см. Раздел [9.1\)](#page-138-0).

В состав eVis входит три модуля: инструмент подключения к базе данных, инструмент определения событий и обозреватель событий. Все эти модули работают совместно, позволяя просматривать геокодированные фотографии и прочие документы, связанные с объектами, хранящимися в векторных файлах, базах данных и таблицах.

## 10.5.1. Обозреватель событий

Модуль «Обозреватель событий» предназначен для отображения геокодированных фотографий, ссылающихся на векторные объекты карты, открытой в QGIS. Например, на точечные данные, загруженные в проект из векторного файла или в результате запроса к базе данных. Такие векторные объекты должны содержать атрибутивную информацию, описывающую местоположение, имя файла фотографии и (не обязательно) направление компаса камеры в момент съёмки. Векторный слой должен быть загружен в QGIS до запуска модуля «Обозреватель событий».

### Запуск модуля «Обозреватель событий»

Модуль «Обозреватель событий» можно запустить двумя способами: нажав кнопку

| Обозреватель событий eVis                                                 | • Сткроется окно <b>Обозреватель событий</b> . |
|---------------------------------------------------------------------------|------------------------------------------------|
| В данном окне содержится три вкладки, расположенных сверху. Вкладка Вывод |                                                |

<span id="page-148-1"></span><sup>1</sup>Раздел взят из Руководства пользователя eVis (v1.1.0), Horning, N., K. Koy, P. Ersts. 2009. Американский музей естественной истории, Центр охраны биоразнообразия и природных ресурсов. Данный документ доступен по адресу [http:](http://biodiversityinformatics.amnh.org/) [//biodiversityinformatics.amnh.org/](http://biodiversityinformatics.amnh.org/)и выпущен под лицензией GNU FDL.

используется для про-

смотра фотографий и связанной с ними атрибутивной информации. Вкладка Параметры содержит набор

настроек, позволяющих управлять поведением расширения eVis. И, наконец, вкладка Внешние приложения используется для сопоставления расширений файлов, отличных от изображений, и приложений, используемых в eVis для их отображения.

### Назначение окна Вывод

Для просмотра окна Вывод щёлкните на вкладке Вывод в окне **Обозреватель событий** . Данное окно предназначено для просмотра геокодированных фотографий и связанной с ними атрибутивной информации.

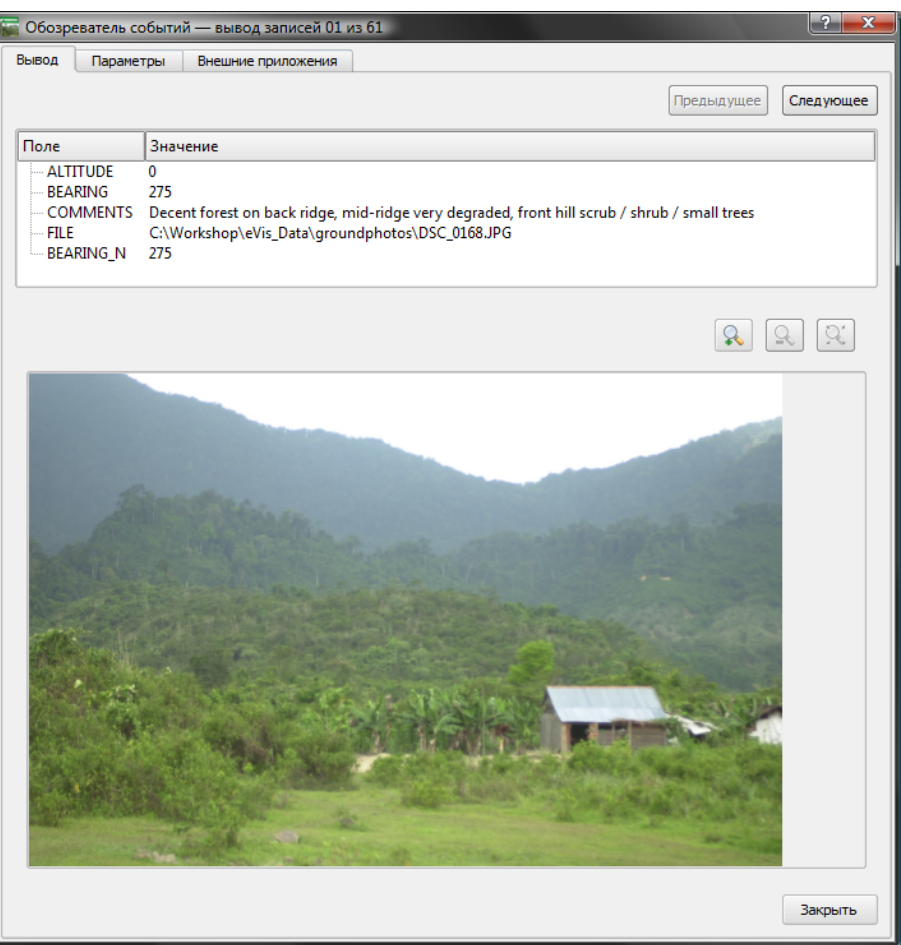

Рис. 10.7.: Окно Вывод расширения eVis

- Область вывода изображения: Область отображения фотографий.
- Кнопка Увеличить: Увеличьте фотографию для просмотра мелких деталей. Если изображение полностью не помещается в окно просмотра, воспользуйтесь полосами прокрутки, расположенными с левой и с нижней стороны окна и позволяющими перемещаться по изображению.
- Кнопка Уменьшить: Уменьшите фотографию для просмотра больших территорий.
- Увеличить до полного охвата: Отобразить полный охват фотографии.
- Окно атрибутивной информации: Вся атрибутивная информация объекта, с которым связана фотография, представлена здесь. Если файл, связанный с объектом, не является изображением, но его тип определён во вкладке Внешние приложения , то при двойном щелчке на значении поля, содержащего путь до файла, запустится соответствующее приложение для просмотра или прослушивания содержимого файла. Если тип файла определён, то значение поля, содержащего путь до него, будет подсвечено зелёным цветом.
- Навигационные кнопки: Если выделено более одного объекта, то используйте кнопки Предыдущее
	- и Следующее для перехода между ними.

– Индикатор объектов: Данный заголовок показывает, какой объект в данный момент отображается и сколько ещё объектов доступно для отображения.

#### <span id="page-150-0"></span>Назначение окна Параметры

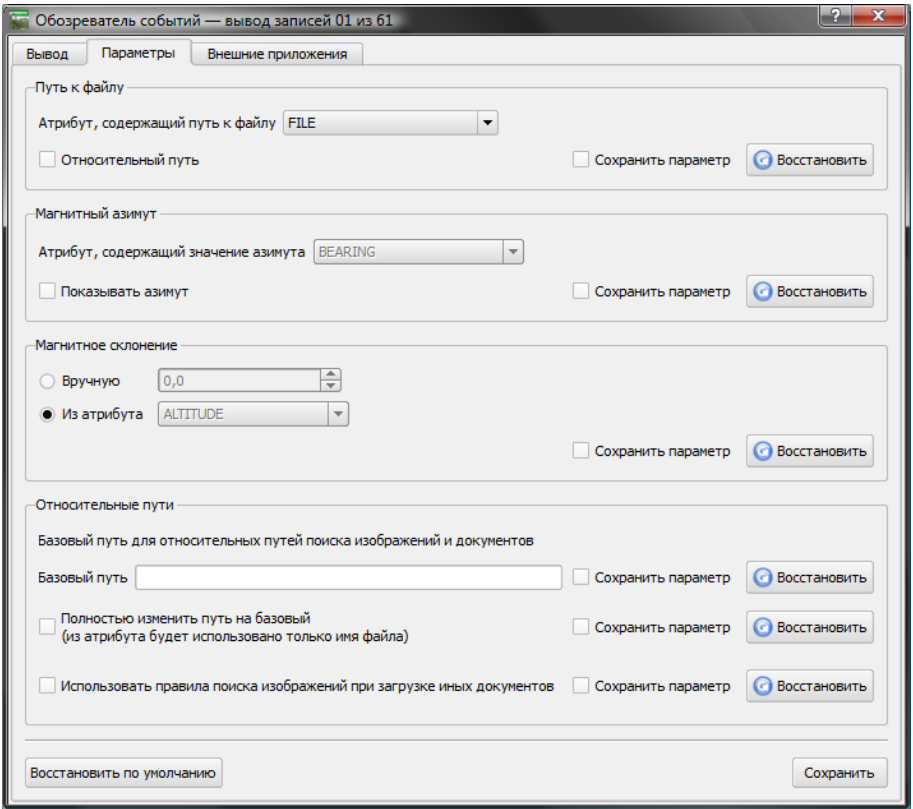

Рис. 10.8.: Окно Параметры расширения eVis

- Путь к файлу: Выпадающий список для определения атрибутивного поля, содержащего путь/URL фотографии или иного документа, предназначенного для отображения. Если расположение представлено в виде относительного пути, то должен быть отмечен соответствующий пункт. Текстовое поле «Базовый путь» предназначено для определения базового пути до файлов в случае использования относительных путей. Информация о различных настройках расположения файлов представлена в Разделе [10.5.1.](#page-151-0)
- Магнитный азимут: Выпадающий список для определения атрибутивного поля, содержащего значение магнитного азимута, связанное с отображаемой фотографией. Если значение магнитного азимута присутствует в атрибутике слоя, то необходимо отметить пункт Показывать азимут .
- Магнитное склонение: Сдвиг компаса можно использовать для компенсации магнитного склонения (позволяет адаптировать магнитные азимуты для определения истинных географических). Отметьте

пункт Вручную , чтобы задать значение сдвига компаса самостоятельно в соответствующем текстовом поле или выберите пункт «Из атрибута» для определения поля, содержащего данное значение. В обоих случаях для восточных склонений следует использовать положительные величины, а для западных — отрицательные.

- Базовый путь: Базовый путь, относительно которого определяются относительные пути, определённые, как показано на Рисунке [10.8](#page-150-0) (A).
- Полностью заменить путь на базовый: Если отмечен этот пункт, то из значения атрибута будет взято только имя файла и добавлено к базовому пути.
- Применить правило ко всем документам: Если отмечен данный пункт, то все правила, относящиеся к настройке расположения изображений, будут использованы и для других типов файлов, таких, как видео, текстовых документов и звуковых файлов. Если данный пункт не отмечен, то все настройки расположения файлов будут применены только к фотографиям, другие типы документов будут игнорировать параметр «Базовый путь».
- Сохранить параметр: Если отмечен этот пункт, то после закрытия окна или нажатия кнопки Сохранить , значение соответствующего параметра будет сохранено для последующих сессий.
- Восстановить: Сбросить и установить параметр в значение по умолчанию.
- Восстановить по умолчанию: Сбросить значения всех полей и установить в значения по умолчанию. Данная операция эквивалентна последовательному нажатию кнопок Восстановить возле каждого параметра.
- $\textsf{Coxpanить}$ : Сохранить настройки, не закрывая вкладку | Параметры |

#### <span id="page-151-0"></span>Назначение окна Внешние приложения

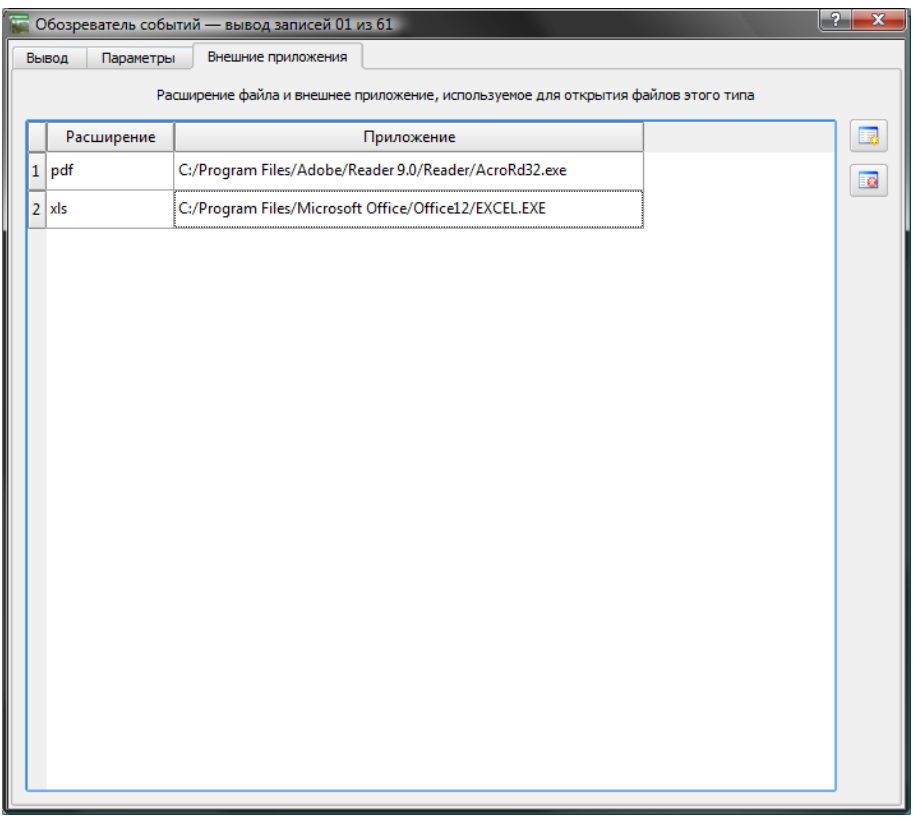

Рис. 10.9.: Окно «Внешние приложения» расширения eVis

- Таблица сопоставления: Таблица содержит типы файлов, которые можно открыть, используя eVis. Для каждого типа представляется расширение и путь к приложению, позволяющему открыть файл данного типа. Таким образом, появляется возможность открыть практически любой файл, например, видео, звуковую запись или текстовый документ, а не только изображение.
- Добавить новый тип файлов: Добавить новый тип файлов с уникальным расширением и путь до приложения, которое его откроет.
- Удалить текущую строку: Удалить из таблицы выбранный тип файлов.

#### Определение местоположения и названия фотографий

Местоположение и название фотографий можно хранить, используя абсолютные или относительные пути, или URL, если фотография хранится на Web-сервере. Примеры различных подходов представлены в Таблице [10.2.](#page-152-0)

#### Определение местоположения и названия прочих документов поддерживаемых форматов

Помимо фотографий, используя eVis, можно воспроизвести или просмотреть текстовые документы, видео или звуковые файлы. Для этого в таблицу сопоставления, расположенную во вкладке Внешние приложения

окна **Обозреватель событий** , необходимо добавить сопоставление расширения файла и приложения, с помощью которого этот файл можно будет открыть. Кроме того, в таблице атрибутов векторного слоя должен

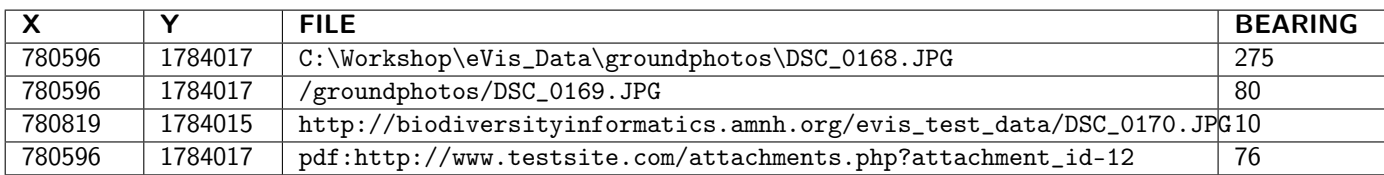

<span id="page-152-0"></span>Таблица 10.2.: Примеры записи адресов файлов с использованием абсолютных путей, относительных путей и URL

присутствовать путь или URL файла. При использовании URL следует соблюдать одно важное правило - URL не должен содержать расширение файла, вместо этого расширение указывается перед URL. Ссылка на файл будет иметь формат «расширение: URL». То есть URL предшествует расширение и двоеточие, что особенно удобно при осуществлении доступа к документам Википедии и прочих Web-сайтов, в которых для управления Web-страницами используются базы данных (смотри Таблицу 10.2).

### Использование Обозревателя событий

Если в атрибутике векторного слоя присутствует ссылка на фотографию и информация о местоположении файла корректно установлена во вкладке Параметры , то после открытия окна | Обозреватель событий должна отобразиться фотография. Если фотография не появилась, то, возможно, следует проверить настройки во вкладке Параметры

Если в таблице атрибутов слоя имеется ссылка на документ поддерживаемого формата (или на изображение, имеющее расширение, не знакомое eVis), и во вкладке Внешние приложения | описано приложение, открывающее файлы данного типа, то поле, содержащее путь к файлу, будет выделено зелёным цветом. Чтобы открыть документ, дважды щёлкните на этом поле. Если в таблице атрибутов слоя имеется ссылка на документ, но путь к документу не подсвечен зелёным цветом, то необходимо провести сопоставление расширения и приложения во вкладке Внешние приложения | . Если путь подсвечен зелёным, но по двойному нажатию

документ не открывается, проверьте настройки расположения файлов во вкладке | Параметры

Если отображение азимута отключено во вкладке | Параметры |, то векторный объект, для которого открыта фотография, будет отмечен красной звёздочкой. Если отображение азимута включено, то появится стрелка, указыающая в направлении, соответствующем значению магнитного азимута. Стрелка будет отцентрирована относительно объекта с которым связана фотография или иной объект.

Чтобы закрыть окно | Обозреватель событий |, нажмите кнопку | Закрыть | во вкладке | Вывод |

## 10.5.2. Определить события eVis

Модуль «Определить события eVis» позволяет отображать фотографии путём шелчка на объектах карты. открытой в QGIS. Такие векторные объекты должны содержать атрибутивную информацию, описывающую местоположение, имя файла фотографии и (не обязательно) направление компаса камеры в момент съёмки. Такой слой должен быть загружен в QGIS до запуска модуля определителя событий.

#### Запуск модуля Определить события

Для запуска модуля «Определить события» нажмите кнопку

Определить события eVis или выберите

 $\frac{1}{2}$ eVis  $\vert$  Модули  $\vert\vert$   $\vert$ 

Определить события eVis стрелку с символом «i», что свидетельствует о том, что инструмент определения события включён.

1. После чего вид курсора изменится на

Для просмотра фотографий, связанных с объектами активного векторного слоя, открытого в QGIS, поместите курсор на объект и щёлкните мышкой. После щелчка на объекте откроется окно | Обозреватель событий и фотография, доступная для отображения в обозревателе, на месте щелчка или около него. Если доступно несколько фотографий, то для перемещения между различными объектами используйте кнопки | Предыдущее | и | Следующее | . Остальные управляющие элементы описаны в разделе «Обозреватель событий» данного руководства.

 $\blacktriangleright$ 

# 10.5.3. Соединение с БД

Модуль «Соединение с БД» представляет собой инструмент для соединения и запросов к базам данных или иным ресурсам ОDBC, таким, как электронные таблицы.

eVis может напрямую соединяться с базами данных четырёх типов: Microsoft Access, PostgreSQL, MySQL, SQLite, а также считывать данные через ODBC-соединения. При считывании данных через ODBC-соединение (например, из электронных таблиц MS Excel) необходимо нужным образом сконфигурировать ODBC-драйвер в соответствии с типом используемой операционной системы.

### Загрузка модуля соединения с БД

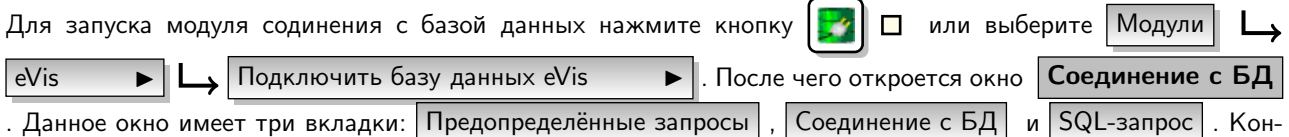

соль вывода, расположенная внизу окна, отображает статус действий, вызванных различными разделами данного модуля.

## Соединение с БД

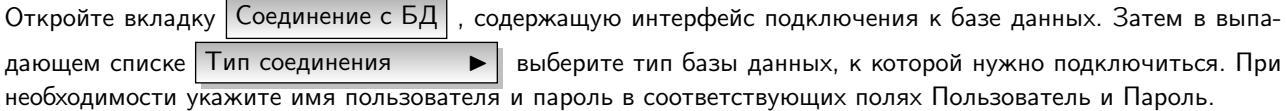

В соответствующем поле введите адрес сервера БД. Данная возможность недоступна, если выбран тип базы данных «MSAccess». Если база данных размещается локально, то в качестве адреса следует указать «localhost».

В поле «База данных» укажите имя базы данных. Если выбран тип «ODBC», то укажите здесь имя источника данных.

Когда все параметры заполнены, нажмите кнопку Подключиться . Если всё прошло успешно, то в консоли вывода появится сообщение о том, что соединение было установлено. Если соединение не было установлено, проверьте корректность параметров, описанных выше.

- Тип соединения: Выпадающий список, содержащий перечень доступных типов баз данных.
- Сервер БД: Адрес сервера баз данных.
- Порт Номер порта в случае выбора базы данных MySQL или PostgreSQL.
- База данных Имя базы данных.
- Подключиться Кнопка подключения к БД с использованием введёных настроек.
- Консоль вывода Консольное окно, в котором отображаются сообщения, связанные с работой модуля.
- Пользователь: Имя пользователя, указываемое в случае защиты доступа к базе данных паролем.
- Пароль: Пароль, соответствующий имени пользователя.
- Предопределённые запросы: Вкладка «Предопределённые запросы».
- Соединение с БД: Вкладка «Соединение с БД».
- SQL-запрос: Вкладка «SQL-запрос».
- Справка: Вызов окна справки.
- ОК: Закрыть главное окно «Соединение с БД».

### Выполнение SQL-запросов

SQL-запросы используются для извлечения информации из базы данных или ODBC-ресурса. В eVis результатом выполнения таких запросов является векторный слой, добавляемый в окно карты QGIS. Перейдите во вкладку SQL-запрос | для отображения интерфейса создания SQL-запросов. SQL-команды можно вводить прямо в открывшемся текстовом окне. Полезное руководство по использованию SQL-комманд доступно по aдресу http://www.w3schools.com/sql/. Например, для извлечения всех данных из рабочего листа таблицы Excel используется команда «select \* from [sheet1\$]», где «sheet1» - имя рабочего листа.

Нажмите кнопку Выполнить | для исполнения команды. Если запрос успешен, то появится окно

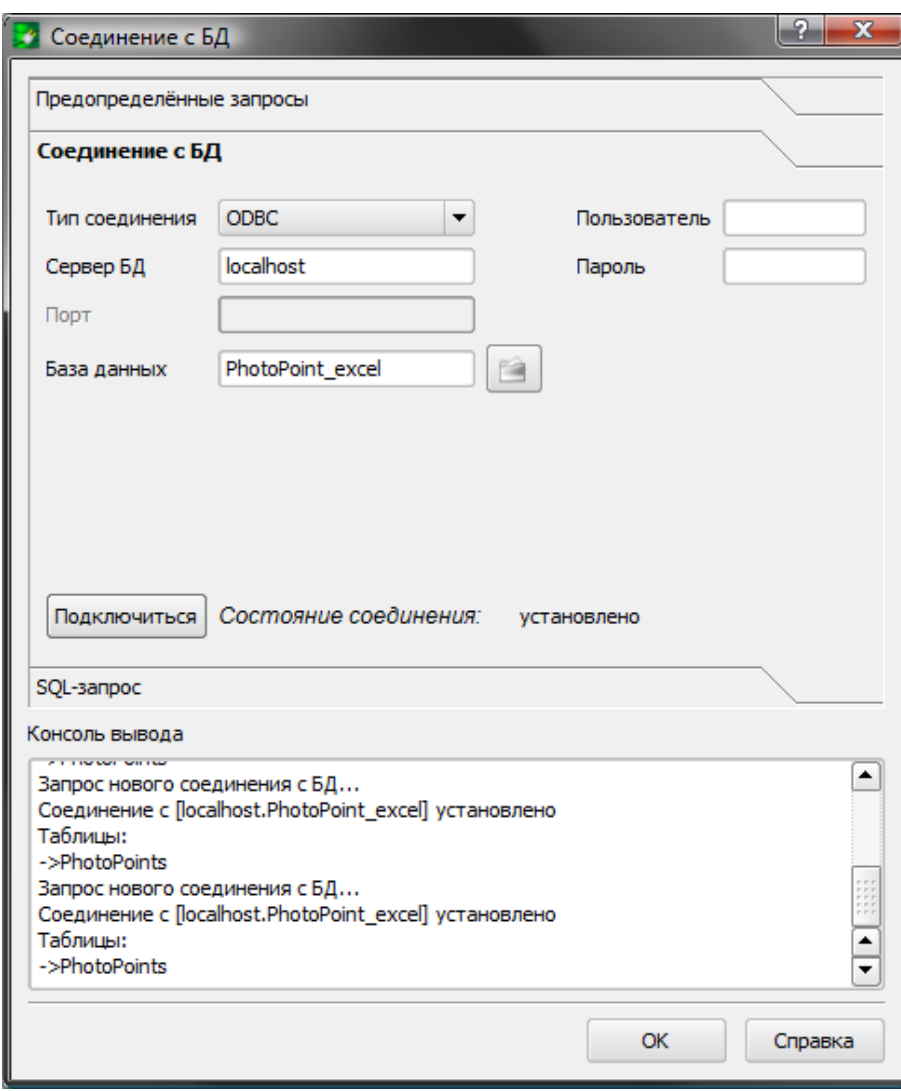

Рис. 10.10.: Окно «Соединение с БД» расширения eVis

Выбор файла БД . Если запрос некорректный, то в консоли вывода появится сообщение об ошибке.

В окне Выбор файла БД в поле «Имя нового слоя» введите имя слоя, который будет создан на основе результатов выборки.

- Текстовое поле SQL-запрос: Место ввода SQL-запросов.
- Выполнить: Кнопка выполнения SQL-запросов.
- Консоль вывода: Консольное окно, в котором отображаются сообщения, связанные с работой модуля.
- Справка: Вызов окна справки.
- ОК: Закрыть главное окно Соединение с БД

Используйте выпадающие меню X-координата  $\blacktriangleright$  | и Y-координата  $\blacktriangleright$  | для выбора полей базы данных, в которых хранится информация о координатах «X» (или долготе) и «Y» (или широте). После нажатия кнопки OK на основе результатов SQL-запроса создаётся векторный слой и добавляется в главное окно QGIS.

Чтобы сохранить векторный файл для будущего использования, примените команду «Сохранить как», доступную через правый щелчок на имени слоя в списке слоёв QGIS.

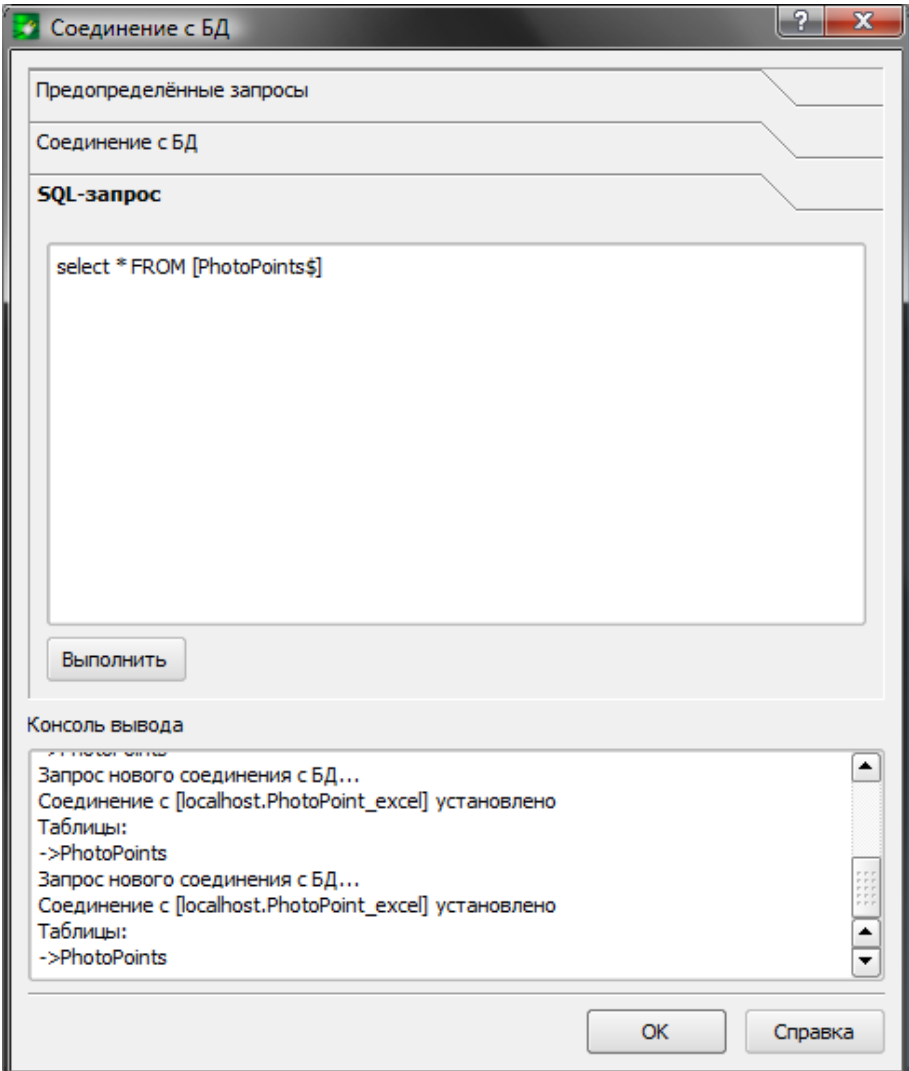

Рис. 10.11.: Вкладка «SQL-запрос» расширения eVis

### Запуск предопределённых запросов

С помощью инструмента предопределённых запросов можно загружать заранее подготовленные запросы, хранящиеся в файле формата XML. Это особенно удобно в случае, если вы не знакомы с командами SQL. Для этого необходимо перейти во вкладку Предопределённые запросы .

Чтобы загрузить набор предопределённых запросов, нажмите кнопку  $\|\cdot\|$  Открыть файл . Появится окно, предназначенное для определения расположения файла, содержащего SQL запросы. Когда запросы будут загружены, их заголовки согласно определению в XML-файле появятся в выпадающем списке, расположенном чуть ниже кнопки  $\boxed{3}$  Открыть файл , полное описание выбранного запроса отобразится в текстовом поле, расположенном под выпадающим списком.

Из выпадающего списка выберите запрос, который вы хотите запустить, и перейдите во вкладку SQL-запрос , чтобы просмотреть детали запроса. Убедитесь, что соединение с базой данных установлено.

Для выполнения запроса во вкладке SQL-запрос нажмите кнопку  $\Box$ Выполнить  $\Box$ . Если запрос успешен, то появится окно **Выбор файла БД** . Если запрос некорректный, то в консоли вывода появится сообщение об ошибке.

- Открыть файл: Вызов окна «Открыть файл» для поиска XML-файла, содержащего предопределённые запросы.
- Предопределённые запросы: Выпадающий список, содержащий запросы, определённые в XML-

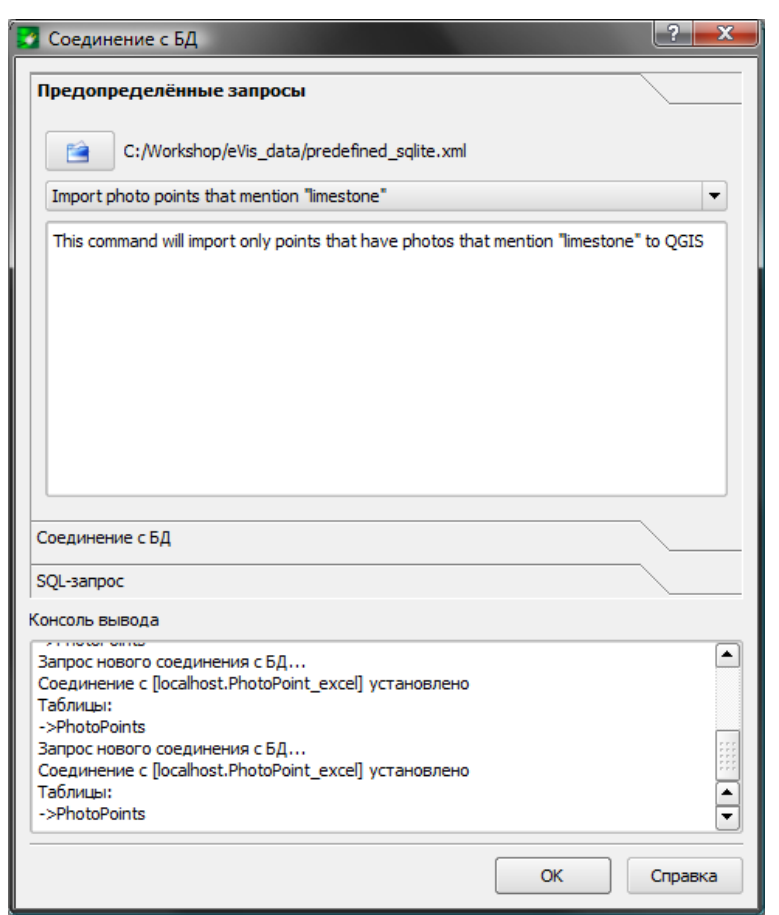

Рис. 10.12.: Вкладка «Предопределённые запросы» расширения eVis

**Совет QGIS 46** СОЗДАНИЕ ВЕКТОРНОГО СЛОЯ НА ОСНОВЕ ДАННЫХ ЛИСТА MICROSOFT EXCEL

При создании векторного слоя из листа Microsoft Excel могут появиться строки с нежелательными нулями («0»), вставленные в таблицу атрибутов после корректных данных. Причиной может быть удаление значений этих ячеек в Excel клавишей «backspace». Для исправления проблемы необходимо открыть файл Excel (предварительно закрыв QGIS, если данный файл открыт на редактирование) и, используя инструмент Edit > Delete, удалить пустые строки из файла. Во избежании такой проблемы, перед сохранением файла следует просто удалять пустые строки в Excel, используя инструмент Edit > Delete.

файле.

- Описание запроса: Короткое описание запроса, берётся из XML-файла.
- Консоль вывода: Консольное окно, в котором отображаются сообщения, связанные с работой модуля.
- Справка: Вызов окна справки.
- ОК: Закрыть главное окно Соединение с БД

XML-формат предопределённых запросов eVis

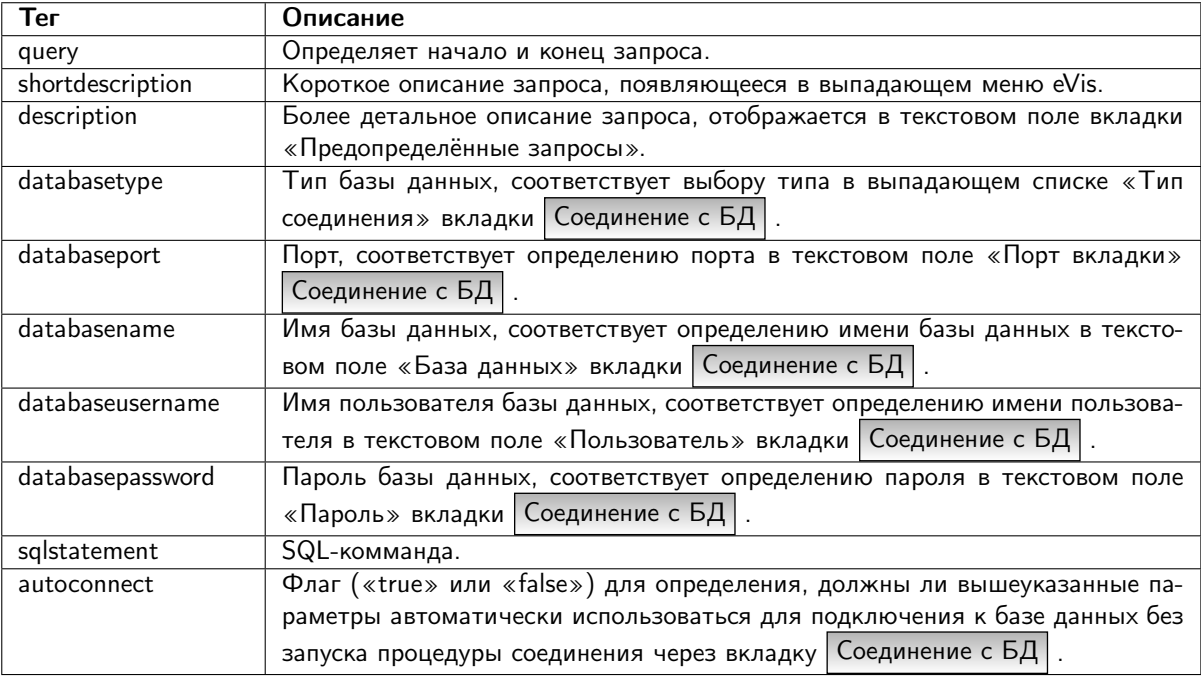

Таблица 10.3.: XML-теги eVis

Пример XML-файла, содержащего три запроса:

```
<?xml version="1.0"?>
<doc><query>
  <shortdescription>Import all photograph points</shortdescription>
  <description>This command will import all of the data in the SQLite database to QGIS
      </description>
   <databasetype>SQLITE</databasetype>
   <databasehost />
  <databaseport />
   <databasename>C:\textbackslash Workshop/textbackslash
eVis\_Data\textbackslash PhotoPoints.db</databasename>
  <databaseusername />
   <databasepassword />
   <sqlstatement>SELECT Attributes.*, Points.x, Points.y FROM Attributes LEFT JOIN
```

```
Points ON Points.rec_id=Attributes.point_ID</sqlstatement>
   <autoconnect>false</autoconnect>
 </query>
  <query>
   <shortdescription>Import photograph points "looking across Valley"</shortdescription>
   <description>This command will import only points that have photographs "looking across
      a valley" to QGIS</description>
   <databasetype>SQLITE</databasetype>
   <databasehost />
   <databaseport />
   <databasename>C:\Workshop\eVis_Data\PhotoPoints.db</databasename>
   <databaseusername />
   <databasepassword />
   <sqlstatement>SELECT Attributes.*, Points.x, Points.y FROM Attributes LEFT JOIN
     Points ON Points.rec_id=Attributes.point_ID where COMMENTS='Looking across
      valley'</sqlstatement>
   <autoconnect>false</autoconnect>
 </query>
 <query>
   <shortdescription>Import photograph points that mention "limestone"</shortdescription>
   <description>This command will import only points that have photographs that mention
      "limestone" to QGIS</description>
   <databasetype>SQLITE</databasetype>
   <databasehost />
   <databaseport />
   <databasename>C:\Workshop\eVis_Data\PhotoPoints.db</databasename>
   <databaseusername />
   <databasepassword />
   <sqlstatement>SELECT Attributes.*, Points.x, Points.y FROM Attributes LEFT JOIN
     Points ON Points.rec_id=Attributes.point_ID where COMMENTS like '%limestone%'
      </sqlstatement>
   <autoconnect>false</autoconnect>
 </query>
</doc>
```
# 10.6. Модуль fTools

Назначение модуля fTools, написанного на языке программирования Python, — предоставить единое средство для решения многих задач, распространенных в векторно-ориентированных ГИС, без необходимости привлечения дополнительных программ, программных библиотек или сложных «обходных манёвров». Модуль предоставляет расширяемый набор инструментов управления пространственными данными и функций анализа, являющихся одновременно быстрыми и функциональными.

В новых версиях QGIS модуль fTools автоматически устанавливается и загружается, и, как другие модули, может быть выгружен или загружен снова при помощи Mенеджера модулей (см. Раздел [9.1\)](#page-138-0). Когда модуль fTools загружен, он добавляет меню Bектор в QGIS, предоставляя набор функций от анализа и выборки до обработки геометрии, а также несколько полезных инструментов управления данными.

## Функции fTools

В таблицах с [10.4](#page-159-0) до [10.8](#page-161-0) перечислены функции, доступные в модуле fTools, включая краткое описание каждой функции. Для получения дополнительной информации об отдельных функциях fTools используйте пункт меню  $\overline{O}$  программе fTools  $\overline{P}$  в меню Вектор

<span id="page-159-0"></span>

|        |                                   | Инструменты анализа, доступные в модуле fTools                                                                                                    |
|--------|-----------------------------------|----------------------------------------------------------------------------------------------------|
| Иконка | Инструмент                        | Назначение                                                                                                    |
|        | Матрица расстояний                | Измеряет расстояние между точками двух точечных сло-<br>ёв и выдает результат в виде а) квадратной матрицы рас-<br>стояний, b) линейной матрицы расстояний, или с) суммы<br>расстояний. Можно ограничить расчет только для k бли-<br>жайших точек. |
|        | Сумма расстояний в по-<br>лигонах | Рассчитывает сумму расстояний для линий линейного<br>слоя в пределах каждого полигона другого (векторного по-<br>лигонального) слоя.                                                                                                    |
| β      | Количество точек в поли-<br>гонах | Рассчитывает число точек точечного слоя, которые нахо-<br>дятся в пределах каждого полигона другого (векторного<br>полигонального) слоя.                                                                                                    |
|        | Список уникальных зна-<br>чений   | Отображает список всех уникальных значений для ука-<br>занного поля атрибутивной таблицы исходного векторного<br>слоя.                                                                                                    |
|        | Базовая статистика                | Рассчитывает основные статистики (среднее, стандартное<br>отклонение, количество, сумму, коэффициент вариации)<br>для указанного поля.                                                                                                    |
|        | Анализ близости                   | Рассчитывает значение близости для оценки степени<br>сгруппированности точек в пределах точечного векторного<br>слоя.                                                                                                    |
|        | Средние координаты                | Рассчитывает среднеарифметические или средневзвешен-<br>ные координаты центра для целого векторного слоя или<br>для набора объектов, выбранного на основе уникальные<br>значения из указанного поля.                                               |
|        | Пересечения линий                 | Рассчитывает местонахождения пересечений линий, со-<br>здавая точечный шейп-файл с точками пересечений. По-<br>лезен для определения мест пересечений дорог или водо-<br>токов.                                                                    |

Таблица 10.4.: Инструменты анализа в fTools

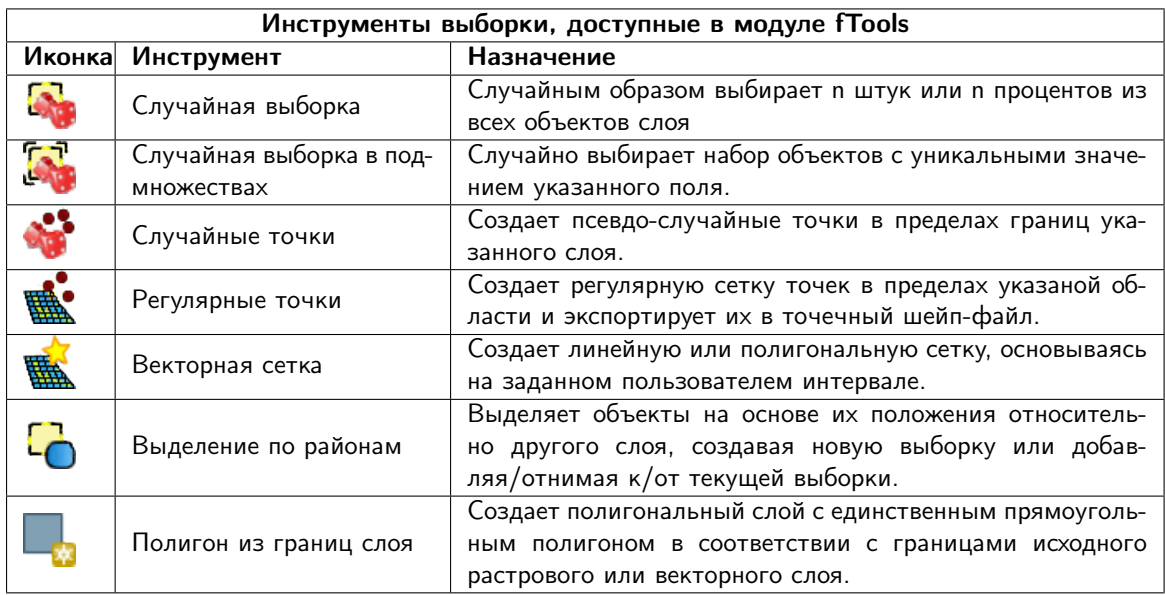

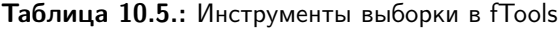

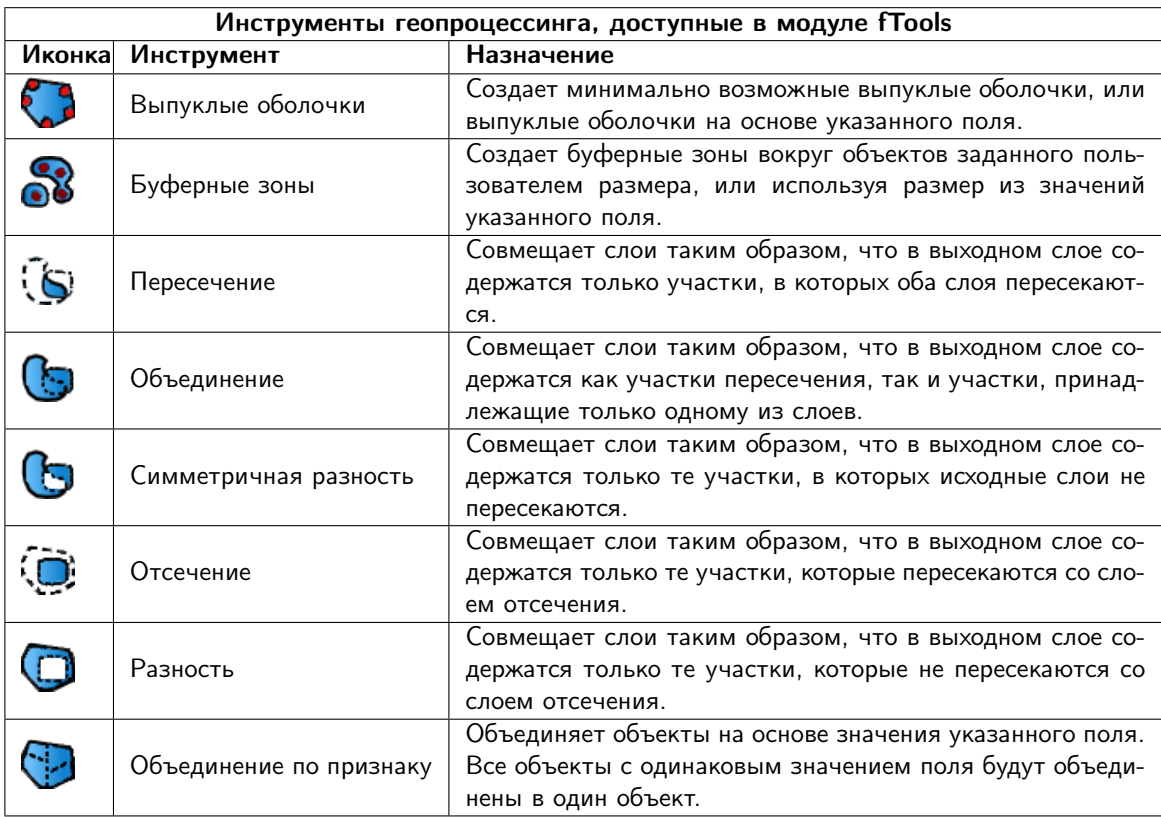

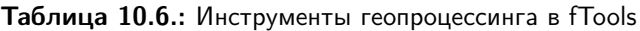

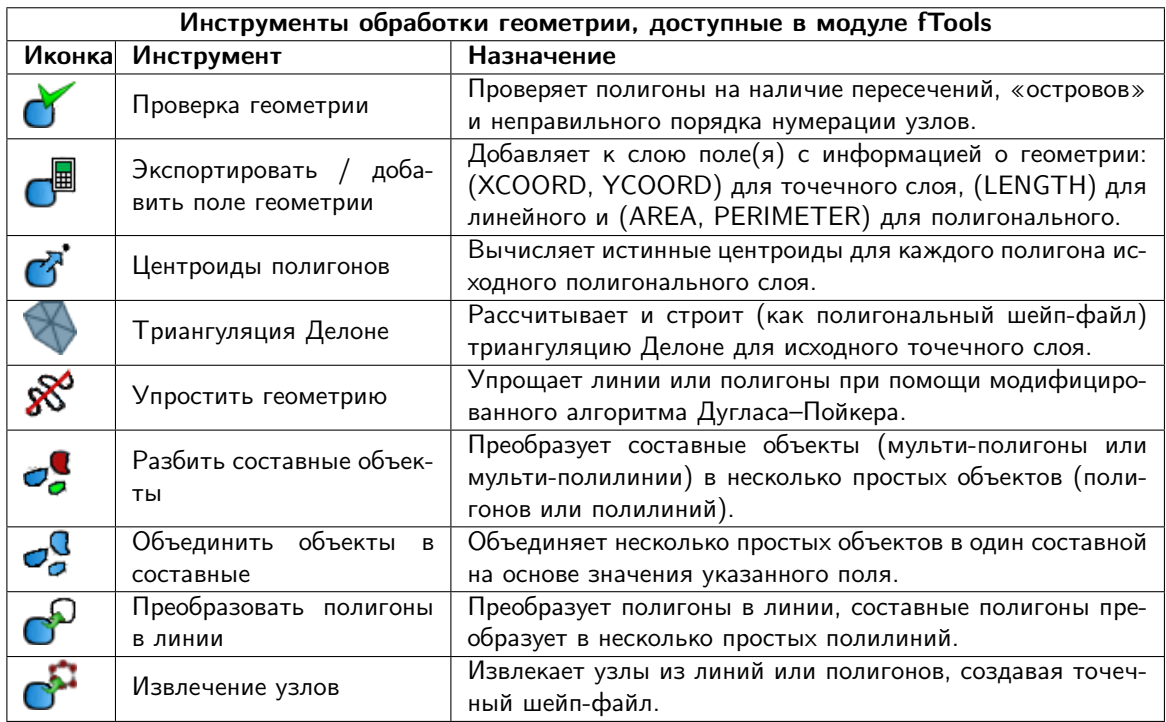

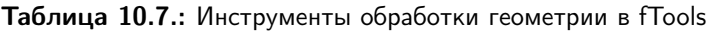

<span id="page-161-0"></span>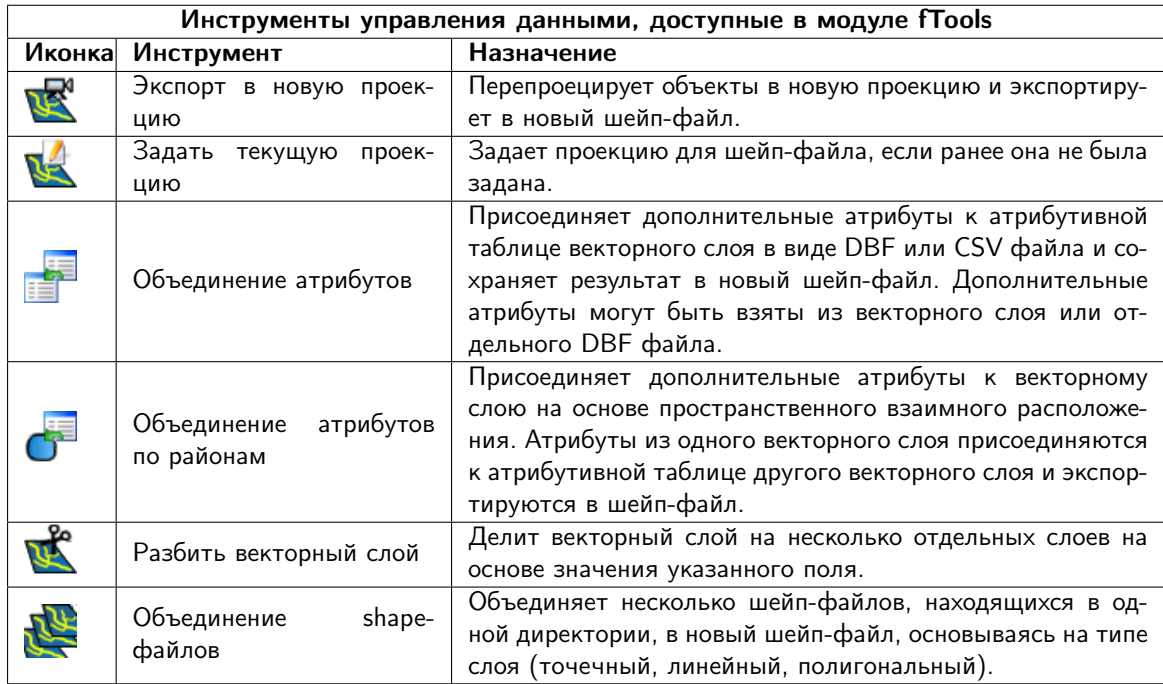

Таблица 10.8.: Инструменты управления данными в fTools

# 10.7. Модуль GDAL Tools

# 10.7.1. Что такое GDAL Tools?

«GDAL Tools» — это модуль, предоставляющий графический интерфейс к набору инструментов Geospatial Data Abstraction Library, http://gdal.osgeo.org. В него входят инструменты, позволяющие работать с широким спектром растровых форматов: получать информацию о растрах, перепроецировать, объединять. Также включены инструменты для создания векторных слоев изолиний, получения отмывки рельефа на основе цифровой модели рельефа и создания виртуального растра VRT (Virtual Raster Tile в формате XML)) из набора растровых файлов. Все перечисленные инструменты становятся доступны, когда модуль установлен и загружен.

# 10.7.2. Библиотека GDAL

Библиотека GDAL состоит из набора программ, работающих из командной строки, каждая с большим набором опций. Пользователи, которым комфортно работать в командной строке, могут предпочесть ее, в том числе из-за полного набора опций. Модуль «GDAL Tools» обеспечивает простой интерфейс к этим утилитам, но с ограниченным набором наиболее востребованных опций.

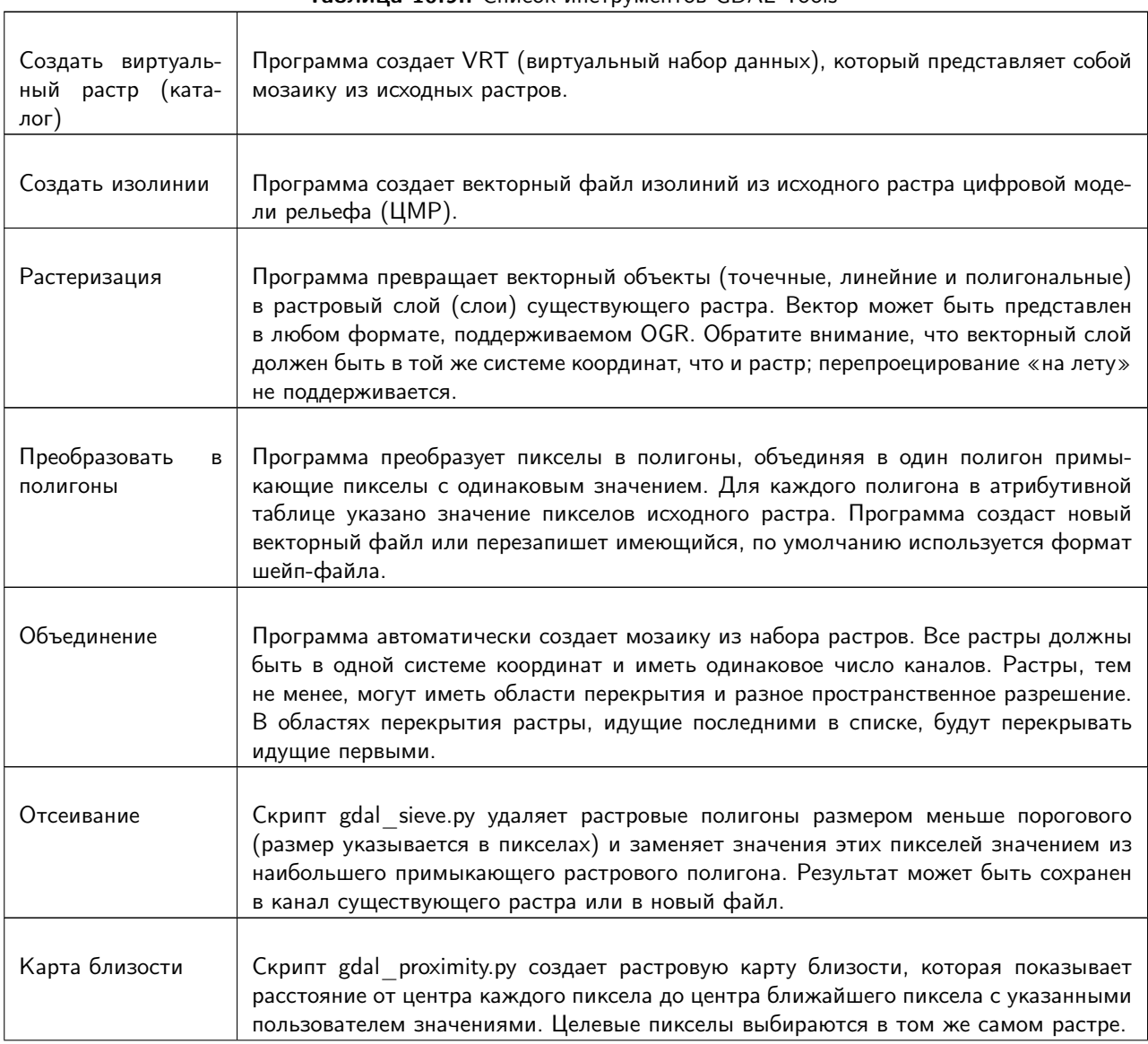

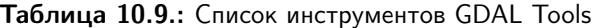

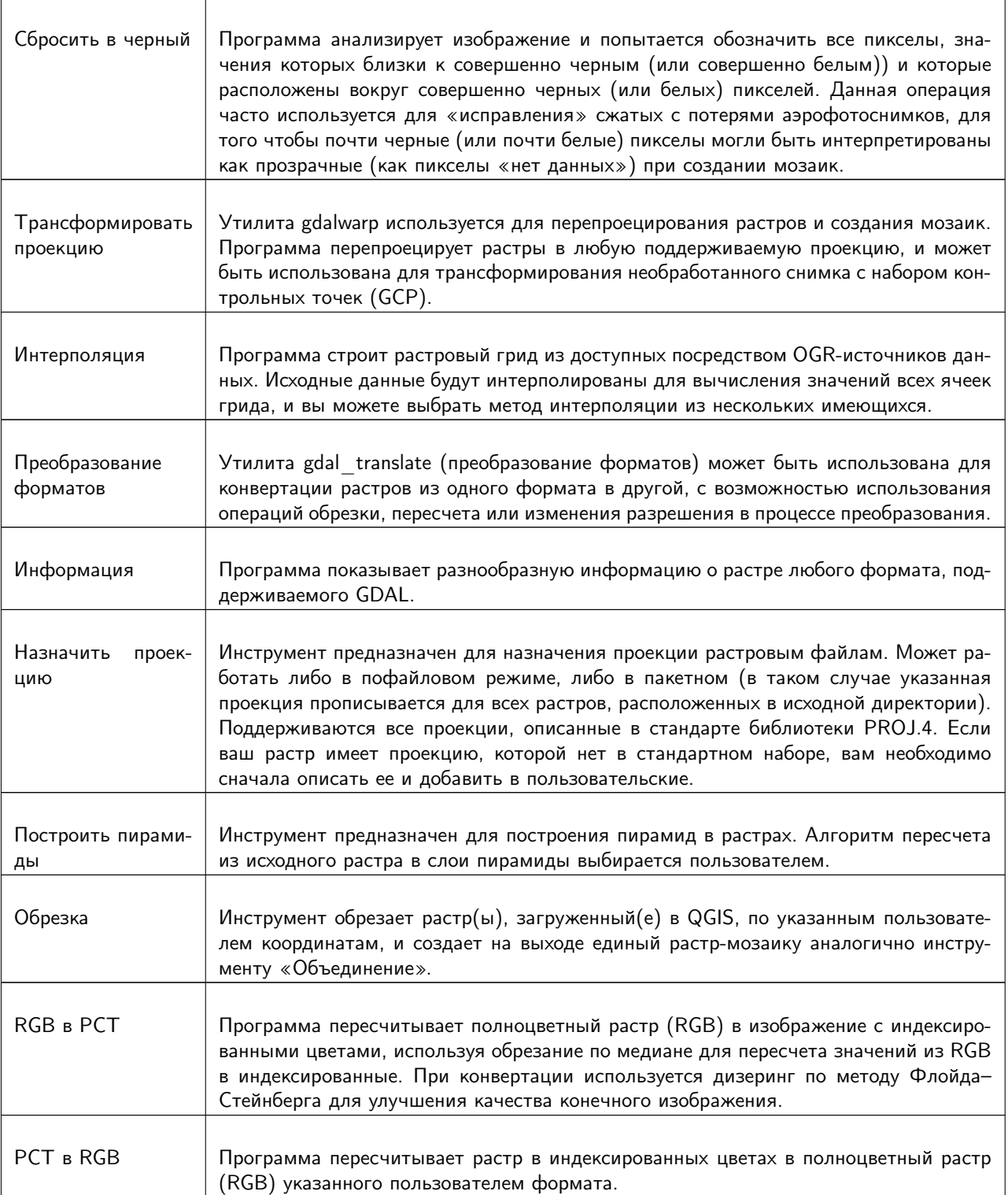

# 10.7.3. Примеры

Ниже приведены несколько примеров использования инструментов из состава модуля.

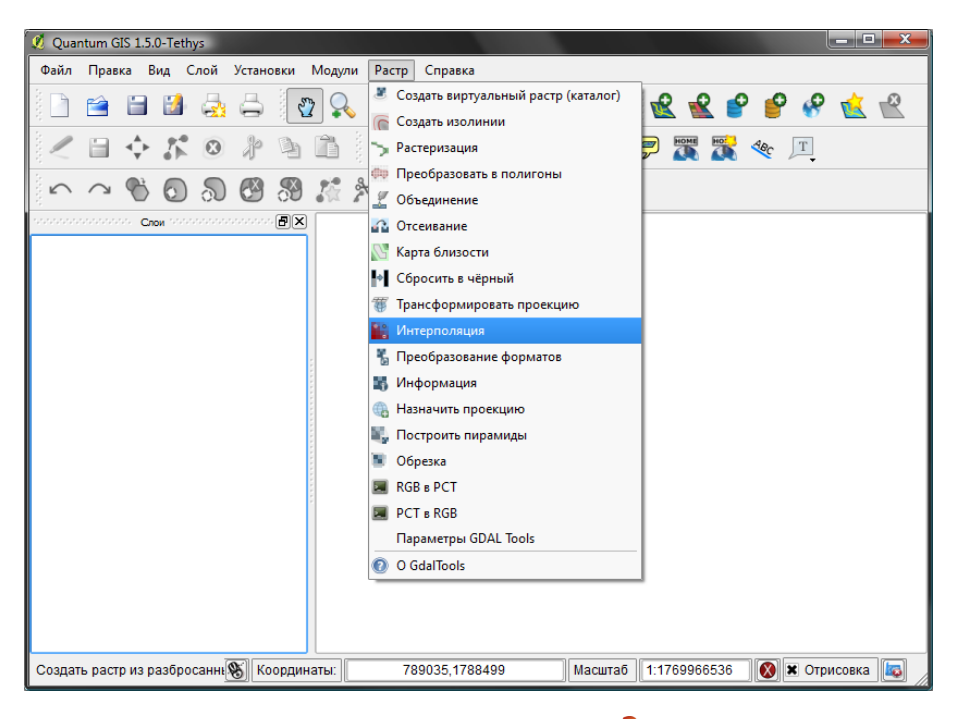

Рис. 10.13.: Меню Растр $\mathcal{H}$ 

## Получение информации о растре

#### Создание изолиний

В данном примере будут построены изолинии на основе фрагмента данных SRTM. в результате получаем:

### Использование инструмента «Трансформировать проекцию» для перепроецирования растра

На скриншоте представлено диалоговое окно перепроецирования растра растительного покрова из исходной равноплощадной проекции Альберса для Аляски (из набора данных QGIS sample dataset) в географическую проекцию на эллипсоиде WGS-84 (Lon/Lat WGS-84) (EPSG:4326).

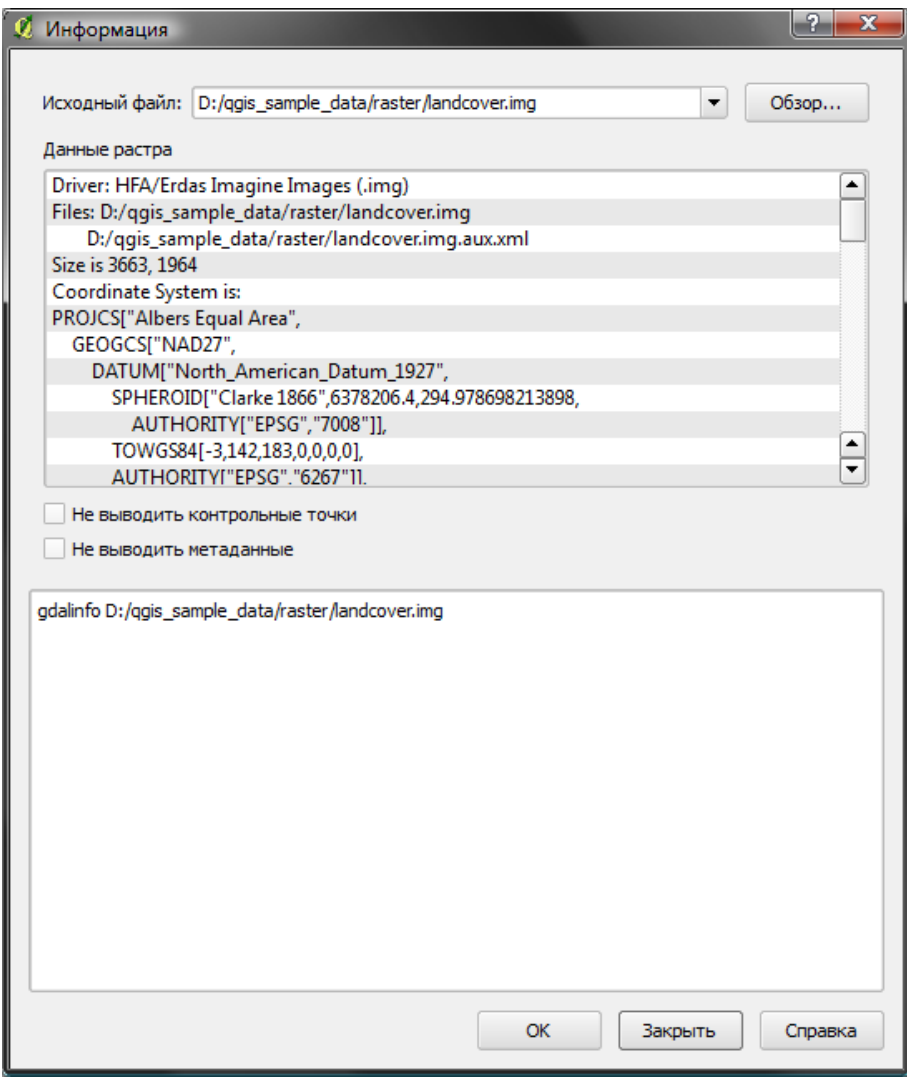

Рис. 10.14.: Диалог Информация

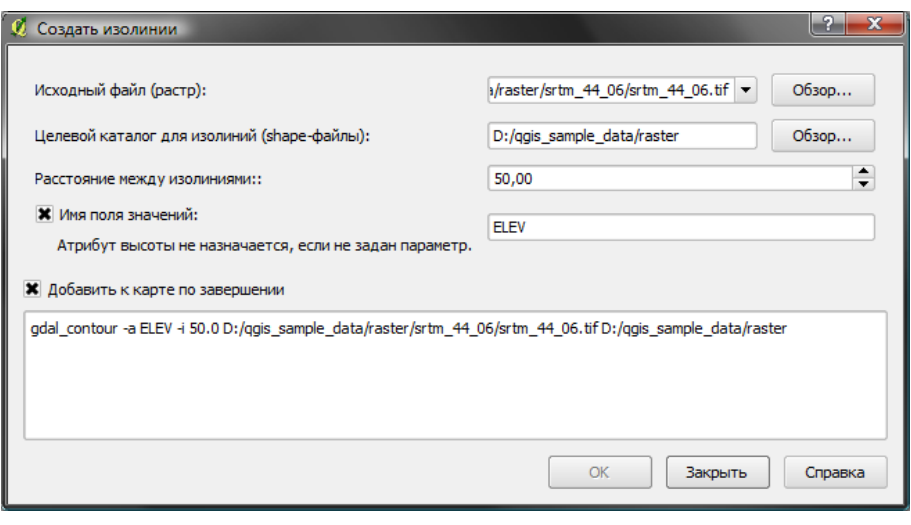

Рис. 10.15.: Диалог Создать изолинии

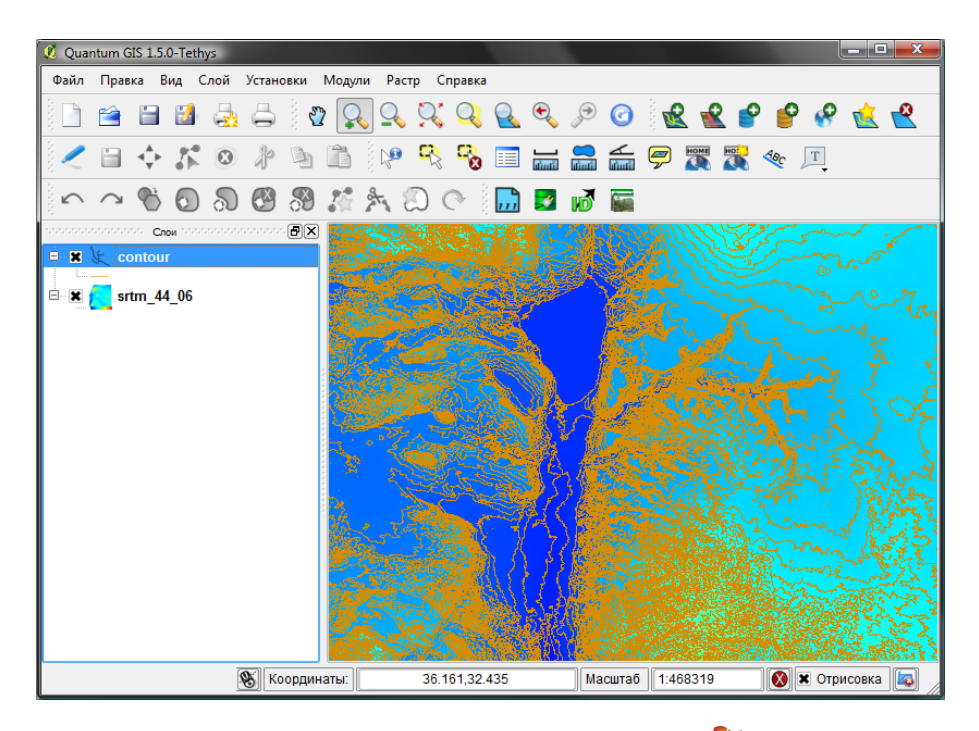

Рис. 10.16.: Итоговый слой изолиний

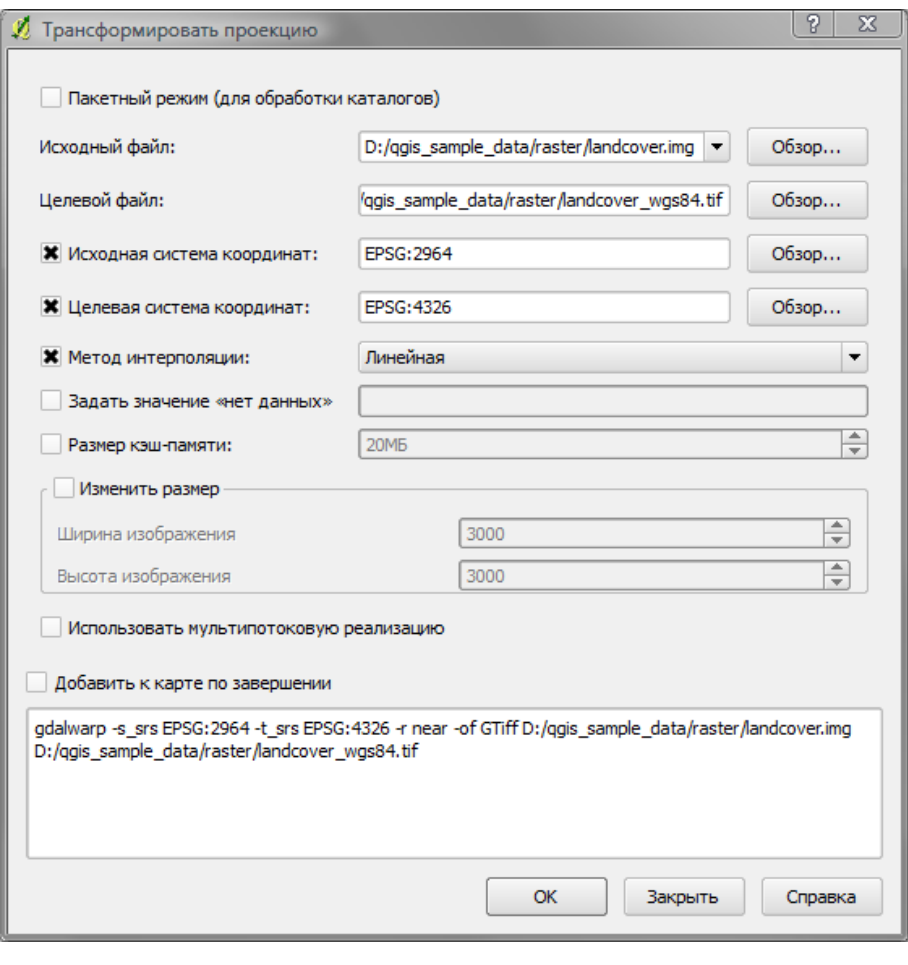

Рис. 10.17.: Диалог Трансформировать проекцию

# 10.8. Модуль привязки растров

Модуль привязки растров является инструментом создания файлов привязки для растровых изображений. Он позволяет ссылаться на географическую или спроектированную систему координат путем создания нового файла формата GeoTiff или объединения файла привязки с существующим изображением. Основной подход в процессе привязки растров - это расположение точек на изображении, с которого вы можете точно снять их координаты.

### Кнопки панели инструментов модуля

| Иконка               | Назначение                                 |                       | Иконка Назначение                         |
|----------------------|--------------------------------------------|-----------------------|-------------------------------------------|
|                      | Открыть растр                              |                       | Начать привязку                           |
| <b>GDAL</b>          | Создать сценарий GDAL                      |                       | Загрузить контрольные точки               |
|                      | Сохранить контрольные точки как            |                       | Параметры трансформации                   |
| $\ddot{\phantom{0}}$ | Добавить точку                             | $\boldsymbol{\Omega}$ | Удалить точку                             |
| $\hat{\mathbf{y}}$   | Переместить точку                          | $\zeta_{\mu}$         | Прокрутка                                 |
|                      | Увеличить                                  |                       | Уменьшить                                 |
|                      | Увеличить до слоя                          |                       | Предыдущий охват                          |
|                      | Следующий охват                            |                       | Связать модуль привязки растров с<br>QGIS |
|                      | Связать QGIS с модулем привязки<br>растров |                       |                                           |

Таблица 10.10.: Инструменты привязки растров

### Стандартная процедура

Если имеются координаты X и Y (формате DMS (градусы, минуты, секунды), DD (десятичная запись) или спроектированные координаты (mmmm.mm)), соответствующие выбранной точке на изображении, возможно применение двух альтернативных процедур:

- 1. Иногда на самом растровом изображении координаты подписаны. В таком случае их можно ввести вручную.
- 2. Использование уже привязанных слоёв (векторных или растровых), содержащих те же самые объекты, которые есть на привязываемом изображении, а также проекции, подходящей для вашего изображения. В таком случае, можно ввести координаты в набор опорных данных, загруженных в QGIS.

Стандартная процедура привязки растровых изображений подразумевает выбор множественных точек на растре, обозначение их координат или выбор соответствующего типа преобразования. Исходя из введённых параметров и данных, модуль вычислит параметры файла привязки. Чем больше координат будет введено, тем точнее будет результат.

Для начала нужно запустить QGIS, загрузить модуль привязки растров (см. Раздел [9.1.1\)](#page-138-1), и нажать на иконку  $\left|\mathbf{F}\right|$  | Привязка растров , которая находится на панели инструментов QGIS. После этого появится диалоговое окно модуля привязки растров, как показано на рисунке [10.18.](#page-168-0)

Для этого примера мы будем использовать топографическую карту участка штата Южной Дакоты (США), взятую с сайта Геологического Комитета Южной Дакоты. Позже она может быть показана вместе с данными области GRASS «spearfish60». Карту можно загрузить отсюда: [http://grass.osgeo.org/sampledata/](http://grass.osgeo.org/sampledata/spearfish_toposheet.tar.gz) [spearfish\\_toposheet.tar.gz](http://grass.osgeo.org/sampledata/spearfish_toposheet.tar.gz)

<span id="page-168-0"></span>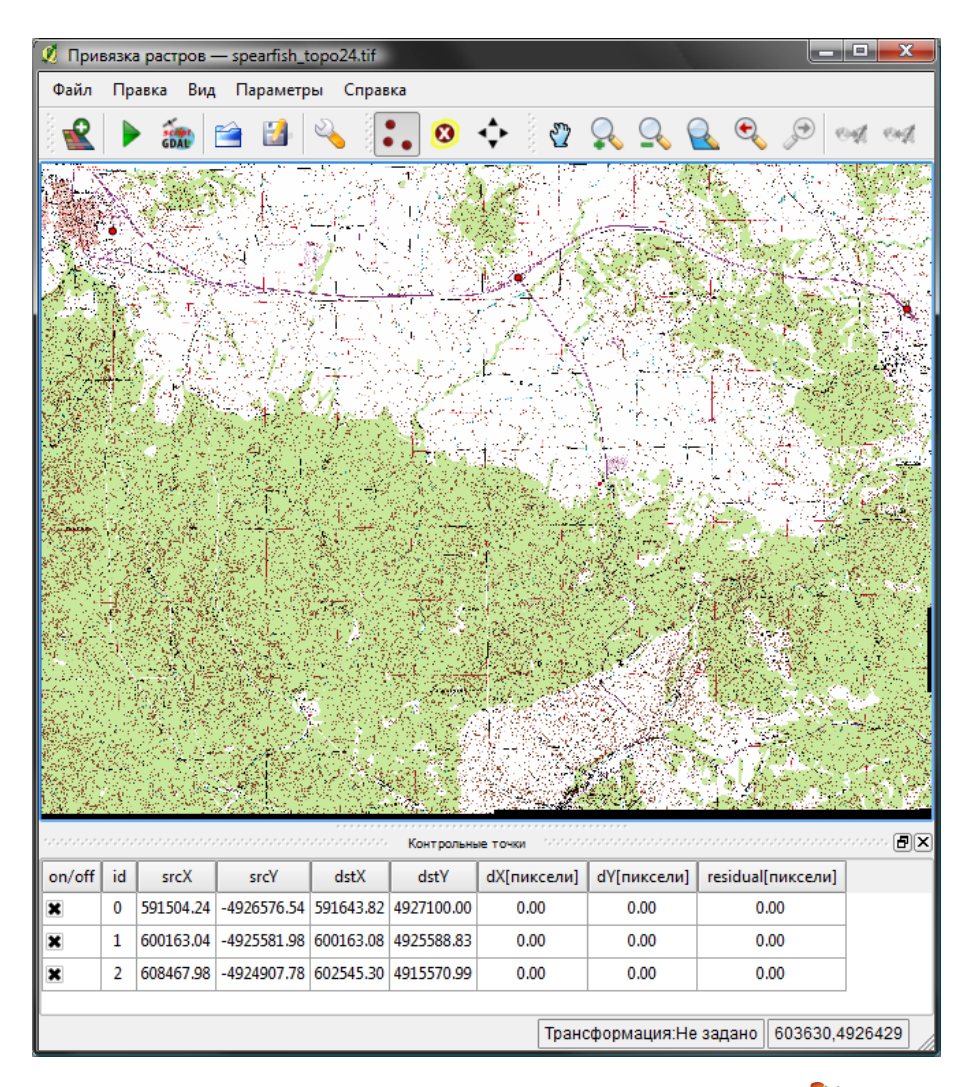

Рис. 10.18.: Диалоговое окно модуля привязки растров

### Ввод контрольных точек

- 1. Для того, чтобы начать привязку непривязанного растрового изображения, сначала нужно загрузить его, используя кнопку  $\Box$ . Само растровое изображение появится в основном рабочем окне диалогового окна модуля. Как только растр загрузится, можно начинать ввод точек привязки.
- 2. Используя кнопку  $\begin{bmatrix} 2 \\ 1 \end{bmatrix}$  | Добавить точку | , следует добавить точки в основном рабочем окне и ввести их координаты (см. Рисунок [10.19\)](#page-169-0). Данную операцию можно проделать двумя путями:
	- a) Щелкнуть мышью по точке на растровом изображении и ввести координаты X и Y вручную.
	- b) Щелкнуть мышью по точке на растровом изображении и нажать кнопку  $\left|\mathscr{L}\right|$  с карты для того, чтобы добавить координаты X и Y с помощью привязанной карты, уже загруженной в QGIS.
- можно перемещать созданные точки, если они расположенные не там, где с) используя кнопку нужно.
- <span id="page-169-0"></span>3. Продолжить ввод точек. Необходимо, как минимум, 4 точки, и чем больше координат можно ввести, тем точнее будет результат. В диалоговом окне модуля есть дополнительные инструменты для увеличения/уменьшения или прокрутки рабочего окна для того, чтобы определить соответствующий набор контрольных точек.

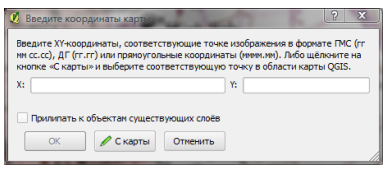

Рис. 10.19.: Добавление точек на растре

Точки, добавленные на карту, сохраняются в отдельный текстовый файл ([имя файла].points), обычно в одном каталоге с растровым изображением. Это дает возможность повторно загрузить модуль привязки растров позже и добавить новые точки или удалить существующие для получения лучшего результата. Файл

с точками содержит значения формы: mapX, mapY, pixelX, pixelY. Можно использовать кнопки [  $\Box$  «Загру-

«Сохранить котрольные точки» для изменения этих файлов. Нажатием по зить контрольные точки» и заголовку колонки таблицы можно включить сортировку. Список точек будет обновлен автоматически.

#### Определение параметров трансформации

После того, как контрольные точки добавлены на растровое изображение, необходимо определить параметры преобразования для привязки.

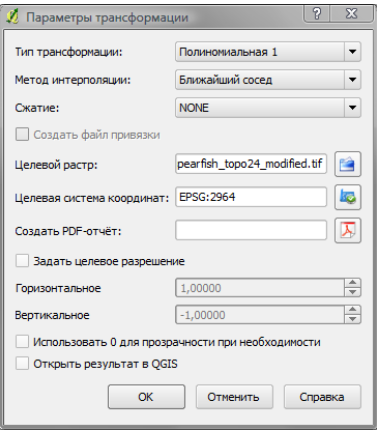

Рис. 10.20.: Определение параметров трансформации модуля привязки

#### Доступные алгоритмы преобразования

В зависимости от того, как много контрольных точек отмечено, можно использовать различные алгоритмы преобразования. Выбор необходимого алгоритма также зависит от типа и качества входных данных, а также величины геометрического искажения, вносимого в конечный результирующий файл.

На текущий момент доступны следующие алгоритмы:

- Линейный алгоритм применяется для создания файла привязки; его отличие от других алгоритмов заключается в том. что он фактически не изменяет сам растр. Этот алгоритм, скорее всего, не будет достаточным в случае, если вы работаете с отсканированным материалом.
- Трансформация Хельмерта совершает простые трансформации с изменением масштаба и вращениe<sub>M</sub>
- Многокомпонентные алгоритмы 1-3 порядка являются наиболее широко используемыми алгоритмами привязки и каждый отличается друг от друга степенью искажения, внесенного для того, чтобы соответствовать исходнику, и целевыми контрольными точками. Самый применяемый многокомпонентный алгоритм - это трансформация второго порядка, которая допускает определённое искривление. Преобразование первого порядка (афинное) сохраняет коллинеарность и допускает только вращение. перевод и масштабирование.
- Алгоритм тонкостенного сплайна более современный метод привязки, дающий возможность ввода в данные местных деформаций. Данный алгоритм очень полезен, когда необходимо привязать растры с низким качеством изображения.

### Определение метода пересчёта

Выбранный тип пересчёта будет, скорее всего, зависеть от исходных данных и конкретной цели операции. Если вы не желаете менять совокупную информацию изображения, вам, возможно, подойдет метод «ближайший сосед», тогда как кубический пересчет приведет к более сглаженному результату.

Вот пять различных методов пересчета.

- 1. Ближайший сосед
- 2. Линейный
- 3. Кубический
- 4. Кубический сплайн
- 5. Ланцоша

#### Определение параметров трансформации

Существует несколько параметров, которые необходимо определить для привязанного растра.

- Флаг Создать файл привязки становится доступным, если вы решили использовать тип линейной трансформации. Это означает, что растровое изображение фактически изменяться не будет. В таком случае, поле «Целевой растр» не активируется потому, что будет создан новый файл привязки.
- Для всех остальных типов трансформации нужно указать Целевой растр. По умолчанию, в каталоге с исходным растровым изображением будет создан новый файл ([имя файла] modified).
- Следующим шагом будет определение Целевой системы координат для привязанного растра (см. раздел 6).
- По желанию можно Создать PDF-карту а также Создать PDF-отчет. Отчет содержит информацию об использованных параметрах трансформации, изображение невязки и список всех контрольных точек и их среднеквадратических ошибок.
- Кроме того, можно активировать флаг Вадать целевое разрешение и определить пиксельное разрешение для выходного растра. По умолчанию разрешение по горизонтали и вертикали равно 1.
- Флаг Использовать 0 для прозрачности при необходимости может активироваться, если пиксели со значение 0 должны быть показаны прозрачными. В приведенном примере на топографической карте все белые области будут прозрачными.
- $-$  И, наконец, флаг  $\Box$  Открыть результат в QGIS загружает выходной растр автоматически в QGIS, когда трансформация завершена.

#### Show and adapt raster properties

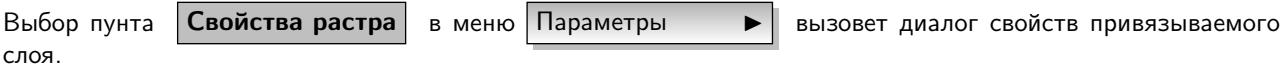

#### Настройки модуля

- скрыть или отобразить координаты точек и/или их идентификаторы.
- задать единицы отображения невязки (пиксели или в единицы карты).
- задать левое и правое поле для PDF-отчета, а также размер бумаги для PDF-карты.
- и, наконец, можно 3апускать диалог привязки во встраиваемом окне

#### Запуск преобразования

После того, как собраны все контрольные точки и заданы все параметры для трансформации, нажмите кнопку

«Начать привязку», чтобы создать новый привязанный растр.

# 10.9. Модуль GPS

## 10.9.1. Что такое GPS?

GPS — система глобального позиционирования — это спутниковая система, позволяющая при наличии GPSприёмника определить свое точное местоположение в любой точке планеты. Используется в качестве вспомогательного устройства в навигации, к примеру, в самолетах, на кораблях и просто путешественниками. GPS приемник использует сигналы со спутников для просчёта широты, долготы и (иногда) высоты. Большинство приёмников также могут хранить точки (также известные, как маршрутные точки), последовательности точек, составляющих запланированный маршрут и лог трека или просто трек движения приемника на протяжении времени. Маршрутные точки, маршруты и треки являются тремя базовыми типами GPS данных. QGIS отображает маршрутные точки на точечных слоях, тогда как маршруты и треки показываются на линейных слоях.

## 10.9.2. Загрузка GPS данных из файла

Существуют десятки различных форматов файлов для хранения GPS данных. Формат, используемый в QGIS, называется GPX (формат обмена данными GPS), являющийся стандартным обменным форматом, который может содержать любое количество маршрутных точек, маршрутов и треков в одном файле.

Для того, чтобы загрузить GPX файл, сначала нужно загрузить модуль «Инструменты GPS». Модули

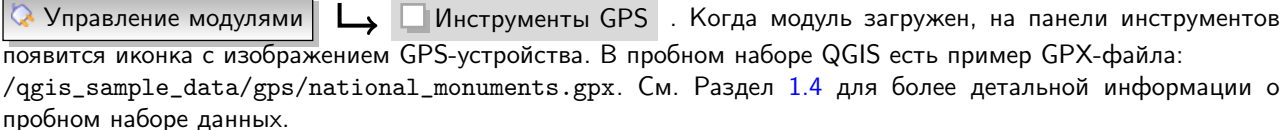

- 1. Нажмите кнопку Инструменты GPS и откройте закладку GPX-файлы (см. Рисунок ??).
- 2. Используйте кнопку | Обзор | для перехода в каталог qgis\_sample\_data/gps/, выберите файл GPX national\_monuments.gpx и нажмите кнопку Открыть .

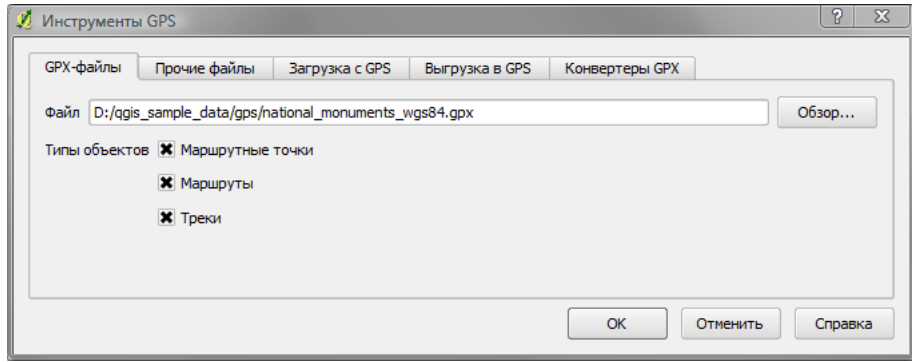

Рис. 10.21.: Диалоговое окно Инструменты GPS

Следует использовать кнопку  $|\cdots|$ для того, чтобы выбрать файл GPX, затем установить флаги для выбора типов объектов, которые нужно загрузить из этого файла. Каждый тип объектов будет загружен в отдельный слой, как только вы нажмете кнопку  $|OK|$ . Файл national\_monuments.gpx включает лишь маршрутные точки.

# 10.9.3. Программа GPSBabel

Так как QGIS работает с файлами GPX, нужен способ конвертирования других форматов GPS файлов в GPX. Это возможно благодаря свободно распространяемой программе GPSBabel, которая доступна на сайте http://www.gpsbabel.org. Эта программа может также передавать данные GPS между компьютером и устройством GPS. QGIS использует GPSBabel для подобного рода операций, поэтому рекомендуется установить последнюю версию этой программы на ваш компьютер. Тем не менее, если нужно только загрузить данные GPS из файлов GPX, эта программа не понадобится. GPSBabel версии 1.2.3 совместима с QGIS, но использование более поздних версий не должно вызвать каких-либо сложностей.

# 10.9.4. Импортирование данных GPS

Для того, чтобы импортировать данные GPS из файла, не являющегося файлом GPX, нужно перейти на вкладку Прочие файлы | в диалоговом окне | Инструменты GPS | . Здесь можно выбрать файл для импортирования (а также тип файла), какой тип объектов нужно импортировать, куда нужно сохранить сконвертированный файл GPX и какое имя надо присвоить новому слою. Заметьте, что не все форматы данных GPS будут поддерживать три типа объектов, поэтому для многих форматов можно выбрать только один или два типа.

# 10.9.5. Загрузка данных GPS из устройства

QGIS может использовать GPSBabel для непосредственной загрузки данных из устройства GPS в качестве новых векторных слоев. Для этого предназначена закладка Загрузка с GPS в диалоговом окне

<span id="page-172-0"></span> $|$ Инструменты GPS  $|$  (см. Рисунок 10.22). Здесь выбирается тип устройства, порт, к которому оно подклю-нового слоя.

| GPX-файлы               | Загрузка с GPS<br>Прочие файлы<br>Выгрузка в GPS        | Конвертеры GPX                                       |
|-------------------------|---------------------------------------------------------|------------------------------------------------------|
| GPS-устройство          | Garmin serial                                           | Редактировать устройства<br>$\overline{\phantom{a}}$ |
| BT Port (COM10)<br>Порт |                                                         | Обновить<br>▼                                        |
| Тип объектов            | $\overline{\phantom{a}}$<br>Маршрутные точки            |                                                      |
| Имя слоя                |                                                         |                                                      |
| Файл вывода             | D:/qgis_sample_data/gps/downloaded.gpx<br>Сохранить как |                                                      |

Рис. 10.22.: Инструмент загрузки

Тип устройства, выбираемый в меню устройства GPS, определяет, как GPSBabel попытается соединиться с устройством. Если ни один тип из имеющихся не подходит вашему устройству, можно создать новый тип (см. Раздел 10.9.7).

Порт может быть названием файла или каким-то другим названием, которое операционная система использует в качестве ссылки на физический порт в компьютере, к которому подключено устройство GPS. Это может быть обычный USB (для поддерживающих его устройств).  $\Delta$  В Linux таким может быть /dev/ttvS0 или /dev/ttyS1, а в  $\sim$  Windows — COM1 или COM2.

После нажатия кнопки OK, данные загрузятся с устройства и появятся в QGIS в качестве слоя.

# 10.9.6. Выгрузка данных GPS в устройство

Кроме того, можно загрузить данные из векторного слоя в QGIS непосредственно в устройство GPS, используя закладку Выгрузка в GPS диалогового окна Инструменты GPS . Чтобы сделать это, нужно

просто выбрать слой для выгрузки (являющийся слоем GPX), тип устройства GPS и порт, к которому оно подключено. Так же, как и в инструменте загрузки из GPS, можно выбрать новые типы устройств, если ваше устройство отсутствует в списке.

Этот инструмент очень полезен при совместном использовании с инструментами редактирования векторных данных QGIS. Это дает возможность загрузить карту, создать маршрутные точки и маршруты, а затем выгрузить их в GPS навигатор.

# <span id="page-173-0"></span>10.9.7. Определение новых типов устройств

Существует множество различных типов устройств GPS. Разработчики QGIS не могут протестировать их все, поэтому, если у вас одно из тех, что не работают ни с одним из типов устройств в списке в закладках Загрузка с GPS и Выгрузка в GPS , можно определить ваш собственный тип устройства. Сделать это можно, обратившись в редактору устройств GPS, который вызывается по нажатию кнопки Редактировать устройства | в обеих закладках.

Для того, чтобы определить устройства, нужно просто нажать кнопку | Создать |, ввести название, команду загрузки и выгрузки для вашего устройства, а также нажать кнопку  $\sqrt{O6}$ новить . Название появится в меню обеих закладок и может быть любой последовательностью символов. Командой загрузки является команда, используемая для загрузки данных из устройства в файл GPX. Скорее всего, это будет команда GPSBabel, но существует возможность использовать любую другую программу командной строки, которая может создавать файл GPX. QGIS заменит ключевые слова %type, %in и %out, когда команда будет запущена на выполнение.

%type будет заменено на "-w" в случае, если загружаются маршрутные точки, "-r", если загружаются маршруты и "-t", если загружаются треки. Эти параметры говорят GPSBabel, какой тип объектов загружать.

%in будет заменено на название порта, выбранного в окне «Загрузка с GPS» и %out заменится на название, выбранное для файла GPX, в котором будут сохраняться загруженные данные. Таким образом, если создается тип устройства с командой загрузки "gpsbabel %type -i garmin -o gpx %in %out" (это фактически

команда загрузки для предопределённого типа устройств GPS-устройство: Garmin serial  $\|\blacktriangledown\|$ ), а затем

используется для загрузки маршрутных точек через порт "/dev/ttyS0" с сохранением в файл "output.gpx" QGIS заменит ключевые слова и запустит команду

"gpsbabel -w -i garmin -o gpx /dev/ttyS0 output.gpx".

Команда выгрузки — это команда, применяемая для выгрузки данных в устройство. В ней используются те же ключевые слова, однако %in уже заменяется на название файла GPX для выгруженного слоя, а %out  $$ на название порта.

Более подробную информацию о программе GPSBabel и другие ее параметры запуска можно найти на сайте <http://www.gpsbabel.org>.

Как только новый тип устройства будет создан, он появится в списках устройств в обеих закладках окна **Инструменты GPS**  $\vert - \vert$  Загрузка с GPS  $\vert$  и  $\vert$  Выгрузка в GPS  $\vert$ .

# 10.10. Модуль интерполяции

Модуль интерполяции может использоваться для интерполяции точечного векторного слоя методом триангуляции (TIN — Triangular Irregular Network) или обратного взвешивания расстояний (IDW — Inverse Distance Weighted). Данная операция довольно несложная и основывается на интуитивно понятном графическом интерфейсе для создания интерполированных растровых слоев (cм. Рисунок [10.23\)](#page-174-0). Модуль требует наличия следующих параметров для выполнения:

- Исходный векторный слой: Выберите исходный точечный векторый слой из списка загруженых точечных слоев. Если выбраны несколько слоев, для интерполяции используются данные всех слоев. Примечание: существует возможность вставки линий или полигонов в качестве ограничений для триангуляции; для этого необходимо выбрать «Линии структуры» или «Линии разбивки» в выпадающем меню  $\vert$  Тип  $\vert$
- Атрибут интерполяции: Выберите необходимый атрибут для интерполяции или установите флаг Использовать для интерполяции Z-координату для того, чтобы задействовать значения Z, хра-

нимые в слоях.

– Метод интерполяции: Выберите метод интерполяции. Это может быть либо

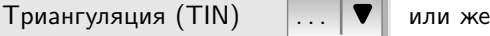

Обратное взвешивание расстояний (IDW).

- Количество столбцов/строк: Выберите количество строк и столбцов в результирующем растровом файле.
- <span id="page-174-0"></span>– Файл вывода: Выберите название для выходного растрового файла.

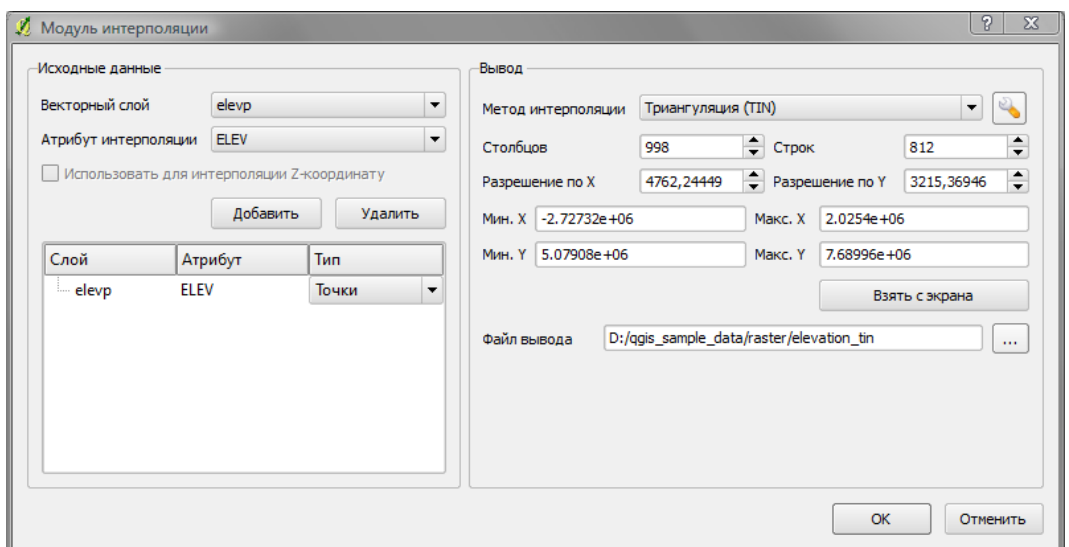

Рис. 10.23.: Модуль интерполяции

### Использование модуля

- 1. Запустить QGIS и загрузить точечный векторый слой (к примеру, elevp.csv).
- 2. Активировать модуль интерполяции через «Управление модулями» (см. Раздел [9.1.1\)](#page-138-1), а затем нажмите по иконке  $\| \cdot \|$  интерполяция , которая появится на панели инструментов QGIS. Откроется диалоговое окно модуля интерполяции, как показано на рисунке [10.23.](#page-174-0)
- 3. Выбрать исходный слой (к примеру, elevp |... | ▼ |) и колонку (к примеру, ELEV) для интерполяции.
- 4. Выбрать метод интеполяции (например, Триангуляция  $\|\ldots\|\blacktriangledown\|$ ) и установить «Разрешение по

Х» и «Разрешение по Y» равным 5000, а также задать название растрового файла вывода (например, elevation\_tin).

- 5. Нажать  $\vert$  Ok $\vert$ .
- 6. В данном примере дважды кликнуть elevation\_tin в списке слоев, чтобы открыть диалоговое окно свойств растрового слоя и выбрать Псевдоцвет . . . в качестве Цветовой карты на закладке

Символика . Или же определить новую таблицу раскраски, как описано в разделе [4.3.](#page-91-0)

На рисунке [10.24](#page-175-0) показан результат интерполяции TIN с разрешением 998 колонок на 812 строк (5 км) для файла elevp.csv с применением цветовой карты «Псевдоцвет». Сама обработка заняла несколько минут. Созданный растр покрывает северный район Аляски.

<span id="page-175-0"></span>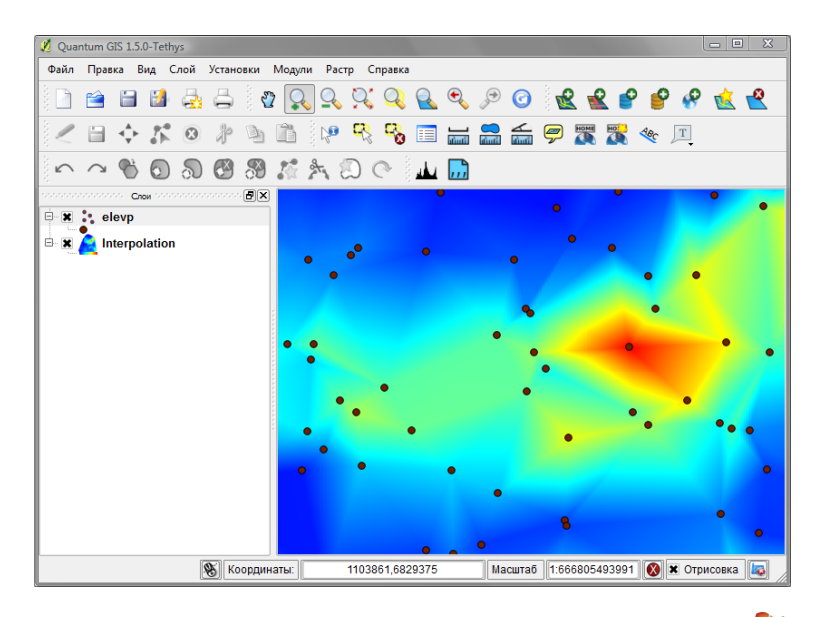

Рис. 10.24.: Интерполяция высотных данных методом TIN

# 10.11. Модуль экспорта в файл проекта MapServer

Существует возможность использования QGIS для «создания» карты для MapServer путем добавления и распределения слоев, нанесения обозначений и определения цветов.

## 10.11.1. Создание файла проекта

Модуль экспорта в MapServer оперирует с сохраненным проектом QGIS, а не с текущим содержимым окна с картой и легендой слоев. У многих пользователей это вызвало значительное замешательство. Как описано ниже, перед тем, как использовать модуль экспорта, требуется предварительное распределение растровых и векторных слоев, которые нужно использовать в MapServer, и последующее сохранение в файле проекта QGIS.

<span id="page-175-1"></span>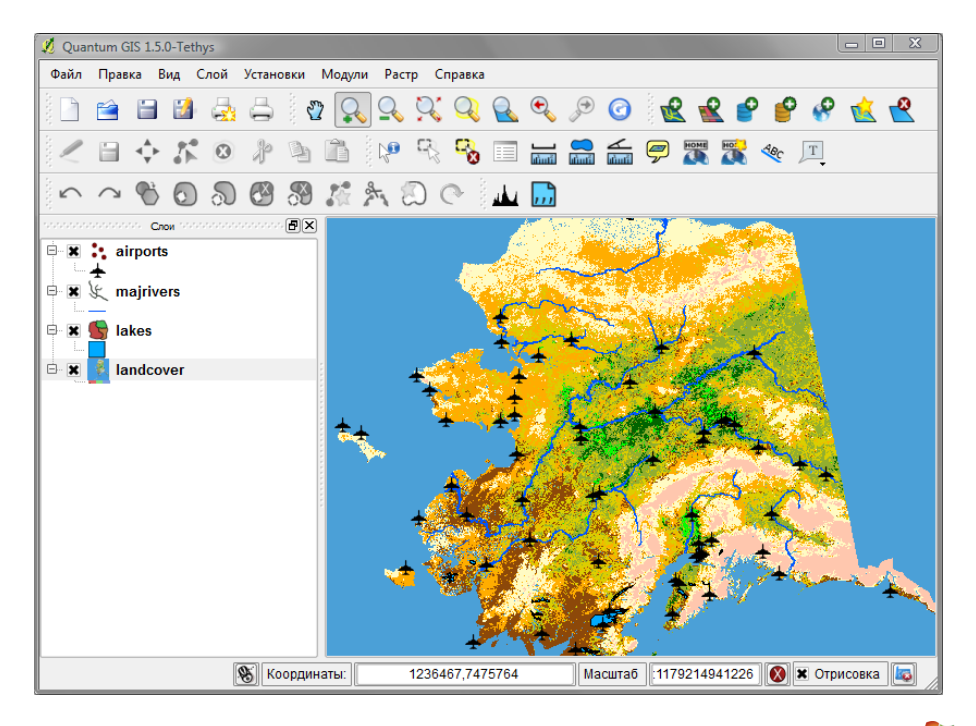

Рис. 10.25.: Распределение растровых и векторых слоев для проекта QGIS

В этом примере будут продемонстрированы четыре этапа, необходимых для создания простого проекта, из которого получится карта для MapServer. Будут использованы растровые и векторные файлы из пробного набора QGIS [1.4.](#page-26-0)

- 1. Добавьте растровый слой landcover.tif, нажав на иконку  $\mathbb{R}$  | Добавить растровый слой
- 
- 2. Добавьте векторные shape-файлы lakes.shp, majrivers.shp и airports.shp из пробного набора QGIS, нажав на иконку  $\|$  $\|$   $\|$  Добавить векторный слой
- 3. Измените цвета и вид представления данных по вашему усмотрению (к примеру, см. Рисунок [10.25\)](#page-175-1)
- 4. Сохраните новый проект под названием mapserverproject.qgs следующим путем:

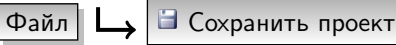

## 10.11.2. Создание карты

<span id="page-176-0"></span>Инструмент msexport, применяемый для экспорта проекта QGIS в файл карты MapServer, установлен в каталог бинарных файлов QGIS и может использоваться независимо от QGIS. Чтобы воспользоваться им из QGIS, нужно сначала активировать модуль экспорта в MapServer через «Управление модулями» (см. Раздел [9.1.1\)](#page-138-1).

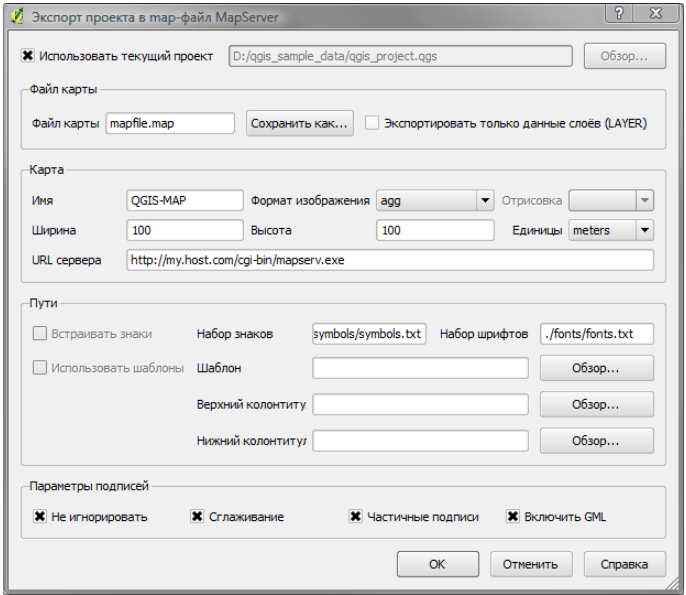

Рис. 10.26.: Диалоговое окно модуля экспорта в MapServer

#### Файл карты

Введите название для создаваемого map-файла. Можно воспользоваться кнопкой справа для перехода в директорию, где требуется сохранить файл карты.

#### Файл проекта Qgis

Введите полный путь к экспортируемому файлу проекта QGIS (.qgs). Можно воспользоваться кнопкой слева для перехода к файлу проекта QGIS.

#### Имя карты

Название карты. Это название будет ставиться в начало названий всех изображений, созданных в mapserver.

### Ширина карты

Ширина выходного изображения в пикселах.

#### Высота карты

Высота выходного изображения в пикселах.

#### Единицы карты

Единицы измерения, используемые для выходного изображения.

#### Формат изображения

Формат выходного изображения, созданного в MapServer.

#### Шаблон

Полный путь к файлу шаблона MapServer, применяемого к map-файлу.

#### Верхний колонтитул

Полный путь к файлу верхнего колонтитула MapServer, используемому с map-файлом.

#### Нижний колонтитул

Полный путь к файлу нижнего колонтитула MapServer, используемому с map-файлом.

Для создания map-файла необходимы лишь Файл карты и Файл проекта QGIS, тем не менее, опуская другие параметры, можно получить нефункциональный map-файл. Хотя QGIS отлично создает map-файлы из предоставленных проектов, вполне возможно, что понадобится некоторая настройка для получения нужных результатов. К примеру, мы создали map-файл, использовав файл проекта mapserverproject.qgs, который только что создали (см. Рисунок [10.26\)](#page-176-0):

- 1. После нажатия на иконку  $\|\cdot\|_m$  Экспорт в MapServer на панели инструментов, запустится диалогое окно (см. Рисунок [10.26\)](#page-176-0).
- 2. Введите название (например, qgisproject.map) для нового map-файла.
- 3. Перейдите и найдите файл проекта QGIS (например, mapserverproject.qgs), который перед этим сохранили.
- 4. Введите название (к примеру, MyMap).
- 5. Введите ширину и высоту (к примеру, 600 в качестве ширины и 400 высоты) для результирующего изображения.
- 6. В данном примере слои измеряются в метрах, потому единицы измерения выставляются в метрах.
- 7. Выберите «png» в качестве формата изображения.
- 8. Нажмите кнопку  $|OK|$  для того, чтобы создать новый map-файл qgisproject.map. QGIS выведет сообщение об удачном завершении операции.

Map-файл можно просмотреть в любом тектовом редакторе или просмотрщике. Если присмотреться, то можно заметить, что инструмент экспортирования добавляет метаданные, нужные для того, чтобы mapфайл мог быть задействован в WMS (Web Map Service).

## 10.11.3. Проверка map-файла

Теперь можно протестировать результат проделанного, использовав инструмент shp2img для создания изображения из map-файла. Утилита shp2img является частью MapServer и набора инструментов FWTools. Для создания изображения из нашей карты необходимо:

- Открыть окно консоли
- Если map-файл не был сохранен в домашнем каталоге, перейти в директорию, куда он был сохранен.
- Запустить shp2img -m qgisproject.map -o mapserver\_test.png и открыть изображение.

Будет создан файл PNG, включающий все слои, содержащиеся в файле проекта QGIS. Кроме того, охват файла PNG останется таким же, как и когда проект был сохранен. Как можно увидеть на рисунке [10.27,](#page-178-0) вся информация за исключением обозначений аэропортов включена.

Если планируется использовать map-файл для обработки запросов WMS, скорее всего, не нужно что-либо перенастраивать. Если же планируется использовать его в качестве карты-шаблона или специализированного интерфейса, возможно, понадобится проделать некоторую ручную работу. Чтобы увидеть, насколько быстр переход от QGIS к обработке карт в Сети, рекомендуем посмотреть 5-минутное онлайн-видео от Кристофера Шмидта. Он использовал более старую версию QGIS (0.8), но видео в равной степени отображает функции, присущие новым версиям. [2](#page-177-0)

<span id="page-177-0"></span><sup>2</sup><http://openlayers.org/presentations/mappingyourdata/>

<span id="page-178-0"></span>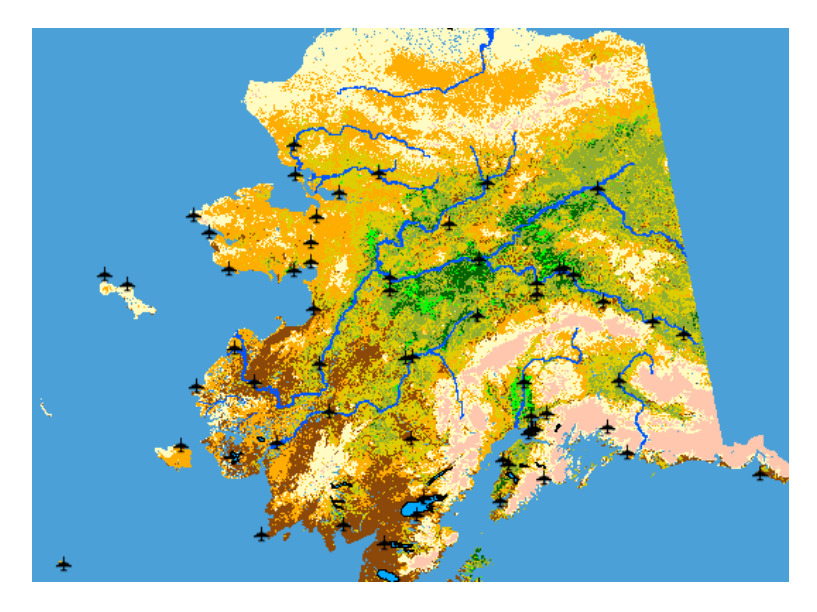

Рис. 10.27.: Тестовый файл PNG, созданный с помощью shp2img со всеми экспортированными слоями

# 10.12. Преобразователь слоев OGR

«Преобразователь слоёв OGR» дает возможность ковертировать векторные слои в формат, поддерживаемый библиотекой OGR. Модуль очень прост в использовании и требует лишь несколько параметров для выполнения:

- Исходный Формат/Набор данных/Слой: Здесь вводится формат, поддерживаемый OGR, и путь к конвертируемому векторному файлу.
- <span id="page-178-1"></span>– Выходной Формат/Набор данных/Слой: Здесь вводится формат, поддерживаемый OGR, и путь к результирующему векторому файлу.

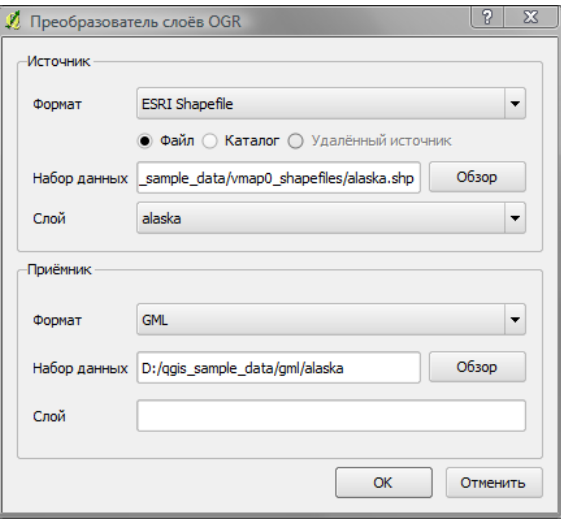

Рис. 10.28.: Преобразователь слоев OGR

### Использование модуля

1. Запустить QGIS, загрузить «Преобразователь слоёв OGR» через «Управление модулями» (см. Раз-дел [9.1.1\)](#page-138-1) и нажать на иконку  $\left|\sum_{j=1}^{\infty}\right|$  Преобразователь слоёв OGR , которая появилась на панели инструментов QGIS. На экране появится окно «Преобразователь слоёв OGR», как показано на рисун-

<sup>2</sup>Поддерживаемые форматы могут варьироваться в зависимости от установленного пакета GDAL/OGR.

ке 10.28.

- 2. Выбрать формат, поддерживаемый библиотекой OGR (к примеру, ESRI Shapefile ), и путь к исходному векторному файлу (например, alaska.shp) в блоке «Источник»
- 3. Выбрать формат, поддерживаемый библиотекой OGR (к примеру. GML ), и прописать путь и название выходного векторного файла (к примеру, alaska.gml) в блоке «Приёмник».
- 4. Нажать  $|Ok|$ .

# 10.13. Oracle GeoRaster

В базах данных Oracle растровые слои могут храниться в объектах SDO GEORASTER, доступных через расширение «Oracle Spatial». В QGIS Модуль «Oracle GeoRaster» поддерживается библиотекой GDAL и зависит от установленной на вашем компьютере базы данных Oracle. В то время как Oracle является коммерческим ПО, для разработки и тестирования оно поставляется бесплатно. Вот один простой пример того, как загрузить растровые изображения в GeoRaster:

\$ gdal\_translate -of georaster input\_file.tif geor:scott/tiger@orcl

Эта команда загрузит растр в таблицу GDAL IMPORT по умолчанию, в качестве столбца под названием RASTER.

## 10.13.1. Управление соединениями

Сначала, модуль Oracle GeoRaster должен быть активирован посредством «Управления модулями» (см. Раздел 9.1.1). В первый раз, когда модуль GeoRaster загружается в QGIS, требуется создание соединения с базой данных Oracle, в которой содержатся данные. Для этого сначала нужно нажать кнопку **Выбрать Oracle GeoRaster** на панели иструментов, откроется диалоговое окно «Выберите Oracle

Spatial GeoRaster». Затем нужно нажать кнопку | Создать | для того, чтобы открылось диалоговое окно и ввести параметры подключения (см. рисунок  $10.29$ ):

- Имя: Ввести название для подключения к базе данных.
- Экземпляр СУБД: Ввести название базы данных, к которой совершается подключение.
- Пользователь: Ввести имя пользователя, имеющего доступ к базе данных.
- Пароль: Ввести пароль пользователя.

Теперь, в диалоговом окне «Выберите Oracle Spatial GeoRaster» (см. Рисунок 10.30), нужно выбрать подключение из выпадающего списка и использовать кнопку | Подключиться | для установки соединения. Также существует возможность править параметры подключения посредством кнопки Правка или использовать кнопку Удалить для удаления соединения из списка.

## 10.13.2. Выбор растровых данных

После того, как произойдет подключение, в окне блока «Подчиненные наборы данных» появятся названия всех таблиц, содержащих столбцы растровых данных в формате подчиненных наборов данных GDAL.

Выбрав один из таких наборов данных и нажав кнопку | ОК |, можно выбрать название таблицы. Теперь будет показан другой список подчиненных наборов данных, содержащий названия колонок растровых данных из этой таблицы. Обычно это короткий список, так как большинство пользователей не держит больше 1-2 столбцов в одной таблице.

Выбрав один из приведенных наборов данных и затем нажав  $|OK|$ , можно выбрать одну из комбинаций таблица/столбец. Диалоговое окно теперь покажет все строки, содержащие объекты растровых данных. Заметьте, что теперь в списке подчиненных наборов данных отображаются пары (таблица растровых данных:идентификатор растрового изображения).
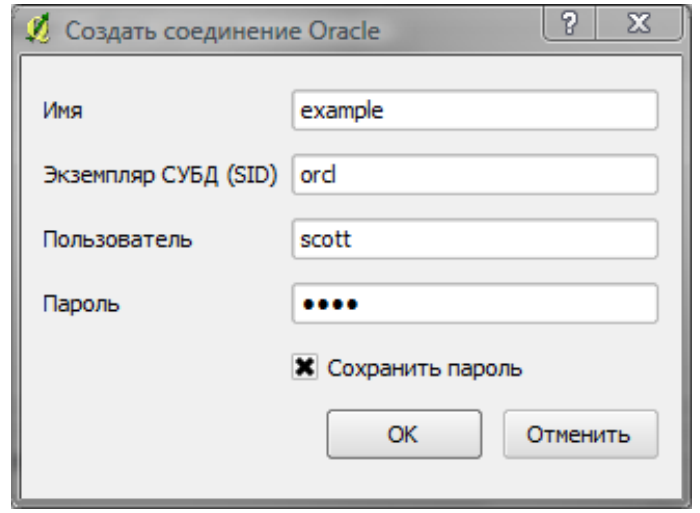

Рис. 10.29.: Диалоговое окно «Создать соединение Oracle»

В любой момент времени можно изменить содержимое строки в блоке «Выделение» для того, чтобы перейти непосредственно к нужному растровому изображению или вернуться к началу и выбрать другое название таблицы.

Строка ввода блока «Выделение» также может использоваться для ввода условия Where в конце идентификационной строки, к примеру «geor:scott/tiger@orcl,gdal import,raster,geoid=». Смотрите http://www.gdal.org/frmt\_georaster.html для более детальной информации.

### 10.13.3. Отображение растровых данных

И напоследок, выбрав растровое изображение из списка «таблица растровых данных:идентификатор растрового изображения», в QGIS будет загружено растровое изображение.

Теперь диалоговое окно «Выбрать Oracle Spatial GeoRaster» может быть закрыто, и в следующий раз при его вызове в нем будет отображаться то же соединение, с тем же список подчиненных наборов данных, что облегчит открытие другого изображения из того же окружения.

Примечание: растровые изображения, содержащие пирамиды, будут отображаться быстрее, однако пирамиды должны быть созданы вне QGIS, с применением Oracle PL/SQL или gdaladdo.

Вот пример использования gdaladdo:

```
gdaladdo georaster:scott/tiger@orcl,georaster\_table,georaster,georid=6 -r
nearest 2 4 6 8 16 32
А это пример для PL/SQL:
$ sqlplus scott/tiger
SOL> DECLARE
    gr sdo_georaster;
BEGIN
    SELECT image INTO gr FROM cities WHERE id = 1 FOR UPDATE;
    sdo_geor.generatePyramid(gr, 'rLevel=5, resampling=NN');
    UPDATE cities SET image = gr WHERE id = 1;
    COMMIT:
END;
\overline{1}
```
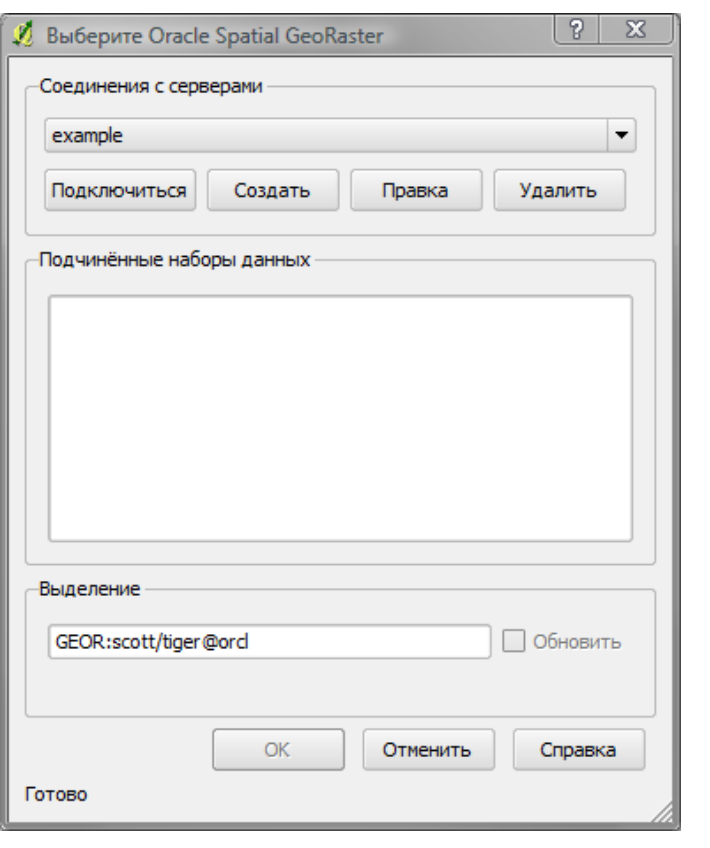

Рис. 10.30.: Диалоговое окно «Выберите Oracle Spatial GeoRaster»

# 10.14. Модуль OpenStreetMap

В последние годы проект OpenStreetMap стал очень популярен, потому что во многих странах свободные геоданные, такие, как, например, дорожная сеть, просто отсутствовали. Цель проекта OSM — создать свободно редактируемую карту всего мира с использованием данных GPS, аэрофотосъемки или просто знания местности. С тем, чтобы поддержать это начинание, QGIS предоставляет модуль, который даёт пользователям возможность работать с данными OSM.

Модуль предоставляет всю базовую функциональность для работы с данными OSM: загрузку данных, импорт, сохранение, скачивание, редактирование и выгрузку обратно на сервер OpenStreetMap. Источником вдохновления при создании модуля послужили другие редакторы данных OSM. Целью авторов модуля было объединение их функциональности и достижение наилучшего результата.

Следующий раздел дает краткое введение в принципы проекта OSM. Если вы с ними уже знакомы, просто пропустите ее. Следующие параграфы были частично позаимствованы с веб-сайта OpenStreetMap по адресу http://www.openstreetmap.org.

### Проект OpenStreetMap

OpenStreetMap - проект, который создаёт свободно редактируемую карту мира. Карта создаётся с помощью GPS, аэрофотоснимков и других источников, а также знания местности. Проект появился потому, что использование большинства карт ограничено законодательно или технически, что сдерживает их творческое использования способами, которые раньше сложно было представить. Как изображения (тайлы), так и векторные данные OSM доступны для загрузки и имеют лицензию Creative Commons Attribution ShareAlike 2.0.

OpenStreetMap был вдохновлен такими проектами, как Wikipedia — на карте сайта (см. Рисунок 10.31) есть большая закладка Редактировать | и поддерживается полная история изменений. Зарегистрированные пользователи могут загружать GPS-треки и редактировать векторные данные с помощью различных инструмен-TOB.

Структура данных OSM — это класс объектов, которые могут быть сохраненены с помощью API на сервер. Три поддерживаемых типа объектов - это: узлы, линии и отношения.

<span id="page-182-0"></span>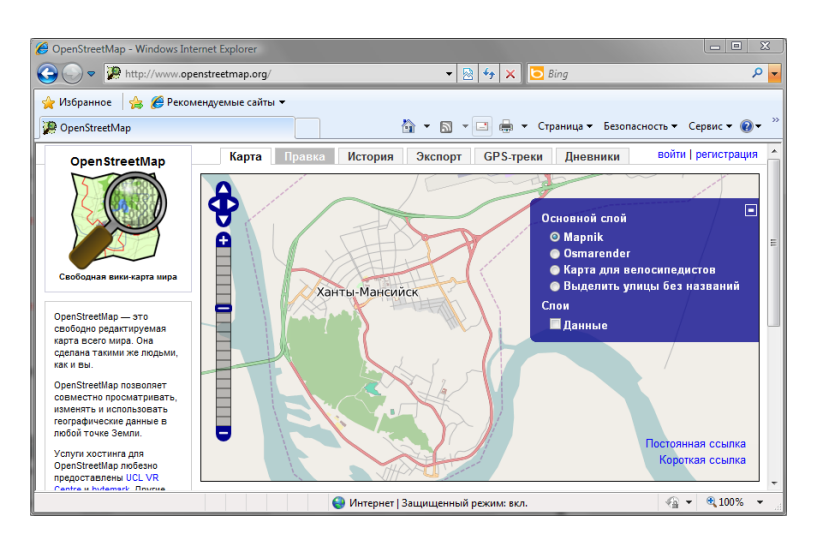

Рис. 10.31.: Данные OpenStreetМар в сети

- Узел пара координат в системе широта/долгота. Он используется для построения других объектов и как объект сам по себе (например Точки интереса — POI), если он снабжен правильной атрибутикой.
- Линия список из минимум двух узлов, которые описывают линейный объект, такой, как улица или что-то наподобие. Узлы могут входить в состав нескольких линий.
- Отношение группа из нуля или более примитивов с назначенными ролями. Оно используется для указания отношений между объектами и может моделировать абстрактный объект.

Этими примитивами задаётся множество различных объектов карты («Точка интереса», «Улица», «Трамвайная линия», «Автобусная остановка» и т. п.). Атрибутика данных хорошо известна постоянным участникам OSM и сохраняется в виде тегов, состоящих из ключа и значения. Данные OSM обычно распространяются в формате XML. XML также используется для обмена информацией с сервером OSM.

## Связь QGIS - OSM

Первая часть этой секции описывает, как примитивы OSM показываются в векторных слоях QGIS. Как было указано выше, данные OSM состоят из узлов, линий и отношений. В QGIS они показываются как три разных типа слоёв: точечный, линейный и полигональный. Убрать один из этих слоёв и продолжить работу с другими - невозможно.

- Точечный слой показывает все объекты типа «узел», которые являются самостоятельными. Это означает, что в этом слое будут только узлы, которые не включены в линии.
- Линейный слой показывает те объекты типа «линия», которые не замкнуты. Это означает, что ни одна из этих линий не начинается и заканчивается одинаковым узлом.
- Полигональный слой показывает все линии, не включенные в линейный слой.

Еще один примитив OpenStreetMap - Отношение. Специального типа векторного слоя для отображения отношения нет. Отношение определяет взаимосвязи между любым количеством объектов. После того, как точка, линия или полигон отображены на карте, модуль показывает все отношения, членом которых является примитив.

Связать данные OSM со стандартными инструментами редактирования QGIS было довольно сложно. Эти инструменты созданы для редактирования одного векторного слоя единовременно, не важно, какого типа объекты он показывает. Это означает, что, если данные OSM загружены в QGIS с помощью модуля, вы теоретически сможете редактировать одновременно точечный, линейный и полигональный слои.

Проблема в том, что линейный слой состоит из двух разных примитивов, узлов и линий. Линии состоят из узлов. Если вы начали редактировать линейный слой и изменили форму линейного объекта, ваши действия должны привести изменению не только линий, но и узлов, которые являются ее составляющими.

Стандартные инструменты редактирования QGIS не могут сказать провайдеру OSM, какие участники какой линии изменились, и как. Они способны сказать только, какие новые участники появились, а этого недостаточно, чтобы правильно передать изменения в базу данных OSM. Линейный слой не знает идентификаторов участников линии. Те же самые проблемы возникают при попытке редактирования слоя полигонов.

Исходя из этих соображений, плагину OSM нужны свои собственные инструменты редактирования данных OSM. Когда для редактирования используются они, изменение данных OSM осуществляется корректно. Инструменты редактирования в составе модуля включают средства создания, удаления и перемещения точек, линий, полигонов и отношений.

Примечание: Для связи модуля OSM и стандартных инструментов редактирования необходимы изменения в ядре QGIS.

## 10.14.1. Установка

Модуль OpenStreetMap является расширением ядра QGIS. Если включена поддержка Python, модуль «OpenStreetMap» должен появиться в Менеджере модулей и может быть выбран, как описано в секции [9.1.1\)](#page-138-0).

### 10.14.2. Основной интерфейс пользователя

<span id="page-183-0"></span>При первом запуске плагина OSM и загрузки первых данных, появляются несколько новых иконок на панели инструментов QGIS, а также несколько новых графических компонентов, показанных на Рисунке [10.32:](#page-183-0)

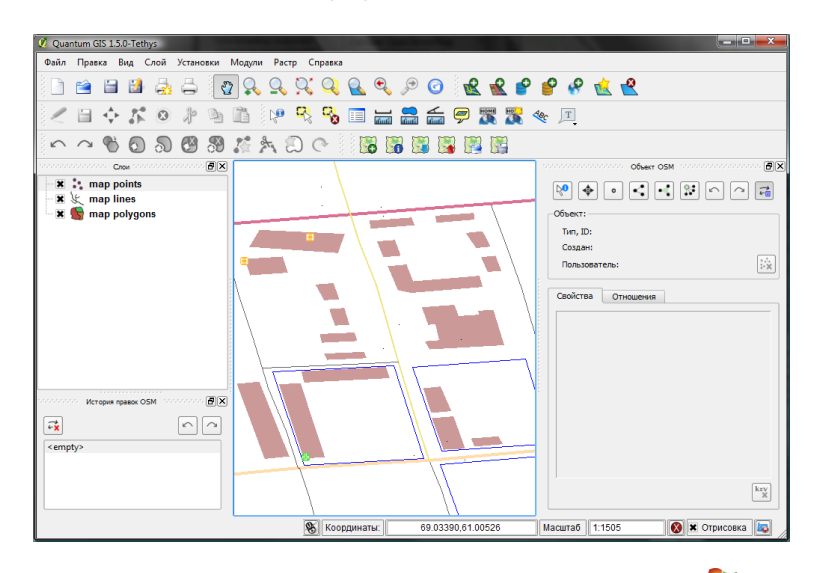

Рис. 10.32.: Интерфейс пользователя модуля OSM

### Панель объектов

Панель объектов помогает идентифицировать объекты OSM. Она показывается основную информацию о типе объекта и его идентификаторе, а также информацию о том, кто и когда изменял этот объект. На панели объектов также находятся все инструменты редактирования (в верхней части панели). Инструменты редактирования более подробно освещены в секциях ниже. Сначала панель заблокирована. Она разблокируется после успешной загрузки некоторого количества данных OSM.

#### Панель отмены/возврата

Панель отмены/возврата используется для отмены и возврата действий редактирования. На панели располагаются не только классические кнопки отмены и возврата, но и список с кратким описанием предпринятых действий. По умолчанию панель скрыта. Появляется панель после нажатия на соответствующую кнопку на панели оъектов.

#### Иконки основной панели инструментов

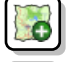

G

<mark>Загрузить данные из файла</mark> используется для загрузки OSM из XML файла.

Показать/Скрыть панель объектов используется для открытия или скрытия панели объектов. Па-

нель объектов помогает просмотреть информацию об объекте, также на ней размещены инструменты редактирования.

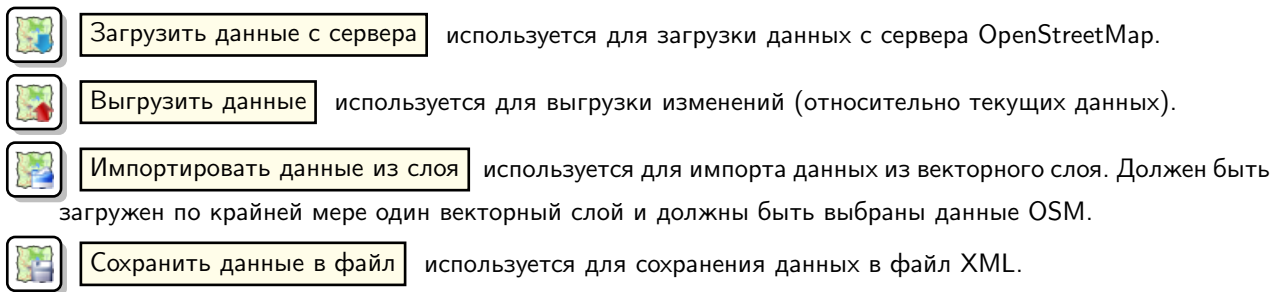

Более детальная информация о каждой панели, кнопке и диалоге может быть получена из соответствующих разделов этой документации, разделенной согласно функциональности (редактирование, идентификация и т. д.)

### 10.14.3. Загрузка данных OSM

Первым делом, после запуска модуля нужно открыть какие-то данные OSM. Они могут быть загружены из файла или загружены непосредственно с сервера. Здесь мы расскажем про первый метод.

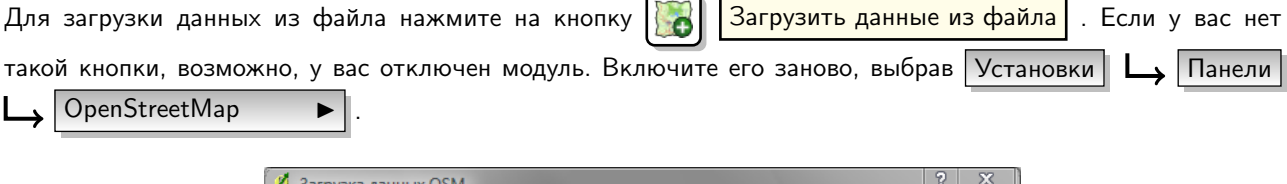

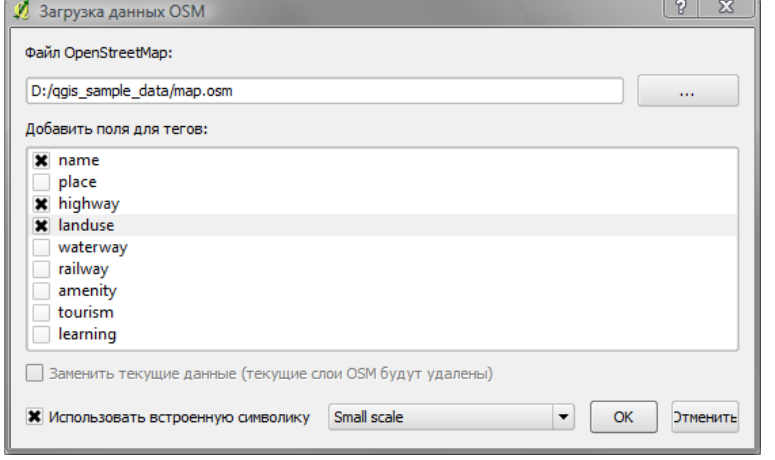

Рис. 10.33.: Диалог загрузки данных OSM

Описание элементов диалога:

- Загружаемый файл OpenStreetMap: Нажмите на кнопку, чтобы выбрать файл .osm, данные которого необходимы.
- Добавить колонки для тегов: Эта опция определяет связь между данными OSM и QGIS. Каждый объект OSM имеет теги (пары ключей и значений), которые определяют свойства объекта. Каждый объект в QGIS также имеет атрибуты (ключ и значение). Эта опция позволяет определить, какие свойства объектов OSM должны быть видны, когда показывается информация об объектах QGIS.
- Заменить текущие данные: Включение этой опции означает, что новые данные должны заменить существующие данные, с которыми работает пользователь. Слои текущих данных будут удалены, и будут загружены новые. Когда данные загружаются в первый раз, эта опция не активна, так как заменять пока нечего.
- Использовать пользовательский рендерер: Эта опция определяет степерь детализации карты. Существует три уровня детализации данных OSM. Используйте  $\sqrt{M}$  Мелкий масштаб , если вам нужно просматри-

вать данные на уровне региона. Вы также можете использовать Средний масштаб | или

Крупный масштаб . Версия QGIS 1.6.0 не поддерживает динамическую смену стиля отрисовки.

Нажмите Ok , чтобы загрузить данные. Если это первая загрузка файла, то сначала плагин должен обработать базу данных. Это может занять несколько минут или секунд, в зависимости от количества данных.

## 10.14.4. Просмотр данных OSM

После того, как данные OSM загружены, вы можете просмотреть информацию по объектам, используя инструмент  $\mathbb{R}$  | Определить объекты , расположенную справа в панели объектов OSM. Используя этот инструмент, вы можете легко изучить объекты на карте. Когда курсор мыши наведен на объект, вы можете увидеть всю информацию о нем в панели объектов OSM. Объект также подсвечивается на карте, так что пользователь может определить, что именно определилось.

Закладка | Свойства | панели содержит все теги объекта. Включив закладку | Отношение | , можно увидеть список всех отношений, связанных с текущим объектом.

Если вам нужно смотреть на параметры объекта и одновременное перемещать курсор мыши, попробуйте щелкнуть левой кнопкой по объекту. Процесс идентификации приостановится, пока вы не нажмете на левую кнопку мыши снова.

Иногда в месте щелчка левой кнопкой находится более чем один объект. Часто в такую ситуацию можно попасть при щелчке на перекресток, или если масштаб карты невелик. В этой ситуации определяется (и подсвечивается) только один из объектов, но плагин запоминает их все. Потом, в режиме паузы, вы можете пролистать объекты по кругу правой кнопкой.

## 10.14.5. Редактирование базовых данных

Слово «базовых» в заголовке секции означает, что речь пойдет о всех примитивах, кроме отношений узлах и линиях. Если вам нужна информация о редактировании отношений, просто пропустите эту секцию и ознакомьтесь со следующей.

Функции по редактированию базовых данных — основная часть плагина OSM. Вы может изменять свойства, расположение или форму любого примитива. Вы можете удалять объекты и добавлять новые. Все изменения узлов и линий будут запомнены и их можно удобно отменить/вернуть и выгрузить на сервер OpenStreetMap.

### Изменение тегов объектов

Теги объектов можно изменять прямо в таблице тегов, которая располагается в панели объектов. Не забудьте сначала выбрать объект.

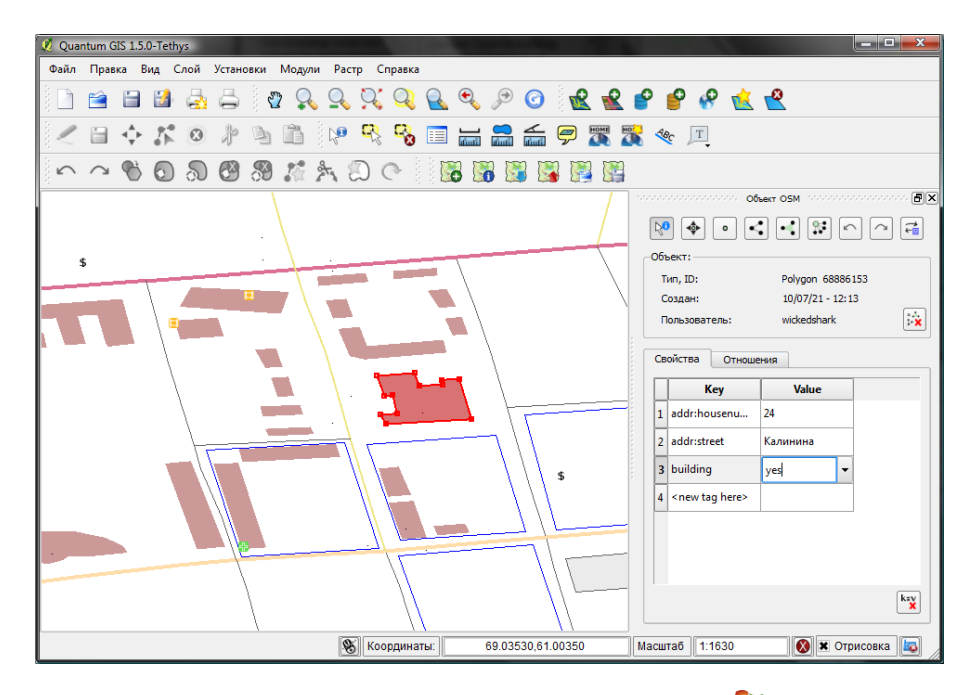

Рис. 10.34.: Изменение тега объекта OSM

Для изменения тега объекта нужно дважды щелкнуть на соответствующей строке колонки «Значение» и ввести нужное значение. Если нужно удалить тег, щелкните по ряду и используйте кнопку Удалить выбранные теги , находящуюся справа внизу таблицы.

Чтобы добавить новый тег, введите ключи и значение в последнюю строку таблицы, где находится надпись « <следующее значение тега> ». Отметьте, что вы не можете изменить ключ существующего тега. Для удобства ввода тегов можно использовать подсказывающие выпадающие списки уже заполненные возможными ключами и их значениями.

#### Создание точек

Для создания точки служит кнопка | о | <mark>Создать точку</mark> в панели объектов. Выберите этот инструмент

и щелкайте им по карте, созданные объекты сразу будут определяться. Если вы щелкните по линии или полигону, будет создана точка на линии и полигоне как их часть. Если курсор находится над существующей точкой, новая точка создана быть не может. В этом случае будет показано следующее сообщение:

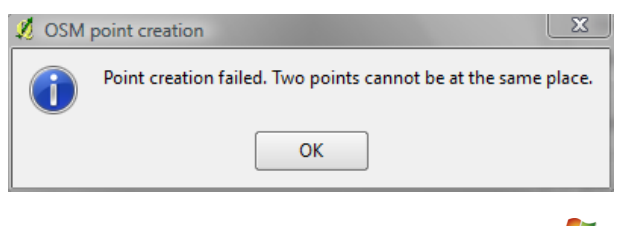

Рис. 10.35.: Сообщение при создании точки

Механизм, помогающий пользователю точно попасть в линию или полигон, называется «прищёлкивание», он включен по умолчанию. Если нужно создать точку очень близко к линии, но не на ней, нужно отключить «прищёлкивание», нажав клавишу Ctrl перед нажатием.

#### Создание линии

Для создания линии служит инструмент  $\left|\ll\right|$   $\left|\frac{\cos A}{\cos A}\right|$ , кнопка которого располагается на панели объектов. Чтобы создать линию, выберите этот инструмент и начните щёлкать левой кнопкой мыши на карте. Каждый из щелчков превратится в узел — часть новой линии. Создание линии завершается, когда вы первый раз щёлкаете правой кнопкой мыши. Линия сразу появится на карте.

Note: Линию с менее чем двумя узлами создать невозможно, в случае, если узел один, операция просто игнорируется.

«Прищёлкивание» работает для всех узлов карты — точек из точечного слоя и всех узлов линейного и полигонального слоёв. «Прищёлкивание» можно отключить, нажав Ctrl .

#### Создание полигона

Создать полигон можно инструментом  $\left|\bullet\right|$  | Создать полигон |, кнопка которого располагается на панели объектов. Для создания полигона выберите инструмент и начните щёлкать левой кнопкой на карте. Каждый из щелчков превратится в узел — часть нового полигона. Создание полигона будет завершено, когда вы первый раз щёлкнете правой кнопкой мыши. Полигон сразу появится на карте. Полигон из менее чем трех узлов создать невозможно. В случае, если узлов меньше трех, операция просто игнорируется. «Прищёлкивание» работает для всех узлов карты — точек из Точечного слоя и всех узлов Линейного и Полигонального слоёв. Прищелкивание можно отключить нажав Ctrl .

#### Перемещение объектов

Если вы хотите передвинуть объект (не важно какого типа), используйте инструмент

◈ Перемещение объектов , кнопка которого располагается на панели объектов. Найдите объект, кото-

рый нужно переместить, наведя на него курсор и щёлкнув по нему. Если выберется не тот объект, не двигайте его, щёлкните правой кнопкой, пока не выберется нужный. После того, как объект выбран и вы переместили курсор, прокручивать объекты больше будет нельзя. Для подтверждения перемещения щёлкните левой кнопкой мыши, для отмены щёлкните правой.

Если вы перемещаете объект, связанный с другими объектами, эти связи не будут нарушены. Другие объекты

также могут видоизмениться, чтобы подстроиться к новой позиции перемещенного объекта.

Для этой операции также поддерживается «прищёлкивание»:

- Когда перемещается отдельная точка, не являющаяся частью линии или полигона, осуществляется «прищёлкивание» ко всем сегментам и узлам.
- Когда перемещается точка, являющаяся частью линии или полигона, осуществляется «прищёлкивание» ко всем сегментам и узлам, кроме узлов родительских объектов.
- Когда перемещается линия или полигон, осуществляется «прищёлкивание» ко всем узлам. Обратите внимание, что модуль пытается «прищёлкнуть» только к трём ближайшим к курсору узлам, иначе процесс был бы очень медленным. «Прищёлкивание» можно отключить, удерживая Ctrl в процессе.

### Удаление объектов

Если нужно удалить объект, его сначала нужно идентифицировать. Далее, чтобы его удалить, нужно использовать инструмент Удалить этот объект , кнопка которого расположена на панели объектов. При удалении линии/полигона удаляется сама линия/полигон и все участвующие в ней узлы, которые не принадлежат другой линии/полигону.

При удалении точки, которая является участником другой линии/полигона, точка удаляется и изменяется геометрия родительской линии/полигона. Новая геометрия имеет меньше узлов, чем старая.

Если родительская геометрия является полигоном, состоящим из трех узлов, то у новой остается всего два. И так как полигонов с двумя узлами быть не может, тип объекта автоматически меняется на линию.

Если родительский объект был линией из двух точек, в новой геометрии может остаться только одна. И так как линий из одного узла не бывает, объект автоматически становится точкой.

## 10.14.6. Редактирование отношений

Благодаря существованию отношений, мы можем объединять объекты в группы и назначать им общие свойства — таким образом, мы можем смоделировать любой возможный объект на карте: границы региона (как группу линий и точек), маршрут автобуса и т.п. Каждый участник отношения имеет свою особую роль. Этот модуль достаточно хорошо поддерживает работу с отношениями и позволяет их изучать, создавать, обновлять и удалять.

#### Изучение отношений

Чтобы увидеть свойства отношения, нужно сначала определить одного из его участников. После этого, откройте закладку Отношения в панели объектов. Ввеху закладки расположен список отношений, частью которых является выбранный объект. Выберите одно из них, которое нужно изучить, снизу появится информация. В первой таблице «Теги отношения» показываются свойства выбранного отношения. В таблице «Участники отношения» можно найти информацию об участниках. Если нажать на одного из них, плагин подсветит его на карте.

### Создание отношения

Существует два пути создания отношения:

- 1. Можно использовать инструмент  $\|\mathcal{F}\|$  | Создать отношение | , кнопка которого находится на панели объектов.
- 2. Можно создать отношение в закладке Отношения панели объектов, используя кнопку Добавить отношение .

В обоих случаях появится новый диалог. Во втором случае, текущий объект автоматически станет первым членом отношения. При создании отношения сначала укажите его тип. Можно выбрать один из предустановленных типов или задать свой. После этого добавьте остальных участников отношения и задайте теги.

Если тип отношения уже выбран, попробуйте использовать кнопку  $\vert \mathbf{k}$ еу  $\vert$  <mark>Сгенерировать теги</mark> . Она автома-

тически создаст набор тегов, как правило, соответствующих выбранному типу. Затем нужно ввести соответствующие значения для ключей. Выбрать участников отношения можно либо вводом их идентификаторов, типов и ролей, либо использованием инструмента  $\mathbb{R}$  | Идентифицировать и указанием их на карте.

После того как тип, теги и участники отношения выбраны, можно дать команду «создать отношение».

#### Изменение отношений

Если нужно изменить существующее отношение, его необходимо сначала нужно идентифицировать (как это объясняется в секции «Изучение отношений»). После этого, нажмите на кнопку

 $|\mathcal{F}_\text{m}|$ Редактировать отношение . Отношение появится в панели объектов. Появится новый диалог, похожий

на диалог при создании отношения. Окно будет заполнено значениями из выбранного отношения. В нём можно изменять теги, участников и тип отношения.

### 10.14.7. Загрузка данных OSM

Для загрузки данных с сервера OpenStreetMap нажмите на кнопку **Верен Загрузить данные** . Если кнопки не видно, возможно, не включена панель инструментов модуля. Её можно включить в Настройки  $\lceil$ Панели  $\lceil$   $\lceil$   $\lceil$   $\lceil$   $\lceil$   $\lceil$  .  $\lceil$   $\lceil$   $\$ функциями:

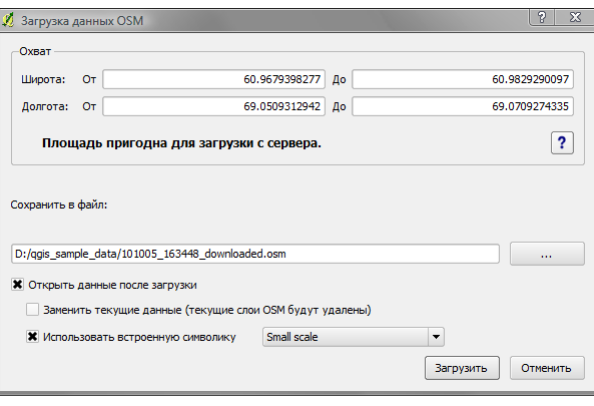

Рис. 10.36.: Окно загрузки данных OSM

Охват: Определяет географический охват загружаемых данных в виде диапазонов широт и долгот. Поскольку существуют определенные ограничения на максимальный объём загружаемых данных, диапазоны координат не могут быть слишком широкими. Подробная информация об ограничениях доступна по

нажатию кнопки | ? | Помощь | справа.

- Загрузить в: Здесь указывается пусть к файлу, где будут сохранены данные. Для указания другого пути можно использовать кнопку  $|$  browse  $|$ .
- Открыть данные сразу после загрузки: Определяет, должны ли данные быть открыты сразу после загрузки. Если загруженные данные надо открыть позже, это можно сделать, нажав кнопку

Загрузить данные из файла .

Заменить текущие данные: Эта опция активна, только если включено

Открыть данные сразу после загрузки . Включение этого переключателя приведет к тому, что загруженные данные заменят текущие. Слои данных будут удалены и вместо них будут загружены новые. При первом запуске QGIS и модуля эта опция будет неактивна, так как пока нечего заменять.

#### Использовать пользовательский рендерер: Эта опция активна, только если включено

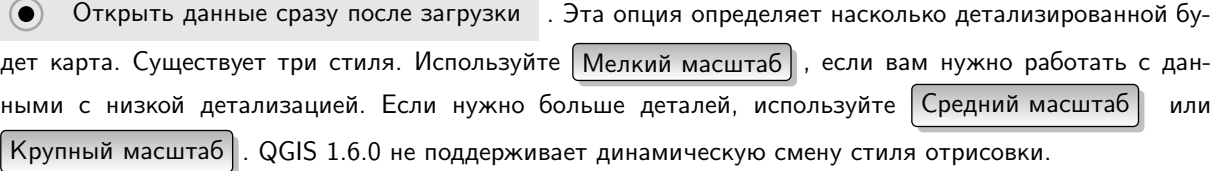

Нажмите кнопку  $|$ Загрузить , чтобы начался процесс загрузки.

Индикатор прогресса будет показывать состояние процесса загрузки. Если возникнет ошибка, появится окно, объясняющее ее причину. После успешного завершения индикатор прогресса и диалоговое окно закроются.

### 10.14.8. Выгрузка данных

Обратите внимание, что выгрузка всегда делается для текущего слоя. Перед открытием диалога выгрузки убедитесь, что выбран правильный слой.

Для загрузки текущих данных на сервер OSM нажмите кнопку **Вели Выгрузить данные** . Если кнопки не

видно, возможно, не включена панель инструментов модуля. Её можно включить в Настройки  $\|\_\bullet\|$ Панели

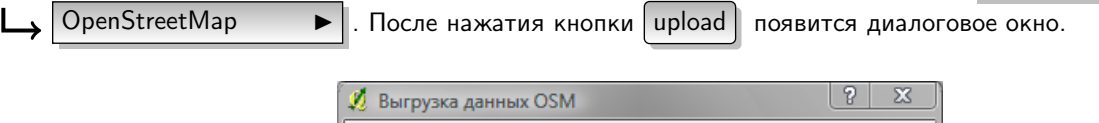

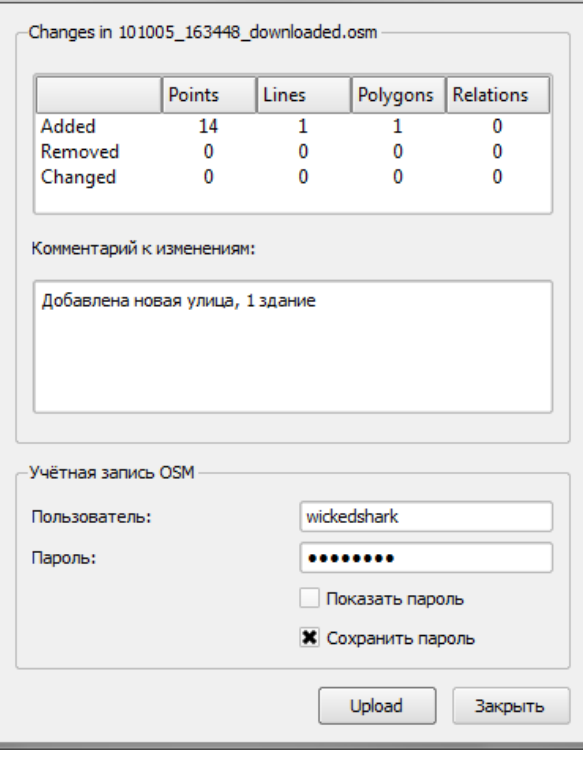

Рис. 10.37.: Окно выгрузки данных OSM

В верхней части окна можно проверить, те ли данные выгружаются по указываемой там текущей базе данных. В таблице можно найти информацию по тому, сколько изменений будет выгружено. Статистика показывается отдельно для каждого типа объектов.

В поле «Комментарий для ваших изменений» можно оставить краткое описание изменений или не заполнять поле вообще. Заполните поля «Учётная запись OSM», чтобы сервер вас узнал. Если у вас нет учётной записи в OSM — заведите ее по адресу <http://www.openstreetmap.org>. После того, как все готово, нажмите Выгрузить , чтобы началась выгрузка данных.

### 10.14.9. Сохранение данных

Чтобы сохранить данные текущего охвата карты в файл XML, нажмите на кнопку [ [ Сохранить в файл

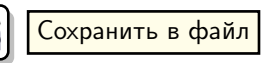

. Если кнопки не видно, возможно, не включена панель инструментов плагина. Её можно включить в  $H$ астройки  $\|\Box$  Панели  $\|\Box$  OpenStreetMap  $\|\Box$  . После нажатия кнопки появится диалоговое окно.

174 Руководство пользователя QGIS 1.6.0

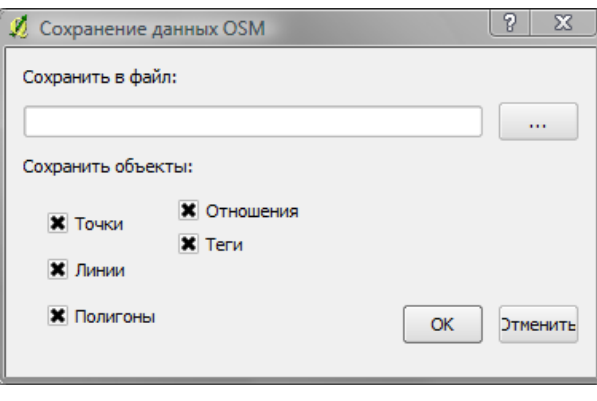

Рис. 10.38.: Окно сохранения

Выберите объекты, которые нужно сохранить в файл XML и его имя. Нажмите Ok | для начала процесса. Результатом будет файл XML, содержащий данные OSM с текущим охватом карты. Данные сохраняются в версии 0.6. Некоторые элементы (<node>, <way>, <relation>) не содержат информации о пакетах изменений и uid. Эта информация не является обязательной (см. DTD для OSM XML версии 0.6). Выходные данные не сортируются.

Обратите внимание, что данные сохраняются в файл не строго по охвату. Если в охват попадает только часть линии или полигона, они все равно сохраняются целиком. Для каждой линии/полигона сохраняются все ее участники.

### 10.14.10. Импорт данных

Чтобы импортировать данные из открытого векторного не-OSM слоя, нужно: Выбрать текущие данные OSM,

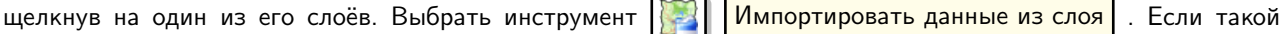

кнопки нет, возможно, не включена панель инструментов модуля. Её можно включить обратно в Настройки

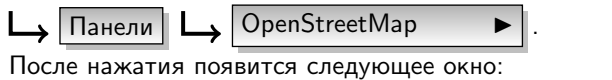

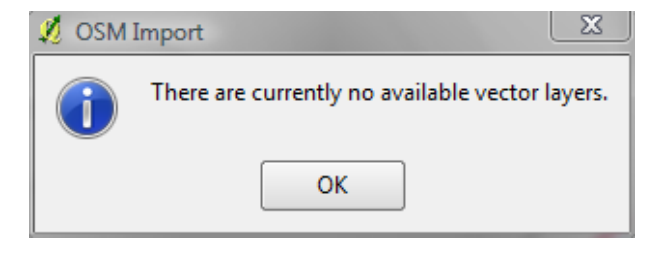

Рис. 10.39.: Окно импорта данных

В этом случае не было загружено векторных слоёв. Загрузите один или несколько слоёв, чтобы их можно было импортировать. Попробуйте нажать кнопку еще раз (не забудьте отметить текущий слой данных OSM): Нажмите ОК, чтобы начать процесс импорта.

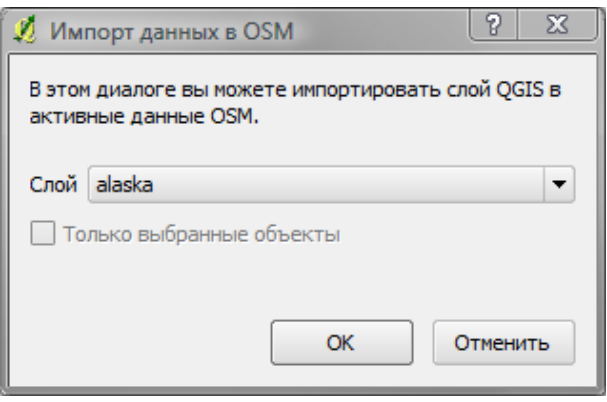

Рис. 10.40.: Окно импорта данных

## 10.15. Морфометрический анализ

Модуль морфометрического анализа может быть использован для расчета угла уклона, экспозиции, индекса пересечённости и общей кривизны цифровых моделей рельефа (ЦМР). Модуль очень прост в использовании благодаря интуитивно понятному графическому интерфейсу (см. Рисунок [10.41\)](#page-191-0). Для расчета требуются следующие параметры, которые нужно указать перед началом работы:

- Анализ: Может быть одним из следующих: уклоны, экспозиция, индекс пересечённости, общая кривизна.
- Исходный слой: Выбирается растр из списка загруженных растровых слоев.
- Выходной слой: Задается имя и путь выходного изображения.
- Формат вывода: Выбирается формат выходного растра (по умолчанию GeoTiff).

Уклон: Вычисляет угол наклона для каждой ячейки в градусах (алгоритм основан на вычислении первой производной).

Экспозиция: Экспозиция (начиная с 0 градусов на север, против часовой стрелки).

Индекс пересечённости: Количественная оценка неоднородности рельефа.

<span id="page-191-0"></span>Общая кривизна: Суммарная кривизна, включающая плановую и профильную кривизну.

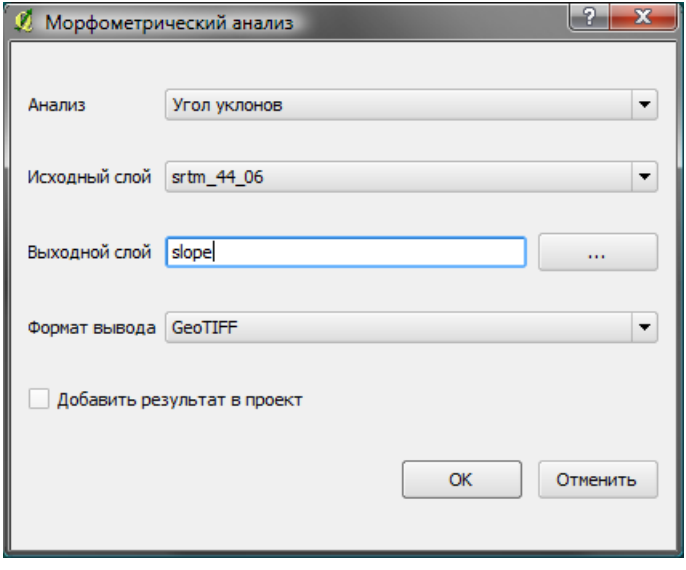

Рис. 10.41.: Модуль морфометрического анализа

#### Использование модуля

1. Запустите QGIS и загрузите растр цифровой модели рельефа.

- 2. Активируйте модуль «Морфометрический анализ» в «Менеджере модулей» (см. Раздел [9.1.1\)](#page-138-0) и нажмите на кнопку  $\left|\mathbf{M}\right|$  Морфометрический анализ , которая появилась на панели инструментов QGIS. Откроется окно модуля, изображенное на Рисунке [10.41.](#page-191-0)
- 3. Выберите метод анализа (например, Уклоны  $\blacktriangleright$ ).
- 4. Укажите выходной файл и его формат.
- 5. Нажмите  $\boxed{Ok}$ .

# 10.16. Быстрая печать

<span id="page-192-0"></span>Модуль  $\left[\begin{array}{c|c} \end{array}\right]$  Быстрая печать позволяет быстро, с минимальными усилиями, экспортировать текущую карту в формат PDF. Необходимо задать только заголовок карты, имя карты и размер страницы (см. Рисунок [10.42\)](#page-192-0). Если нужен больший контроль над результатом, пожалуйста, используйте «Компоновщик карты», описанный в Разделе [8.](#page-126-0)

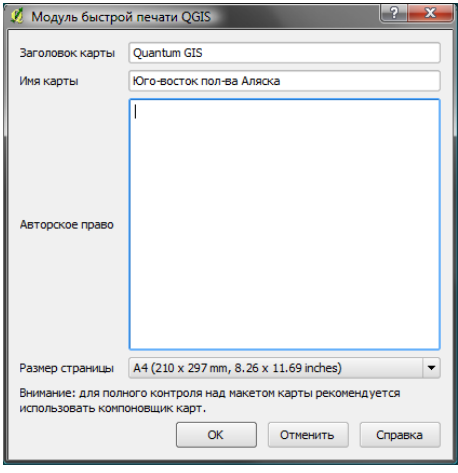

Рис. 10.42.: Модуль быстрой печати

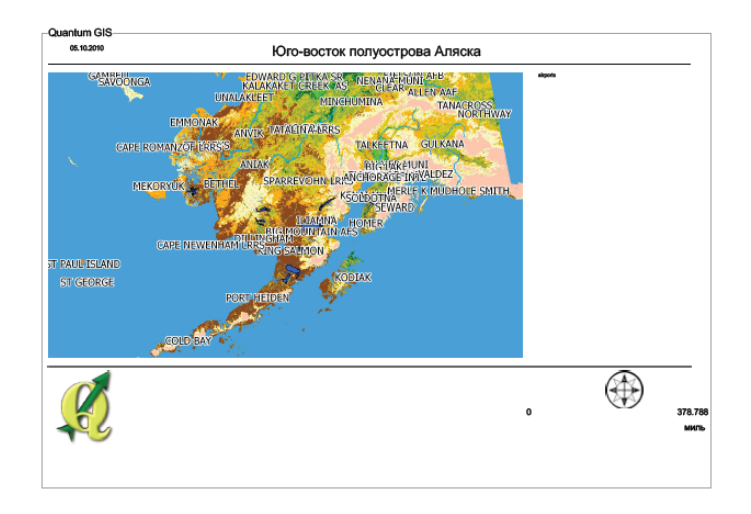

Рис. 10.43.: Результат работы модуля «Быстрая печать» при использовании пробного набора данных «alaska» и размера страницы DIN A4

# 11. Другие модули ядра

<span id="page-194-0"></span>Остальные модули ядра перечислены в таблице [11.1](#page-194-0) и сопровождаются ссылками на разделы Руководства, описывающие их использование.

| Иконка | Модуль             | Раздел руководства      |
|--------|--------------------|-------------------------|
|        | Наложение диаграмм | Раздел 3.4.11           |
|        | <b>GRASS</b>       | Раздел 7 и Приложение В |
|        | Менеждер модулей   | Раздел 9.1.3            |
| æ      | <b>SPIT</b>        | Раздел 3.2.4            |
|        | <b>WFS</b>         | Раздел 5.4              |

Таблица 11.1.: Другие модули ядра

# 12. Использование внешних Python модулей

Внешние модули QGIS написаны на языке программирования Python. Они находятся либо в «Официальном» либо в «Пользовательском» репозиториях QGIS, или в репозиториях, поддерживаемых отдельными авторами. В таблице 12.1 перечислены «официальные» расширения с кратким описанием. Подробная документация, минимальная версия QGIS, домашняя страница, авторы и другая важная информация распространяется вместе с внешними расширениями и не включена в это руководство. <sup>12</sup>

Актуальный список «официальных» расширений доступен на странице Официального репозитория QGIS http://qgis.osgeo.org/download/plugins.html. Также этот список доступен автоматически в Установщике расширений из меню В Загрузить модули...

<span id="page-196-0"></span>

| Иконка | Название расширения | Описание                                                                                                    |
|--------|---------------------|----------------------------------------------------------------------------------------------------|
|        | Zoom To Point       | Переход к координатам, заданным в окне ввода.<br>Можно как задавать масштаб, так и контролировать<br>охват. |
|        | Plugin Installer    | «Установщика<br>Последняя<br>расширений<br>версия<br>Python».                                               |

Таблица 12.1.: Официальные внешние расширения QGIS

Подробное описание процесса установки внешних расширений Python доступно в Разделе 9.1.2.

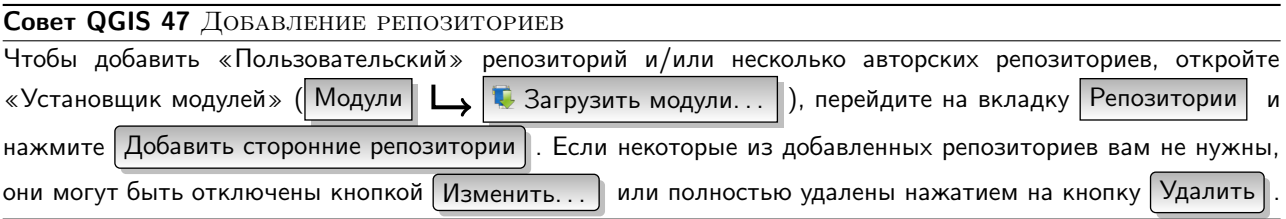

<span id="page-196-1"></span> $1$ Обновления для расширений ядра могут поставляться через этот репозиторий как оверлеи.

<span id="page-196-2"></span><sup>&</sup>lt;sup>2</sup>fTools, Mapserver Export и Plugin Installer являются Python- расширениями, но они — часть исходного кода QGIS, и автоматически загружаются и активируются в «Менеджере модулей» QGIS (смотри Раздел 9.1.2).

# 13. Справка и поддержка

# 13.1. Списки рассылки

QGIS находится в состоянии активной разработки и поэтому иногда может работать не так, как вы ожидаете. Подписка на рассылку qgis-users является наиболее предпочтительным способом получения помощи. Ваш вопрос будет доступен широкой аудитории, а ответы смогут помочь другим.

### qgis-users

Список рассылки предназначен как для обсуждения QGIS в целом, так и для специфических вопросов, касающихся установки и использования. Подписаться на список рассылки qgis-users можно посетив следующий URL:

<http://lists.osgeo.org/mailman/listinfo/qgis-user>

### fossgis-talk-liste

Для говорящих на немецком немецкая группа FOSSGIS e.V. организовала рассылку fossgis-talk-liste. Этот список рассылки предназначен для обсуждения свободных ГИС в целом, включая QGIS. Вы можете подписаться на список рассылки fossgis-talk-liste, посетив URL:

<https://lists.fossgis.de/mailman/listinfo/fossgis-talk-liste>

#### qgis-developer

Если вы разработчик и сталкиваетесь с проблемами более технического характера, то, возможно, захотите присоединиться к рассылке qgis-developer здесь:

<http://lists.osgeo.org/mailman/listinfo/qgis-developer>

### qgis-commit

Каждый раз, когда выполняется изменение в коде QGIS, в этот список рассылки отправляется сообщение. Если вы хотите быть в курсе всех изменений в коде, подпишитесь на эту рассылку: <http://lists.osgeo.org/mailman/listinfo/qgis-commit>

#### qgis-trac

Эта рассылка оповещает о событиях, связанных с управлением проектом, в том числе, сообщениях об ошибках, задачах и пожеланиях. Подписаться на рассылку можно по адресу: <http://lists.osgeo.org/mailman/listinfo/qgis-trac>

### qgis-community-team

Этот список рассылки посвящён таким вопросам, как документация, контекстная справка, руководство пользователя, онлайн ресурсы (веб-сайт, блог, списки рассылки, форумы) и перевод. Если вы хотите поработать над руководством пользователя, то этот список рассылки является тем местом, где нужно задавать свои вопросы. Подписаться на этот список:

<http://lists.osgeo.org/mailman/listinfo/qgis-community-team>

### qgis-release-team

Рассылка служит для обсуждения вопросов, связанных с выпуском новых версий, подготовкой бинарных пакетов для различных ОС и для анонсирования новых выпусков. Чтобы подписаться на рассылку посетите следующий адрес:

<http://lists.osgeo.org/mailman/listinfo/qgis-release-team>

### qgis-tr

Список рассылки посвящённый вопросам перевода. Если вы хотите работать над переводом руководств или интерфейса пользователя (GUI), то все свои вопросы нужно задавать здесь. Подписаться на рассылку можно

по адресу: <http://lists.osgeo.org/mailman/listinfo/qgis-tr>

#### qgis-edu

Этот список рассылки обсуждаются вопросы обучения работе с QGIS. Если вы желаете заняться разработкой обучающих материалов, то эта рассылка будет хорошей отправной точкой. Чтобы подписаться на рассылку посетите следующий адрес:

<http://lists.osgeo.org/mailman/listinfo/qgis-edu>

#### qgis-psc

Список рассылки используется Руководящим комитетом для обсуждения вопросов, связанных с общим управлением и направлением развития Quantum GIS. Подписаться на рассылку можно здесь: <http://lists.osgeo.org/mailman/listinfo/qgis-psc>

Вы можете подписаться на любой из вышеуказанных списков. Пожалуйста, не забывайте участвовать в рассылках, отвечая на вопросы и делясь опытом. Также обратите внимание, что рассылки qgis-commit и qgis-trac служат только для оповещения и не предназначены для писем пользователей.

# 13.2. IRC

Нас можно найти в IRC — посетите наш канал  $\#$ ggis на <irc.freenode.net>. Пожалуйста, задав вопрос, немного подождите, посетители канала могут быть заняты другими делами, и им потребуется некоторое время, чтобы увидеть ваш вопрос. Кроме того, доступна коммерческая поддержка QGIS. Больше информации вы найдете на нашем веб-сайте <http://qgis.org/en/commercial-support.html>.

Если вы пропустили обсуждение в IRC, это не проблема! Мы записываем все обсуждения, поэтому вы всегда можете наверстать упущенное. Просто перейдите по ссылке  $http://logs.qgis.org u$  $http://logs.qgis.org u$ прочитайте журналы IRC.

# 13.3. Багтрекер

Так как список рассылки qgis-users полезен для общих вопросов типа «как я могу сделать xyz в QGIS», вам может потребоваться сообщить нам об ошибках в QGIS. Сделать это можно, используя баг-трекер QGIS <https://trac.osgeo.org/qgis/>. Пожалуйста, при создании нового сообщения об ошибке, оставляйте адрес электронной почты, используя который, мы сможем обратиться к вам за дополнительной информацией.

Имейте в виду, что ваша ошибка не всегда будет имет приоритет, который бы вам хотелось (в зависимости от сложности). Исправление некоторых ошибок может потребовать значительных усилий от разработчика и большого количества времени, а всё это не всегда есть в наличии.

Предложения по усовершенствованию можно отправлять, используя ту же систему, что и ошибки. Пожалуйста, убедитесь, что для сообщения указан тип enhancement.

Если вы нашли ошибку и исправили ее самостоятельно, можете отправить этот патч нам. Для этого снова воспользуйтесь системой trac <https://trac.osgeo.org/qgis/>. Выберите тип patch для сообщения. Ктонибудь из разработчиков рассмотрит его и применит.

Пожалуйста, не волнуйтесь, если ваш патч не был применен сразу — разработчики могут быть заняты другим.

# 13.4. Блог

Сообщество QGIS также ведет блог <http://blog.qgis.org>, где вы можете найти несколько интересных статей как для пользователей, так и для разработчиков. Мы приглашаем вас зарегистрироваться и внести свой вклад в блог!

# 13.5. Wiki

И наконец, мы поддерживаем Wiki <http://www.qgis.org/wiki>, где можно найти множество полезной информации, касающейся разработки QGIS, планы по выпуску, ссылки на загрузку, советы по переводу и т. д. Проверьте сами, и найдете много интересного!

### A. Поддерживаемые форматы данных

Для чтения и записи векторных и растровых форматов данных QGIS использует библиотеки GDAL/OGR. Обратите внимание, что, по различным причинам, не все из перечисленных ниже форматов могут работать в QGIS. Например, некоторые требуют установку внешних коммерческих библиотек или библиотека GDAL в вашей операционной системе (ОС) не поддерживает формат, который вы хотите использовать. При загрузке в QGIS данных векторных или растровых форматов в списке типов файлов будут отображаться только те форматы, которые были проверены. Остальные (непроверенные) форматы могут быть загружены, если выбрать \*.\*.

# A.1. Векторные форматы OGR

На время составления настоящего документа библиотекой OGR [?]OGRweb) поддерживаются следующие форматы. Полный список доступен http://www.gdal.org/ogr/ogr\_formats.html.

- Arc/Info Binary Coverage
- Comma Separated Value (.csv)
- DODS/OPeNDAP
- ESRI Personal GeoDatabase
- ESRI ArcSDE
- Shape-файл ESRI
- FMEObjects Gateway
- GeoJSON
- Geoconcept Export
- $\bullet$  GeoRSS
- $\bullet$  GML
- $\bullet$  GMT
- $\bullet$  GPX
- $\bullet$  GRASS Vector  $^1$
- · Informix DataBlade
- INTERLIS
- IHO S-57 (ENC)
- Файл Mapinfo
- Microstation DGN
- $\bullet$  OGDI Vectors
- $\bullet$  ODBC
- · Oracle Spatial
- PostgreSQL<sup>2</sup>
- $\bullet$  SDTS
- SQLite
- $\bullet$  UK .NTF
- · U.S. Census TIGER/Line
- VRT Virtual Datasource

<span id="page-202-0"></span><sup>1</sup> Поддержка GRASS обеспечивается расширением «GRASS»

<span id="page-202-1"></span> $2B$  QGIS реализованы собственные функции для работы с PostgreSQL. OGR должна быть установлена без поддержки PostgreSQL

• X-Plane/Flighgear aeronautical data

# A.2. Растровые форматы GDAL

На время составления настоящего документа библиотекой GDAL [?]GDALweb) поддерживаются следующие форматы. Полный список доступен [http://www.gdal.org/formats\\_list.html](http://www.gdal.org/formats_list.html).

- Arc/Info ASCII Grid
- ADRG/ARC Digitilized Raster Graphics
- Arc/Info Binary Grid (.adf)
- Magellan BLX Topo (.blx, .xlb)
- Microsoft Windows Device Independent Bitmap (.bmp)
- BSB Nautical Chart Format (.kap)
- VTP Binary Terrain Format (.bt)
- CEOS (Spot for instance)
- First Generation USGS DOQ (.doq)
- New Labelled USGS DOQ (.doq)
- Military Elevation Data (.dt0, .dt1)
- ERMapper Compressed Wavelets (.ecw)
- ESRI .hdr Labelled
- ENVI .hdr Labelled Raster
- Envisat Image Product (.n1)
- EOSAT FAST Format
- FITS (.fits)
- Graphics Interchange Format (.gif)
- GMT compatible netCDF
- GRASS Rasters<sup>[3](#page-203-0)</sup>
- Golden Software Binary Grid
- TIFF / BigTIFF / GeoTIFF (.tif)
- Hierarchical Data Format Release 4 (HDF4)
- Hierarchical Data Format Release 5 (HDF5)
- ILWIS Raster Map (.mpr,.mpl)
- Intergraph Raster
- Erdas Imagine (.img)
- Atlantis MFF2e
- Japanese DEM (.mem)
- JPEG JFIF (.jpg)
- JPEG2000 (.jp2, .j2k)
- NOAA Polar Orbiter Level 1b Data Set (AVHRR)
- Erdas 7.x .LAN and .GIS
- In Memory Raster
- Vexcel MFF
- Vexcel MFF2
- Atlantis MFF
- Multi-resolution Seamless Image Database MrSID
- NITF

<span id="page-203-0"></span><sup>3</sup>Поддержка GRASS обеспечивается расширением «GRASS»

- NetCDF
- OGDI Bridge
- Oracle Spatial Georaster
- OGC Web Coverage Server
- OGC Web Map Server
- PCI .aux Labelled
- PCI Geomatics Database File
- PCRaster
- Portable Network Graphics (.png)
- Netpbm (.ppm,.pgm)
- USGS SDTS DEM (\*CATD.DDF)
- SAR CEOS
- USGS ASCII DEM (.dem)
- X11 Pixmap (.xpm)

# <span id="page-206-0"></span>B. Модули GRASS

«Оболочка GRASS» в панели «Инструменты GRASS» предоставляет доступ почти ко всем (более чем к 300) модулям GRASS в режиме командной строки. Чтобы предложить более дружественную к пользователю рабочую среду, примерно 200 из числа доступных модулей и их функций представлены также в графических диалогах (меню).

# B.1. Модули GRASS

Ознакомиться с полным списком модулей GRASS, доступных из QGIS можно в GRASS wiki: [http://grass.](http://grass.osgeo.org/wiki/GRASS-QGIS_relevant_module_list) [osgeo.org/wiki/GRASS-QGIS\\_relevant\\_module\\_list](http://grass.osgeo.org/wiki/GRASS-QGIS_relevant_module_list)

# C. GNU General Public License

GNU GENERAL PUBLIC LICENSE

Version 2, June 1991

Copyright (C) 1989, 1991 Free Software Foundation, Inc. 59 Temple Place - Suite 330, Boston, MA 02111-1307, USA Everyone is permitted to copy and distribute verbatim copies of this license document, but changing it is not allowed.

#### Preamble

The licenses for most software are designed to take away your freedom to share and change it. By contrast, the GNU General Public License is intended to guarantee your freedom to share and change free software–to make sure the software is free for all its users. This General Public License applies to most of the Free Software Foundation's software and to any other program whose authors commit to using it. (Some other Free Software Foundation software is covered by the GNU Library General Public License instead.) You can apply it to your programs, too.

When we speak of free software, we are referring to freedom, not price. Our General Public Licenses are designed to make sure that you have the freedom to distribute copies of free software (and charge for this service if you wish), that you receive source code or can get it if you want it, that you can change the software or use pieces of it in new free programs; and that you know you can do these things.

To protect your rights, we need to make restrictions that forbid anyone to deny you these rights or to ask you to surrender the rights. These restrictions translate to certain responsibilities for you if you distribute copies of the software, or if you modify it.

For example, if you distribute copies of such a program, whether gratis or for a fee, you must give the recipients all the rights that you have. You must make sure that they, too, receive or can get the source code. And you must show them these terms so they know their rights.

We protect your rights with two steps: (1) copyright the software, and (2) offer you this license which gives you legal permission to copy, distribute and/or modify the software.

Also, for each author's protection and ours, we want to make certain that everyone understands that there is no warranty for this free software. If the software is modified by someone else and passed on, we want its recipients to know that what they have is not the original, so that any problems introduced by others will not reflect on the original authors' reputations.

Finally, any free program is threatened constantly by software patents. We wish to avoid the danger that redistributors of a free program will individually obtain patent licenses, in effect making the program proprietary. To prevent this, we have made it clear that any patent must be licensed for everyone's free use or not licensed at all.

The precise terms and conditions for copying, distribution and modification follow. TERMS AND CONDITIONS FOR COPYING, DISTRIBUTION AND MODIFICATION

0. This License applies to any program or other work which contains a notice placed by the copyright holder saying it may be distributed under the terms of this General Public License. The "Program below, refers to any such program or work, and a "work based on the Program"means either the Program or any derivative work under copyright law: that is to say, a work containing the Program or a portion of it, either verbatim or with modifications and/or translated into another language. (Hereinafter, translation is included without limitation in the term "modification".) Each licensee is addressed as "you".

Activities other than copying, distribution and modification are not covered by this License; they are outside its scope. The act of running the Program is not restricted, and the output from the Program is covered only if its contents constitute a work based on the Program (independent of having been made by running the Program). Whether that is true depends on what the Program does.

1. You may copy and distribute verbatim copies of the Program's source code as you receive it, in any medium, provided that you conspicuously and appropriately publish on each copy an appropriate copyright notice and disclaimer of warranty; keep intact all the notices that refer to this License and to the absence of any warranty; and give any other recipients of the Program a copy of this License along with the Program.

You may charge a fee for the physical act of transferring a copy, and you may at your option offer warranty protection in exchange for a fee.

2. You may modify your copy or copies of the Program or any portion of it, thus forming a work based on the Program, and copy and distribute such modifications or work under the terms of Section 1 above, provided that you also meet all of these conditions:

a) You must cause the modified files to carry prominent notices stating that you changed the files and the date of any change.

b) You must cause any work that you distribute or publish, that in whole or in part contains or is derived from the Program or any part thereof, to be licensed as a whole at no charge to all third parties under the terms of this License.

c) If the modified program normally reads commands interactively when run, you must cause it, when started running for such interactive use in the most ordinary way, to print or display an announcement including an appropriate copyright notice and a notice that there is no warranty (or else, saying that you provide a warranty) and that users may redistribute the program under these conditions, and telling the user how to view a copy of this License. (Exception: if the Program itself is interactive but does not normally print such an announcement, your work based on the Program is not required to print an announcement.)

These requirements apply to the modified work as a whole. If identifiable sections of that work are not derived from the Program, and can be reasonably considered independent and separate works in themselves, then this License, and its terms, do not apply to those sections when you distribute them as separate works. But when you distribute the same sections as part of a whole which is a work based on the Program, the distribution of the whole must be on the terms of this License, whose permissions for other licensees extend to the entire whole, and thus to each and every part regardless of who wrote it.

Thus, it is not the intent of this section to claim rights or contest your rights to work written entirely by you; rather, the intent is to exercise the right to control the distribution of derivative or collective works based on the Program.

In addition, mere aggregation of another work not based on the Program with the Program (or with a work based on the Program) on a volume of a storage or distribution medium does not bring the other work under the scope of this License.

3. You may copy and distribute the Program (or a work based on it, under Section 2) in object code or executable form under the terms of Sections 1 and 2 above provided that you also do one of the following:

a) Accompany it with the complete corresponding machine-readable source code, which must be distributed under the terms of Sections 1 and 2 above on a medium customarily used for software interchange; or,

b) Accompany it with a written offer, valid for at least three years, to give any third party, for a charge no more than your cost of physically performing source distribution, a complete machine-readable copy of the corresponding source code, to be distributed under the terms of Sections 1 and 2 above on a medium customarily used for software interchange; or,

c) Accompany it with the information you received as to the offer to distribute corresponding source code. (This alternative is allowed only for noncommercial distribution and only if you received the program in object code or executable form with such an offer, in accord with Subsection b above.)

The source code for a work means the preferred form of the work for making modifications to it. For an executable work, complete source code means all the source code for all modules it contains, plus any associated interface definition files, plus the scripts used to control compilation and installation of the executable. However, as a special exception, the source code distributed need not include anything that is normally distributed (in either source or binary form) with the major components (compiler, kernel, and so on) of the operating system on which the executable runs, unless that component itself accompanies the executable.

If distribution of executable or object code is made by offering access to copy from a designated place, then offering equivalent access to copy the source code from the same place counts as distribution of the source code, even though third parties are not compelled to copy the source along with the object code.

4. You may not copy, modify, sublicense, or distribute the Program except as expressly provided under this License. Any attempt otherwise to copy, modify, sublicense or distribute the Program is void, and will automatically terminate your rights under this License. However, parties who have received copies, or rights, from you under this License will not have their licenses terminated so long as such parties remain in full compliance.

5. You are not required to accept this License, since you have not signed it. However, nothing else grants you permission to modify or distribute the Program or its derivative works. These actions are prohibited by law if you do not accept this License. Therefore, by modifying or distributing the Program (or any work based on the Program), you indicate your acceptance of this License to do so, and all its terms and conditions for copying, distributing or modifying the Program or works based on it.

6. Each time you redistribute the Program (or any work based on the Program), the recipient automatically receives a license from the original licensor to copy, distribute or modify the Program subject to these terms and conditions. You may not impose any further restrictions on the recipients' exercise of the rights granted herein. You are not responsible for enforcing compliance by third parties to this License.

7. If, as a consequence of a court judgment or allegation of patent infringement or for any other reason (not limited to patent issues), conditions are imposed on you (whether by court order, agreement or otherwise) that contradict the conditions of this License, they do not excuse you from the conditions of this License. If you cannot distribute so as to satisfy simultaneously your obligations under this License and any other pertinent obligations, then as a consequence you may not distribute the Program at all. For example, if a patent license would not permit royalty-free redistribution of the Program by all those who receive copies directly or indirectly through you, then the only way you could satisfy both it and this License would be to refrain entirely from distribution of the Program.

If any portion of this section is held invalid or unenforceable under any particular circumstance, the balance of the section is intended to apply and the section as a whole is intended to apply in other circumstances.

It is not the purpose of this section to induce you to infringe any patents or other property right claims or to contest validity of any such claims; this section has the sole purpose of protecting the integrity of the free software distribution system, which is implemented by public license practices. Many people have made generous contributions to the wide range of software distributed through that system in reliance on consistent application of that system; it is up to the author/donor to decide if he or she is willing to distribute software through any other system and a licensee cannot impose that choice.

This section is intended to make thoroughly clear what is believed to be a consequence of the rest of this License.

8. If the distribution and/or use of the Program is restricted in certain countries either by patents or by copyrighted interfaces, the original copyright holder who places the Program under this License may add an explicit geographical distribution limitation excluding those countries, so that distribution is permitted only in or among countries not thus excluded. In such case, this License incorporates the limitation as if written in the body of this License.

9. The Free Software Foundation may publish revised and/or new versions of the General Public License from time to time. Such new versions will be similar in spirit to the present version, but may differ in detail to address new problems or concerns.

Each version is given a distinguishing version number. If the Program specifies a version number of this License which applies to it and "any later version you have the option of following the terms and conditions either of that version or of any later version published by the Free Software Foundation. If the Program does not specify a version number of this License, you may choose any version ever published by the Free Software Foundation.

10. If you wish to incorporate parts of the Program into other free programs whose distribution conditions are different, write to the author to ask for permission. For software which is copyrighted by the Free Software Foundation, write to the Free Software Foundation; we sometimes make exceptions for this. Our decision will be guided by the two goals of preserving the free status of all derivatives of our free software and of promoting the sharing and reuse of software generally.

### NO WARRANTY

11. BECAUSE THE PROGRAM IS LICENSED FREE OF CHARGE, THERE IS NO WARRANTY FOR THE PROGRAM, TO THE EXTENT PERMITTED BY APPLICABLE LAW. EXCEPT WHEN OTHERWISE STATED IN WRITING THE COPYRIGHT HOLDERS AND/OR OTHER PARTIES PROVIDE THE PROGRAM "AS IS"WITHOUT WARRANTY OF ANY KIND, EITHER EXPRESSED OR IMPLIED, INCLUDING, BUT NOT LIMITED TO, THE IMPLIED WARRANTIES OF MERCHANTABILITY AND FITNESS FOR A PARTICULAR PURPOSE. THE ENTIRE RISK AS TO THE QUALITY AND PERFORMANCE OF THE PROGRAM IS WITH YOU. SHOULD THE PROGRAM PROVE DEFECTIVE, YOU ASSUME THE COST OF ALL NECESSARY SERVICING, REPAIR OR CORRECTION.

12. IN NO EVENT UNLESS REQUIRED BY APPLICABLE LAW OR AGREED TO IN WRITING WILL ANY COPYRIGHT HOLDER, OR ANY OTHER PARTY WHO MAY MODIFY AND/OR REDISTRIBUTE THE PROGRAM AS PERMITTED ABOVE, BE LIABLE TO YOU FOR DAMAGES, INCLUDING ANY GENERAL, SPECIAL, INCIDENTAL OR CONSEQUENTIAL DAMAGES ARISING OUT OF THE USE OR INABILITY TO USE THE PROGRAM (INCLUDING BUT NOT LIMITED TO LOSS OF DATA OR DATA BEING RENDERED INACCURATE OR LOSSES SUSTAINED BY YOU OR THIRD PARTIES OR A FAILURE OF THE PROGRAM TO OPERATE WITH ANY OTHER PROGRAMS), EVEN IF SUCH HOLDER OR OTHER PARTY HAS BEEN ADVISED OF THE POSSIBILITY OF SUCH DAMAGES.

# C.1. Quantum GIS Qt exception for GPL

In addition, as a special exception, the QGIS Development Team gives permission to link the code of this program with the Qt library, including but not limited to the following versions (both free and commercial): Qt/Non-commerical Windows, Qt/Windows, Qt/X11, Qt/Mac, and Qt/Embedded (or with modified versions of Qt that use the same license as Qt), and distribute linked combinations including the two. You must obey the GNU General Public License in all respects for all of the code used other than Qt. If you modify this file, you may extend this exception to your version of the file, but you are not obligated to do so. If you do not wish to do so, delete this exception statement from your version.

# D. Стандартная Общественная Лицензия GNU

This is an unofficial translation of the GNU General Public License into Russian. It was not published by the Free Software Foundation, and does not legally state the distribution terms for software that uses the GNU GPL — only the original English text of the GNU GPL does that. However, we hope that this translation will help Russian speakers understand the GNU GPL better.

Настоящий перевод Стандартной Общественной Лицензии GNU на русский язык не является официальным. Он не публикуется Free Software Foundation и не устанавливает имеющих юридическую силу условий для распространения программного обеспечения, которое распространяется на условиях Стандартной Общественной Лицензии GNU. Условия, имеющие юридическую силу, закреплены исключительно в аутентичном тексте Стандартной Общественной Лицензии GNU на английском языке. Я надеюсь, что настоящий перевод поможет русскоязычным пользователям лучше понять содержание Стандартной Общественной Лицензии GNU.

Автор перевода Елена Тяпкина (tiapkina@hotmail.com), 20 марта 2002 г.

#### GNU GENERAL PUBLIC LICENSE

#### Версия 2, июнь 1991г.

Copyright (C) 1989, 1991 Free Software Foundation, Inc. 59 Temple Place - Suite 330, Boston, MA 02111-1307, USA

Каждый вправе копировать и распространять экземпляры настоящей Лицензии без внесения изменений в ее текст

#### Преамбула

Большинство лицензий на программное обеспечение лишаeт вас права распространять и вносить изменения в это программное обеспечение. Стандартная Общественная Лицензия GNU, напротив, разработана с целью гарантировать вам право совместно использовать и вносить изменения в свободное программное обеспечение, т.е. обеспечить свободный доступ к программному обеспечению для всех пользователей. Условия настоящей Стандартной Общественной Лицензии применяются к большей части программного обеспечения Free Software Foundation, а также к любому другому программному обеспечению по желанию его автора. (К некоторому программному обеспечению Free Software Foundation применяются условия Стандартной Общественной Лицензии GNU для Библиотек). Вы также можете применять Стандартную Общественную Лицензию к разработанному вами программному обеспечению.

Говоря о свободном программном обеспечении, мы имеем в виду свободу, а не безвозмездность. Настоящая Стандартная Общественная Лицензия разработана с целью гарантировать вам право распространять экземпляры свободного программного обеспечения (и при желании получать за это вознаграждение), право получать исходный текст программного обеспечения или иметь возможность его получить, право вносить изменения в программное обеспечение или использовать его части в новом свободном программном обеспечении, а также право знать, что вы имеете все вышеперечисленные права.

Чтобы защитить ваши права, мы вводим ряд ограничений с тем, чтобы никто не имел возможности лишить вас этих прав или обратиться к вам с предложением отказаться от этих прав. Данные ограничения налагают на вас определенные обязанности в случае, если вы распространяете экземпляры программного обеспечения или модифицируете программное обеспечение.

Например, если вы распространяете экземпляры такого программного обеспечения за плату или бесплатно, вы обязаны передать новым обладателям все права в том же объеме, в каком они принадлежат вам. Вы обязаны обеспечить получение новыми обладателями программы ее исходного текста или возможность его получить. Вы также обязаны ознакомить их с условиями настоящей Лицензии.

Для защиты ваших прав мы: (1) оставляем за собой авторские права на программное обеспечение и (2) предлагаем вам использовать настоящую Лицензию, в соответствии с условиями которой вы вправе воспроизводить, распространять и/или модифицировать программное обеспечение.

Кроме того, для защиты как нашей репутации, так и репутации других авторов программного обеспечения, мы уведомляем всех пользователей, что на данное программное обеспечение никаких гарантий не предоставляется. Те, кто приобрел программное обеспечение, с внесенными в него третьими лицами изменениями, должны знать, что они получают не оригинал, в силу чего автор оригинала не несет ответственности за ошибки в работе программного обеспечения, допущенные третьими лицами при внесении изменений.

Наконец, программное обеспечение перестает быть свободным в случае, если лицо приобретает на него исключительные права. Недопустимо, чтобы лица, распространяющие свободное программное обеспечение, могли приобрести

исключительные права на использование данного программного обеспечения и зарегистрировать их в Патентном ведомстве. Чтобы избежать этого, мы заявляем, что обладатель исключительных прав обязан предоставить любому лицу права на использование программного обеспечения либо не приобретать исключительных прав вообще.

Ниже изложены условия воспроизведения, распространения и модификации программного обеспечения. УСЛОВИЯ ВОСПРОИЗВЕДЕНИЯ, РАСПРОСТРАНЕНИЯ И МОДИФИКАЦИИ

0. Условия настоящей Лицензии применяются ко всем видам программного обеспечения или любому иному произведению, которое содержит указание правообладателя на то, что данное произведение может распространяться на условиях Стандартной Общественной Лицензии. Под термином «Программа» далее понимается любое подобное программное обеспечение или иное произведение. Под термином «произведение, производное от Программы» понимается Программа или любое иное производное произведение в соответствии с законодательством об авторском праве, т.е. произведение, включающее в себя Программу или ее часть, как с внесенными в ее текст изменениями, так и без них и/или переведенную на другой язык. (Здесь и далее, понятие «модификация» включает в себя понятие перевода в самом широком смысле). Каждый приобретатель экземпляра Программы именуется в дальнейшем «Лицензиат».

Действие настоящей Лицензии не распространяется на осуществление иных прав, кроме воспроизведения, распространения и модификации программного обеспечения. Не устанавливается ограничений на запуск Программы. Условия Лицензии распространяются на выходные данные из Программы только в том случае, если их содержание составляет произведение, производное от Программы (независимо от того, было ли такое произведение создано в результате запуска Программы). Это зависит от того, какие функции выполняет Программа.

1. Лицензиат вправе изготовлять и распространять экземпляры исходного текста Программы в том виде, в каком он его получил, без внесения в него изменений на любом носителе, при соблюдении следующих условий: на каждом экземпляре помещен знак охраны авторского права и уведомление об отсутствии гарантий; оставлены без изменений все уведомления, относящиеся к настоящей Лицензии и отсутствию гарантий; вместе с экземпляром Программы приобретателю передается копия настоящей Лицензии.

Лицензиат вправе взимать плату за передачу экземпляра Программы, а также вправе за плату оказывать услуги по гарантийной поддержке Программы.

2. Лицензиат вправе модифицировать свой экземпляр или экземпляры Программы полностью или любую ее часть. Данные действия Лицензиата влекут за собой создание произведения, производного от Программы. Лицензиат вправе изготовлять и распространять экземпляры такого произведения, производного от Программы, или собственно экземпляры изменений в соответствии с пунктом 1 настоящей Лицензии при соблюдении следующих условий:

а) файлы, измененные Лицензиатом, должны содержать хорошо заметную пометку, что они были изменены, а также дату внесения изменений;

b) при распространении или публикации Лицензиатом любого произведения, которое содержит Программу или ее часть или является производным от Программы или от ее части, Лицензиат обязан передавать права на использование данного произведения третьим лицам на условиях настоящей Лицензии, при этом Лицензиат не вправе требовать уплаты каких-либо лицензионных платежей. Распространяемое произведение лицензируется как одно целое;

с) если модифицированная Программа при запуске обычно читает команды в интерактивном режиме, Лицензиат обязан обеспечить вывод на экран дисплея или печатающее устройство сообщения, которое должно включать в себя: знак охраны авторского права; уведомление об отсутствии гарантий на Программу (или иное, если Лицензиат предоставляет гарантии); указание на то, что пользователи вправе распространять экземпляры Программы в соответствии с условиями настоящей Лицензии, а также на то, каким образом пользователь может ознакомиться с текстом настоящей Лицензии. (Исключение: если оригинальная Программа является интерактивной, но не выводит в своем обычном режиме работы сообщение такого рода, то вывод подобного сообщения произведением, производным от Программы, в этом случае не обязателен).

Вышеуказанные условия применяются к модифицированному произведению, производному от Программы, в целом. В случае если отдельные части данного произведения не являются производными от Программы, являются результатом творческой деятельности и могут быть использованы как самостоятельное произведение, Лицензиат вправе распространять отдельно такое произведение на иных лицензионных условиях. В случае если Лицензиат распространяет вышеуказанные части в составе произведения, производного от Программы, то условия настоящей Лицензии применяются к произведению в целом, при этом права, приобретаемые сублицензиатами на основании Лицензии, передаются им в отношении всего произведения, включая все его части, независимо от того, кто является их авторами.

Целью настоящего пункта 2 не является заявление прав или оспаривание прав на произведение, созданное исключительно Лицензиатом. Целью настоящего пункта является обеспечение права контролировать распространение произведений, производных от Программы, и составных произведений, производных от Программы.

Размещение произведения, которое не является производным от Программы, на одном устройстве для хранения информации или носителе вместе с Программой или произведением, производным от Программы, не влечет за собой распространения условий настоящей Лицензии на такое произведение.

3. Лицензиат вправе воспроизводить и распространять экземпляры Программы или произведения, которое является производным от Программы, в соответствии с пунктом 2 настоящей Лицензии, в виде объектного кода или в исполняемой форме в соответствии с условиями п.п.1 и 2 настоящей Лицензии при соблюдении одного из перечисленных

#### ниже условий:

a) к экземпляру должен прилагаться соответствующий полный исходный текст в машиночитаемой форме, который должен распространяться в соответствии с условиями п.п. 1 и 2 настоящей Лицензии на носителе, обычно используемом для передачи программного обеспечения, либо

b) к экземпляру должно прилагаться действительное в течение трех лет предложение в письменной форме к любому третьему лицу передать за плату, не превышающую стоимость осуществления собственно передачи, экземпляр соответствующего полного исходного текста в машиночитаемой форме в соответствии с условиями п.п. 1 и 2 настоящей Лицензии на носителе, обычно используемом для передачи программного обеспечения, либо

c) к экземпляру должна прилагаться полученная Лицензиатом информация о предложении, в соответствии с которым можно получить соответствующий исходный текст. (Данное положение применяется исключительно в том случае, если Лицензиат осуществляет некоммерческое распространение программы, при этом программа была получена самим Лицензиатом в виде объектного кода или в исполняемой форме и сопровождалась предложением, соответствующим условиям пп.b п.3 настоящей Лицензии).

Под исходным текстом произведения понимается такая форма произведения, которая наиболее удобна для внесения изменений. Под полным исходным текстом исполняемого произведения понимается исходный текст всех составляющих произведение модулей, а также всех файлов, связанных с описанием интерфейса, и сценариев, предназначенных для управления компиляцией и установкой исполняемого произведения. Однако, в качестве особого исключения, распространяемый исходный текст может не включать того, что обычно распространяется (в виде исходного текста или в бинарной форме) с основными компонентами (компилятор, ядро и т.д.) операционной системы, в которой работает исполняемое произведение, за исключением случаев, когда исполняемое произведение сопровождается таким компонентом.

В случае если произведение в виде объектного кода или в исполняемой форме распространяется путем предоставления доступа для копирования его из определенного места, обеспечение равноценного доступа для копирования исходного текста из этого же места удовлетворяет требованиям распространения исходного текста, даже если третьи лица при этом не обязаны копировать исходный текст вместе с объектным кодом произведения.

4. Лицензиат вправе воспроизводить, модифицировать, распространять или передавать права на использование Программы только на условиях настоящей Лицензии. Любое воспроизведение, модификация, распространение или передача прав на иных условиях являются недействительными и автоматически ведут к расторжению настоящей Лицензии и прекращению всех прав Лицензиата, предоставленных ему настоящей Лицензией. При этом права третьих лиц, которым Лицензиат в соответствии с настоящей Лицензией передал экземпляры Программы или права на нее, сохраняются в силе при условии полного соблюдения ими настоящей Лицензии.

5. Лицензиат не обязан присоединяться к настоящей Лицензии, поскольку он ее не подписал. Однако только настоящая Лицензия предоставляет право распространять или модифицировать Программу или произведение, производное от Программы. Подобные действия нарушают действующее законодательство, если они не осуществляются в соответствии с настоящей Лицензией. Если Лицензиат внес изменения или осуществил распространение экземпляров Программы или произведения, производного от Программы, Лицензиат тем самым подтвердил свое присоединение к настоящей Лицензии в целом, включая условия, определяющие порядок воспроизведения, распространения или модификации Программы или произведения, производного от Программы.

6. При распространении экземпляров Программы или произведения, производного от Программы, первоначальный лицензиар автоматически передает приобретателю такого экземпляра право воспроизводить, распространять и модифицировать Программу в соответствии с условиями настоящей Лицензии. Лицензиат не вправе ограничивать каким-либо способом осуществление приобретателями полученных ими прав. Лицензиат не несет ответственности за несоблюдение условий настоящей Лицензии третьими лицами.

7. Лицензиат не освобождается от исполнения обязательств в соответствии с настоящей Лицензией в случае, если в результате решения суда или заявления о нарушении исключительных прав или в связи с наступлением иных обстоятельств, не связанных непосредственно с нарушением исключительных прав, на Лицензиата на основании решения суда, договора или ином основании возложены обязательства, которые противоречат условиям настоящей Лицензии. В этом случае Лицензиат не вправе распространять экземпляры Программы, если он не может одновременно исполнить условия настоящей Лицензии и возложенные на него указанным выше способом обязательства. Например, если по условиям лицензионного соглашения сублицензиатам не может быть предоставлено право бесплатного распространения экземпляров Программы, которые они приобрели напрямую или через третьих лиц у Лицензиата, то в этом случае Лицензиат обязан отказаться от распространения экземпляров Программы.

Если любое положение настоящего пункта при наступлении конкретных обстоятельств будет признано недействительным или неприменимым, настоящий пункт применяется за исключением такого положения. Настоящий пункт применяется в целом при прекращении вышеуказанных обстоятельств или их отсутствии.

Целью данного пункта не является принуждение Лицензиата к нарушению патента или заявления на иные права собственности или к оспариванию действительности такого заявления. Единственной целью данного пункта является защита неприкосновенности системы распространения свободного программного обеспечения, которая обеспечивается за счет общественного лицензирования. Многие люди внесли свой щедрый вклад в создание большого количества программного обеспечения, которое распространяется через данную систему в надежде на ее длительное и последова-

тельное применение. Лицензиат не вправе вынуждать автора распространять программное обеспечение через данную систему. Право выбора системы распространения программного обеспечения принадлежит исключительно его автору.

Настоящий пункт 7 имеет целью четко определить те цели, которые преследуют все остальные положения настоящей Лицензии.

8. В том случае если распространение и/или использование Программы в отдельных государствах ограничено соглашениями в области патентных или авторских прав, первоначальный правообладатель, распространяющий Программу на условиях настоящей Лицензии, вправе ограничить территорию распространения Программы, указав только те государства, на территории которых допускается распространение Программы без ограничений, обусловленных такими соглашениями. В этом случае такое указание в отношении территорий определенных государств признается одним из условий настоящей Лицензии.

9. Free Software Foundation может публиковать исправленные и/или новые версии настоящей Стандартной Общественной Лицензии. Такие версии могут быть дополнены различными нормами, регулирующими правоотношения, которые возникли после опубликования предыдущих версий, однако в них будут сохранены основные принципы, закрепленные в настоящей версии.

Каждой версии присваивается свой собственный номер. Если указано, что Программа распространяется в соответствии с определенной версией, т. е. указан ее номер, или любой более поздней версией настоящей Лицензии, Лицензиат вправе присоединиться к любой из этих версий Лицензии, опубликованных Free Software Foundation. Если Программа не содержит такого указания на номер версии Лицензии Лицензиат вправе присоединиться к любой из версий Лицензии, опубликованных когда-либо Free Software Foundation.

10. В случае если Лицензиат намерен включить часть Программы в другое свободное программное обеспечение, которое распространяется на иных условиях, чем в настоящей Лицензии, ему следует испросить письменное разрешение на это у автора программного обеспечения. Разрешение в отношении программного обеспечения, права на которое принадлежат Free Software Foundation, следует испрашивать у Free Software Foundation. В некоторых случаях Free Software Foundation делает исключения. При принятии решения Free Software Foundation будет руководствоваться двумя целями: сохранение статуса свободного для любого произведения, производного от свободного программного обеспечения Free Software Foundation и обеспечение наиболее широкого совместного использования программного обеспечения

### ОТСУТСТВИЕ ГАРАНТИЙНЫХ ОБЯЗАТЕЛЬСТВ

11. ПОСКОЛЬКУ НАСТОЯЩАЯ ПРОГРАММА РАСПРОСТРАНЯЕТСЯ БЕСПЛАТНО, ГАРАНТИИ НА НЕЕ НЕ ПРЕДОСТАВЛЯЮТСЯ В ТОЙ СТЕПЕНИ, В КАКОЙ ЭТО ДОПУСКАЕТСЯ ПРИМЕНИМЫМ ПРАВОМ. НАСТОЯ-ЩАЯ ПРОГРАММА ПОСТАВЛЯЕТСЯ НА УСЛОВИЯХ «КАК ЕСТЬ». ЕСЛИ ИНОЕ НЕ УКАЗАНО В ПИСЬМЕННОЙ ФОРМЕ, АВТОР И/ИЛИ ИНОЙ ПРАВООБЛАДАТЕЛЬ НЕ ПРИНИМАЕТ НА СЕБЯ НИКАКИХ ГАРАНТИЙНЫХ ОБЯЗАТЕЛЬСТВ, КАК ЯВНО ВЫРАЖЕННЫХ, ТАК И ПОДРАЗУМЕВАЕМЫХ, В ОТНОШЕНИИ ПРОГРАММЫ, В ТОМ ЧИСЛЕ ПОДРАЗУМЕВАЕМУЮ ГАРАНТИЮ ТОВАРНОГО СОСТОЯНИЯ ПРИ ПРОДАЖЕ И ПРИГОДНО-СТИ ДЛЯ ИСПОЛЬЗОВАНИЯ В КОНКРЕТНЫХ ЦЕЛЯХ, А ТАКЖЕ ЛЮБЫЕ ИНЫЕ ГАРАНТИИ. ВСЕ РИСКИ, СВЯЗАННЫЕ С КАЧЕСТВОМ И ПРОИЗВОДИТЕЛЬНОСТЬЮ ПРОГРАММЫ, НЕСЕТ ЛИЦЕНЗИАТ. В СЛУЧАЕ ЕСЛИ В ПРОГРАММЕ БУДУТ ОБНАРУЖЕНЫ НЕДОСТАТКИ, ВСЕ РАСХОДЫ, СВЯЗАННЫЕ С ТЕХНИЧЕСКИМ ОБСЛУЖИВАНИЕМ, РЕМОНТОМ ИЛИ ИСПРАВЛЕНИЕМ ПРОГРАММЫ, НЕСЕТ ЛИЦЕНЗИАТ.

12. ЕСЛИ ИНОЕ НЕ ПРЕДУСМОТРЕНО ПРИМЕНЯЕМЫМ ПРАВОМ ИЛИ НЕ СОГЛАСОВАНО СТОРОНАМИ В ДО-ГОВОРЕ В ПИСЬМЕННОЙ ФОРМЕ, АВТОР И/ИЛИ ИНОЙ ПРАВООБЛАДАТЕЛЬ, КОТОРЫЙ МОДИФИЦИРУЕТ И/ИЛИ РАСПРОСТРАНЯЕТ ПРОГРАММУ НА УСЛОВИЯХ НАСТОЯЩЕЙ ЛИЦЕНЗИИ, НЕ НЕСЕТ ОТВЕТСТВЕН-НОСТИ ПЕРЕД ЛИЦЕНЗИАТОМ ЗА УБЫТКИ. ВКЛЮЧАЯ ОБЩИЕ. РЕАЛЬНЫЕ. ПРЕДВИДИМЫЕ И КОСВЕН-НЫЕ УБЫТКИ (В ТОМ ЧИСЛЕ УТРАТУ ИЛИ ИСКАЖЕНИЕ ИНФОРМАЦИИ, УБЫТКИ, ПОНЕСЕННЫЕ ЛИЦЕН-ЗИАТОМ ИЛИ ТРЕТЬИМИ ЛИЦАМИ, НЕВОЗМОЖНОСТЬ РАБОТЫ ПРОГРАММЫ С ЛЮБОЙ ДРУГОЙ ПРО-ГРАММОЙ И ИНЫЕ УБЫТКИ). АВТОР И/ИЛИ ИНОЙ ПРАВООБЛАДАТЕЛЬ В СООТВЕТСТВИИ С НАСТОЯЩИМ ПУНКТОМ НЕ НЕСУТ ОТВЕТСТВЕННОСТИ ДАЖЕ В ТОМ СЛУЧАЕ, ЕСЛИ ОНИ БЫЛИ ПРЕДУПРЕЖДЕНЫ О ВОЗМОЖНОСТИ ВОЗНИКНОВЕНИЯ ТАКИХ УБЫТКОВ.

# D.1. Quantum GIS Qt exception for GPL

Кроме того, в качестве особого исключения, команда разработчиков QGIS дает разрешение линковать (связывать) код этой программы с библиотекой Qt, включая, но не ограничиваясь, следующими версиями (как свободными, так и коммерческими): Qt/Non-commerical Windows, Qt/Windows, Qt/X11, Qt/Mac, и Qt/Embedded (или с модифицированными версиями Qt, если они используют ту же лицензию, что и Qt), и распространять такую комбинацию включая вторую составляющую. Вы должны следовать GNU General Public License в отношении всего кода, кроме Qt. Если вы модифицировали этот файл, можете расширить исключение и на вашу версию файла, но вы не обязаны это делать. Если вы не хотите сделать это, удалите заявление об исключении
из своей версии.

# <span id="page-218-0"></span>E. GNU Free Documentation License

Version 1.3, 3 November 2008

Copyright © 2000, 2001, 2002, 2007, 2008 Free Software Foundation, Inc.

<http://fsf.org/>

Everyone is permitted to copy and distribute verbatim copies of this license document, but changing it is not allowed.

#### Preamble

The purpose of this License is to make a manual, textbook, or other functional and useful document "free" in the sense of freedom: to assure everyone the effective freedom to copy and redistribute it, with or without modifying it, either commercially or noncommercially. Secondarily, this License preserves for the author and publisher a way to get credit for their work, while not being considered responsible for modifications made by others.

This License is a kind of "copyleft", which means that derivative works of the document must themselves be free in the same sense. It complements the GNU General Public License, which is a copyleft license designed for free software.

We have designed this License in order to use it for manuals for free software, because free software needs free documentation: a free program should come with manuals providing the same freedoms that the software does. But this License is not limited to software manuals; it can be used for any textual work, regardless of subject matter or whether it is published as a printed book. We recommend this License principally for works whose purpose is instruction or reference.

#### 1. APPLICABILITY AND DEFINITIONS

This License applies to any manual or other work, in any medium, that contains a notice placed by the copyright holder saying it can be distributed under the terms of this License. Such a notice grants a world-wide, royalty-free license, unlimited in duration, to use that work under the conditions stated herein. The "Document", below, refers to any such manual or work. Any member of the public is a licensee, and is addressed as "you". You accept the license if you copy, modify or distribute the work in a way requiring permission under copyright law.

A "Modified Version" of the Document means any work containing the Document or a portion of it, either copied verbatim, or with modifications and/or translated into another language.

A "Secondary Section" is a named appendix or a front-matter section of the Document that deals exclusively with the relationship of the publishers or authors of the Document to the Document's overall subject (or to related matters) and contains nothing that could fall directly within that overall subject. (Thus, if the Document is in part a textbook of mathematics, a Secondary Section may not explain any mathematics.) The relationship could be a matter of historical connection with the subject or with related matters, or of legal, commercial, philosophical, ethical or political position regarding them.

The "Invariant Sections" are certain Secondary Sections whose titles are designated, as being those of Invariant Sections, in the notice that says that the Document is released under this License. If a section does not fit the above definition of Secondary then it is not allowed to be designated as Invariant. The Document may contain zero Invariant Sections. If the Document does not identify any Invariant Sections then there are none.

The "Cover Texts" are certain short passages of text that are listed, as Front-Cover Texts or Back-Cover Texts, in the notice that says that the Document is released under this License. A Front-Cover Text may be at most 5 words, and a Back-Cover Text may be at most 25 words.

A "Transparent" copy of the Document means a machine-readable copy, represented in a format whose specification is available to the general public, that is suitable for revising the document straightforwardly with generic text editors or (for images composed of pixels) generic paint programs or (for drawings) some widely available drawing editor, and that is suitable for input to text formatters or for automatic translation to a variety of formats suitable for input to text formatters. A copy made in an otherwise Transparent file format whose markup, or absence of markup, has been arranged to thwart or discourage subsequent modification by readers is not Transparent. An image format is not Transparent if used for any substantial amount of text. A copy that is not "Transparent" is called "Opaque".

Examples of suitable formats for Transparent copies include plain ASCII without markup, Texinfo input format, LaTeX input format, SGML or XML using a publicly available DTD, and standard-conforming simple HTML, PostScript or PDF designed for human modification. Examples of transparent image formats include PNG, XCF and JPG. Opaque formats include proprietary formats that can be read and edited only by proprietary word processors, SGML or XML for which the DTD and/or processing tools are not generally available, and the machine-generated HTML, PostScript or PDF produced by some word processors for output purposes only.

The "Title Page" means, for a printed book, the title page itself, plus such following pages as are needed to hold, legibly, the material this License requires to appear in the title page. For works in formats which do not have any title page as such, "Title Page" means the text near the most prominent appearance of the work's title, preceding the beginning of the body of the text.

The "publisher" means any person or entity that distributes copies of the Document to the public.

A section "**Entitled XYZ**" means a named subunit of the Document whose title either is precisely XYZ or contains XYZ in parentheses following text that translates XYZ in another language. (Here XYZ stands for a specific section name mentioned below, such as "Acknowledgements", "Dedications", "Endorsements", or "History".) To "Preserve the Title" of such a section when you modify the Document means that it remains a section "Entitled XYZ" according to this definition.

The Document may include Warranty Disclaimers next to the notice which states that this License applies to the Document. These Warranty Disclaimers are considered to be included by reference in this License, but only as regards disclaiming warranties: any other implication that these Warranty Disclaimers may have is void and has no effect on the meaning of this License.

#### 2. VERBATIM COPYING

You may copy and distribute the Document in any medium, either commercially or noncommercially, provided that this License, the copyright notices, and the license notice saying this License applies to the Document are reproduced in all copies, and that you add no other conditions whatsoever to those of this License. You may not use technical measures to obstruct or control the reading or further copying of the copies you make or distribute. However, you may accept compensation in exchange for copies. If you distribute a large enough number of copies you must also follow the conditions in section 3.

You may also lend copies, under the same conditions stated above, and you may publicly display copies.

#### 3. COPYING IN QUANTITY

If you publish printed copies (or copies in media that commonly have printed covers) of the Document, numbering more than 100, and the Document's license notice requires Cover Texts, you must enclose the copies in covers that carry, clearly and legibly, all these Cover Texts: Front-Cover Texts on the front cover, and Back-Cover Texts on the back cover. Both covers must also clearly and legibly identify you as the publisher of these copies. The front cover must present the full title with all words of the title equally prominent and visible. You may add other material on the covers in addition. Copying with changes limited to the covers, as long as they preserve the title of the Document and satisfy these conditions, can be treated as verbatim copying in other respects.

If the required texts for either cover are too voluminous to fit legibly, you should put the first ones listed (as many as fit reasonably) on the actual cover, and continue the rest onto adjacent pages.

If you publish or distribute Opaque copies of the Document numbering more than 100, you must either include a machine-readable Transparent copy along with each Opaque copy, or state in or with each Opaque copy a computernetwork location from which the general network-using public has access to download using public-standard network protocols a complete Transparent copy of the Document, free of added material. If you use the latter option, you must take reasonably prudent steps, when you begin distribution of Opaque copies in quantity, to ensure that this Transparent copy will remain thus accessible at the stated location until at least one year after the last time you distribute an Opaque copy (directly or through your agents or retailers) of that edition to the public.

It is requested, but not required, that you contact the authors of the Document well before redistributing any large number of copies, to give them a chance to provide you with an updated version of the Document.

### 4. MODIFICATIONS

You may copy and distribute a Modified Version of the Document under the conditions of sections 2 and 3 above, provided that you release the Modified Version under precisely this License, with the Modified Version filling the role of the Document, thus licensing distribution and modification of the Modified Version to whoever possesses a copy of it. In addition, you must do these things in the Modified Version:

- A. Use in the Title Page (and on the covers, if any) a title distinct from that of the Document, and from those of previous versions (which should, if there were any, be listed in the History section of the Document). You may use the same title as a previous version if the original publisher of that version gives permission.
- B. List on the Title Page, as authors, one or more persons or entities responsible for authorship of the modifications in the Modified Version, together with at least five of the principal authors of the Document (all of its principal authors, if it has fewer than five), unless they release you from this requirement.
- C. State on the Title page the name of the publisher of the Modified Version, as the publisher.
- D. Preserve all the copyright notices of the Document.
- E. Add an appropriate copyright notice for your modifications adjacent to the other copyright notices.
- F. Include, immediately after the copyright notices, a license notice giving the public permission to use the Modified Version under the terms of this License, in the form shown in the Addendum below.
- G. Preserve in that license notice the full lists of Invariant Sections and required Cover Texts given in the Document's license notice.
- H. Include an unaltered copy of this License.
- I. Preserve the section Entitled "History", Preserve its Title, and add to it an item stating at least the title, year, new authors, and publisher of the Modified Version as given on the Title Page. If there is no section Entitled "History" in the Document, create one stating the title, year, authors, and publisher of the Document as given on its Title Page, then add an item describing the Modified Version as stated in the previous sentence.
- J. Preserve the network location, if any, given in the Document for public access to a Transparent copy of the Document, and likewise the network locations given in the Document for previous versions it was based on. These may be placed in the "History" section. You may omit a network location for a work that was published at least four years before the Document itself, or if the original publisher of the version it refers to gives permission.
- K. For any section Entitled "Acknowledgements" or "Dedications", Preserve the Title of the section, and preserve in the section all the substance and tone of each of the contributor acknowledgements and/or dedications given therein.
- L. Preserve all the Invariant Sections of the Document, unaltered in their text and in their titles. Section numbers or the equivalent are not considered part of the section titles.
- M. Delete any section Entitled "Endorsements". Such a section may not be included in the Modified Version.
- N. Do not retitle any existing section to be Entitled "Endorsements" or to conflict in title with any Invariant Section.
- O. Preserve any Warranty Disclaimers.

If the Modified Version includes new front-matter sections or appendices that qualify as Secondary Sections and contain no material copied from the Document, you may at your option designate some or all of these sections as invariant. To do this, add their titles to the list of Invariant Sections in the Modified Version's license notice. These titles must be distinct from any other section titles.

You may add a section Entitled "Endorsements", provided it contains nothing but endorsements of your Modified Version by various parties—for example, statements of peer review or that the text has been approved by an organization as the authoritative definition of a standard.

You may add a passage of up to five words as a Front-Cover Text, and a passage of up to 25 words as a Back-Cover Text, to the end of the list of Cover Texts in the Modified Version. Only one passage of Front-Cover Text and one of Back-Cover Text may be added by (or through arrangements made by) any one entity. If the Document already includes a cover text for the same cover, previously added by you or by arrangement made by the same entity you are acting on behalf of, you may not add another; but you may replace the old one, on explicit permission from the previous publisher that added the old one.

The author(s) and publisher(s) of the Document do not by this License give permission to use their names for publicity for or to assert or imply endorsement of any Modified Version.

### 5. COMBINING DOCUMENTS

You may combine the Document with other documents released under this License, under the terms defined in section 4 above for modified versions, provided that you include in the combination all of the Invariant Sections of all of the original documents, unmodified, and list them all as Invariant Sections of your combined work in its license notice, and that you preserve all their Warranty Disclaimers.

The combined work need only contain one copy of this License, and multiple identical Invariant Sections may be replaced with a single copy. If there are multiple Invariant Sections with the same name but different contents, make the title of each such section unique by adding at the end of it, in parentheses, the name of the original author or publisher of that section if known, or else a unique number. Make the same adjustment to the section titles in the list of Invariant Sections in the license notice of the combined work.

In the combination, you must combine any sections Entitled "History" in the various original documents, forming one section Entitled "History"; likewise combine any sections Entitled "Acknowledgements", and any sections Entitled "Dedications". You must delete all sections Entitled "Endorsements".

### 6. COLLECTIONS OF DOCUMENTS

You may make a collection consisting of the Document and other documents released under this License, and replace the individual copies of this License in the various documents with a single copy that is included in the collection, provided that you follow the rules of this License for verbatim copying of each of the documents in all other respects.

You may extract a single document from such a collection, and distribute it individually under this License, provided you insert a copy of this License into the extracted document, and follow this License in all other respects regarding verbatim copying of that document.

### 7. AGGREGATION WITH INDEPENDENT WORKS

A compilation of the Document or its derivatives with other separate and independent documents or works, in or on a volume of a storage or distribution medium, is called an "aggregate" if the copyright resulting from the compilation is not used to limit the legal rights of the compilation's users beyond what the individual works permit. When the Document is included in an aggregate, this License does not apply to the other works in the aggregate which are not themselves derivative works of the Document.

If the Cover Text requirement of section 3 is applicable to these copies of the Document, then if the Document is less than one half of the entire aggregate, the Document's Cover Texts may be placed on covers that bracket the Document within the aggregate, or the electronic equivalent of covers if the Document is in electronic form. Otherwise they must appear on printed covers that bracket the whole aggregate.

#### 8. TRANSLATION

Translation is considered a kind of modification, so you may distribute translations of the Document under the terms of section 4. Replacing Invariant Sections with translations requires special permission from their copyright holders, but you may include translations of some or all Invariant Sections in addition to the original versions of these Invariant Sections. You may include a translation of this License, and all the license notices in the Document, and any Warranty Disclaimers, provided that you also include the original English version of this License and the original versions of those notices and disclaimers. In case of a disagreement between the translation and the original version of this License or a notice or disclaimer, the original version will prevail.

If a section in the Document is Entitled "Acknowledgements", "Dedications", or "History", the requirement (section 4) to Preserve its Title (section 1) will typically require changing the actual title.

#### 9. TERMINATION

You may not copy, modify, sublicense, or distribute the Document except as expressly provided under this License. Any attempt otherwise to copy, modify, sublicense, or distribute it is void, and will automatically terminate your rights under this License.

However, if you cease all violation of this License, then your license from a particular copyright holder is reinstated (a) provisionally, unless and until the copyright holder explicitly and finally terminates your license, and (b) permanently,

if the copyright holder fails to notify you of the violation by some reasonable means prior to 60 days after the cessation.

Moreover, your license from a particular copyright holder is reinstated permanently if the copyright holder notifies you of the violation by some reasonable means, this is the first time you have received notice of violation of this License (for any work) from that copyright holder, and you cure the violation prior to 30 days after your receipt of the notice.

Termination of your rights under this section does not terminate the licenses of parties who have received copies or rights from you under this License. If your rights have been terminated and not permanently reinstated, receipt of a copy of some or all of the same material does not give you any rights to use it.

#### 10. FUTURE REVISIONS OF THIS LICENSE

The Free Software Foundation may publish new, revised versions of the GNU Free Documentation License from time to time. Such new versions will be similar in spirit to the present version, but may differ in detail to address new problems or concerns. See http://www.gnu.org/copyleft/.

Each version of the License is given a distinguishing version number. If the Document specifies that a particular numbered version of this License "or any later version" applies to it, you have the option of following the terms and conditions either of that specified version or of any later version that has been published (not as a draft) by the Free Software Foundation. If the Document does not specify a version number of this License, you may choose any version ever published (not as a draft) by the Free Software Foundation. If the Document specifies that a proxy can decide which future versions of this License can be used, that proxy's public statement of acceptance of a version permanently authorizes you to choose that version for the Document.

#### 11. RELICENSING

"Massive Multiauthor Collaboration Site" (or "MMC Site") means any World Wide Web server that publishes copyrightable works and also provides prominent facilities for anybody to edit those works. A public wiki that anybody can edit is an example of such a server. A "Massive Multiauthor Collaboration" (or "MMC") contained in the site means any set of copyrightable works thus published on the MMC site.

"CC-BY-SA" means the Creative Commons Attribution-Share Alike 3.0 license published by Creative Commons Corporation, a not-for-profit corporation with a principal place of business in San Francisco, California, as well as future copyleft versions of that license published by that same organization.

"Incorporate" means to publish or republish a Document, in whole or in part, as part of another Document.

An MMC is "eligible for relicensing" if it is licensed under this License, and if all works that were first published under this License somewhere other than this MMC, and subsequently incorporated in whole or in part into the MMC, (1) had no cover texts or invariant sections, and (2) were thus incorporated prior to November 1, 2008.

The operator of an MMC Site may republish an MMC contained in the site under CC-BY-SA on the same site at any time before August 1, 2009, provided the MMC is eligible for relicensing.

#### ADDENDUM: How to use this License for your documents

To use this License in a document you have written, include a copy of the License in the document and put the following copyright and license notices just after the title page:

Copyright © YEAR YOUR NAME. Permission is granted to copy, distribute and/or modify this document under the terms of the GNU Free Documentation License, Version 1.3 or any later version published by the Free Software Foundation; with no Invariant Sections, no Front-Cover Texts, and no Back-Cover Texts. A copy of the license is included in the section entitled "GNU Free Documentation License".

If you have Invariant Sections, Front-Cover Texts and Back-Cover Texts, replace the "with . . . Texts." line with this:

with the Invariant Sections being LIST THEIR TITLES, with the Front-Cover Texts being LIST, and with the Back-Cover Texts being LIST.

If you have Invariant Sections without Cover Texts, or some other combination of the three, merge those two alternatives to suit the situation.

If your document contains nontrivial examples of program code, we recommend releasing these examples in parallel under your choice of free software license, such as the GNU General Public License, to permit their use in free software.

# <span id="page-224-0"></span>F. Лицензия GNU на Свободную Документацию

Настоящий перевод GFDL версии 1.2 приводится исключительно для ознакомления. Руководство пользователя QGIS распространяется по условиям GNU Free Documentation License 1.3.

This is an unofficial translation of the GNU Free Documentation License (GFDL) into Russian. It was not published by the Free Software Foundation, and does not legally state the distribution terms for works that uses the GFDL only the original English text of the GFDL does that. However, we hope that this translation will help Russian speakers understand the GFDL better.

Настоящий перевод Лицензии GNU на Свободную Документацию (GFDL) на русский язык не является официальным. Он не публикуется Free Software Foundation и не устанавливает имеющих юридическую силу условий для распространения произведений, которые распространяются на условиях GFDL. Условия, имеющие юридическую силу, закреплены исключительно в аутентичном тексте GFDL на английском языке. Я надеюсь, что настоящий перевод поможет русскоязычным пользователям лучше понять содержание GFDL.

Автор перевода GFDL версии 1.1 Елена Тяпкина (tiapkina@hotmail.com), 09 августа 2001 Автор перевода GFDL версии 1.2 (с использованием перевода версии 1.1)— Владимир Медейко ([http://ru.wikipedia.org/wiki/](http://ru.wikipedia.org/wiki/User_talk:Drbug) [User\\_talk:Drbug](http://ru.wikipedia.org/wiki/User_talk:Drbug)), 7 августа 2003

> Версия 1.2, ноябрь 2002 г. Copyright (C) 2000, 2001, 2002 Free Software Foundation, Inc. 59 Temple Place - Suite 330, Boston, MA 02111-1307, USA

> > <http://fsf.org/>

Каждый вправе копировать и распространять экземпляры настоящей Лицензии без внесения изменений в ее текст.

#### 0. Преамбула

Цель настоящей Лицензии — сделать свободными справочники, руководства пользователя или иные функциональные и полезные документы в письменной форме, то есть обеспечить каждому право свободно копировать и распространять как с изменениями, так и без изменений, за вознаграждение или бесплатно указанные документы. Настоящая Лицензия также позволяет авторам или издателям документа сохранить свою репутацию, не принимая на себя ответственность за изменения, сделанные третьими лицами.

Настоящая Лицензия относится к категории «copyleft». Это означает, что все произведения, производные от документа, должны быть свободными в соответствии с концепцией «copyleft». Настоящая Лицензия дополняет General Public License GNU, которая является лицензией «copyleft», разработанной для свободного программного обеспечения.

Настоящая Лицензия разработана для применения ее к документации на свободное программное обеспечение, поскольку свободное программное обеспечение должно сопровождаться свободной документацией. Пользователь должен обладать теми же правами в отношении руководства пользователя, какими он обладает в отношении свободного программного обеспечения. При этом действие настоящей Лицензии не распространяется только на руководство пользователя. Настоящая Лицензия может применяться к любому текстовому произведению независимо от его темы или от того, издано ли данное произведение в виде печатной книги или нет. Настоящую Лицензию рекомендуется применять для произведений справочного или обучающего характера.

#### 1. СФЕРА ДЕЙСТВИЯ, ТЕРМИНЫ И ИХ ОПРЕДЕЛЕНИЯ

Условия настоящей Лицензии применяются к любому руководству пользователя или иному произведению на любом носителе, которое в соответствии с уведомлением, помещенным правообладателем, может распространяться на условиях настоящей Лицензии. Таковое уведомление предоставляет всемирную, свободную от выплат и неограниченную по сроку действия лицензию на использование такового произведения на определённых в данном соглашении условиях. Далее под термином «Документ» понимается любое подобное руководство пользователя или произведение. Лицо, которому передаются права по настоящей Лицензии, в дальнейшем именуется «Лицензиат». Лицензиат принимает условия этой лицензии если он копирует, модифицирует или распространяет произведение способом, требующим разрешения в соответствии с законодательством об авторском праве.

«Модифицированная версия Документа» — любое произведение, содержащее Документ или его часть, скопированные как с изменениями, так и без них и/или переведенные на другой язык.

«Второстепенный раздел» — имеющее название приложение или предисловие к Документу, в котором отражено исключительно отношение издателей или авторов Документа к его содержанию в целом, либо к вопросам, связанным с содержанием Документа. Второстепенный раздел не может включать в себя то, что относится непосредственно к содержанию Документа. (То есть, если Документ является частью учебника по математике, во Второстепенном разделе не может содержаться что-либо имеющее отношение непосредственно к математике). Во Второстепенных разделах могут быть затронуты вопросы истории того, что составляет содержание или что связано с содержанием Документа, а также правовые, коммерческие, философские, этические или политические взгляды относительно содержания Документа.

«Неизменяемые разделы» — определенные Второстепенные разделы, названия которых перечислены как Неизменяемые разделы в уведомлении Документа, определяющем лицензионные условия. Если раздел не удовлетворяет приведённому выше определению Второстепенного раздела, то он не может быть назван Неизменяемым. Документ может не содержать Неизменяемых разделов. В случае, если в Документе не перечисляются какие бы то ни было неизменяемые разделы, то такие разделы отсутствуют.

«Текст, помещаемый на обложке» — определенные краткие строки текста, которые перечислены в уведомлении Документа, определяющем лицензионные условия, как текст, помещаемый на первой и последней страницах обложки. Текст, помещаемый на первой странице обложки, не может быть длиннее 5 слов, а текст, помещаемый на последней странице обложки, не может содержать более 25 слов.

«Прозрачный» экземпляр Документа — экземпляр Документа в машиночитаемой форме, представленный в формате с общедоступной спецификацией, подходящим для просмотра и исправлений, при условии, что документ может просматриваться и редактироваться непосредственно с помощью общедоступных текстовых редакторов или общедоступных программ для векторной или растровой графики (в случае, если в документе содержатся изображения векторной или растровой графики). Указанный формат должен обеспечить ввод текста Документа в программы форматирования текста или автоматический перевод Документа в различные форматы, подходящие для ввода текста Документа в программы форматирования текста. Экземпляр Документа, представленный в ином формате, разметка или отсутствие разметки которого затрудняет или препятствует внесению в Документ последующих изменений пользователями, не является Прозрачным. Графический формат не является Прозрачным, если он применён для сколько-нибудь значительного количества текста. Экземпляр документа, не являющийся Прозрачным, называется «Непрозрачным».

Форматы, в которых может быть представлен Прозрачный экземпляр Документа, включают простой формат ASCII без разметки, формат ввода Texinfo, формат ввода LaTeX, SGML или XML с использованием общедоступного DTD, а также соответствующий стандартам простой формат HTML, PostScript и PDF, предназначений для внесения модификаций человеком. В число графических форматов, являющихся Прозрачными, входят PNG, XCF и JPG. «Непрозрачные» форматы включают в себя форматы, которые можно прочитать и редактировать только с помощью текстовых редакторов, права на использование которых свободно не передаются, форматы SGML или XML, для которых DTD или инструменты для обработки не являются общедоступными, а также генерируемый компьютером HTML, Postscript или PDF, который вырабатывается некоторыми текстовыми редакторами исключительно в целях отображения.

«Титульный лист» — для печатной книги собственно титульный лист, а также следующие за ним страницы, которые должны содержать сведения, помещаемые на титульном листе в соответствии с условиями настоящей Лицензии. Для произведений, формат которых не предполагает наличие титульного листа, под Титульным листом понимается текст, который помещен перед началом основного текста произведения, после его названия, напечатанного наиболее заметным шрифтом.

Раздел, «Озаглавленный XYZ» означает подраздел Документа, который озаглавлен либо точно XYZ, либо содержит ХҮZ в скобках, которые сопровождают текст-перевод ХҮZ на другой язык. (Здесь ХҮZ означает конкретное название подраздела, упомянутое ниже, такое как «Благодарности», «Посвящения», «Одобрения» или «История».) «Сохранять название» такого раздела при модицировании Документа, означает, что он остаётся разделом, «Озаглавленным XYZ» в соответствии с этим определением.

Документ может включать Отказ от ответственности после уведомления о том, что данная Лицензия применяется к Документу. Эти Отказы от ответственности как включённые в данную Лицензию посредством ссылки, но только в качестве отказов от ответственности — любые другие значения, которые эти Отказы от ответственности могут иметь — ничтожны и не оказывают влияния на значение данной Лицензии.

### 2. КОПИРОВАНИЕ БЕЗ ВНЕСЕНИЯ ИЗМЕНЕНИЙ

Лицензиат вправе воспроизводить и распространять экземпляры Документа на любом носителе за вознаграждение или безвозмездно при условии, что каждый экземпляр содержит текст настоящей Лицензии, знаки охраны авторских прав, а также уведомление, что экземпляр распространяется в соответствии с настоящей Лицензией, при этом Лицензиат не вправе предусматривать иные лицензионные условия дополнительно к тем, которые закреплены в настоящей Лицензии. Лицензиат не вправе использовать технические средства для воспрепятствования или контроля за чтением или последующим изготовлением копий с экземпляров, распространяемых Лицензиатом. Лицензиат вправе получать вознаграждение за изготовление и распространение экземпляров Документа. При распространении большого количества экземпляров Документа Лицензиат обязан соблюдать условия пункта 3 настоящей Лицензии.

Лицензиат вправе сдавать экземпляры Документа в прокат на условиях, определенных в предыдущем абзаце, или осуществлять публичный показ экземпляров Документа.

#### 3. ТИРАЖИРОВАНИЕ

Если Лицензиат издает печатные экземпляры (или экземпляры на носителе, обычно имеющем печатные обложки) Документа в количестве свыше 100, и в соответствии с уведомлением Документа, определяющем лицензионные условия, Документ должен содержать Текст, помещаемый на обложке, Лицензиат обязан издавать экземпляры Документа в обложке с напечатанными на ней ясно и разборчиво соответствующими Текстами, помещаемыми на обложке: Тексты, помещаемые на первой странице обложки — на первой странице, Тексты, помещаемые на последней странице — соответственно на последней. Также на первой и последней странице обложки экземпляра Документа должно быть ясно и разборчиво указано, что Лицензиат является издателем данных экземпляров. На первой странице обложки должно быть указано полное название Документа без пропусков и сокращений, все слова в названии должны быть набраны шрифтом одинакового размера. Лицензиат вправе поместить прочие сведения на обложке экземпляра. Если при издании экземпляров Документа изменяются только сведения, помещенные на обложке экземпляра, за исключением названия Документа, и при этом соблюдаются требования настоящего пункта, такие действия приравниваются к копированию без внесения изменений.

Если объем текста, который должен быть помещен на обложке экземпляра, не позволяет напечатать его разборчиво полностью, Лицензиат обязан поместить разумную часть текста с его начала непосредственно на обложке, а остальной текст на страницах Документа, следующих сразу за обложкой.

Если Лицензиат издает или распространяет Непрозрачные экземпляры Документа в количестве свыше 100, Лицензиат обязан к каждому такому экземпляру приложить Прозрачный экземпляр этого Документа в машиночитаемой форме или указать на каждом Непрозрачном экземпляре Документа адрес в компьютерной сети общего пользования, где содержится полный Прозрачный экземпляр без каких-либо добавленных материалов, полный текст которого каждый пользователь компьютерной сети общего пользования вправе записать в память компьютера с использованием общедоступных сетевых протоколов. Во втором случае Лицензиат обязан предпринять разумные шаги с тем, чтобы доступ к Прозрачному экземпляру Документа по указанному адресу сохранялся по крайней мере в течение одного года после последнего распространения Непрозрачного экземпляра Документа данного тиража, независимо от того, было ли распространение осуществлено Лицензиатом непосредственно или через агентов или розничных продавцов.

Прежде, чем начать распространение большого количества экземпляров Документа, Лицензиату заблаговременно следует связаться с авторами Документа, чтобы они имели возможность предоставить Лицензиату обновленную версию Документа. Лицензиат не обязан выполнять данное условие.

### 4. ВНЕСЕНИЕ ИЗМЕНЕНИЙ

Лицензиат вправе воспроизводить и распространять Модифицированные версии Документа в соответствии с условиями пунктов 2 и 3 настоящей Лицензии при условии, что Модифицированная версия Документа

публикуется в соответствии с настоящей Лицензией. В частности, Лицензиат обязан передать каждому обладателю экземпляра Модифицированной версии Документа права на распространение и внесение изменений в данную Модифицированную версию Документа, аналогично правам на распространение и внесение изменений, которые передаются обладателю экземпляра Документа. При распространении Модифицированных версий Документа Лицензиат обязан:

- A. Поместить на Титульном листе и на обложке при ее наличии название модифицированной версии, отличающееся от названия Документа и названий предыдущих версий. Названия предыдущих версий при их наличии должны быть указаны в Документе в разделе «История». Лицензиат вправе использовать название предыдущей версии Документа с согласия издателя предыдущей версии;
- B. Указать на Титульном листе в качестве авторов одно или более лиц, ответственных за изменения в Модифицированной версии, а также не менее пяти основных авторов Документа либо всех авторов, если их менее пяти, если только они не освободили Лицензиата от этого требования;
- C. Указать на Титульном листе наименование издателя Модифицированной версии, с указанием, что он является издателем данной Версии;
- D. Сохранить все знаки охраны авторского права Документа;
- E. Поместить соответствующий знак охраны авторского права на внесенные Лицензиатом изменения рядом с прочими знаками охраны авторского права;
- F. Поместить непосредственно после знаков охраны авторского права уведомление, в соответствии с которым каждому предоставляется право использовать Модифицированную Версию в соответствии с условиями настоящей Лицензии. Текст уведомления приводится в Приложении к настоящей Лицензии;
- G. Сохранить в уведомлении, указанном в подпункте F, полный список Неизменяемых разделов и Текста, помещаемого на обложке, перечисленных в уведомлении Документа;
- H. включить в Модифицированную версию текст настоящий Лицензии без каких-либо изменений.
- I. Сохранить в Модифицированной версии раздел, Озаглавленный «История», включая его Название, и дополнить его пунктом, в котором указать так же, как данные сведения указаны на Титульном листе, название, год публикации, наименования новых авторов и издателя Модифицированной версии. Если в Документе отсутствует раздел, Озаглавленный «История», Лицензиат обязан создать в Модифицированной версии такой раздел, указать в нем название, год публикации, авторов и издателя Документа так же, как данные сведения указаны на Титульном листе Документа и дополнить этот раздел пунктом, содержание которого описано в предыдущем предложении;
- J. Cохранить в Модифицированной версии адрес в компьютерной сети, указанный в Документе, по которому каждый вправе осуществить доступ к Прозрачному экземпляру Документа, а также адрес в компьютерной сети, указанный в Документе, по которому можно получить доступ к предыдущим версиям Документа. Адреса, по которым находятся предыдущие версии Документа, можно поместить в раздел «История». Лицензиат вправе не указывать адрес произведения в компьютерной сети, которое было опубликовано не менее чем за четыре года до публикации самого Документа. Лицензиат вправе не указывать адрес определенной версии в компьютерной сети с разрешения первоначального издателя данной версии;
- K. Сохранить без изменений названия разделов, озаглавленных «Благодарности» или «Посвящения», а также содержание и стиль каждой благодарности и/или посвящения;
- L. Cохранить без изменений названия и содержание всех Неизменяемых разделов Документа. Нумерация данных разделов или иной способ их перечисления не включается в состав названий разделов;
- M. Удалить существующий раздел Документа, озаглавленный «Одобрения». Такой раздел не может быть включен в Модифицированную версию;
- N. Не присваивать существующим разделам Модифицированной версии название «Одобрения» или такие названия, которые повторяют название любого из Неизменяемых разделов;
- O. сохранить без изменений любые Отказы от ответственности.

Если в Модифицированную версию включены новые предисловия или приложения, которые могут быть определены как Второстепенные разделы и которые не содержат текст, скопированный из Документа, Лицензиат вправе по своему выбору определить все или некоторые из этих разделов как Неизменяемые. Для этого следует добавить их названия в список Неизменяемых разделов в уведомлении в Модифицированной версии, определяющем лицензионные условия. Названия данных разделов должны отличаться от названий всех остальных разделов.

Лицензиат вправе дополнить Модифицированную версию новым разделом, озаглавленным «Одобрения» при условии, что в него включены исключительно одобрения Модифицированной версии Лицензиата третьими сторонами, например оценки экспертов или указания, что текст Модифицированной версии был одобрен организацией в качестве официального определения стандарта.

Лицензиат вправе дополнительно поместить на обложке Модифицированной версии Текст, помещаемый на обложке, не превышающий пяти слов для первой страницы обложки и 25 слов для последней страницы обложки. К Тексту, помещаемому на обложке, каждым лицом непосредственно или от имени этого лица на основании соглашения с ним может быть добавлено только по одной строке на первой и на последней страницах обложки. Если на обложке Документа Лицензиатом от своего имени или от имени лица, в интересах которого действует Лицензиат, уже был помещен Текст, помещаемый на обложке, Лицензиат не вправе добавить другой Текст. В этом случае Лицензиат вправе заменить старый текст на новый с разрешения предыдущего издателя, который включил старый текст в издание.

По настоящей Лицензии автор(ы) и издатель(и) Документа не передают право использовать их имена и/или наименования в целях рекламы или заявления или предположения, что любая из Модифицированных Версий получила их одобрение.

## 5. ОБЪЕДИНЕНИЕ ДОКУМЕНТОВ

Лицензиат с соблюдением условий п.4 настоящей Лицензии вправе объединить Документ с другими документами, которые опубликованы на условиях настоящей Лицензии, при этом Лицензиат должен включить в произведение, возникшее в результате объединения, все Неизменяемые разделы из всех первоначальных документов без внесения в них изменений, а также указать их в качестве Неизменяемых разделов данного произведения в списке Неизменяемых разделов, который содержится в уведомлении, определяющем лицензионные условия для произведения, и сохранить без изменений все Отказы от отвтетственности.

Произведение, возникшее в результате объединения, должно содержать только один экземпляр настоящей Лицензии. Повторяющиеся в произведении одинаковые Неизменяемые разделы могут быть заменены единственной копией таких разделов. Если произведение содержит несколько Неизменяемых Разделов с одним и тем же названием, но с разным содержанием, Лицензиат обязан сделать название каждого такого раздела уникальным путем добавления после названия в скобках уникального номера данного раздела или имени первоначального автора или издателя данного раздела, если автор или издатель известны Лицензиату. Лицензиат обязан соответственно изменить названия Неизменяемых разделов в списке Неизменяемых разделов в уведомлении, определяющем лицензионные условия для произведения, возникшего в результате объединения.

В произведении, возникшем в результате объединения, Лицензиат обязан объединить все разделы, озаглавленные «История» из различных первоначальных Документов в один общий раздел, озаглавленный «История». Подобным образом Лицензиат обязан объединить все разделы, озаглавленные «Благодарности» и «Посвящения». Лицензиат обязан исключить из произведения все разделы, озаглавленные «Одобрения».

### 6. СБОРНИКИ ДОКУМЕНТОВ

Лицензиат вправе издать сборник, состоящий из Документа и других документов, публикуемых в соответствии с условиями настоящей Лицензии. В этом случае Лицензиат вправе заменить все экземпляры настоящей Лицензии в документах одним экземпляром, включенным в сборник, при условии, что остальной текст каждого документа включен в сборник с соблюдением условий по осуществлению копирования без внесения изменений.

Лицензиат вправе выделить какой-либо документ из сборника и издать его отдельно в соответствии с настоящей Лицензией, при условии, что Лицензиатом в данный документ включен текст настоящей Лицензии и им соблюдены условия Лицензии по осуществлению копирования без внесения изменений в отношении данного документа.

### 7. ПОДБОРКА ДОКУМЕНТА И САМОСТОЯТЕЛЬНЫХ ПРОИЗВЕДЕНИЙ

Размещение Документа или произведений, производных от Документа, с другими самостоятельными документами или произведениями на одном устройстве для хранения или распространения информации или

носителе, называется «подборкой», если авторское право, возникоющее в результате такой компиляции не используется для ограничения пользователей компиляции сильнее, чем указано в лицензии каждого из отдельных произведений. При включении Документа в «подборку», условия настоящей Лицензии не применяются к самостоятельным произведениям, размещенным вышеуказанным способом вместе с Документом, при условии, что они не являются произведениями, производными от Документа.

Если условия пункта 3 настоящей Лицензии относительно Текста, помещаемого на обложке, могут быть применены к экземплярам Документа в Подборке, то в этом случае Текст с обложки Документа может быть помещен на обложке только собственно Документа внутри подборки при условии, что Документ занимает менее половины объема всей Подборки. Если Документ занимает более четвертой части объема Подборки, в этом случае Текст с обложки Документа должен быть помещен на печатной обложке всей Подборки.

### 8. ПЕРЕВОД

Перевод является одним из способов модификации Документа, в силу чего Лицензиат вправе распространять экземпляры перевода Документа в соответствии с пунктом 4 настоящей Лицензии. Замена Неизменяемых разделов их переводами может быть осуществлена только с разрешения соответствующих правообладателей, однако Лицензиат вправе в дополнение к оригинальным версиям таких Неизменяемых разделов включить в текст экземпляра перевод всех или части таких Разделов. Лицензиат вправе включить в текст экземпляра перевод настоящей Лицензии, всех лицензионных уведомлений, включённых в Документ и всех Отказов от ответственности при условии, что в него включен также и оригинальный текст настоящей Лицензии на английском языке и оригинальные тексты всех уведомлений и отказов. В случае разногласий в толковании текста перевода и оригинального текста Лицензии, уведомлений или отказов, предпочтение отдается оригинальному тексту.

Если в Документе есть разделы, Озаглавленные «Благодарности», «Посвящения» или «История», требования (см. раздел 4) сохранять без изменения их Названия (см. раздел 1) часто требует изменения названия Документа.

### 9. РАСТОРЖЕНИЕ ЛИЦЕНЗИИ

Лицензиат вправе воспроизводить, модифицировать, распространять или передавать права на использование Документа только на условиях настоящей Лицензии. Любое воспроизведение, модификация, распространение или передача прав на иных условиях являются недействительными и автоматически ведут к расторжению настоящей Лицензии и прекращению всех прав Лицензиата, предоставленных ему настоящей Лицензией. При этом права третьих лиц, которым Лицензиат в соответствии с настоящей Лицензией передал экземпляры Документа или права на него, сохраняются в силе при условии полного соблюдения ими настоящей Лицензии.

### 10. ПЕРЕСМОТР УСЛОВИЙ ЛИЦЕНЗИИ

Free Software Foundation может публиковать новые исправленные версии GFDL. Такие версии могут быть дополнены различными нормами, регулирующими правоотношения, которые возникли после опубликования предыдущих версий, однако в них будут сохранены основные принципы, закрепленные в настоящей версии (смотри <http://www/gnu.org/copyleft/>).

Каждой версии присваивается свой собственный номер. Если указано, что Документ распространяется в соответствии с определенной версией, то есть указан ее номер, или любой более поздней версией настоящей Лицензии, Лицензиат вправе присоединиться к любой из этих версий Лицензии, опубликованных Free Software Foundation (при условии, что ни одна из версий не является проектом Лицензии). Если Документ не содержит такого указания на номер версии Лицензии, Лицензиат вправе присоединиться к любой из версий Лицензии, опубликованных когда-либо Free Software Foundation (при условии, что ни одна из версий не является Проектом Лицензии).

#### Приложение: Порядок применения условий настоящей Лицензии к вашей документации

Чтобы применить условия настоящей Лицензии к созданному вами документу, вам следует включить в документ текст настоящей Лицензии, а также знак охраны авторского права и уведомление, определяющее лицензионные условия, сразу после титульного листа документа в соответствии с нижеприведенным образцом:

#### Copyright © ГОД ИМЯ (НАИМЕНОВАНИЕ) АВТОРА.

Каждый имеет право воспроизводить, распространять и/или вносить изменения в настоящий Документ в соответствии с условиями GNU Free Documentation License, Версией 1.2 или любой более поздней версией, опубликованной Free Software Foundation; Данный документ не содержит Неизменяемых разделов; не содержит Текста, помещаемого на первой странице обложки и не содержит Текста, помещаемого на последней странице обложки. Копия настоящей Лицензии включена в раздел под названием «GNU Free Documentation License».

Если документ содержит Неизменяемые разделы, Текст, помещаемый на первой странице обложки либо Текст, помещаемый на последней странице обложки, замените три строки «данный ... обложки.» на нижеследущее

данный Документ содержит следующие Неизменяемые разделы (УКАЗАТЬ НАЗВАНИЯ); данный документ содержит следующий Текст, помещаемый на первой странице обложки (ПЕРЕ-ЧИСЛИТЬ), данный документ содержит следующий Текст, помещаемый на последней странице обложки (ПЕРЕЧИСЛИТЬ).

Если документ содержит Неизменяемые разделы, но не содержит Текстов, помещаемых на обложке, либо какую-нибудь другую комбинацию этих трёх утверждений, скомпонуйте две предложенные альтернативы так, чтобы они подходили к ситуации.

Если ваш документ содержит имеющие существенное значение примеры программного кода, мы рекомендуем вам выпустить их отдельно в соответствии с условиями одной из лицензий на свободное программное обеспечение, например GNU General Public License, чтобы их можно было использовать как свободное программное обеспечение.

## Предметный указатель

%%, [56](#page-71-0) анализ, [144](#page-159-0) аннотации, [31](#page-46-0) атрибуты, [54](#page-69-0) безопасность, [39](#page-54-0) данные примеры, [11](#page-26-0) действия, [56](#page-71-0) использование, [57](#page-72-0) примеры, [56](#page-71-0) задание, [56](#page-71-0) диалоговые аннотации, см. аннотации документация, [1](#page-16-0) дополнительные функции оцифровки существующего слоя, [66](#page-81-0) инструменты геопроцессинга, [145](#page-160-0) инструменты обработки геометрии, [145](#page-160-0) инструменты управления данными, [146](#page-161-0) инструменты выборки, [144](#page-159-0) интерфейс, [17](#page-32-0) измерения, [25](#page-40-0) длин, [26](#page-41-0) площадей, [26](#page-41-0) углов, [26](#page-41-0) калькулятор полей получить пример значений, [73](#page-88-0) получить все значения, [73](#page-88-0) OGR, [73](#page-88-0) PostGIS, [73](#page-88-0) PostgreSQL, [73](#page-88-0) калькулятор растров, [79](#page-94-0) карта область, [22](#page-37-0) обзорная, [23](#page-38-0) комбинации клавиш, [24](#page-39-0) компоновщик карты инструменты, [111](#page-126-0) конструктор поисковых запросов, [72](#page-87-0) ограничение слоя, [73](#page-88-0) получить пример значений, [72](#page-87-0) получить все значения, [72](#page-87-0) сохранить выделение как слой], [73](#page-88-0) контекстная справка, [24](#page-39-0) легенда, [21](#page-36-0) лицензия исключение, [195,](#page-210-0) [200](#page-215-0) FDL, [203,](#page-218-0) [209](#page-224-0) GPL, [193,](#page-208-0) [197](#page-212-0) масштаб, [25](#page-40-0)

вычисление, [23](#page-38-0) масштабирование колесо мыши, [23](#page-38-0) меню, [17](#page-32-0) метаданные, [56](#page-71-0) модули, [123,](#page-138-0) [181](#page-196-0) быстрая печать, [128](#page-143-0) диаграмма, [127,](#page-142-0) [179](#page-194-0) экспорт в MapServer, [127](#page-142-0) инструменты GRASS, [127,](#page-142-0) [179](#page-194-0) интерполяция, [127](#page-142-0) масштабная линейка, [128](#page-143-0) менеджер, [123](#page-138-0) морфометрический анализ, [127](#page-142-0) обновление, [124](#page-139-0) преобразователь OGR, [127](#page-142-0) привязка, [127](#page-142-0) стрелка севера, [127](#page-142-0) текст с разделителями, [127](#page-142-0) управление, [123](#page-138-0) установка, [124](#page-139-0) виды, [123](#page-138-0) ядра, [127](#page-142-0) захват координат, [127](#page-142-0) знак авторского права, [127](#page-142-0) DXF2Shape, [127](#page-142-0) eVis, [137,](#page-152-0) [142](#page-157-0) fTools, [127](#page-142-0) GdalTools, [127](#page-142-0) georaster, [128](#page-143-0) GPS, [127](#page-142-0) Plugin Installer, [124,](#page-139-0) [128,](#page-143-0) [179,](#page-194-0) [181](#page-196-0) SPIT, [128,](#page-143-0) [179](#page-194-0) Zoom To Point, [181](#page-196-0) настройки модулей, [130](#page-145-0) настроки, [39](#page-54-0) новый стиль подписей, [52](#page-67-0) оцифровка существующего слоя, [62](#page-77-0) определение WMS, [85](#page-100-0) ошибки, [124](#page-139-0) панели инструментов, [21](#page-36-0) панорамирование клавиши управления курсором, [23](#page-38-0) параметры командной строки, [15](#page-30-0) привязка инструменты, [152](#page-167-0) проекции

пользовательские, [91](#page-106-0) работа с, [89](#page-104-0) система координат, [84](#page-99-0) выбор, [89](#page-104-0) включение, [90](#page-105-0) CRS, [84](#page-99-0) SRS, [84](#page-99-0) WMS, [84](#page-99-0) проекты, [27](#page-42-0) пространственные закладки, см. закладки пространственный индекс shape-файлы, [36](#page-51-0) провайдеры данных, [126](#page-141-0) растр калькулятор растров, [79](#page-94-0) метаданные, [85](#page-100-0) свойства, [85](#page-100-0) WMS, [81](#page-96-0) растровые слои, [75](#page-90-0) форматы, [75](#page-90-0) гистограмма, [79](#page-94-0) каналы, [77](#page-92-0) классификация, [78](#page-93-0) контекстное меню, [76](#page-91-0) метаданные, [78,](#page-93-0) [79](#page-94-0) определение, [75](#page-90-0) пирамиды, [79](#page-94-0) поддерживаемые форматы, [188](#page-203-0) поддержка GDAL, [75](#page-90-0) привязка, [75](#page-90-0) прозрачность, [77](#page-92-0) разрешение пирамид, [79](#page-94-0) стандартное отклонение, [77](#page-92-0) статистика, [79](#page-94-0) свойства, [78](#page-93-0) загрузка, [75](#page-90-0) редактирование, [59](#page-74-0) копирование объектов, [64](#page-79-0) работа с непространственными таблицами, [72](#page-87-0) работа с таблицей атрибутов, [69](#page-84-0) сохранение, [65](#page-80-0) сохранить выделение как слой, [71](#page-86-0) создание нового слоя, [68](#page-83-0) создание нового слоя SpatiaLite, [69](#page-84-0) создание нового shape-файла, [68](#page-83-0) вырезание объектов, [64](#page-79-0) вставка объектов, [64](#page-79-0) рендеринг, [24](#page-39-0) качество, [25](#page-40-0) обновление при отрисовке, [25](#page-40-0) параметры, [25](#page-40-0) приостановка, [25](#page-40-0) зависимый от масштаба, [24](#page-39-0) режим редактирования, [62](#page-77-0) симовлика изменение, [44](#page-59-0) система координат, [84](#page-99-0) слои SpatiaLite

свойства, [43](#page-58-0) слой начальная видимость, [25](#page-40-0) видимость, [21](#page-36-0) текст с разделителями, [35](#page-50-0) текстовые аннотации, см. аннотации установка, [11](#page-26-0) векторные слои, [35](#page-50-0) диаграммы, [58](#page-73-0) добавить часть, [66](#page-81-0) кольцо, [66](#page-81-0) добавление объекта, [63](#page-78-0) дополнительные функции оцифровки, [66](#page-81-0) дополнительные инструменты редактирования, [66](#page-81-0) копировать объект, [64](#page-79-0) корректировать объект, [67](#page-82-0) легенда градуированный знак, [44](#page-59-0) непрерывный цвет, [44](#page-59-0) обычный знак, [43](#page-58-0) уникальное значение, [44](#page-59-0) объединить объекты, [68](#page-83-0) оцифровка, [62](#page-77-0) основные инструменты редактирования, [62](#page-77-0) отменить, [66](#page-81-0) перемещение объекта, [63](#page-78-0) пересечение линии дат, [42](#page-57-0) повернуть значок, [68](#page-83-0) прозрачность, [45](#page-60-0) разбить объект, [67](#page-82-0) редактирование узлов, [64](#page-79-0) символика, [43](#page-58-0) стили, [44](#page-59-0) свойства, [43](#page-58-0) удаление объекта, [65](#page-80-0) удалить часть, [67](#page-82-0) кольцо, [67](#page-82-0) упростить, [66](#page-81-0) узлы инструмент, [63](#page-78-0) вернуть, [66](#page-81-0) вырезать объект, [64](#page-79-0) вставить объект, [64](#page-79-0) ArcInfo Binary Coverage, [37](#page-52-0)

ESRI shape-файлы, [35](#page-50-0)

MapInfo, [37](#page-52-0) PostGIS, см. PostGIS SpatlaLite, см. SpatiaLite внешний вид панели инструментов, [21](#page-36-0) закладки, [32](#page-47-0) CRS, [84](#page-99-0) EPSG, [89](#page-104-0) ESRI shape-файлы, [35](#page-50-0) GDAL поддерживаемые форматы, [188](#page-203-0) GRASS, [93](#page-108-0) хранение атрибутов, [98](#page-113-0) инструменты оцифровки, [98,](#page-113-0) [103](#page-118-0) настройка категорий, [98](#page-113-0) настройка символики, [99](#page-114-0) оцифровка, [97](#page-112-0) отображение результата, [104,](#page-119-0) [105](#page-120-0) панель инструментов, [101,](#page-116-0) [104,](#page-119-0) [106](#page-121-0) браузер, [108](#page-123-0) модули, [191](#page-206-0) настройка, [109](#page-124-0) порог прилипания, [99](#page-114-0) права редактирования, [101](#page-116-0) редактирование таблиц, [99](#page-114-0) регион, [100](#page-115-0) показ, [100](#page-115-0) редактирование, [100](#page-115-0) связь с атрибутами, [98](#page-113-0) топология, [97](#page-112-0) векторная модель, [97](#page-112-0) загрузка данных, [93](#page-108-0) запуск QGIS, [93](#page-108-0) MapInfo MIF файлы, [35](#page-50-0) TAB файлы, [35](#page-50-0) MIF файлы, [35](#page-50-0) OGC аутентификация, [86](#page-101-0) поиск, [84](#page-99-0) система координат, [84](#page-99-0) введение, [81](#page-96-0) CRS, [84](#page-99-0) WMS клиент, [81](#page-96-0) OGR, [35](#page-50-0) калькулятор полей, [73](#page-88-0) поддерживаемые форматы, [187](#page-202-0) PostGIS, [35,](#page-50-0) [89](#page-104-0) экспорт, [40](#page-55-0) калькулятор полей, [73](#page-88-0) пространственный индекс, [41](#page-56-0)

GiST, [41](#page-56-0) слои, [37](#page-52-0) SPIT, [40](#page-55-0) импорт данных, [40](#page-55-0) редактирование имен полей, [41](#page-56-0) загрузка, [41](#page-56-0) зарезервированные слова, [41](#page-56-0) PostgreSQL база данных, [39](#page-54-0) калькулятор полей, [73](#page-88-0) менеджер соединений, [38](#page-53-0) особенности, [40](#page-55-0) параметры подключения, [39](#page-54-0) пароль, [39](#page-54-0) подключение, [37,](#page-52-0) [38](#page-53-0) пользователь, [39](#page-54-0) порт, [39](#page-54-0) режим SSL, [39](#page-54-0) соединение проверка, [39](#page-54-0) узел, [39](#page-54-0) загрузка слоёв, [37,](#page-52-0) [39](#page-54-0) PostGIS, [35](#page-50-0) shape-файлы, [35](#page-50-0) формат, [35](#page-50-0) спецификация, [35](#page-50-0) загрузка, [35](#page-50-0) SHP файлы, [35](#page-50-0) SpatiaLite слои, [43](#page-58-0) SRS, [84](#page-99-0) TAB файлы, [35](#page-50-0) WFS аутентификация на сервере, [88](#page-103-0) сервер, [88](#page-103-0) защищенный WFS сервер, [88](#page-103-0) Transactional, [87](#page-102-0) WFS-T, [87](#page-102-0) WKT, [89](#page-104-0) WMS аутентификация, [82](#page-97-0) формат изображения, [83](#page-98-0) клиент, [81](#page-96-0) обзор, [81](#page-96-0) ограничения, [86](#page-101-0) параметры соединения, [82](#page-97-0) слои, [82](#page-97-0) метаданные, [85](#page-100-0) мозаика, [85](#page-100-0) определение, [85](#page-100-0) поиск, [84](#page-99-0) поиск серверов, [84](#page-99-0) прозрачность слоя, [84](#page-99-0) сервер аутентификация, [86](#page-101-0) базовая аутентификация, [86](#page-101-0)

порядок слоев, [83](#page-98-0) выбор, [82](#page-97-0) URL, [82](#page-97-0) система координат, [84](#page-99-0) свойства, [85](#page-100-0) свойства слоя редактирование, [86](#page-101-0) возможности, [85](#page-100-0) защищённые слои, [86](#page-101-0) CRS, [84](#page-99-0) GetFeatureInfo, [85](#page-100-0) server, [86](#page-101-0) URL, [82](#page-97-0) WMS-C, [85](#page-100-0)

# Литература

- [1] GRASS-PROJECT. Geographic ressource analysis support system. <http://grass.osgeo.org>, 2010.
- [2] MITCHELL, T. Web mapping illustrated, 2005.
- [3] NETELER, M., AND MITASOVA, H. Open source gis: A grass gis approach, 2008.
- [4] OPEN-GEOSPATIAL-CONSORTIUM. Web map service (1.1.1) implementation specification. [http://portal.](http://portal.opengeospatial.org) [opengeospatial.org](http://portal.opengeospatial.org), 2002.
- [5] Open-Geospatial-Consortium. Web map service (1.3.0) implementation specification. [http://portal.](http://portal.opengeospatial.org) [opengeospatial.org](http://portal.opengeospatial.org), 2004.
- [6] POSTGIS-PROJECT. Spatial support for postgresql. <http://postgis.refractions.net/>, 2010.